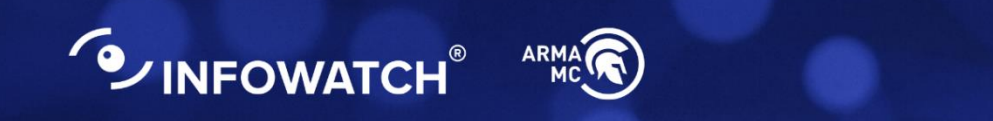

# **INFOWATCH ARMA MANAGEMENT CONSOLE**

### **Руководство пользователя по эксплуатации**

версия 33 ред. от 26.04.2022

*Листов 121*

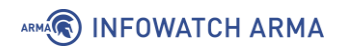

# **ОГЛАВЛЕНИЕ**

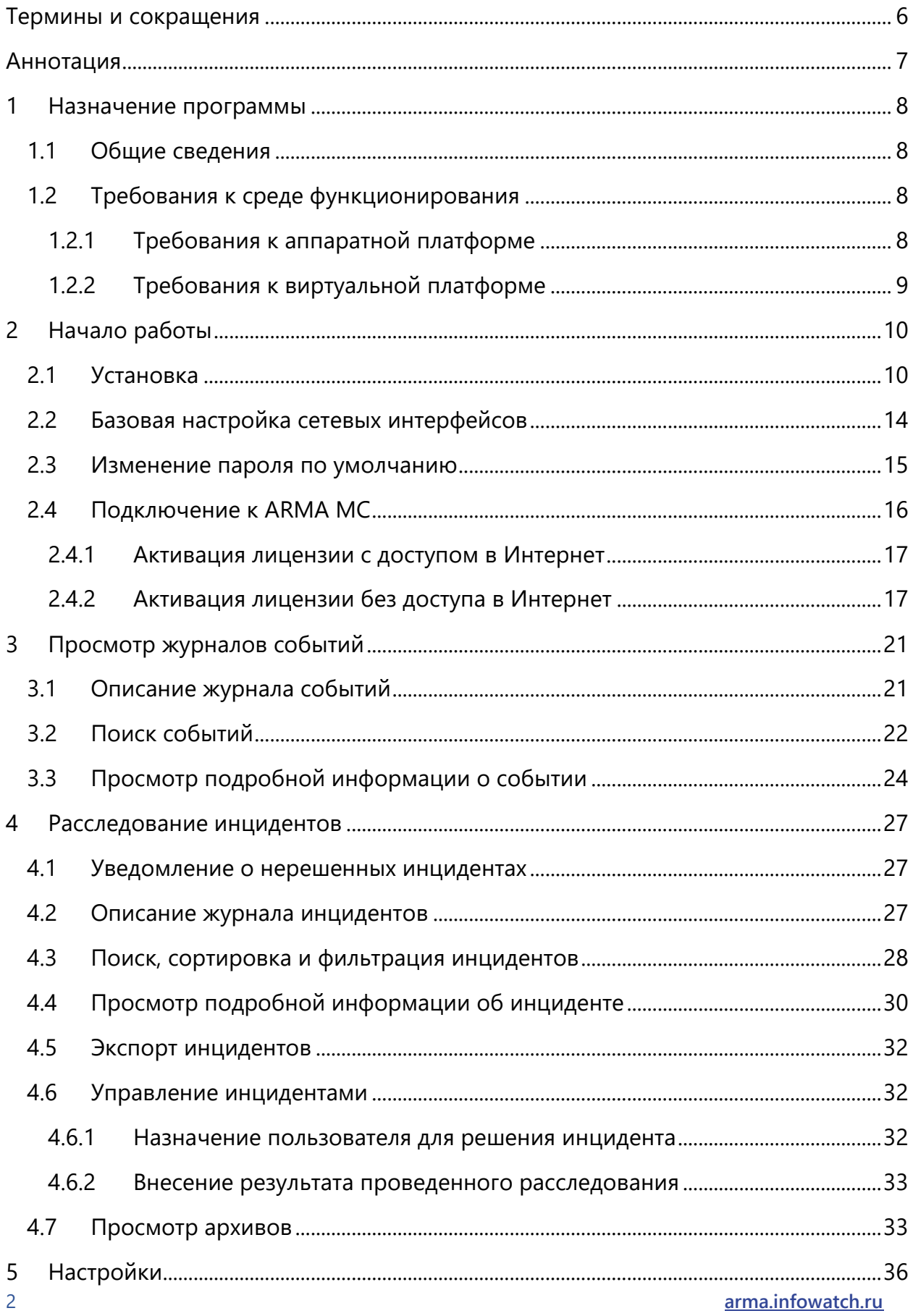

### ARMA<sub>S</sub> INFOWATCH ARMA

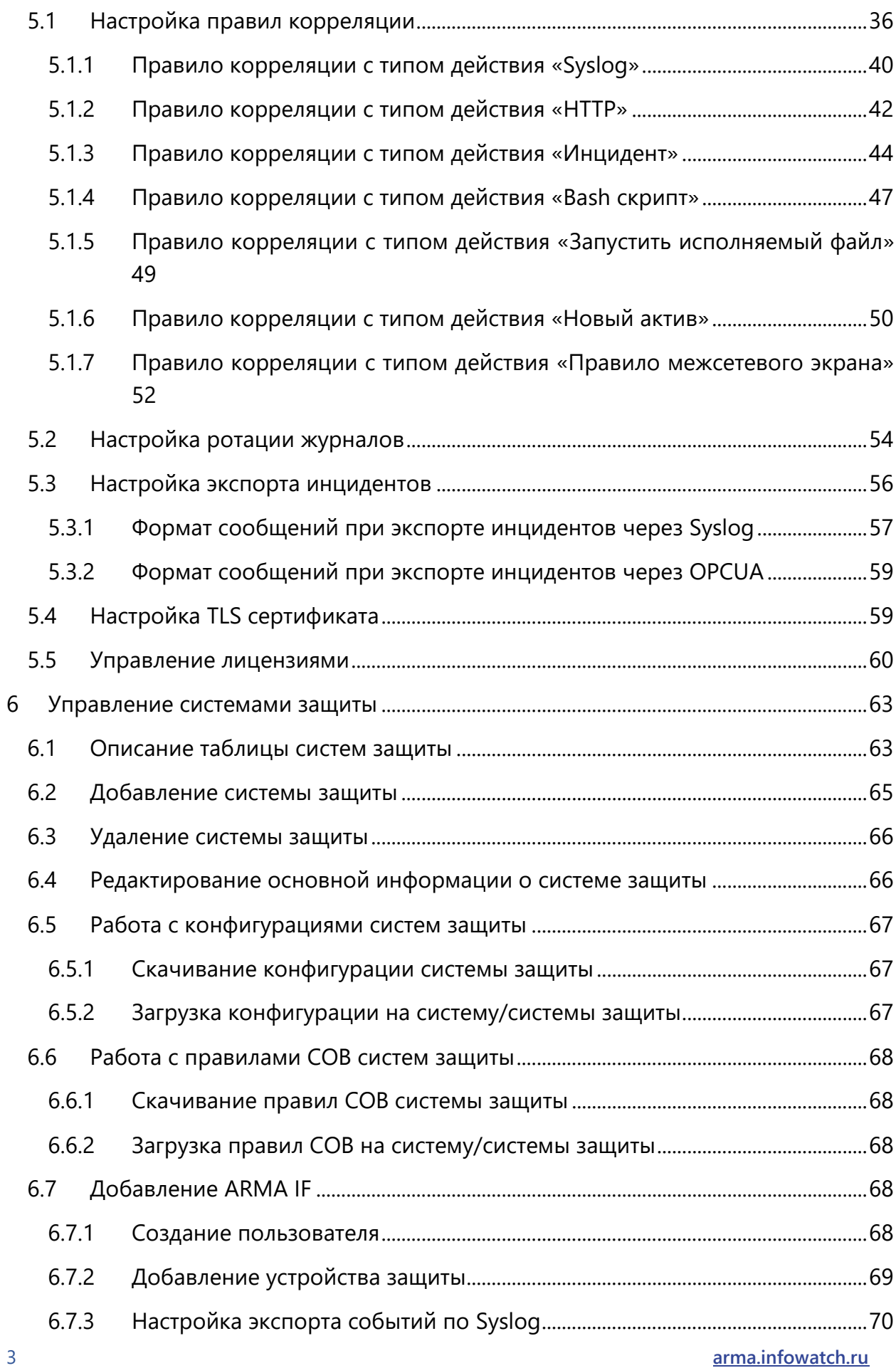

### ARMA<sub>S</sub> INFOWATCH ARMA

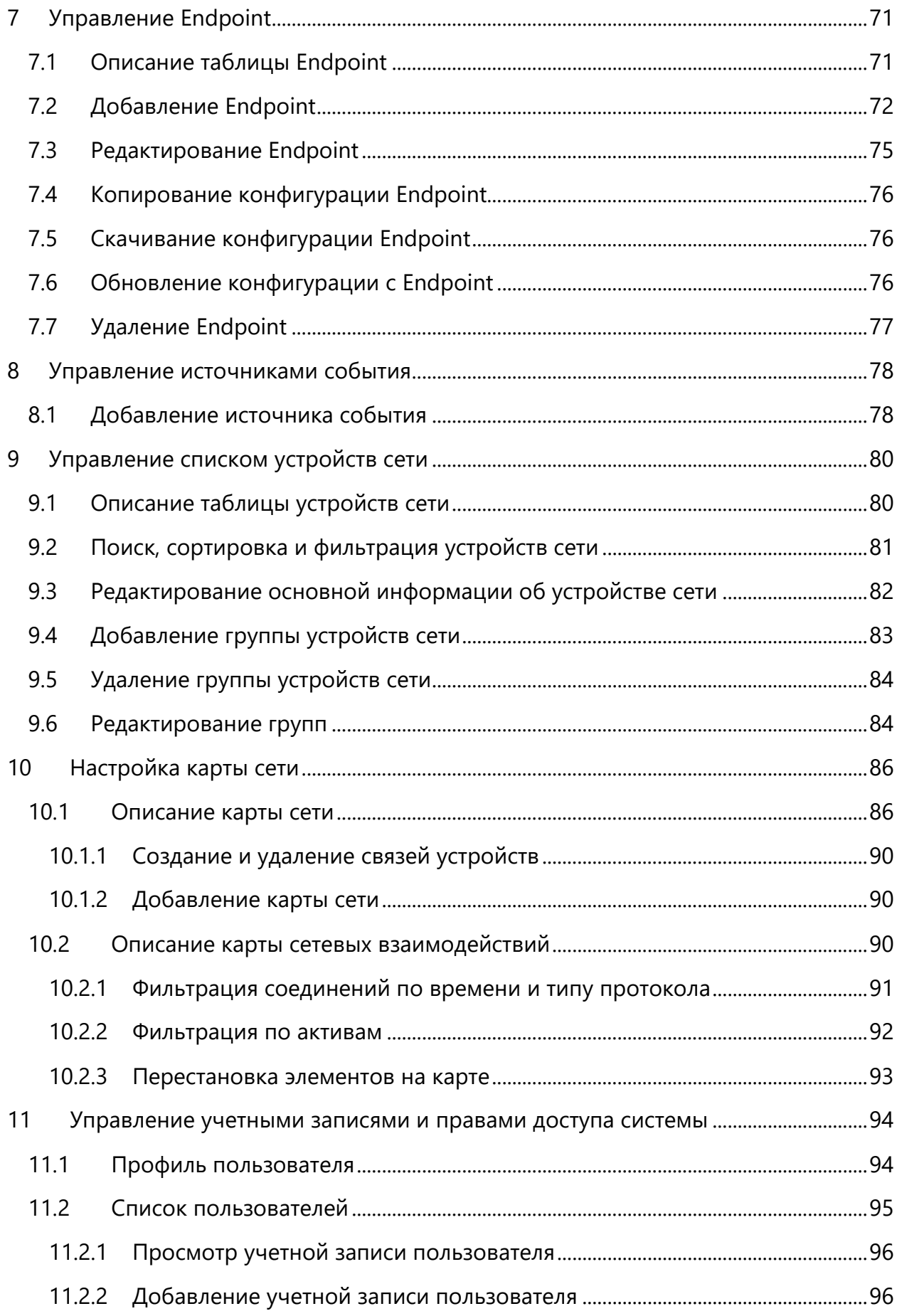

arma.infowatch.ru

### ARMA<sub>S</sub> INFOWATCH ARMA

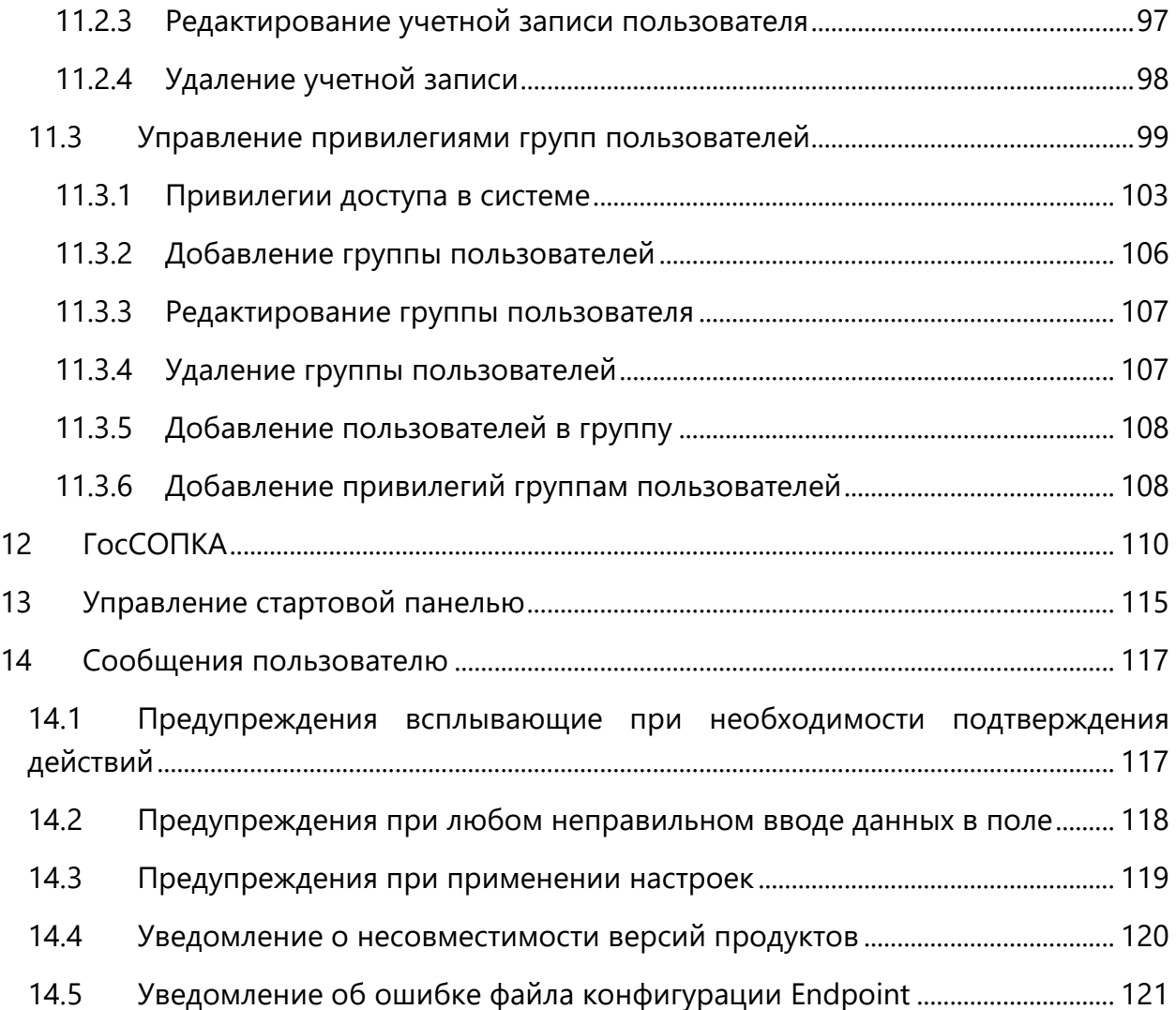

# <span id="page-5-0"></span>**ТЕРМИНЫ И СОКРАЩЕНИЯ**

В настоящем документе использованы определения, представленные в таблице (см. [Таблица](#page-5-1) 1)**.**

<span id="page-5-1"></span>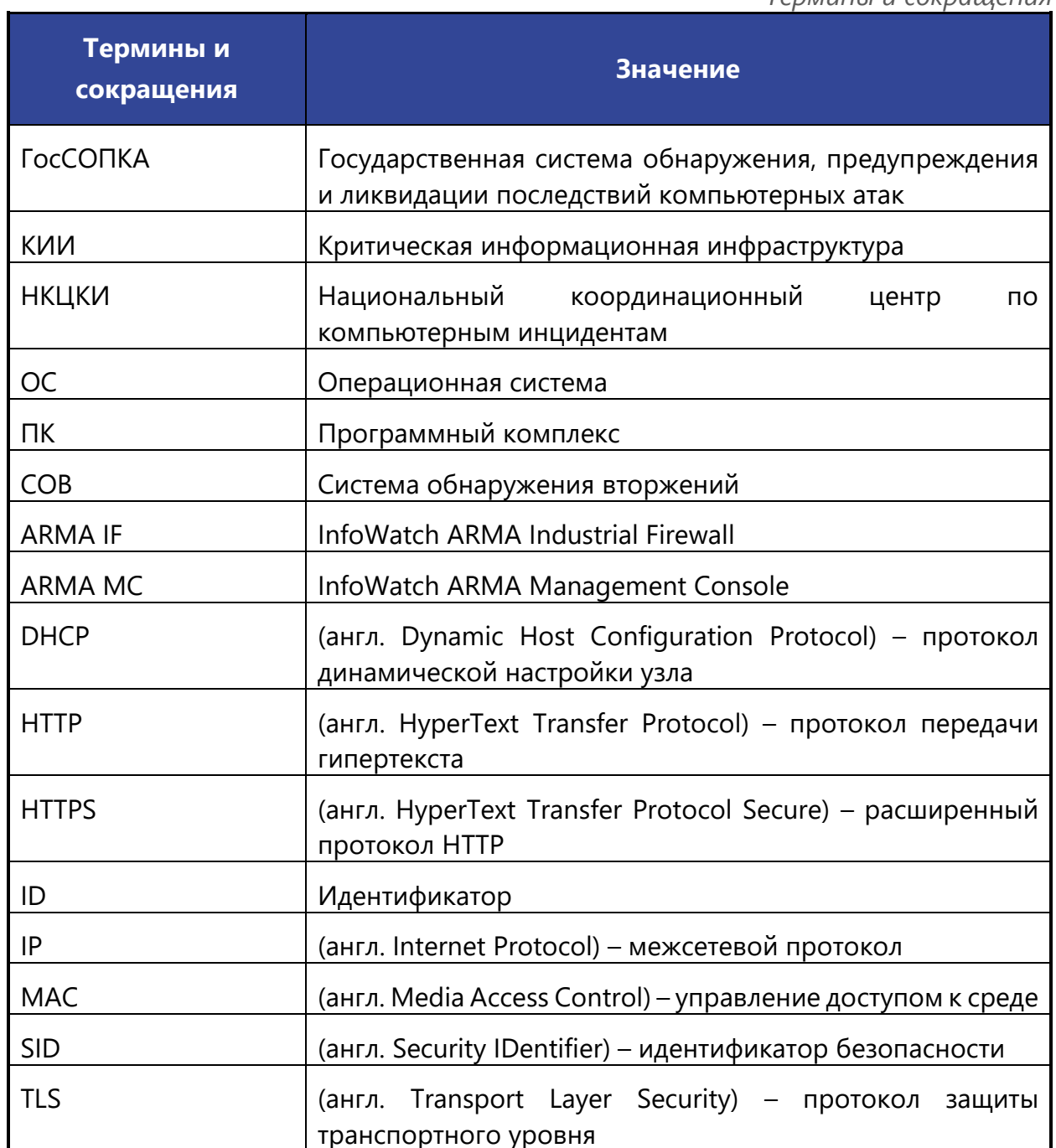

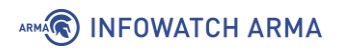

# <span id="page-6-0"></span>**АННОТАЦИЯ**

Настоящее руководство пользователя по эксплуатации предназначено для технических специалистов и пользователей, которые выполняют конфигурирование и мониторинг работы **ARMA MC v. 1.3.2**.

Руководство пользователя по эксплуатации содержит описание графического и консольного интерфейса, доступных функций с подробным описанием их настройки и использования, а также принципов работы с **ARMA MC.**

Перед эксплуатацией **ARMA MC** пользователю необходимо изучить настоящее руководство.

# <span id="page-7-0"></span>**1 НАЗНАЧЕНИЕ ПРОГРАММЫ**

#### <span id="page-7-1"></span>**1.1 Общие сведения**

**ARMA MC** представляет собой единый центр управления решениями **InfoWatch ARMA** и реагирования на инциденты и решает следующие задачи:

- a. расследование инцидентов **ARMA IF**;
- b. централизованное управление **ARMA IF**;
- c. доступ к веб-интерфейсу управляемых устройств **ARMA IF**;
- d. управление правилами СОВ на **ARMA IF**;
- e. управление конфигурацией **ARMA IF**;
- f. управление списком устройств сети;
- g. построение карты сети:
	- по анализу трафика (по производителю, по типу ОС, по назначению устройства);
	- отображение групп устройств;
	- отображение несанкционированных сетевых узлов (хостов);
	- отображение несанкционированных информационных потоков;
	- отображение информации об устройстве (IP-адрес, MAC-адрес, наименование и производитель сетевой карты);
- h. управление учетными записями и правами доступа **ARMA MC**.

#### <span id="page-7-2"></span>**1.2 Требования к среде функционирования**

Установка **ARMA MC** производится на следующие типы платформ:

- аппаратная;
- виртуальная (гипервизор).

Установка на аппаратную платформу выполняется с использованием USBнакопителя, на который должен быть записан образ **ARMA MC** в формате **«\*.ISO»**.

Установка на виртуальную платформу (гипервизор) производится с помощью образа в формате **«\*.ISO»**.

#### <span id="page-7-3"></span>**1.2.1 Требования к аппаратной платформе**

При установке **ARMA MC** на аппаратную платформу необходимо использовать микропроцессорную архитектуру **x64** или **Байкал-М (ARMv8)**.

Для аппаратной платформы, на которую устанавливается **ARMA MC** достаточно руководствоваться минимальными требованиями к аппаратному обеспечению (см. [Таблица](#page-7-4) 2).

*Таблица 2*

*Минимальные требования к аппаратному обеспечению*

<span id="page-7-4"></span>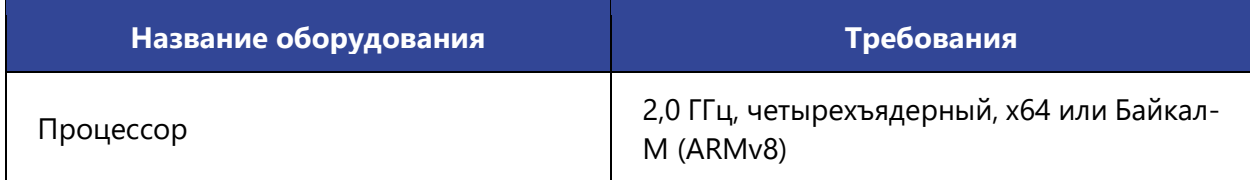

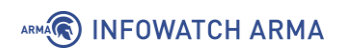

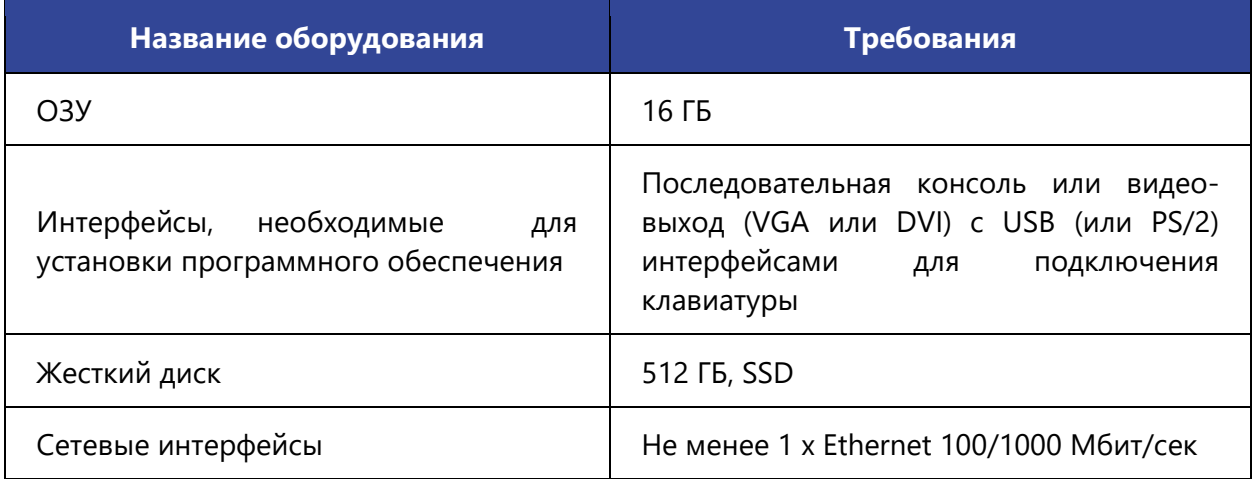

#### <span id="page-8-0"></span>**1.2.2 Требования к виртуальной платформе**

Виртуализация **ARMA MC** поддерживается для следующих виртуальных платформ (гипервизоров):

- HyperV Generation 1;
- VirtualBox версии  $6.0.4$  и выше;
- VMware ESXi версии 5.5 обновления 2 и выше.

<span id="page-8-1"></span>Для запуска **ARMA MC** предъявляются следующие минимальные требования к виртуальной среде (см. [Таблица](#page-8-1) 3).

*Таблица 3*

*Минимальные требования к виртуальной среде*

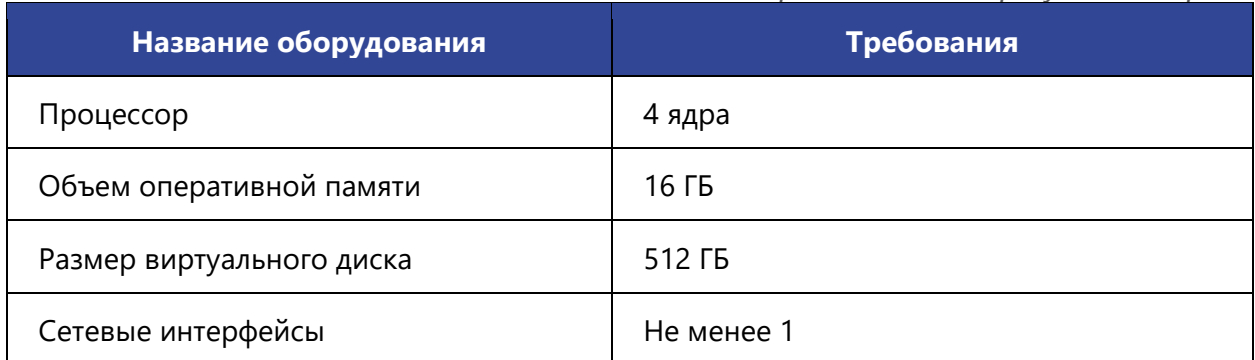

Для корректного отображения веб-интерфейса к веб-браузерам предъявляются следующие требования:

- a. для ОС семейства Windows:
	- Chrome, Firefox;
- b. для ОС семейства Linux:
	- Chrome для Linux, Firefox для Linux.

# <span id="page-9-0"></span>**2 НАЧАЛО РАБОТЫ**

#### <span id="page-9-1"></span>**2.1 Установка**

Установка **ARMA MC** производится с установочного носителя (образа диска в формате «\*.ISO», flash-накопителя, DVD-диска).

При загрузке будет запущен обратный отсчёт до начала установки равный 10 секундам. Чтобы пропустить обратный отсчёт необходимо выбрать тип установки системы **«Quick install»** и нажать **кнопку «Enter»** (см. [Рисунок](#page-9-2) 1).

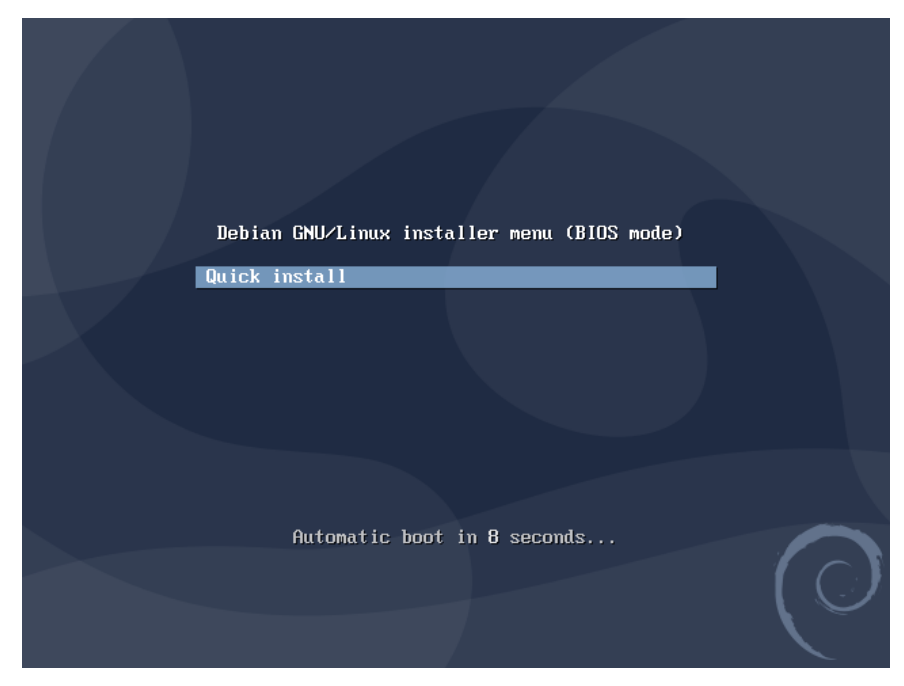

*Рисунок 1 – Выбор типа установки*

<span id="page-9-2"></span>Затем запустится загрузка списка пакетов для установки системы (см. [Рисунок](#page-9-3) 2).

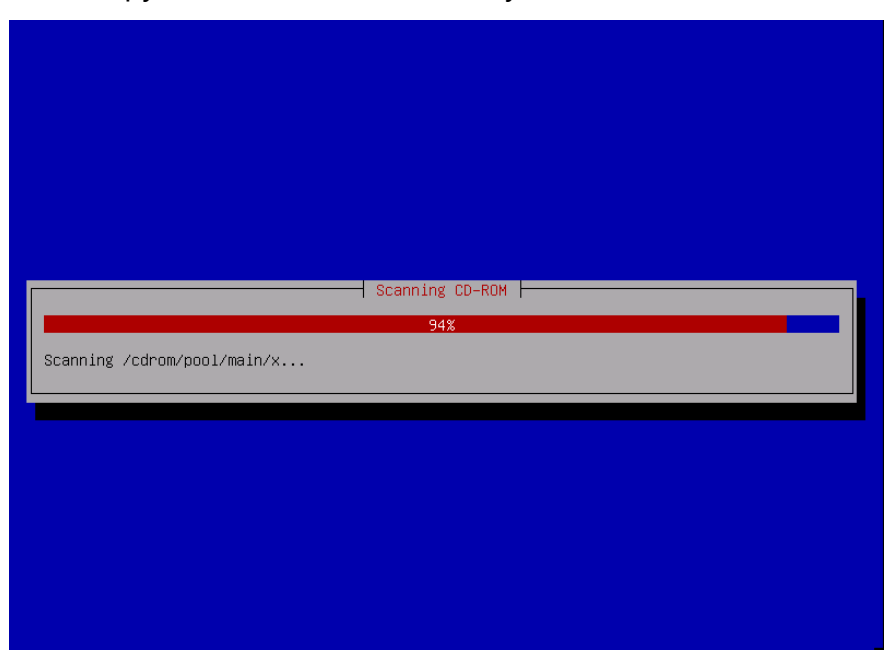

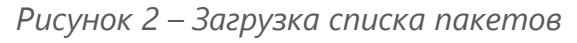

<span id="page-9-3"></span>10 **[arma.infowatch.ru](https://www.infowatch.ru/products/arma)**

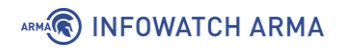

Далее необходимо ввести имя хоста для системы или оставить его по умолчанию и нажать **кнопку «Enter»** (см. [Рисунок](#page-10-0) 3)

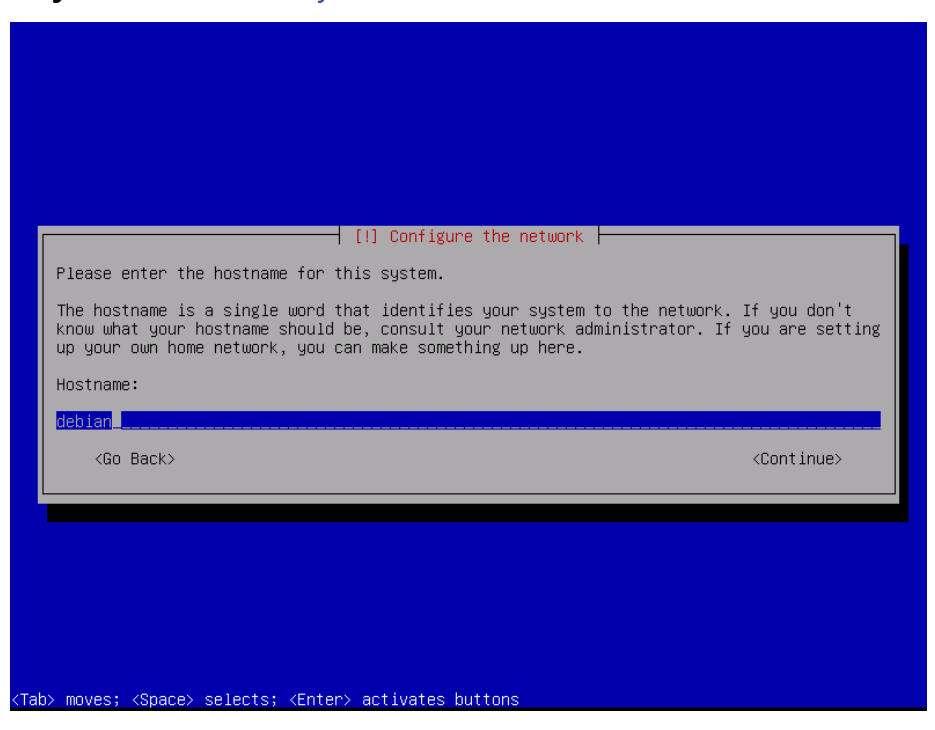

*Рисунок 3 – Настройка сети. Выбор имени хоста*

<span id="page-10-0"></span>После выбора имени хоста необходимо задать доменное имя или оставить его по умолчанию и нажать **кнопку «Enter»** (см. [Рисунок](#page-10-1) 4).

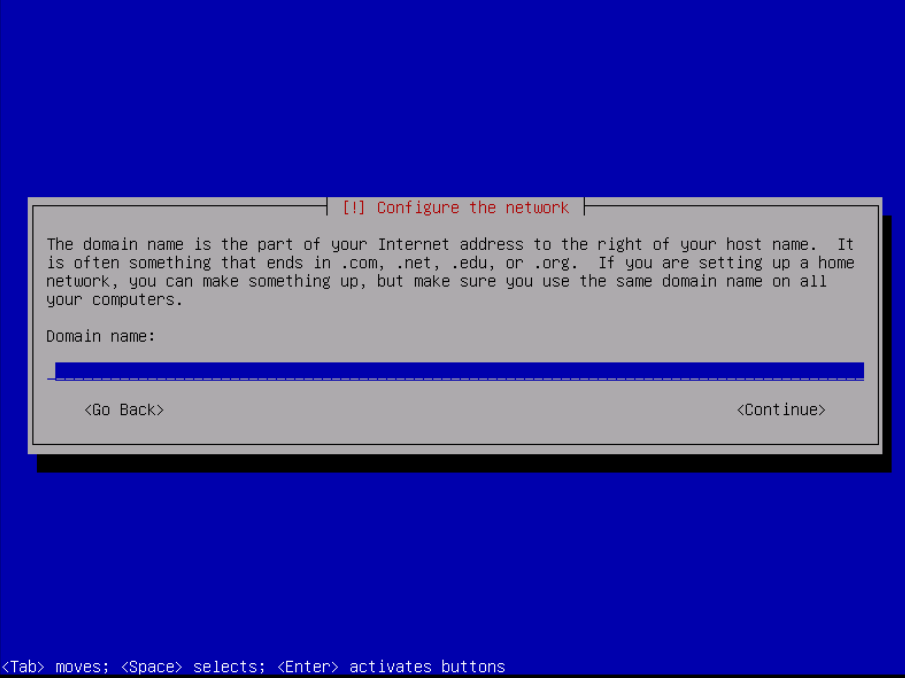

*Рисунок 4 – Настройка сети. Выбор доменного имени*

<span id="page-10-1"></span>Затем необходимо установить пароль для учетной записи **«root»** и подтвердить его (см. [Рисунок](#page-11-0) 5, [Рисунок](#page-11-1) 6).

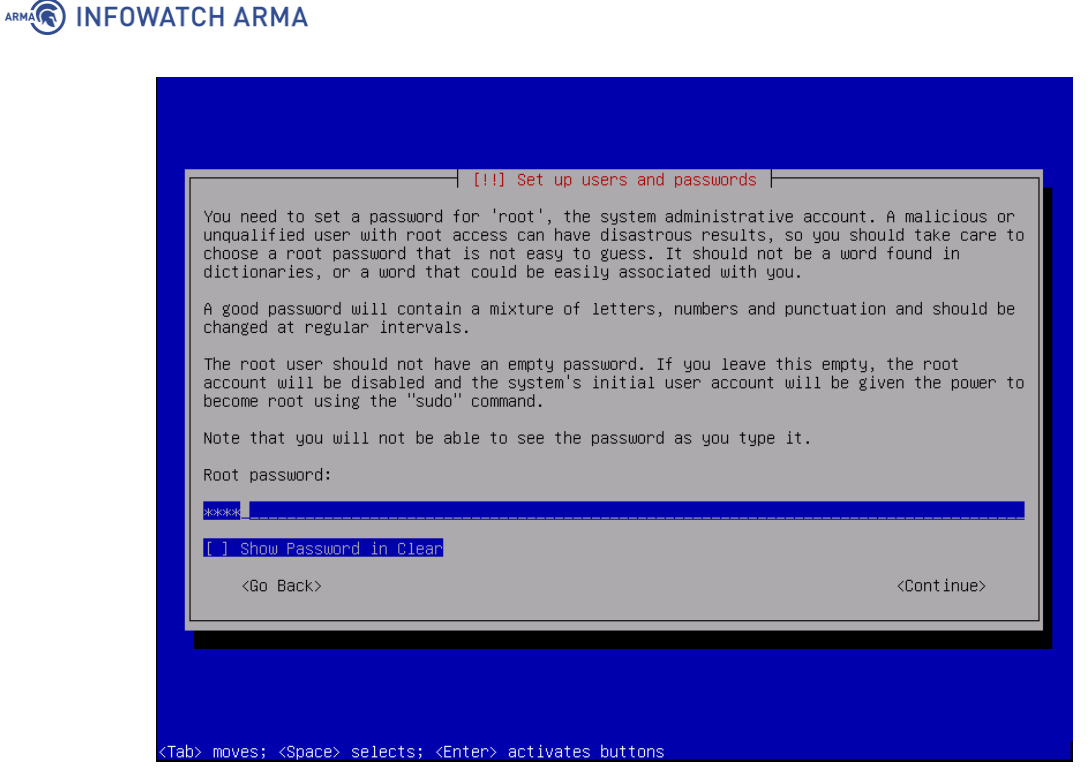

<span id="page-11-0"></span>*Рисунок 5 – Настройка пользователей и паролей. Ввод пароля* 

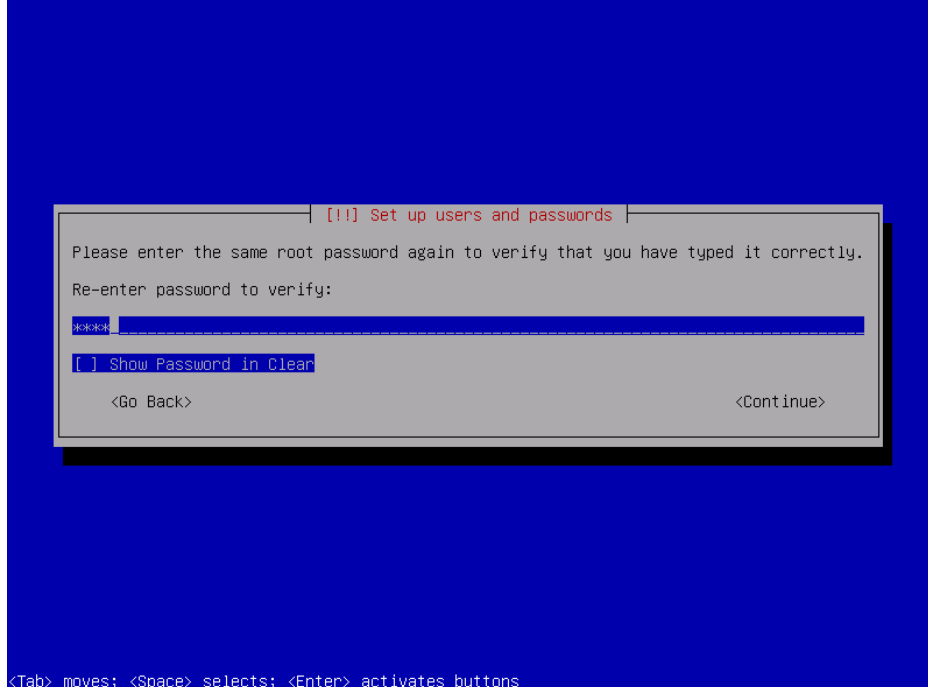

*Рисунок 6 – Настройка пользователей и паролей. Повтор пароля*

<span id="page-11-1"></span>Далее перед настройкой диспетчера логических томов необходимо подтвердить запись текущей схемы секционирования на диск. Для этого необходимо выбрать **«Yes»** и нажать **кнопку «Enter»** (см. [Рисунок](#page-12-0) 7).

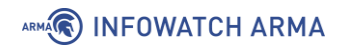

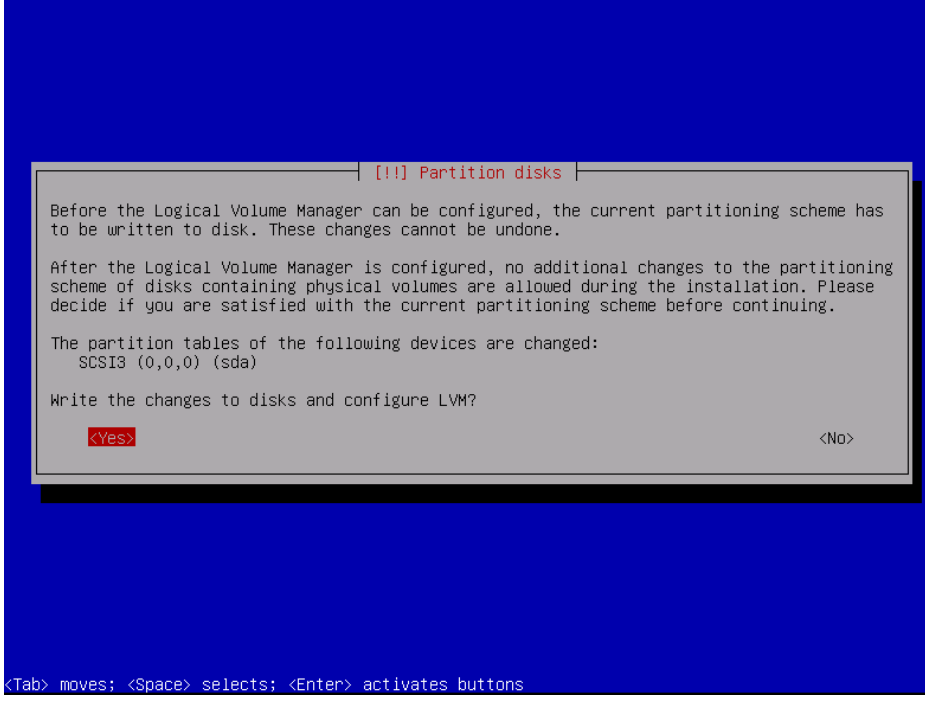

*Рисунок 7 – Диски разделов* 

<span id="page-12-0"></span>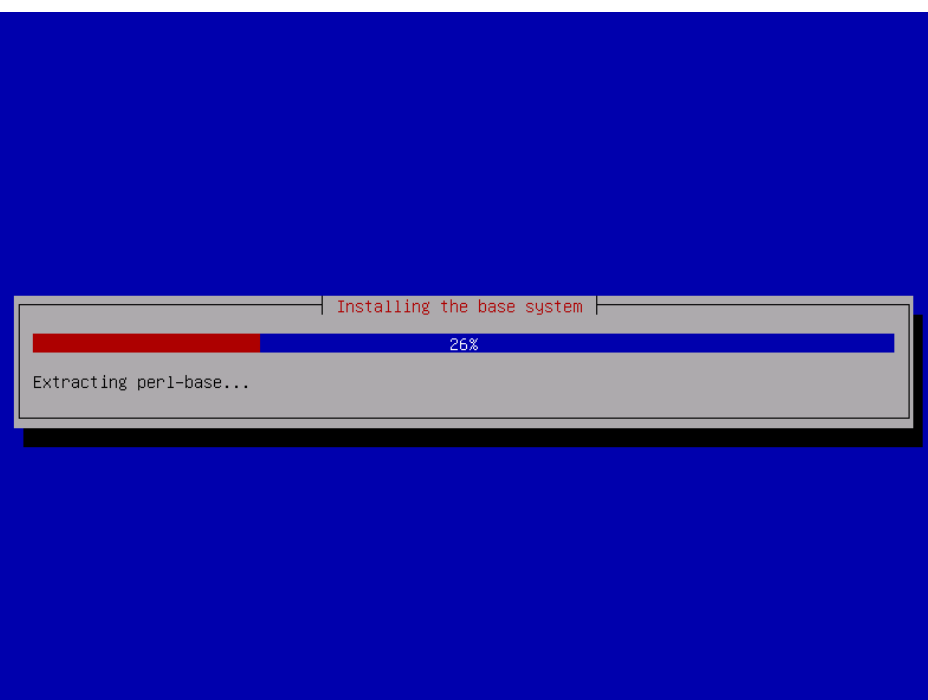

*Рисунок 8 – Установка базовой системы*

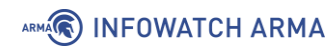

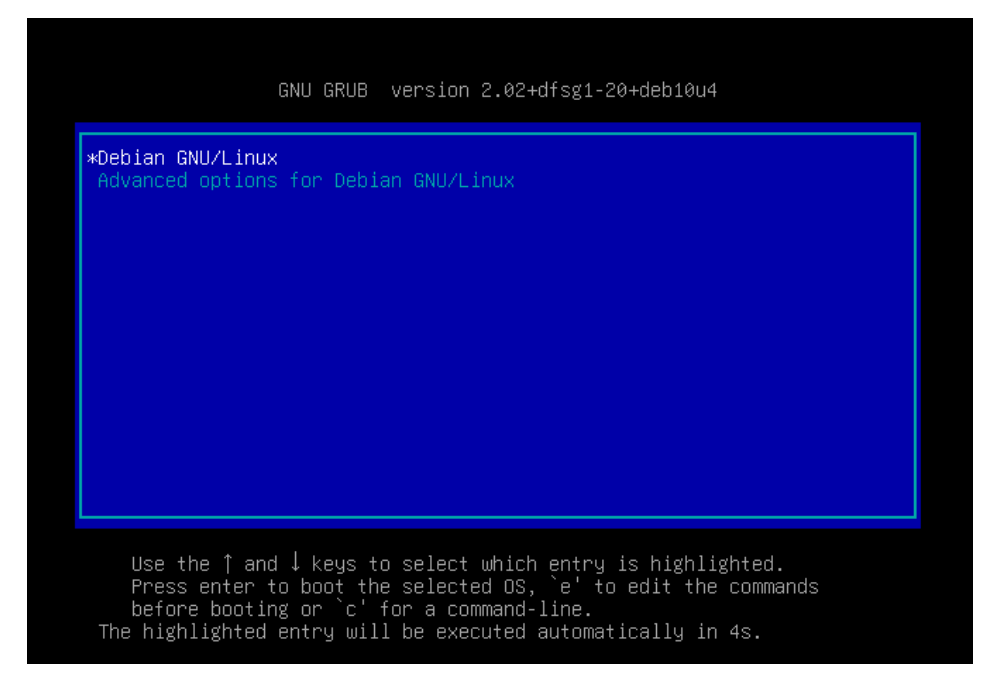

*Рисунок 9 – Загрузка системы*

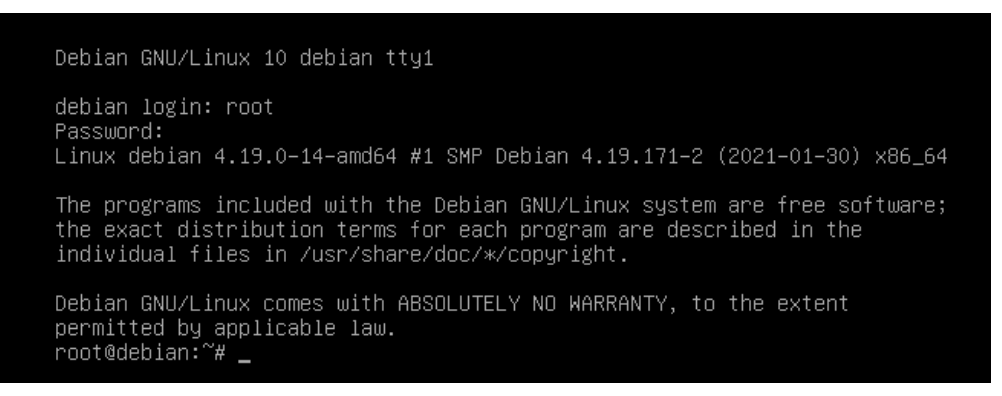

*Рисунок 10 – Аутентификация в локальном (консольном) интерфейсе*

#### <span id="page-13-0"></span>**2.2 Базовая настройка сетевых интерфейсов**

Адрес по DHCP по умолчанию выдается для первого сетевого интерфейса **ARMA MC**.

Для того чтобы задать IP-адрес для сетевого интерфейса необходимо:

a. Зайти в локальный (консольный) интерфейс, используя учетные данные пользователя по умолчанию (логин – root, пароль – root).

|             | Debian GNU/Linux 10 debian tty1 |  |  |
|-------------|---------------------------------|--|--|
| Password: _ | debian login: root              |  |  |

*Рисунок 11 – Вход в локальный (консольный) интерфейс*

b. Выполнить команду *nano /etc/network/interfaces.*

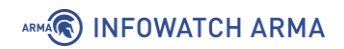

c. Задать параметры в секции **#The primary network interface** согласно рисунку (см. [Рисунок](#page-14-1) 12) и сохранить изменения, нажав комбинации клавиш **«Ctrl+O»**, а затем **«Ctrl+X».**

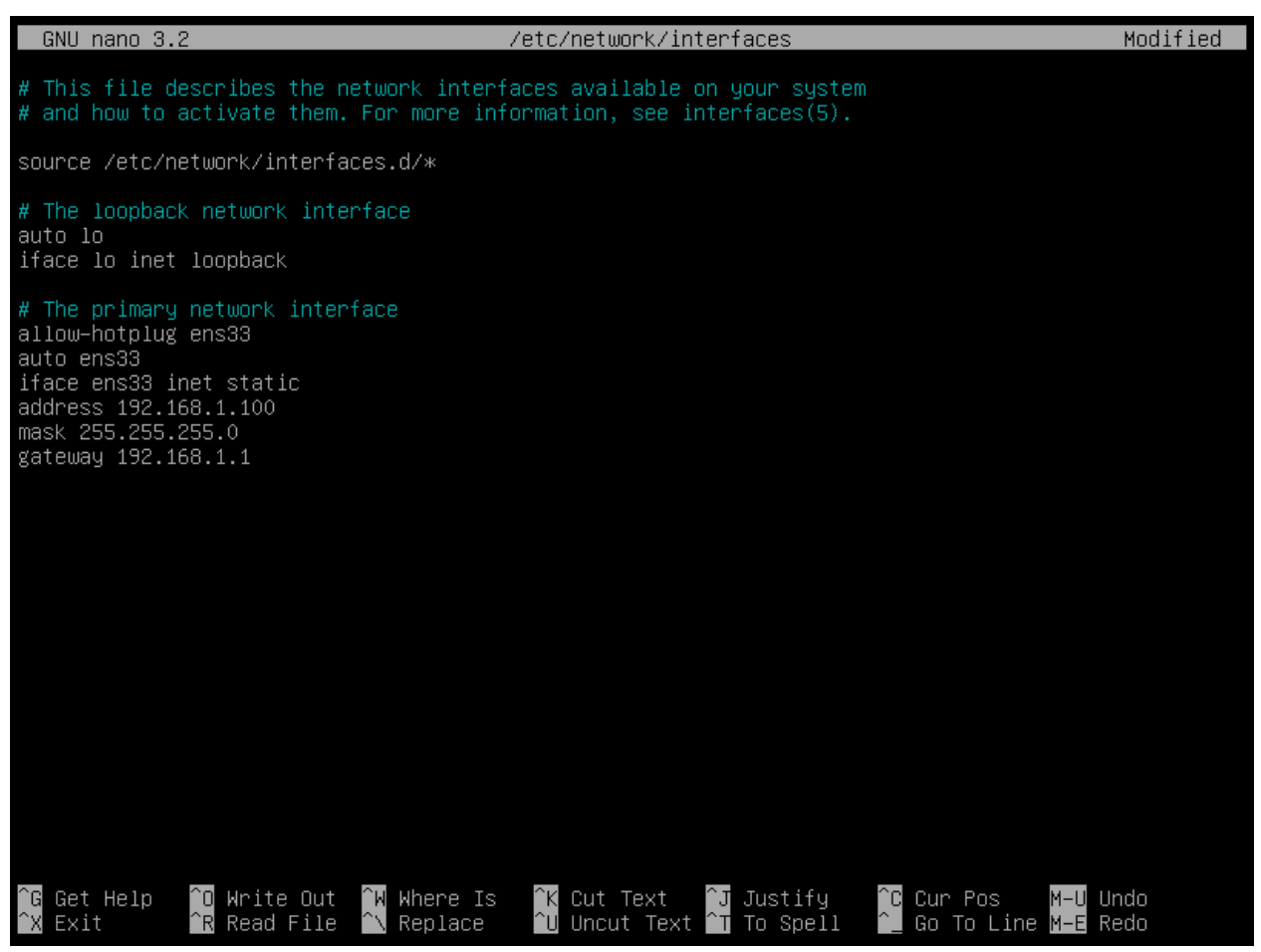

*Рисунок 12 – Настройка сетевого интерфейса*

- <span id="page-14-1"></span>d. Выполнить команду *service networking restart.*
- e. Затем с помощью команды *ip a* убедиться в том, что настройки применились.

#### <span id="page-14-0"></span>**2.3 Изменение пароля по умолчанию**

Для изменения пароля по умолчанию пользователя консольного интерфейса необходимо зайти в консольный интерфейс **ARMA MC**, используя пользователя по умолчанию (логин – **root**, пароль – **root**). После успешного входа необходимо выполнить команду *passwd*, указать новый пароль, нажать **кнопку «Enter»**, а затем повторить пароль и нажать **кнопку «Enter».**

Для изменения пароля по умолчанию пользователя веб-интерфейса необходимо зайти в веб-интерфейс **ARMA MC**, используя пользователя по умолчанию (логин – admin, пароль – nimda). После успешного входа перейти в раздел **«Профиль пользователя»**, нажав **кнопку « »**, нажать **кнопку «Редактировать пользователя»**, в полях **«Пароль»** и **«Подтверждение пароля»** задать новый пароль и нажать **кнопку «Сохранить».**

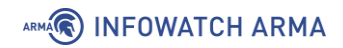

#### <span id="page-15-0"></span>**2.4 Подключение к ARMA MC**

Для доступа к веб-интерфейсу управления **ARMA MC** необходимо:

- открыть веб-браузер (для ОС Windows: Chrome, Firefox; для ОС Linux: Chrome для Linux, Firefox для Linux);
- ввести IP-адрес, установленный при первоначальной настройке **ARMA MC** (по умолчанию используется получение по DHCP).

До того, как появится окно входа в систему (см. [Рисунок](#page-18-0) 18), система произведет загрузку необходимых сервисов (см. [Рисунок](#page-15-1) 13).

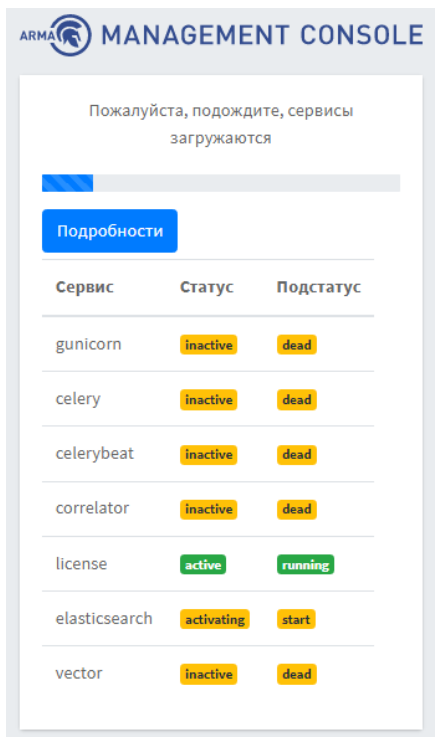

*Рисунок 13 – Загрузка сервисов*

<span id="page-15-1"></span>После загрузки сервисов пользователю будет предложено активировать лицензию одним из предложенных способов (см. [Рисунок](#page-16-2) 14):

- активация лицензии с доступом в Интернет;
- активация лицензии без доступа в Интернет.

**!Важно** Лицензионный ключ предоставляется согласно условиям в договоре поставки.

### ARMA<sup>R</sup> INFOWATCH ARMA

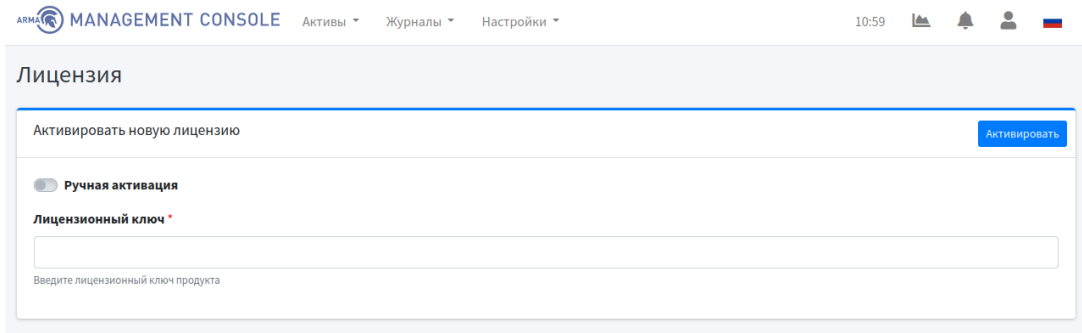

*Рисунок 14 – Активация лицензии*

#### <span id="page-16-2"></span><span id="page-16-0"></span>**2.4.1 Активация лицензии с доступом в Интернет**

Для активации лицензии с доступом в Интернет необходимо в поле **«Лицензионный ключ»** вставить ключ и нажать **кнопку «Активировать»** (см. [Рисунок](#page-16-3) 15).

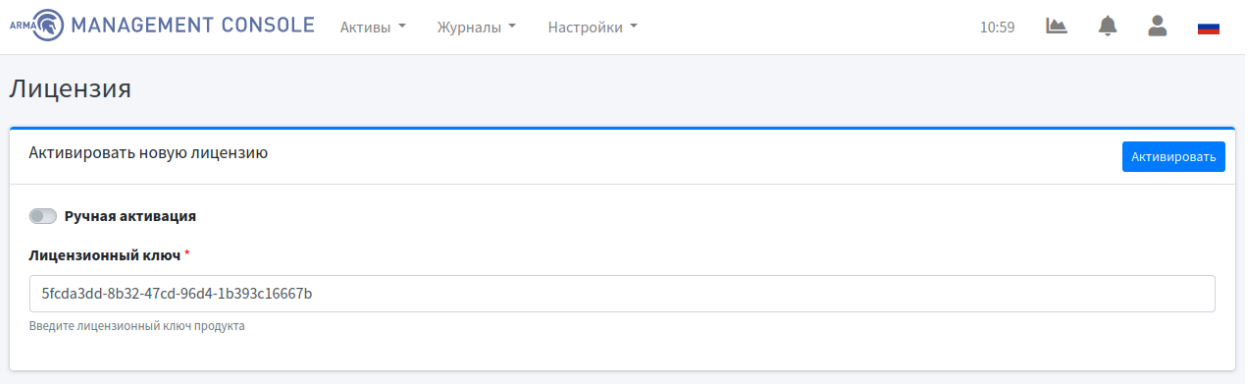

*Рисунок 15 – Активация лицензии с доступом в Интернет*

#### <span id="page-16-3"></span><span id="page-16-1"></span>**2.4.2 Активация лицензии без доступа в Интернет**

Для активации лицензии без доступа в Интернет необходимо установить ползунок в сторону **«Ручная активация»**, в поле **«Лицензионный ключ»** вставить ключ и нажать **кнопку «Получить токен»** (см. [Рисунок](#page-17-0) 16).

#### ARMA**(R) INFOWATCH ARMA**

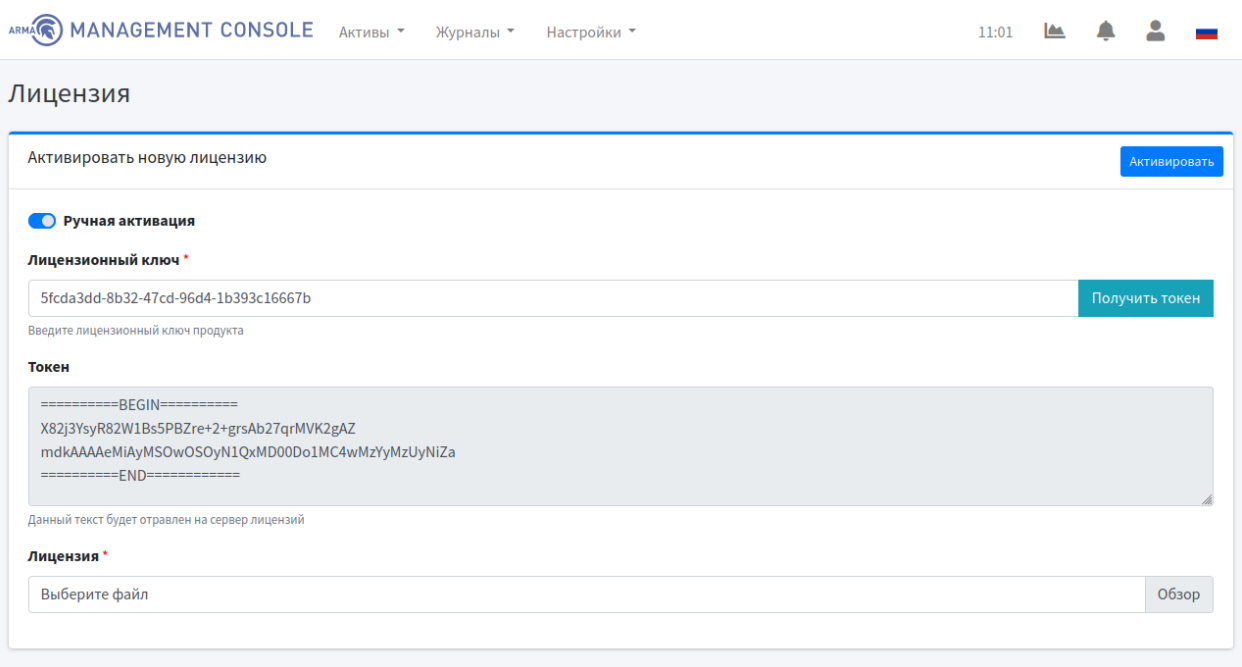

*Рисунок 16 – Активация лицензии без доступа в Интернет (1)*

<span id="page-17-0"></span>Сгенерированный токен необходимо скопировать и направить в техподдержку **ООО «Инфовотч АРМА»**, после чего в ответ будет получен файл лицензии с названием **«license.bin»**, который необходимо загрузить, нажав **кнопку «Обзор»** в поле «Лицензия», а затем нажать **кнопку «Активировать»** (см. [Рисунок](#page-17-1) 17).

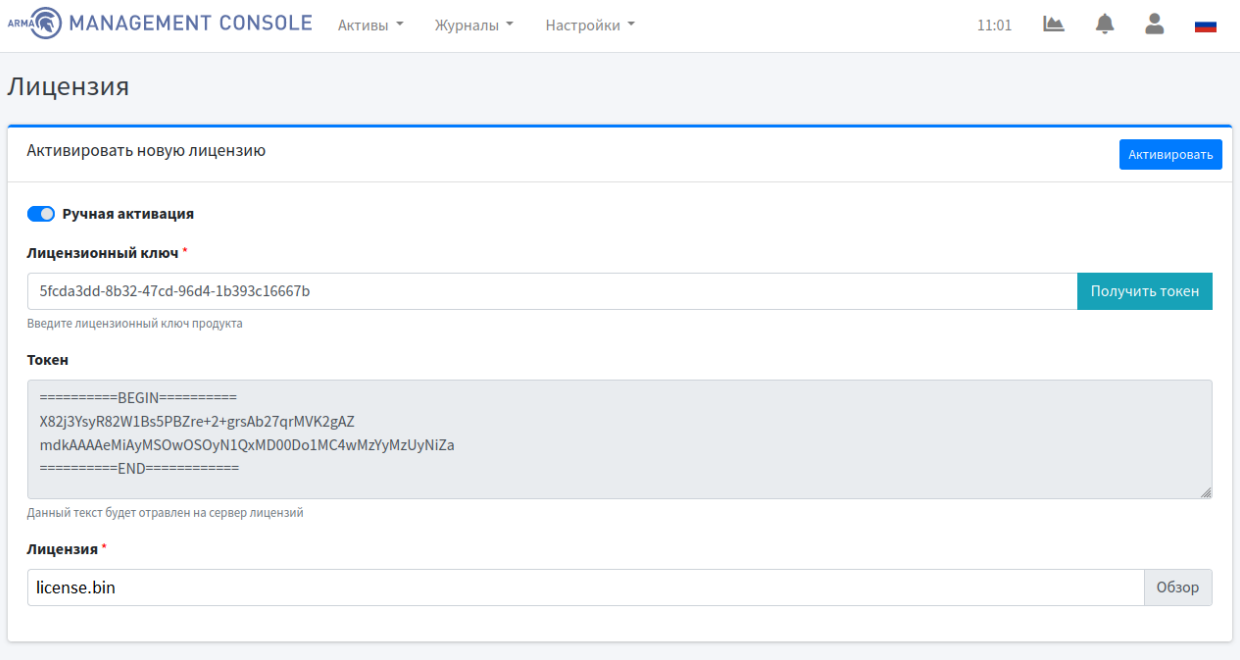

*Рисунок 17 – Активация лицензии без доступа в Интернет (2)*

<span id="page-17-1"></span>После активации лицензии для начала работы с системой необходимо ввести аутентификационные данные (по умолчанию логин – **admin**, пароль – **nimda**) и нажать **кнопку «Войти»** (см. [Рисунок](#page-18-0) 18).

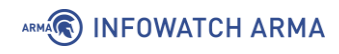

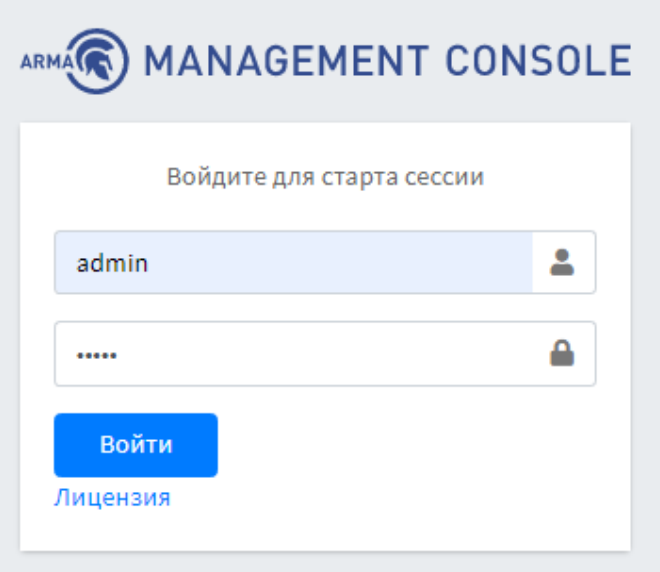

*Рисунок 18 – Вход в систему*

<span id="page-18-0"></span>После входа в систему открывается стартовая панель (**«Обзорная панель»**) (см. [Рисунок](#page-18-1) 19).

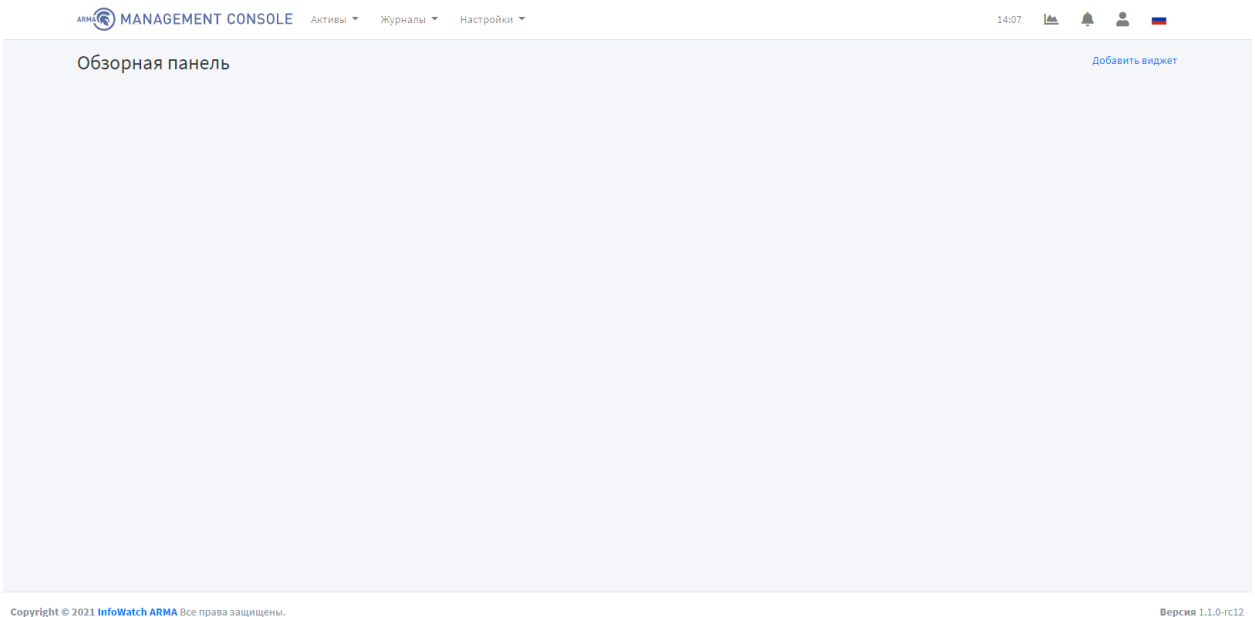

*Рисунок 19 – Обзорная панель*

<span id="page-18-1"></span>Информация о порядке работы в **ARMA MC** изложена в следующих разделах:

- Просмотр журналов событий (раздел [3\)](#page-20-0);
- Расследование инцидентов (раздел [4\)](#page-26-0);
- Настройки (раздел [5\)](#page-35-0);
- Управление системами защиты (раздел [6\)](#page-62-0);
- Управление Endpoint (раздел [7\)](#page-70-0);
- Управление источниками события (раздел [8\)](#page-77-0);
- Управление списком устройств сети (раздел [9\)](#page-79-0);
- Настройка карты сети и сетевых взаимодействий (раздел [10\)](#page-85-0);

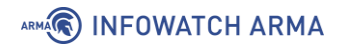

- Управление учетными записями и правами доступа системы (раздел [11\)](#page-93-0);
- Управление ГосСОПКой (раздел [12\)](#page-109-0);
- Управление стартовой панелью (раздел [13\)](#page-114-0);
- Сообщения пользователю (раздел [14\)](#page-116-0).

# <span id="page-20-0"></span>**3 ПРОСМОТР ЖУРНАЛОВ СОБЫТИЙ**

Текущий раздел доступен пользователям с правом доступа **«Может просматривать список событий»**. Описание добавления пользователя и назначение прав доступа приведены в разделе [11](#page-93-0) настоящего руководства.

Для просмотра журнала событий необходимо перейти на страницу **«Журналы» - «События»** (см. [Рисунок](#page-20-2) 20).

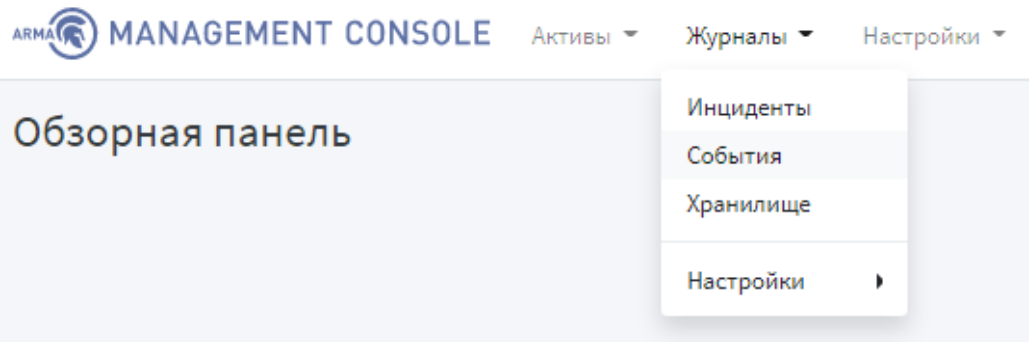

*Рисунок 20 – Переход на страницу событий*

#### <span id="page-20-2"></span><span id="page-20-1"></span>**3.1 Описание журнала событий**

В журнале событий отображаются события систем защиты, подключенных к **ARMA MC**.

Страница **«Журнал событий»** позволяет просматривать журнал событий в формате таблицы, которая содержит следующие данные (см. [Рисунок](#page-20-3) 21):

| ARMAGEMENT CONSOLE AKTIEBI V                                                                      |                                                            | 20:53:13                                                                  |                       |                     |
|---------------------------------------------------------------------------------------------------|------------------------------------------------------------|---------------------------------------------------------------------------|-----------------------|---------------------|
| Журнал событий                                                                                    |                                                            |                                                                           |                       |                     |
| Список событий                                                                                    |                                                            |                                                                           |                       | Помощь 2022.03.25 * |
| Показать 10 • записей                                                                             |                                                            |                                                                           |                       |                     |
|                                                                                                   |                                                            |                                                                           |                       |                     |
|                                                                                                   | Имя сигнатуры                                              | Критичность                                                               | Категория             | <b>ІР</b> источника |
| <14>CEF:0 InfoWatch<br>ARMA ARMAIE 3.5.2_7 integrity_control Integrity<br>contro  Показать больше | CREATE:C:\temp\test.bat,test.bat                           | 5                                                                         | Integrity<br>control  | 172, 16, 230, 104   |
| <14>CEF:0 InfoWatch<br>ARMA ARMAIE 3.5.2_7 integrity_control Integrity<br>contro  Показать больше | WRITE:C:\temp\file.exe,Hello - копия (2).txt               | 5                                                                         | Integrity<br>control  | 172.16.230.104      |
| <14>CEF:0 InfoWatch<br>ARMA ARMAIE 3.5.2_7 integrity_control Integrity<br>contro  Показать больше | RENAME:C:\temp\Goodbye.txt,C:emp\Hello.txt                 | 5                                                                         | Integrity<br>control  | 172,16,230,104      |
| <14>CEF:0 InfoWatch<br>ARMA ARMAIE 3.5.2_7 usb USB 5 rt=1604793739000<br>act=DEN  Показать больше | USB status=DENIED                                          | 5                                                                         | <b>Usb</b><br>devices | 172.16.230.104      |
| <14>CEF:0 InfoWatch<br>ARMA ARMAIE 3.5.2_7 integrity_control Integrity<br>contro  Показать больше | REMOVE:C:\temp\Hello - копия (2).txt,Hello - копия (2).txt | 5                                                                         | Integrity<br>control  | 172,16,230,104      |
|                                                                                                   | Сообщение                                                  | Журналы •<br>Настройки ▼<br>ГосСОПКА -<br>Поиск: Введите поисковой запрос |                       |                     |

<span id="page-20-3"></span>*Рисунок 21 – Журнал событий*

### ARMA**(R) INFOWATCH ARMA**

Данные о событиях можно настраивать вручную. Для этого необходимо нажать **кнопку «Столбцы»** в левом верхнем углу формы и в выпадающем списке выбрать/убрать данные, которые будут отображаться в таблице (см. [Рисунок](#page-21-1) 22).

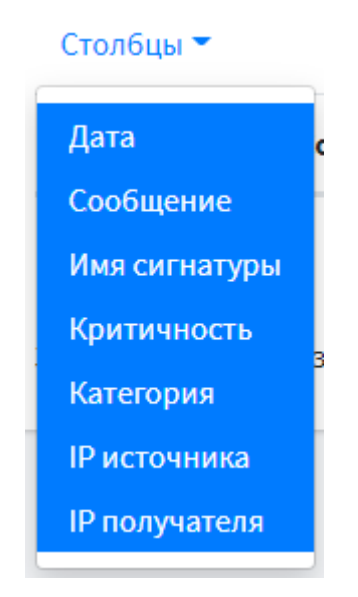

*Рисунок 22 – Выбор данных о событиях*

<span id="page-21-1"></span>Для выбора конкретной даты отображения данных таблицы событий необходимо

нажать **кнопку « »** в правом верхнем углу формы.

Для выбора количества записей, отображаемых в таблице событий необходимо нажать **кнопку « »** в левом в верхнем углу формы.

#### <span id="page-21-0"></span>**3.2 Поиск событий**

Поле **«Поиск»** сверху таблицы событий позволяет осуществлять сквозной поиск по всем полям таблицы.

Для выполнения поиска необходимо ввести одно из доступных полей, которые можно посмотреть, нажав **кнопку «Помощь»**, во вкладке **«Поля»** (см. [Рисунок](#page-22-0) 23), и строку совпадения в поле **«Поиск»**. Например, *sign\_name:idsalert*.

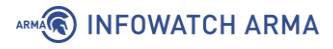

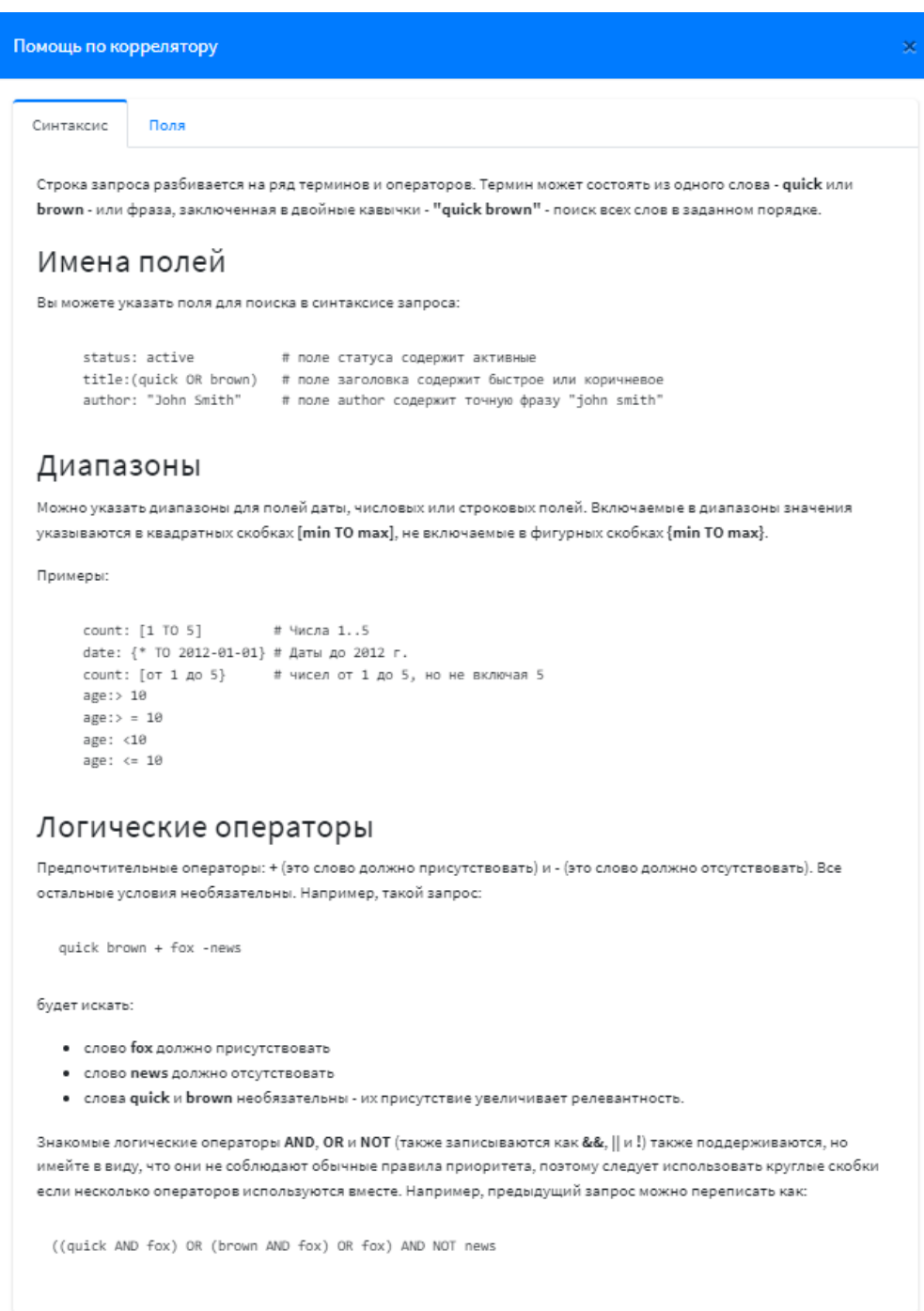

*Рисунок 23 – Синтаксис коррелятора*

<span id="page-22-0"></span>Во вкладке **«Поля»** представлены возможные поля для поиска запроса в синтаксисе (см. [Таблица](#page-22-1) 4).

<span id="page-22-1"></span>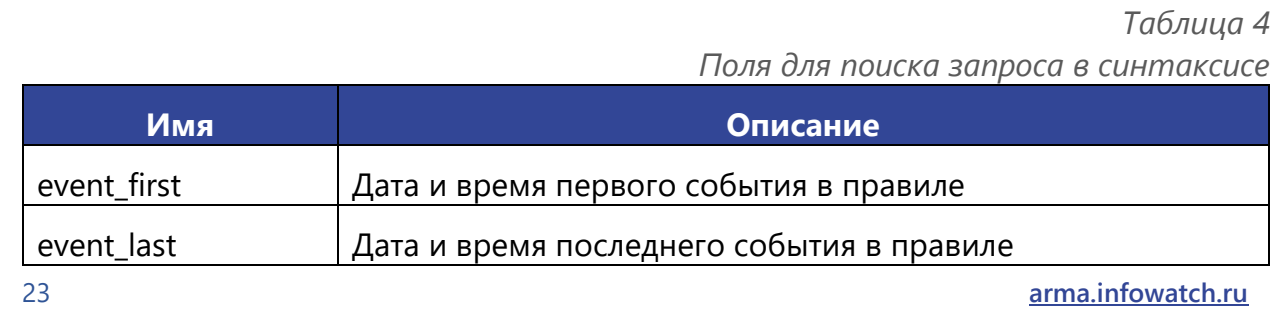

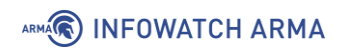

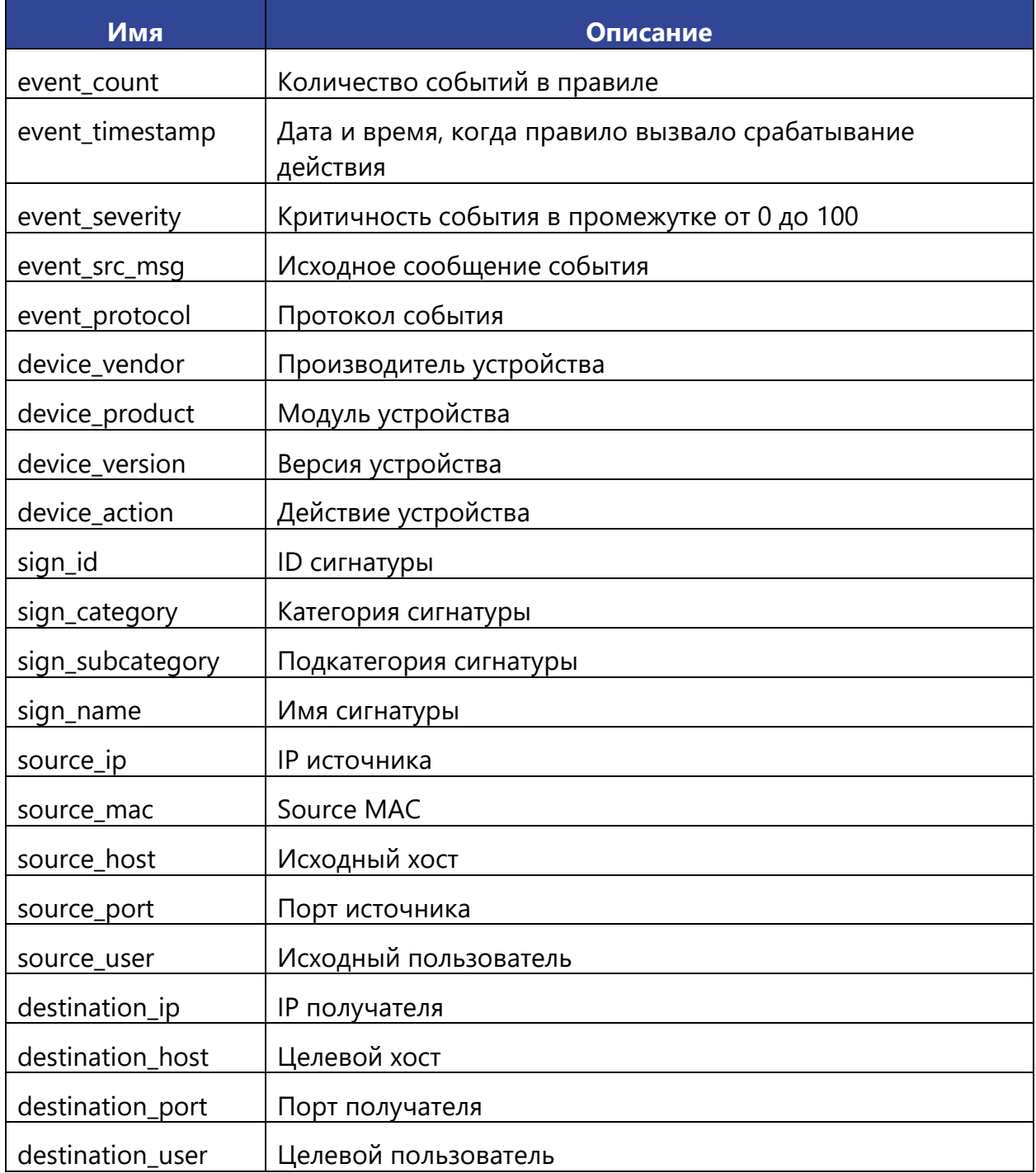

#### <span id="page-23-0"></span>**3.3 Просмотр подробной информации о событии**

Для просмотра подробной информации о событии необходимо перейти на страницу **«Журнал»** - **«События»**.

В таблице событий необходимо нажать на ссылку идентификационного номера этого события (столбец «ID»), например,  $\frac{6e6a9821-7cf3-43c4-9c4b-f7df567ab734}{10}$ . При нажатии на идентификационный номер события **ARMA MC** отобразит страницу подробной

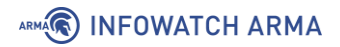

информации о событии со следующими разделами (см. [Рисунок](#page-24-0) 24, [Рисунок](#page-24-1) 25, [Рисунок](#page-25-0) 26).

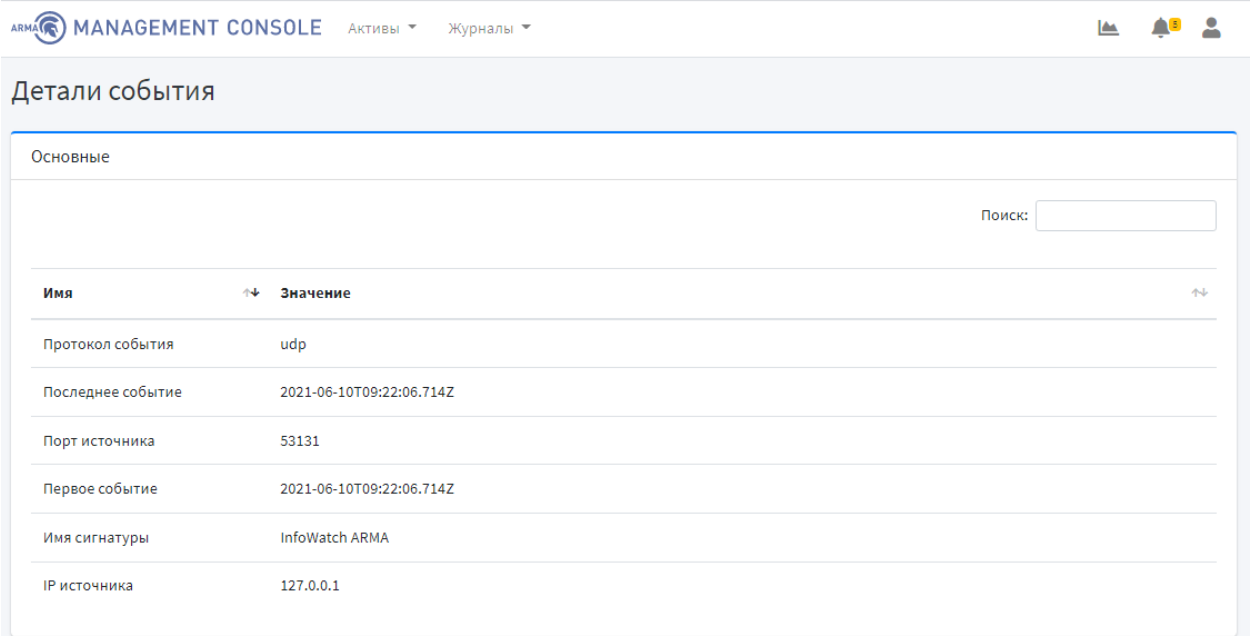

### *Рисунок 24 – Детали события. Основные*

<span id="page-24-0"></span>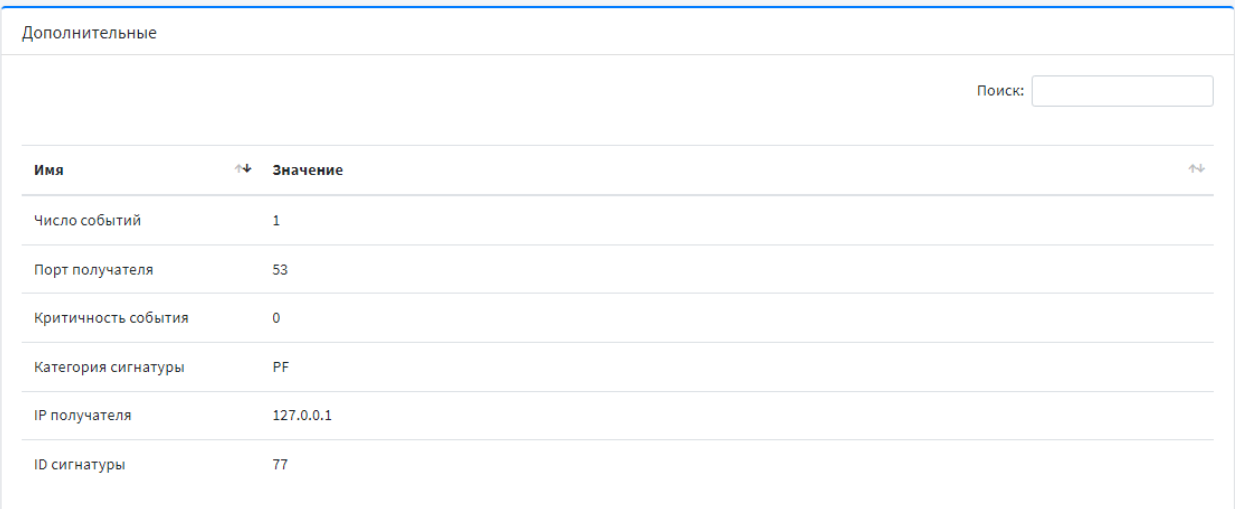

<span id="page-24-1"></span>*Рисунок 25 – Детали события. Дополнительные*

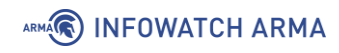

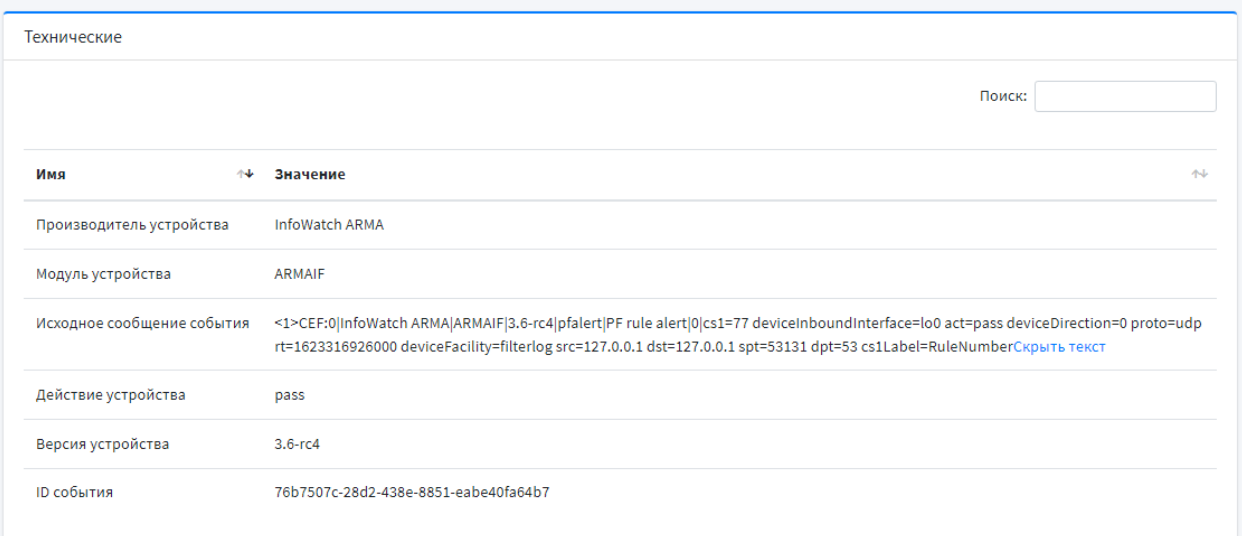

*Рисунок 26 – Детали события. Технические*

<span id="page-25-0"></span>Поле **«Поиск»** сверху страницы позволяет осуществлять сквозной поиск по всей информации о событии. Для выполнения поиска необходимо ввести строку совпадения в поле **«Поиск»**.

Таблица данных события позволяет производить сортировку по каждому столбцу. Для выполнения сортировки данных столбца таблицы необходимо нажать **кнопку**

**« »** рядом с названием соответствующего столбца.

# <span id="page-26-0"></span>**4 РАССЛЕДОВАНИЕ ИНЦИДЕНТОВ**

Текущий раздел доступен пользователям с правом доступа **«Может просматривать инциденты».** Описание добавления пользователя и назначение прав доступа приведены в разделе [11](#page-93-0) настоящего руководства.

Пользователю с правом доступа **«Может просматривать сетевые атаки»** также отображаются инциденты, связанные с сетевыми атаками.

Для просмотра журнала инцидентов необходимо перейти на страницу **«Журналы» - «Инциденты»** (см. [Рисунок](#page-26-3) 27).

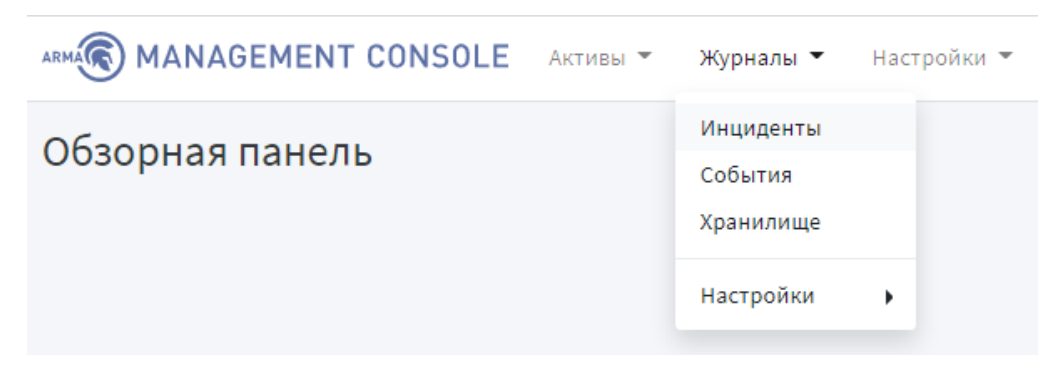

*Рисунок 27 – Переход на страницу инцидентов*

#### <span id="page-26-3"></span><span id="page-26-1"></span>**4.1 Уведомление о нерешенных инцидентах**

**Кнопка « »** в верхнем меню позволяет просматривать все уведомления **ARMA MC**.

При наличии/появлении нерешенных инцидентов появится уведомление об этом.

Для просмотра нерешенных инцидентов, необходимо нажать **кнопку « »**, а затем выбрать уведомление об инцидентах (см. [Рисунок](#page-26-4) 28). При нажатии на уведомление о нерешенных инцидентах **ARMA MC** отобразит страницу **«Журналы» - «Инциденты»** (см. [Рисунок](#page-27-1) 29).

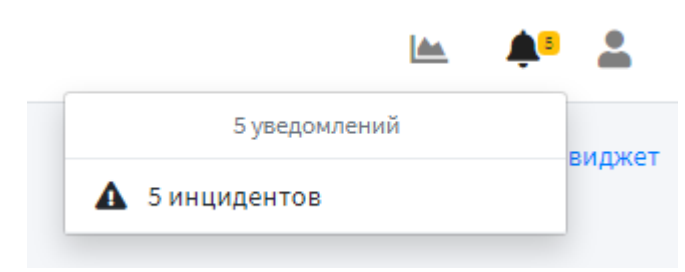

*Рисунок 28 – Уведомление об инцидентах*

#### <span id="page-26-4"></span><span id="page-26-2"></span>**4.2 Описание журнала инцидентов**

В журнале инцидентов отображаются инциденты систем защиты, подключенных к **ARMA MC**.

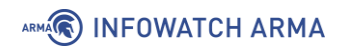

Страница **«Инциденты»** позволяет просматривать журнал инцидентов в формате таблицы, которая содержит следующие данные (см. [Рисунок](#page-27-1) 29).

| ARMA MANAGEMENT CONSOLE AKTMBbl * Журналы *                      | Настройки ▼                                                                                                    | ГосСОПКА ▼                                        |                            | 10:44:13               |                        |  |  |  |
|------------------------------------------------------------------|----------------------------------------------------------------------------------------------------|---------------------------------------------------|----------------------------|------------------------|------------------------|--|--|--|
| Инциденты                                                        |                                                                                                    |                                                   |                            |                        |                        |  |  |  |
| Список инцидентов                                                |                                                                                                    |                                                   |                            |                        | Фильтры Обновление     |  |  |  |
| Показать 10<br>≑ записей<br>Поиск:<br>Столбцы ▼<br>Ы             |                                                                                                    |                                                   |                            |                        |                        |  |  |  |
| $ID \Leftrightarrow$<br>Дата<br>$\rightsquigarrow$<br>Важность ↑ | Название                                                                                                    | Категория ↑<br>Назначен ↑<br>$\uparrow\downarrow$ | $C^{r}$ атус $\rightarrow$ | События ↑ Создан ↑     | Обновлено ↑            |  |  |  |
|                                                                  | DENIED:\\Device\\HarddiskVolume4\\Firefox Setup 95.0.msi->not whitelisted (1) 25.03.2022 15:48:38-25.03.2022 15:48:38 |                                                   |                            |                        |                        |  |  |  |
| 25.03.2022<br>50<br>15:48:38                                     | DENIED:\\Device\\HarddiskVolume4\\Firefox Setup 95.0.msi-<br>>not whitelisted                                         |                                                   | Решен<br>1                 | 25.03.2022<br>15:48:38 | 25.03.2022<br>16:28:44 |  |  |  |
| Inc (1) 25.03.2022 15:48:38-25.03.2022 15:48:38                  |                                                                                                    |                                                   |                            |                        |                        |  |  |  |
| 25.03.2022<br>$\overline{2}$<br>15<br>15:48:38                   | Inc                                                                                                    |                                                   | 10<br><b>Pewer</b>         | 25.03.2022<br>15:48:38 | 25.03.2022<br>16:28:53 |  |  |  |

*Рисунок 29 – Журнал инцидентов*

<span id="page-27-1"></span>**ARMA MC** поддерживает автоматическую группировку инцидентов.

Для выбора промежутка обновления данных таблицы инцидентов необходимо нажать **кнопку «Обновление»** в правом верхнем углу формы и выбрать частоту обновления данных. При выборе частоты обновления данных кнопка сменит вид на

**« »**.

Для выбора количества записей, отображаемых в таблице инцидентов необходимо нажать **кнопку « »** в левом в верхнем углу формы.

#### <span id="page-27-0"></span>**4.3 Поиск, сортировка и фильтрация инцидентов**

Поле **«Поиск»** вверху таблицы событий позволяет осуществлять сквозной поиск по всем полям таблицы. Для выполнения поиска необходимо ввести строку совпадения в поле **«Поиск»**.

Для фильтрации по определенным столбцам таблицы событий необходимо нажать **кнопку «Фильтры».** Всплывающее окно позволяет задать фильтры отображения таблицы инцидентов (см. [Рисунок](#page-28-0) 30):

- дата;
- важность;
- категория;
- назначен;
- статус.

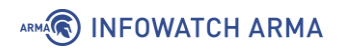

#### Фильтры

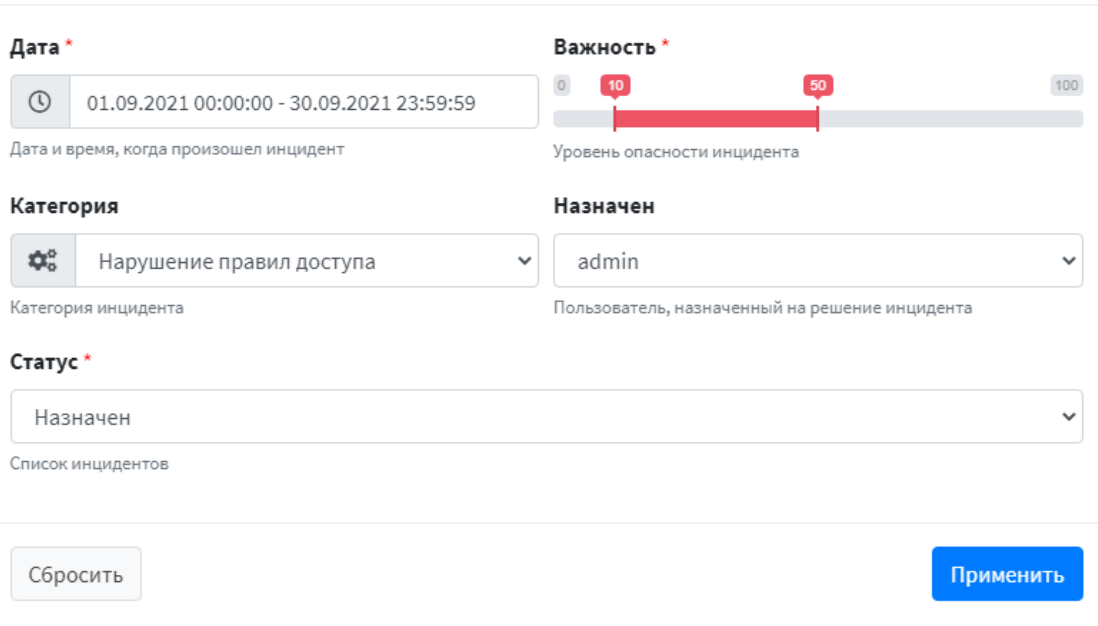

*Рисунок 30 – Фильтры журнала инцидентов*

<span id="page-28-0"></span>В поле **«Категория»** необходимо выбрать категорию инцидента или создать новую, нажав **кнопку « »**, а затем **кнопку « »** (см. [Рисунок](#page-28-1) 31, [Рисунок](#page-29-1) 32).

| ×<br>Управление категориями инцидентов          |                            |           |  |  |  |  |  |
|-------------------------------------------------|----------------------------|-----------|--|--|--|--|--|
| записей<br>Показать<br>$10 \div$<br>Стол6цы ▼ + | Поиск:                     |           |  |  |  |  |  |
| Имя<br>Описание<br>仆                            | 仆                          | Действия  |  |  |  |  |  |
| Нарушение<br>правил<br>доступа                  |                            | ╱▐        |  |  |  |  |  |
| Записи с 1 до 1 из 1 записей                    | $\mathbf{1}$<br>Предыдущая | Следующая |  |  |  |  |  |

<span id="page-28-1"></span>*Рисунок 31 – Управление категориями инцидентов*

 $\times$ 

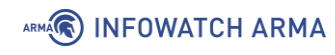

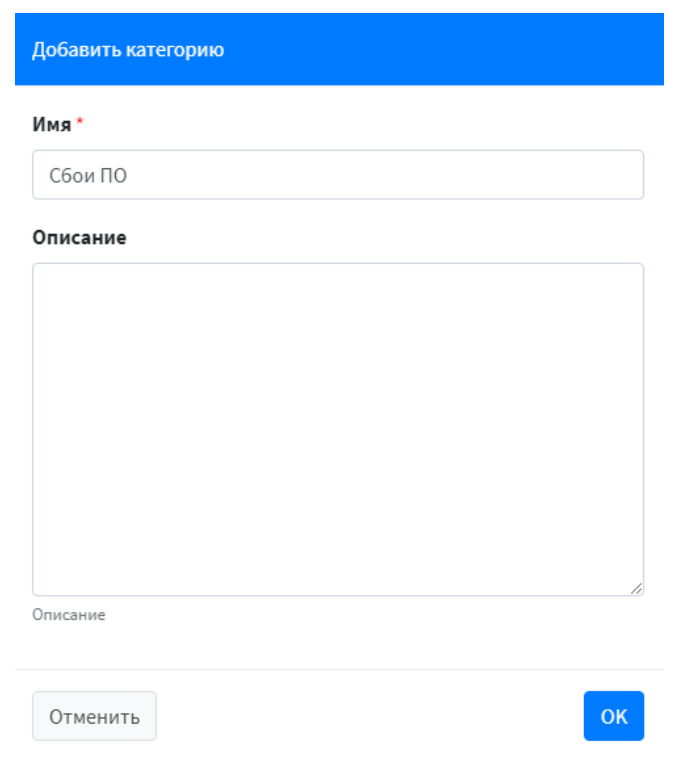

*Рисунок 32 – Добавление категории*

<span id="page-29-1"></span>Для сброса фильтров необходимо нажать **кнопку «Сбросить».**

Для сохранения и применения фильтров необходимо нажать **кнопку «Применить».** Таблица позволяет производить сортировку по каждому столбцу. Для выполнения сортировки данных столбца таблицы необходимо нажать **кнопку « »** рядом с названием соответствующего столбца.

#### <span id="page-29-0"></span>**4.4 Просмотр подробной информации об инциденте**

Для просмотра подробной информации об инциденте необходимо перейти на страницу **«Журналы» - «Инциденты».**

В таблице инцидентов необходимо нажать на ссылку идентификационного номера этого инцидента (**столбец «ID**»), например, <sup>15332</sup>. При нажатии на идентификационный номер инцидента **ARMA MC** отобразит страницу подробной информации об инциденте (см. [Рисунок](#page-30-0) 33). Поля **«Название»**, **«Число событий»**, **«Важность»**, **«Описание»** не редактируемые.

Для пользователя с правом доступа **«Может назначать инциденты»** и статусе инцидента отличным от значения **«Решен»**, доступны для редактирования поля **«Статус»**, **«Крайний срок»**, **«Назначен»**.

Для пользователя с правом доступа **«Может работать с инцидентами»** и статусе инцидента отличным от значения **«Решен»**, доступны для редактирования поля **«Статус»**, **«Крайний срок»**, **«Назначен»**, **«Категория»**, **«Комментарий»**.

### ARMA**R** INFOWATCH ARMA

Для пользователя с правом доступа **«Может изменять решенные инциденты»** доступны для редактирования поля **«Статус»**, **«Крайний срок»**, **«Назначен»**, **«Категория»**, **«Комментарий»**.

В поле **«Статус»** необходимо выбрать статус инцидента из следующих возможных:

- не назначен;
- назначен;
- отложен;
- решен;
- ложное срабатывание.

Далее отображается список событий, из которых сформирован инцидент, представленный в виде таблице со следующей информацией (см. [Рисунок](#page-31-3) 34).

Затем отображаются рекомендации по закрытию инцидента и последствия инцидента (см. [Рисунок](#page-31-4) 35).

Для сохранения изменений на странице **«Детали инцидента»** необходимо нажать **кнопку «Сохранить».**

При решении инцидента необходимо нажать **кнопку «Решить»** или выбрать статус **«Решен»** из выпадающего списка.

Для просмотра подробной информации о системе защиты, с которой был обнаружен инцидент, необходимо нажать **кнопку «Посмотреть систему защиты».** 

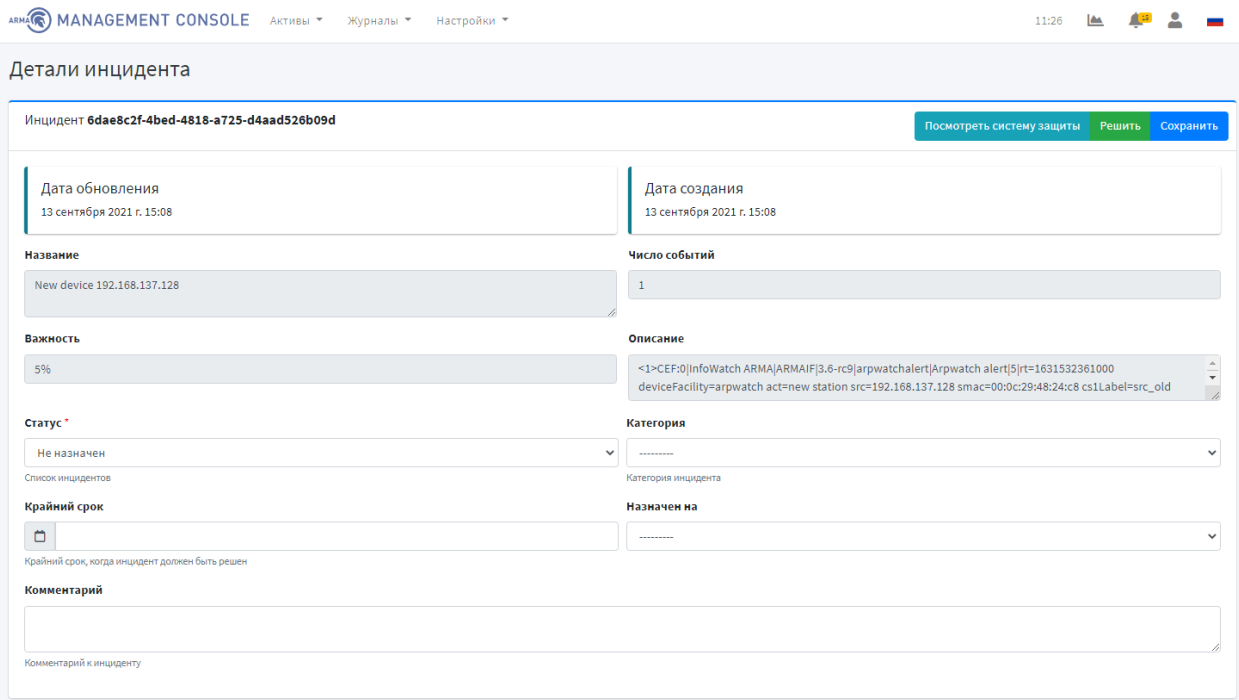

<span id="page-30-0"></span>*Рисунок 33 – Детали инцидента (1)*

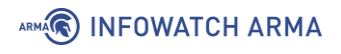

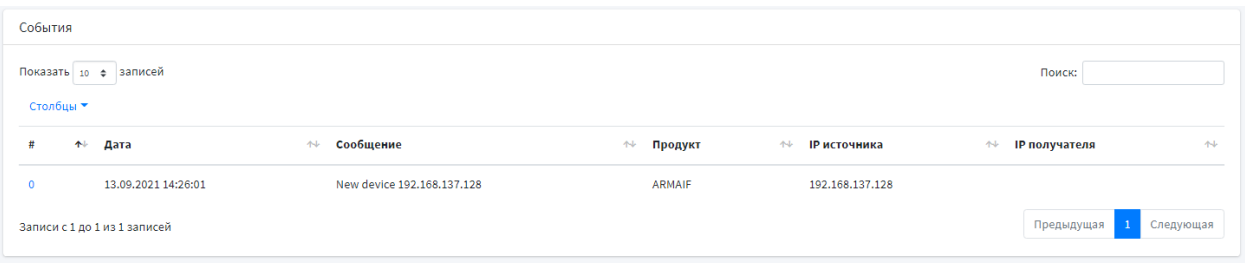

*Рисунок 34 – Детали инцидента (2)*

<span id="page-31-3"></span>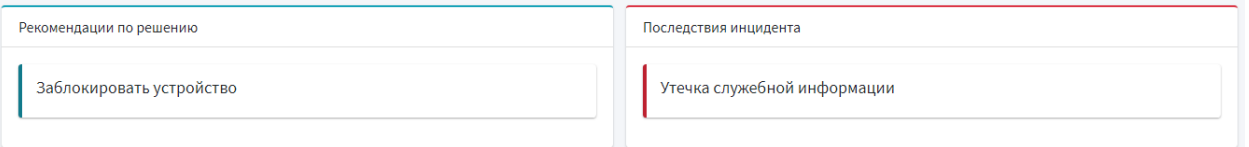

*Рисунок 35 – Детали инцидента (3)*

#### <span id="page-31-4"></span><span id="page-31-0"></span>**4.5 Экспорт инцидентов**

Для того чтобы скачать таблицу инцидентов необходимо нажать **кнопку « »** в левом верхнем углу таблицы (см. [Рисунок](#page-27-1) 29).

#### <span id="page-31-1"></span>**4.6 Управление инцидентами**

Для работы с инцидентами с помощью **ARMA MC** предусмотрены следующие шаги:

- назначение пользователя для решения инцидента, даты до которой данный инцидент необходимо решить, изменение статуса инцидента, создание комментария для отображения мнения о данном инциденте;
- пользователь, назначенный для решения инцидента, исходя из результата проведенного расследования, должен изменить статус инцидента, в случае положительного решения инцидента – отметить инцидент как решенный.

#### <span id="page-31-2"></span>**4.6.1 Назначение пользователя для решения инцидента**

Для назначения пользователей для решения инцидента необходимо перейти на страницу **«Журналы» - «Инциденты».**

В таблице инцидентов необходимо нажать на ссылку идентификационного номера этого инцидента (**столбец «ID**»), например, <sup>15332</sup>. При нажатии на идентификационный номер инцидента **ARMA MC** отобразит страницу подробной информации об инциденте (см. [Рисунок](#page-30-0) 33).

Для пользователя с правом доступа **«Может назначать инциденты»** и статусе инцидента отличным от значения **«Решен**», доступны для редактирования поля **«Статус»**, **«Крайний срок»**, **«Назначен»**.

Для пользователя с правом доступа **«Может работать с инцидентами»** и статусе инцидента отличным от значения **«Решен»**, доступны для редактирования поля **«Статус»**, **«Крайний срок»**, **«Назначен»**.

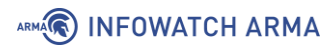

Для пользователя с правом доступа **«Может изменять решенные инциденты»** доступны для редактирования поля **«Статус»**, **«Крайний срок»**, **«Назначен»**.

Для назначения пользователя на инцидент необходимо в поле **«Статус»** выбрать **«Назначен»**. В поле **«Назначен»** необходимо выбрать пользователя, на которого будет назначен инцидент. В поле **«Крайний срок»** необходимо выбрать дату, до которой необходимо решить инцидент. Для сохранения настроек необходимо нажать **кнопку «Сохранить».**

#### <span id="page-32-0"></span>**4.6.2 Внесение результата проведенного расследования**

По результатам проведенного расследования пользователю необходимо перейти на страницу **«Журналы» - «Инциденты».**

В таблице инцидентов необходимо нажать на ссылку идентификационного номера этого инцидента (**столбец «ID»**), например, <sup>15332</sup>. При нажатии на идентификационный номер инцидента **ARMA MC** отобразит страницу подробной информации об инциденте (см. [Рисунок](#page-30-0) 33).

Для пользователя с правом доступа **«Может работать с инцидентами»** и статусе инцидента отличным от значения **«Решен»**, доступны для редактирования поля **«Статус»**, **«Комментарий»**.

Для пользователя с правом доступа **«Может изменять решенные инциденты**» доступны для редактирования поля **«Статус»**, **«Комментарий»**.

Для внесения результата проведенного расследования пользователю необходимо изменить статус инцидента и в поле **«Комментарий»** необходимо ввести комментарий к инциденту.

Для сохранения изменений необходимо нажать **кнопку «Сохранить».**

В случае положительного решения инцидента, отметить инцидент как решенный, нажав **кнопку «Решить».**

#### <span id="page-32-1"></span>**4.7 Просмотр архивов**

Страница **«Хранилище»** позволяет просматривать архивы собранных инцидентов и событий (см. [Рисунок](#page-33-0) 36).

Для просмотра хранилища необходимо перейти на страницу «**Журналы» - «Хранилище».**

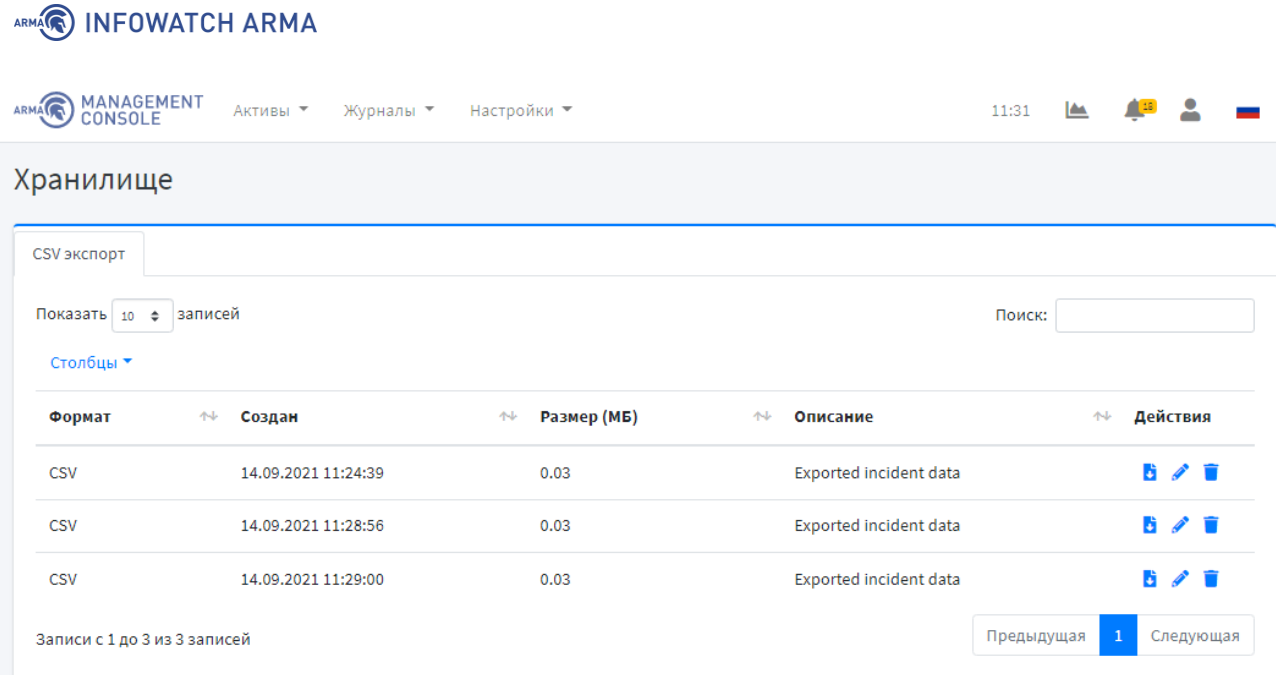

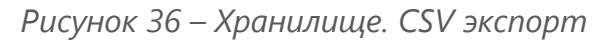

<span id="page-33-0"></span>Во вкладке **«CSV экспорт»** хранятся архивы собранных инцидентов в формате CSV. Во вкладке **«Дамп БД»** хранятся архивы собранных инцидентов, настроенных по ротации (см. [Рисунок](#page-33-1) 37).

| <b>MANAGEMENT</b><br>CONSOLE | Активы ▼<br>Журналы ▼                                     | Настройки ▼                         |                         | 11:58      | M |              |              |  |
|------------------------------|-----------------------------------------------------------|-------------------------------------|-------------------------|------------|---|--------------|--------------|--|
| Хранилище                    |                                                           |                                     |                         |            |   |              |              |  |
| Дамп БД                      | <b>CSV</b> экспорт                                        |                                     |                         |            |   |              |              |  |
| Показать 10<br>$\Rightarrow$ | записей                                                   |                                     |                         | Поиск:     |   |              |              |  |
| Столбцы ▼                    |                                                           |                                     |                         |            |   |              |              |  |
| Формат                       | Создан<br>$\mathbf{\hat{r}}$                              | Размер (МБ)<br>$\uparrow\downarrow$ | Описание<br>仆           |            | 仆 |              | Действия     |  |
| <b>JSON</b>                  | 14.09.2021 11:35:00                                       | 0.04                                | Table rotation incident |            |   | 陆            | $\lambda$ if |  |
| <b>JSON</b>                  | 14.09.2021 11:40:00                                       | 0.01                                | Table rotation incident |            |   | B.           | ╱            |  |
| <b>JSON</b>                  | 14.09.2021 11:45:00                                       | 0.00                                | Table rotation incident |            |   | n            | ╱            |  |
| <b>JSON</b>                  | 14.09.2021 11:50:00                                       | 0.00                                | Table rotation incident |            |   |              | 6 / T        |  |
| <b>JSON</b>                  | 14.09.2021 11:55:00                                       | 0.00                                | Table rotation incident |            |   |              | 6 / T        |  |
|                              | Записи с 1 до 5 из 5 записей (отфильтровано из 8 записей) |                                     |                         | Предыдущая |   | $\mathbf{1}$ | Следующая    |  |

*Рисунок 37 – Хранилище. Дамп БД*

<span id="page-33-1"></span>Для редактирования описания хранилища необходимо нажать **кнопку « »** напротив соответствующего хранилища и в разделе **«Редактировать»** изменить описание, а затем нажать **кнопку «Сохранить»** (см. [Рисунок](#page-34-0) 38).

Для скачивания архива необходимо нажать **кнопку « »** (см. [Рисунок](#page-33-0) 36) либо **кнопку «Скачать»** (см. [Рисунок](#page-34-0) 38).

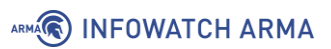

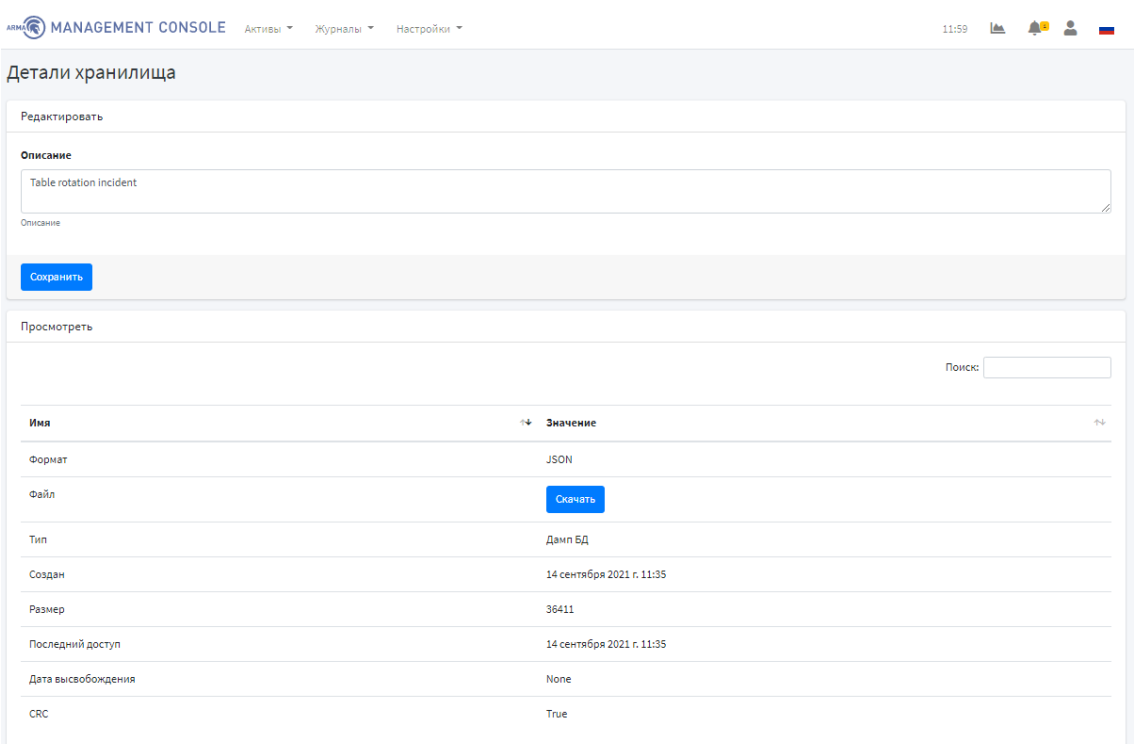

<span id="page-34-0"></span>*Рисунок 38 – Детали хранилища* 

# <span id="page-35-0"></span>**5 НАСТРОЙКИ**

#### <span id="page-35-1"></span>**5.1 Настройка правил корреляции**

В **ARMA MC** предусмотрен механизм сбора и агрегации логов – **коррелятор**. Корреляция событий осуществляется на базе правил, обеспечивающей автоматизированный анализ поступающих событий и выдачу реакции на определенное событие.

Текущий раздел позволяет создавать и настраивать правила корреляции (см. [Рисунок](#page-35-2) 39).

По умолчанию в **ARMA MC** предустановлено два правила корреляции – **«NewAsset»** и **«Serious event»**.

|                                      | ARMA(C) MANAGEMENT CONSOLE        | Активы ▼                    | Журналы ▼<br>Настройки ▼        |                                |                                | <b>IA</b><br>11:36:45                    | ≗                           |  |  |
|--------------------------------------|-----------------------------------|-----------------------------|---------------------------------|--------------------------------|--------------------------------|------------------------------------------|-----------------------------|--|--|
| Правила корреляции                   |                                   |                             |                                 |                                |                                |                                          |                             |  |  |
| Список правил корреляции<br>Добавить |                                   |                             |                                 |                                |                                |                                          |                             |  |  |
| Столбцы ▼                            | Показать 10 ф записей<br>÷.<br>B. |                             |                                 |                                |                                | Поиск:                                   |                             |  |  |
| Sid                                  | <b>Rev</b><br>个                   | $\uparrow\downarrow$<br>Имя | $\uparrow \downarrow$<br>Статус | $\uparrow\downarrow$<br>Группа | $\uparrow\downarrow$<br>Создан | <b>Обновлено</b><br>$\uparrow\downarrow$ | Действия<br>忖               |  |  |
|                                      | $\mathbf{1}$                      | NewAsset                    | <b>Отключено</b>                | Preset                         | 27.12.2021 15:04:35            | 27.12.2021 15:04:35                      | i î                         |  |  |
|                                      | $\overline{2}$                    | <b>NewAsset</b>             | Включено                        | Preset                         | 27.12.2021 15:04:35            | 27.12.2021 15:04:35                      | ╱∎                          |  |  |
| 18                                   | $\mathbf{1}$                      | Serious event               | Включено                        | Preset                         | 22.12.2021 10:50:12            | 22.12.2021 10:50:12                      | ╱∎                          |  |  |
| 19                                   | $\overline{3}$                    | Integrity control           | <b>Включено</b>                 | Нет                            | 27.12.2021 16:53:09            | 27.12.2021 17:01:38                      | ╱┋                          |  |  |
|                                      | Записи с 1 до 4 из 4 записей      |                             |                                 |                                |                                | Предыдущая                               | Следующая<br>$\overline{1}$ |  |  |

*Рисунок 39 – Правила корреляции*

<span id="page-35-2"></span>**!Важно** Комбинация столбцов **«Sid»** и **«Rev»** позволяет идентифицировать правило среди нескольких **ARMA MC**.

Так же есть возможность импорта и экспорта правил корреляции.

Для импорта правил корреляции необходимо нажать **кнопку « »**, выбрать файл в формате JSON и нажать **кнопку «Импорт»** (см. [Рисунок](#page-35-3) 40).

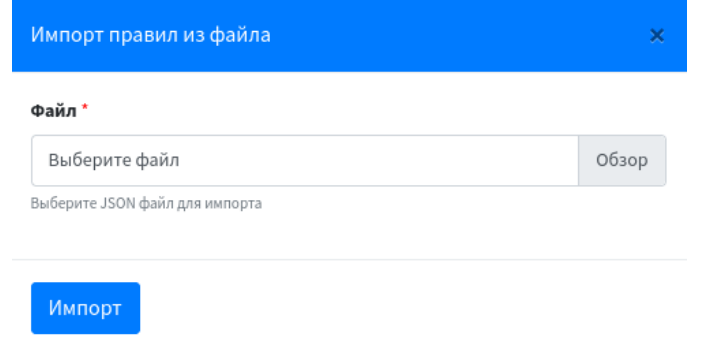

<span id="page-35-3"></span>*Рисунок 40 – Импорт правил корреляции*
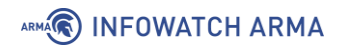

В случае успешного или неуспешного импорта правил корреляции появится окно отчета по импорту (см. [Рисунок](#page-36-0) 41, [Рисунок](#page-36-1) 42).

| Отчет по импорту                                 |                      |   |                                           | × |
|--------------------------------------------------|----------------------|---|-------------------------------------------|---|
| записей<br>Показать<br>$\div$<br>10<br>Столбцы ▼ |                      |   | Поиск:                                    |   |
| Правило                                          | Статус<br>仆          | 小 | Отчет<br>小山                               |   |
| NewAsset                                         | Импортировано        |   | Правило успешно импортировано             |   |
| Serious event                                    | <b>Импортировано</b> |   | Правило успешно импортировано             |   |
| Записи с 1 до 2 из 2 записей                     |                      |   | $\overline{1}$<br>Предыдущая<br>Следующая |   |

*Рисунок 41 – Успешный импорт правил корреляции*

<span id="page-36-0"></span>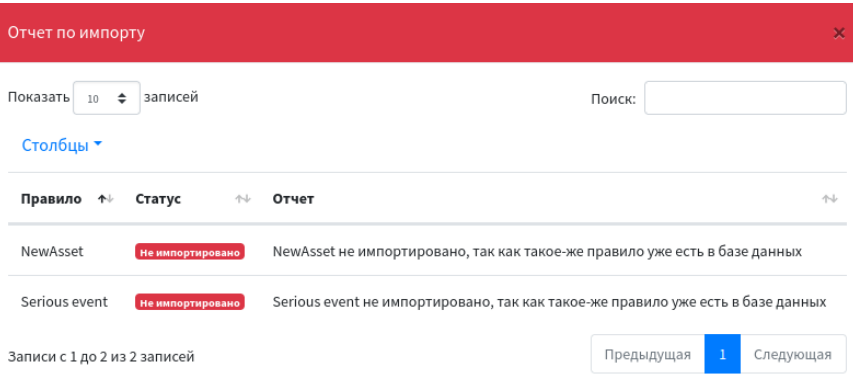

*Рисунок 42 – Неуспешный импорт правил корреляции*

<span id="page-36-1"></span>Для экспорта правил корреляции необходимо нажать **кнопку « »**.

Для добавления правила корреляции необходимо нажать **кнопку «Добавить».**

В блоке **«Базовые настройки»** задаются общие настройки правила – имя, группа, глубина анализа и описание правила (см. [Рисунок](#page-39-0) 46). Группу правила можно выбирать из существующих, а также добавлять новые, нажав **кнопку « »** и затем **кнопку « »** (см. [Рисунок](#page-37-0) 43, [Рисунок](#page-37-1) 44). Глубина анализа показывает, насколько далеко во времени от текущего момента коррелятор будет искать события для конкретного правила корреляции (допустим, глубина 30 секунд означает, что события пришедшие минуту назад не будут учитываться при поиске).

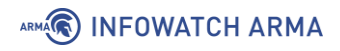

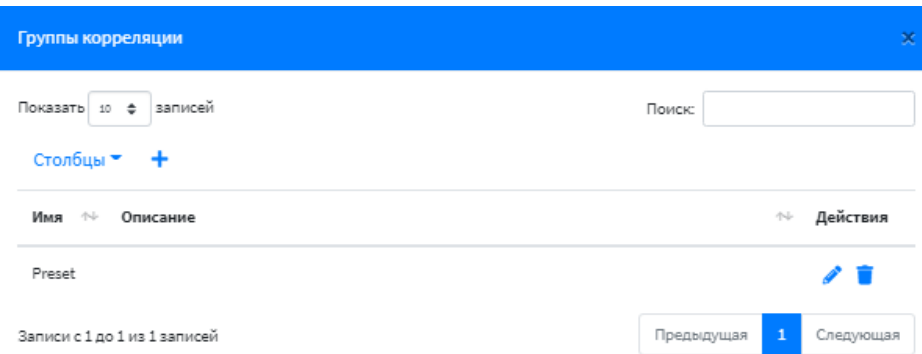

### *Рисунок 43 – Группы корреляции*

<span id="page-37-0"></span>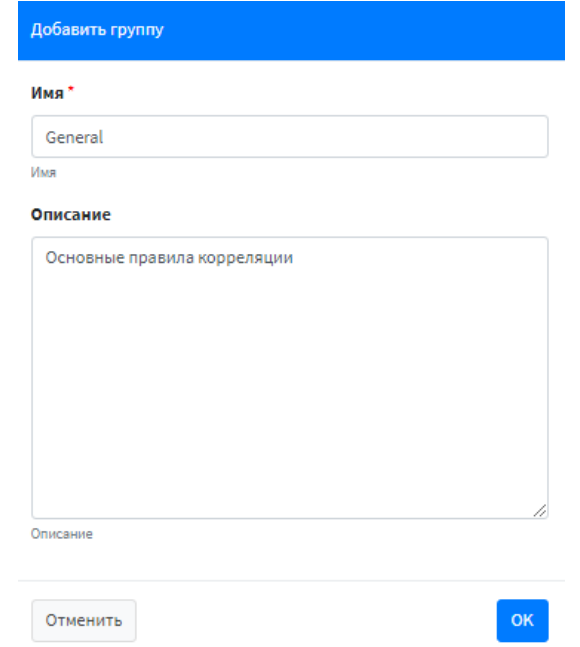

*Рисунок 44 – Добавление группы корреляции*

<span id="page-37-1"></span>В блоке **«Условия срабатывания правила»** задаются условия, по которым будут формироваться инциденты на основе правила корреляции (см. [Рисунок](#page-39-0) 46). Условия срабатывания правила задаются с помощью специального синтаксиса, пояснение к которому можно посмотреть, нажав **кнопку «Помощь»**. Синтаксис коррелятора и поля для поиска запроса в нем рассмотрены в п. [3.2](#page-21-0) настоящего руководства.

**!Важно** Условия задаются на основании деталей события, на которое создается то или иное правило корреляции.

Для проверки срабатывания условия правила корреляции необходимо нажать **кнопку «Проверить».** Если в списке событий есть подходящие события под заданное условие, то они отобразятся в виде таблицы (см. [Рисунок](#page-38-0) 45).

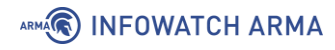

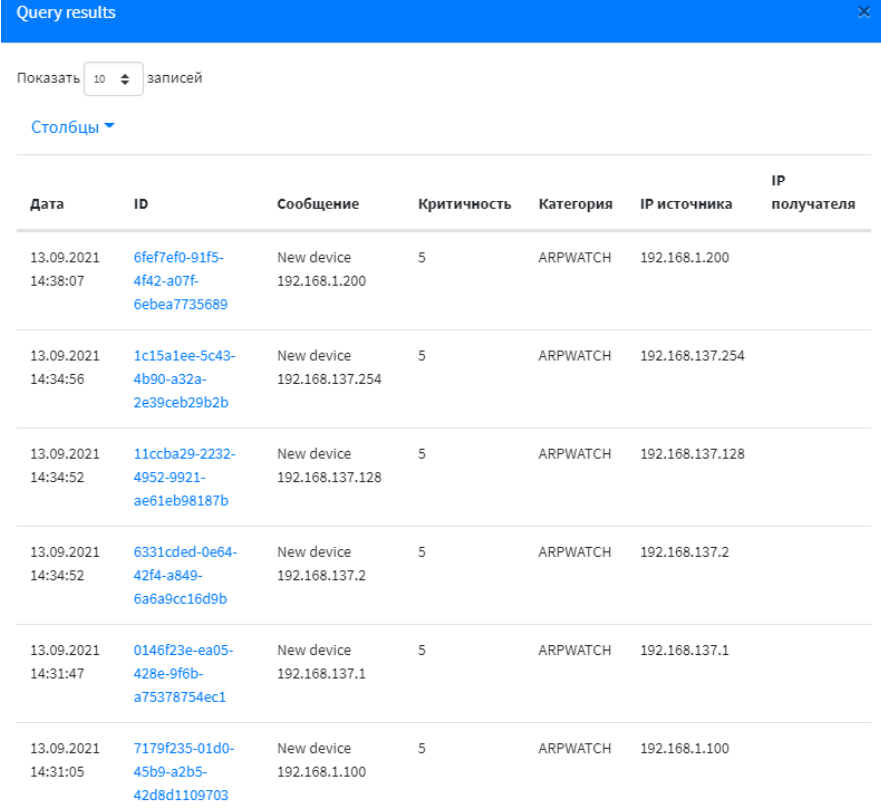

<span id="page-38-0"></span>*Рисунок 45 – Результаты проверки срабатывания условий правила корреляции*

**!Важно** Отсутствие записей в таблице не означает, что условие задано некорректно.

После задания общих настроек и условий срабатывания правила корреляции необходимо добавить действие, которое будет выполняться при заданных условиях, нажав **кнопку «Добавить»**, выбрать одно из предложенных действий (см. [Рисунок](#page-39-1)  [47](#page-39-1)) и нажать **кнопку «Добавить».** 

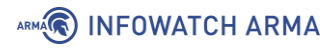

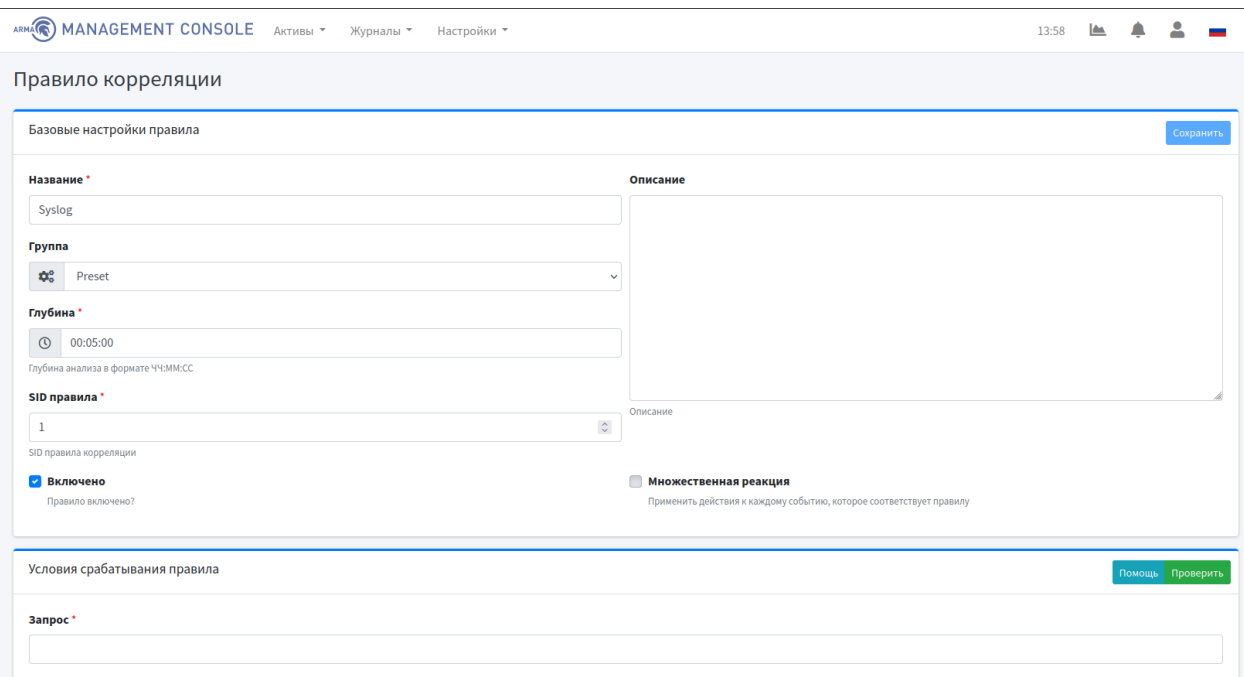

*Рисунок 46 – Добавление правила корреляции*

<span id="page-39-0"></span>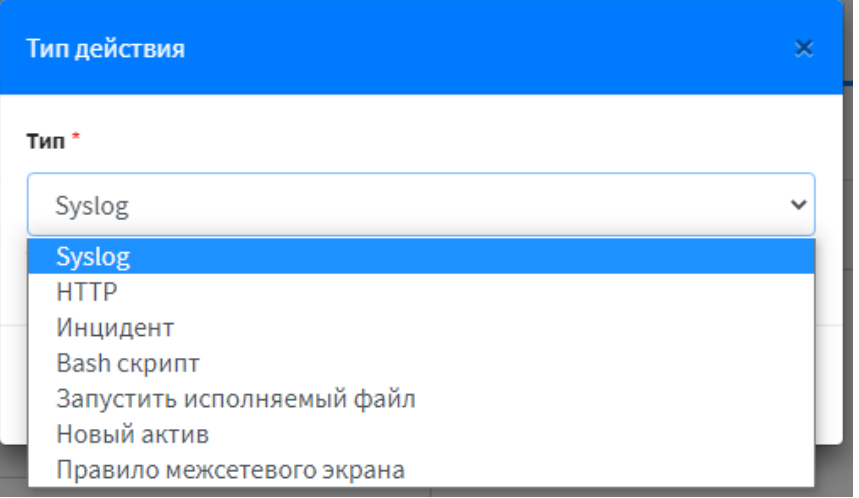

*Рисунок 47 – Типы действий*

<span id="page-39-1"></span>**!Важно** Для проверки работоспособности правил корреляции необходимо подключиться к **ARMA IF** (см. п. 6.7 настоящего руководства).

### **5.1.1 Правило корреляции с типом действия «Syslog»**

Действие **«Syslog»** позволяет отправлять запись по syslog при возникновении определенного события.

Для проверки работоспособности правила необходимо выполнить следующие шаги:

1. Настроить правило корреляции с действием **«Syslog»** как показано на рисунках (см. [Рисунок](#page-40-0) 48, [Рисунок](#page-41-0) 49).

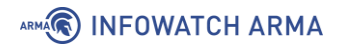

- 2. Сгенерировать событие (в данном случае, появление новых устройств в сети). Для этого необходимо в **ARMA IF** перейти в раздел обнаружения устройств (**«Сеть» - «Обнаружение устройств» - «Общие настройки»**), установить флажок **«Включить»**, выбрать прослушиваемые интерфейсы и нажать **кнопку «Сохранить»**.
- 3. Убедиться, что правило корреляции сработало и появилась запись в syslog (см. [Рисунок](#page-41-1) 50).

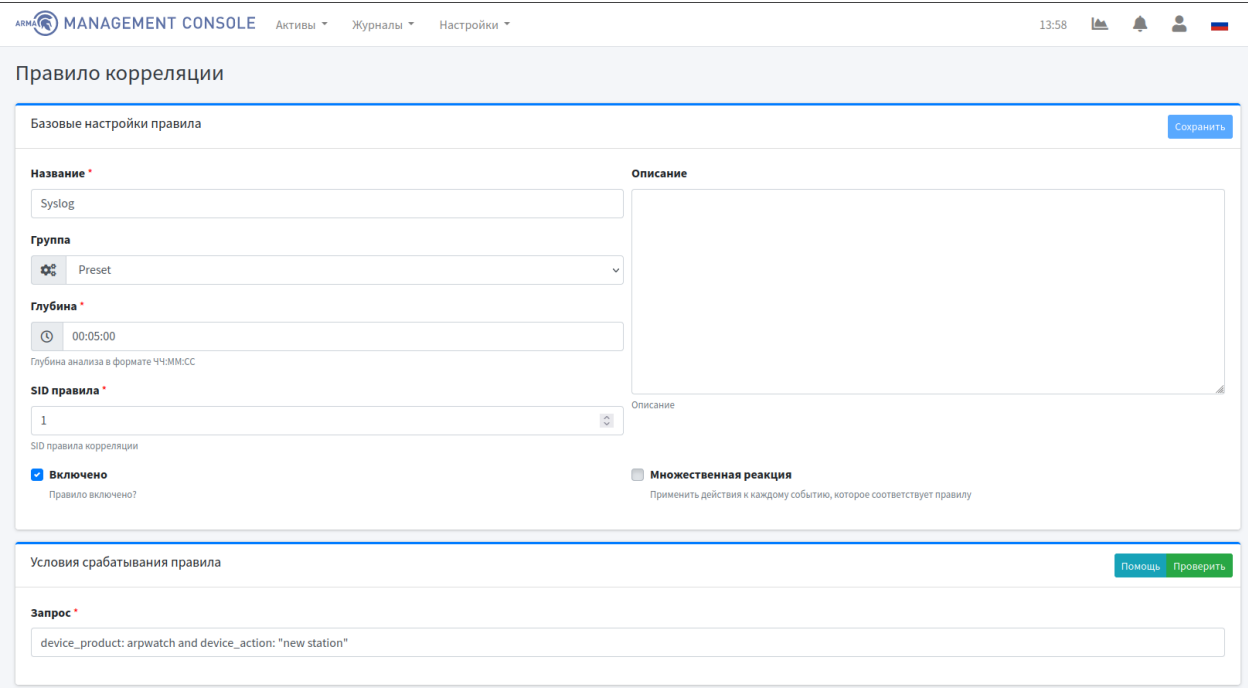

<span id="page-40-0"></span>*Рисунок 48 – Базовые настройки и условия срабатывания правила корреляции с действием «Syslog»*

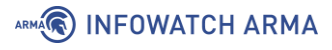

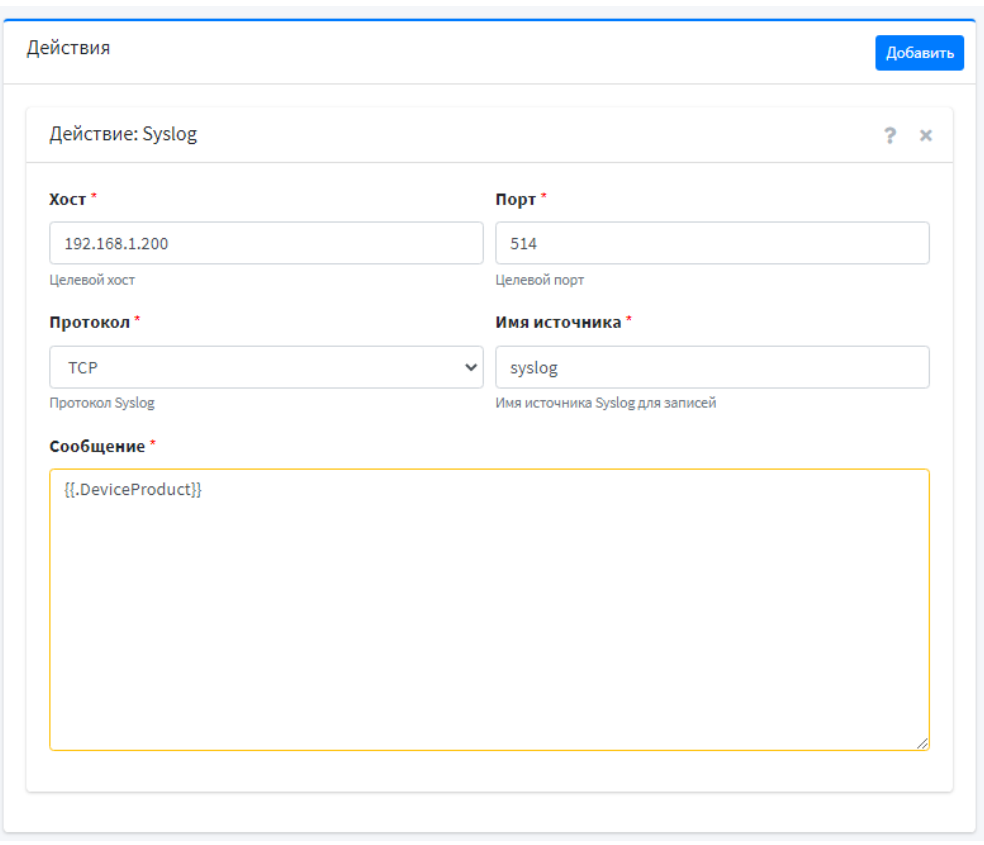

*Рисунок 49 – Действие «Syslog»*

<span id="page-41-0"></span>

| <b>Fill Visual Syslog Server 1.6.3</b>                                                                                                 |                                 |                                           |                    |             |                                     |                         |  |  |  |  |
|----------------------------------------------------------------------------------------------------|---------------------------------|-------------------------------------------|--------------------|-------------|-------------------------------------|-------------------------|--|--|--|--|
| 63<br>A<br>Setup<br>Font                                                                                                    | D<br>Highlighting<br>Processing | 缺<br>$\overline{\phantom{a}}$<br>Goto new | More<br>View prev  | View next   | View file<br>Clear                  | 3<br>About<br>Terminate |  |  |  |  |
| Display<br>[the last 612 bytes of the 101.1 Mb]<br>syslog<br>View file<br>$\checkmark$<br>匷<br>All messages match<br>Message filtering |                                 |                                           |                    |             |                                     |                         |  |  |  |  |
| Displaying 6 messages                                                                                                    |                                 |                                           |                    |             |                                     |                         |  |  |  |  |
| Time                                                                                                    | IP                              | Host                                      | Facility           | Priority    | Tag                                 | Message                 |  |  |  |  |
| Mar 02 17:21:13                                                                                                    | 192, 168, 1, 100                |                                           | local <sub>0</sub> | info        | 2021-03-02T17:21:13+03:00 dARPWatch |                         |  |  |  |  |
| Mar 02 17:21:13                                                                                                    | 192, 168, 1, 100                |                                           | local <sub>0</sub> | info        | 2021-03-02T17:21:13+03:00 dARPWatch |                         |  |  |  |  |
| Mar 02 17:21:14                                                                                                    | 192, 168, 1, 100                |                                           | local <sub>0</sub> | info        | 2021-03-02T17:21:14+03:00 dARPWatch |                         |  |  |  |  |
| Mar 02 17:21:14                                                                                                    | 192, 168, 1, 100                |                                           | local <sub>0</sub> | info        | 2021-03-02T17:21:14+03:00 dARPWatch |                         |  |  |  |  |
| Mar 02 17:21:43                                                                                                    | 192, 168, 1, 100                |                                           | local <sub>0</sub> | info        | 2021-03-02T17:21:43+03:00 dARPWatch |                         |  |  |  |  |
| Mar 02 17:22:43                                                                                                    | 192, 168, 1, 100                |                                           | local <sub>0</sub> | <i>info</i> | 2021-03-02T17:22:43+03:00 dARPWatch |                         |  |  |  |  |

<span id="page-41-1"></span>*Рисунок 50 – Результат срабатывания правила корреляции с действием «Syslog»*

### **5.1.2 Правило корреляции с типом действия «HTTP»**

Действие **«HTTP»** позволяет при срабатывании определенного события отправлять информацию на внешний сервер, к которому должен быть доступ.

Для проверки работоспособности правила необходимо выполнить следующие шаги:

1. Настроить правило с действием **«HTTP»** как показано на рисунках (см. [Рисунок](#page-42-0) 51, [Рисунок](#page-43-0) 52).

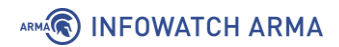

- 2. Сгенерировать событие (в данном случае, появление новых устройств в сети). Для этого необходимо в **ARMA IF** перейти в раздел обнаружения устройств (**«Сеть» - «Обнаружение устройств» - «Общие настройки»**), установить флажок **«Включить»**, выбрать прослушиваемые интерфейсы и нажать **кнопку «Сохранить»**.
- 3. Убедиться, что правило корреляции сработало и событие появилось на внешнем сервере (см. [Рисунок](#page-43-1) 53).

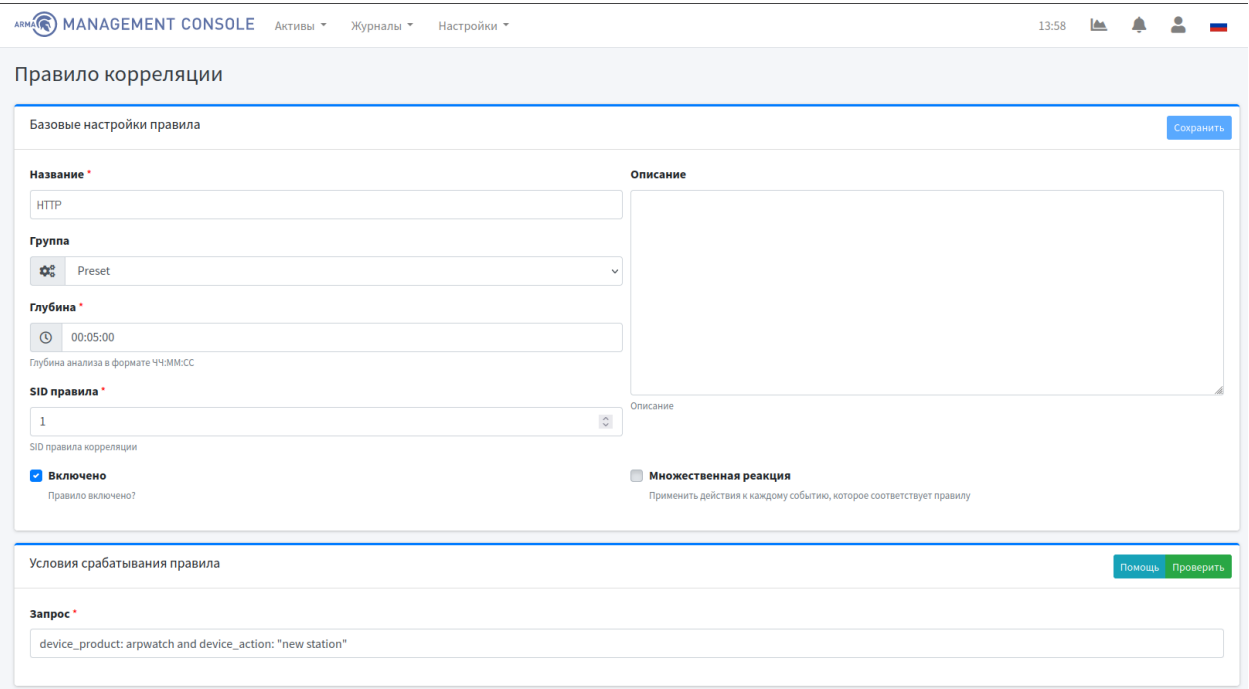

<span id="page-42-0"></span>*Рисунок 51 – Базовые настройки и условия срабатывания правила корреляции с действием «HTTP»*

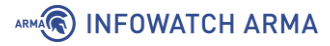

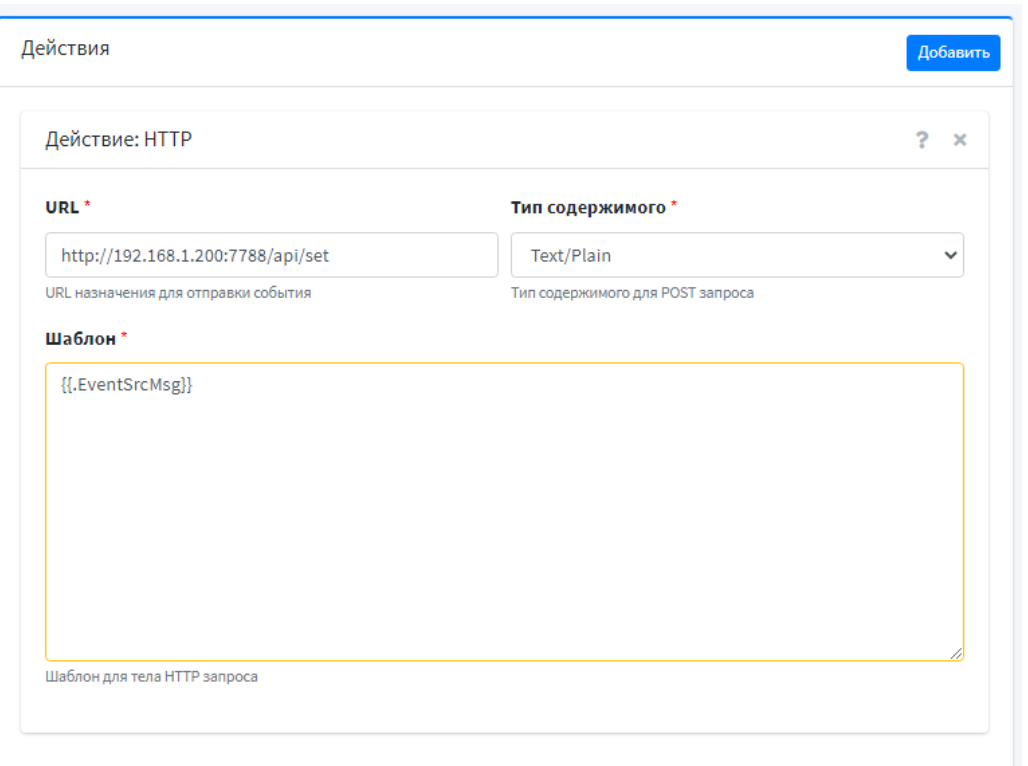

### *Рисунок 52 – Действие «HTTP»*

<span id="page-43-0"></span>

| C:\Users\Server\Downloads\http test.exe                                                                                  |  |        |
|----------------------------------------------------------------------------------------------------|--|--------|
| time="2021-03-03T13:32:30+03:00" level=info msg="Starting server on port: 7788"                                          |  | $\sim$ |
| time="2021-03-03T13:34:33+03:00" level=info msg="Start request from 192.168.1.200:7788"                                  |  |        |
| time="2021-03-03T13:34:33+03:00" level=info msg="Headers:"                                                               |  |        |
| time="2021-03-03T13:34:33+03:00" level=info msg="Content-Type: application/json"                                         |  |        |
| time="2021-03-03T13:34:33+03:00" level=info msg="Accept-Encoding: gzip"                                                  |  |        |
| time="2021-03-03T13:34:33+03:00" level=info msg="User-Agent: Go-http-client/1.1"                                         |  |        |
| time="2021-03-03T13:34:33+03:00" level=info msg="Content-Length: 319"                                                    |  |        |
| time="2021-03-03T13:34:33+03:00" level=info msg="Body:"                                                                  |  |        |
| time="2021-03-03T13:34:33+03:00" level=info msg="Body: <1>CEF:0 armaif ARPWatch 3.5.2 7 New station arpwatch 5 unixdate= |  |        |
| 1614767652 log from=arpwatch cid=None message=new station ip src=192.168.1.100 ip src old=None mac src=00:0c:29:73:ed:b8 |  |        |
| mac src old=None mechanic=Arpwatch description=Unauthorized device connection detected with IP: 192.168.1.100, MAC: 00:  |  |        |
| 0c:29:73:ed:b8"                                                                                                    |  |        |

<span id="page-43-1"></span>*Рисунок 53 – Результат срабатывания правила корреляции с действием «HTTP»*

#### **5.1.3 Правило корреляции с типом действия «Инцидент»**

Действие **«Инцидент»** позволяет при срабатывании определенного события создавать инцидент и отправлять его в журнал инцидентов **ARMA MC**.

Для проверки работоспособности правила необходимо выполнить следующие шаги:

- 1. Настроить правило корреляции с действием **«Инцидент»** как показано на рисунках (см. [Рисунок](#page-44-0) 54, [Рисунок](#page-45-0) 55).
- 2. Сгенерировать событие (в данном случае, появление новых устройств в сети). Для этого необходимо в **ARMA IF** перейти в раздел обнаружения устройств (**«Сеть» - «Обнаружение устройств» - «Общие настройки»**), установить флажок **«Включить»**, выбрать прослушиваемые интерфейсы и нажать **кнопку «Сохранить»**.

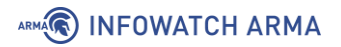

3. Убедиться, что правило корреляции сработало и в журнале инцидентов (**«Журналы» - «Инцидент»**) появился инцидент с названием исходного сообщения самого события (см. [Рисунок](#page-46-0) 56).

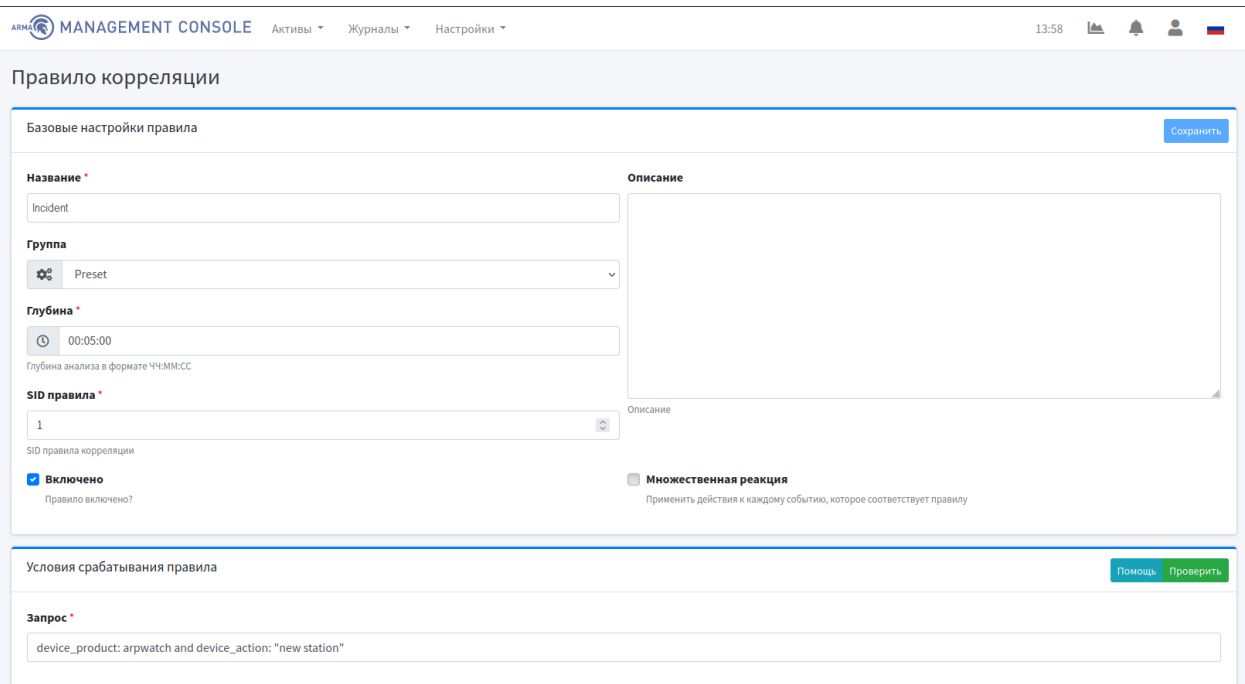

<span id="page-44-0"></span>*Рисунок 54 – Базовая настройка и условия срабатывания правила корреляции с действием «Инцидент»*

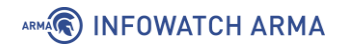

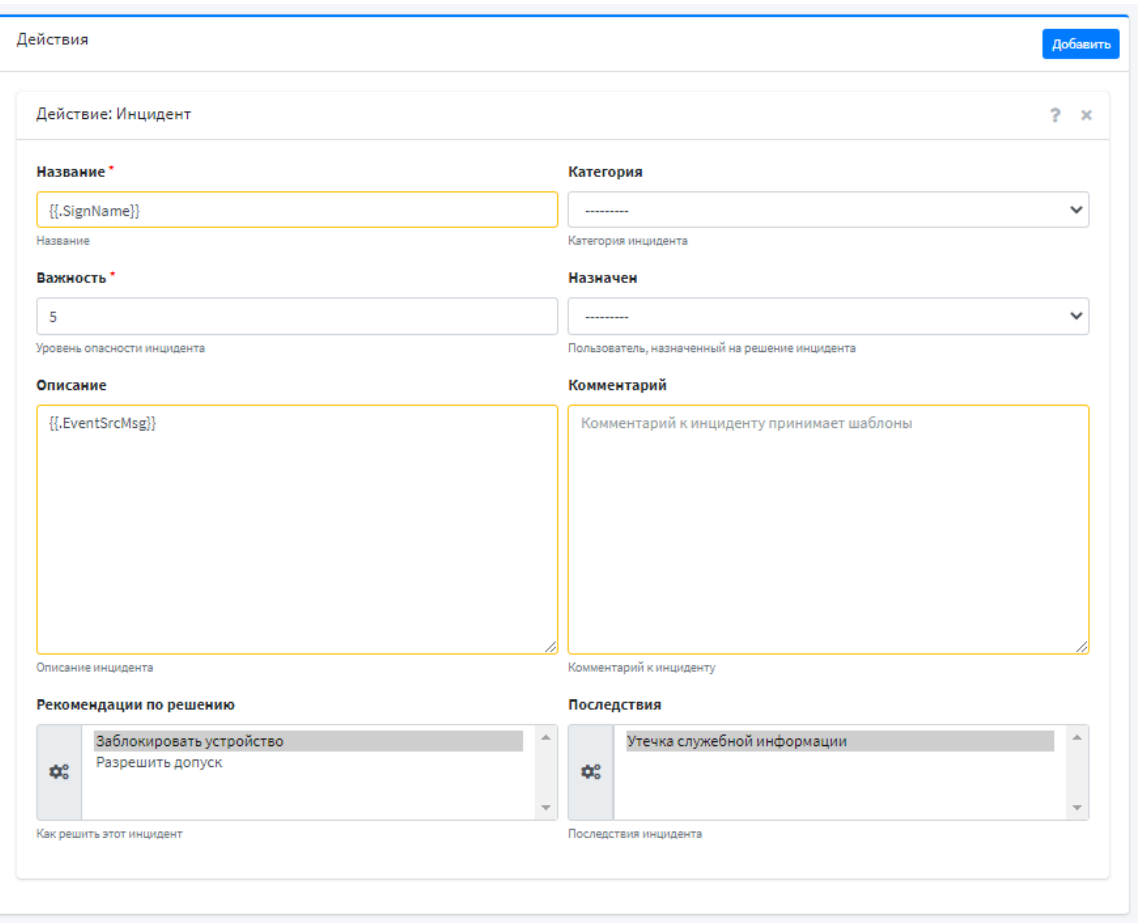

*Рисунок 55 – Действие «Инцидент»*

<span id="page-45-1"></span><span id="page-45-0"></span>При добавлении действия **«Инцидент»** в поле **«Важность»** необходимо указать уровень важности инцидента согласно следующей классификации (см. [Таблица](#page-45-1) 5).

#### *Таблица 5*

*Классификация уровней важности инцидентов*

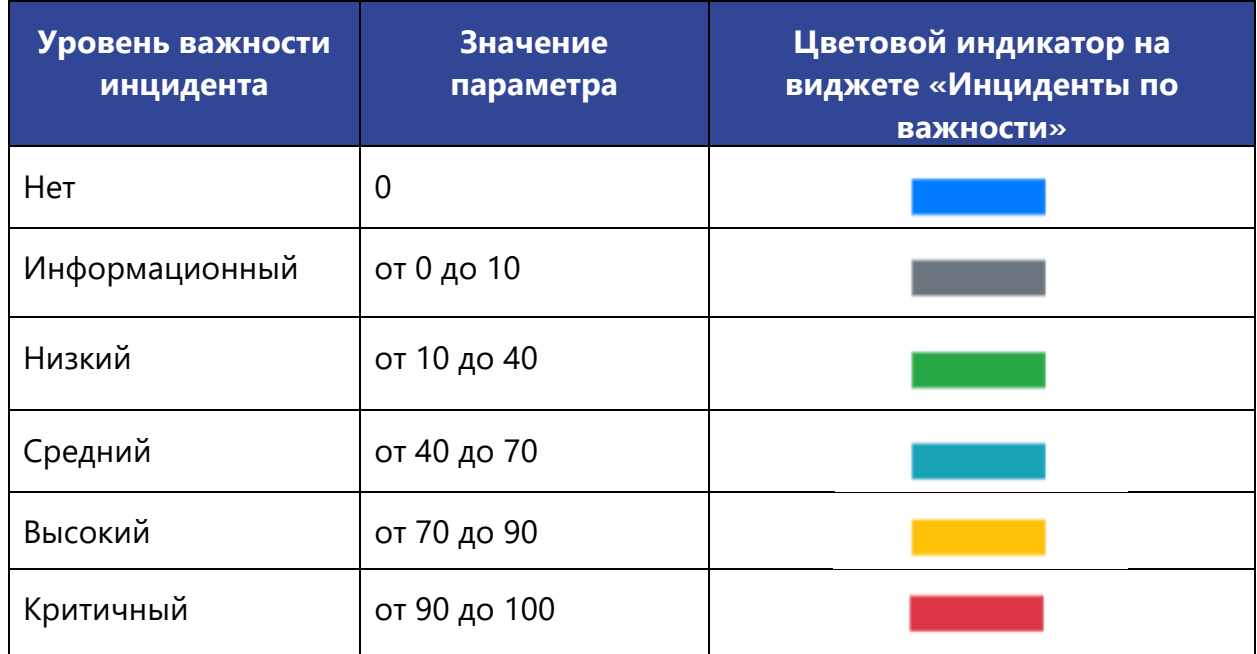

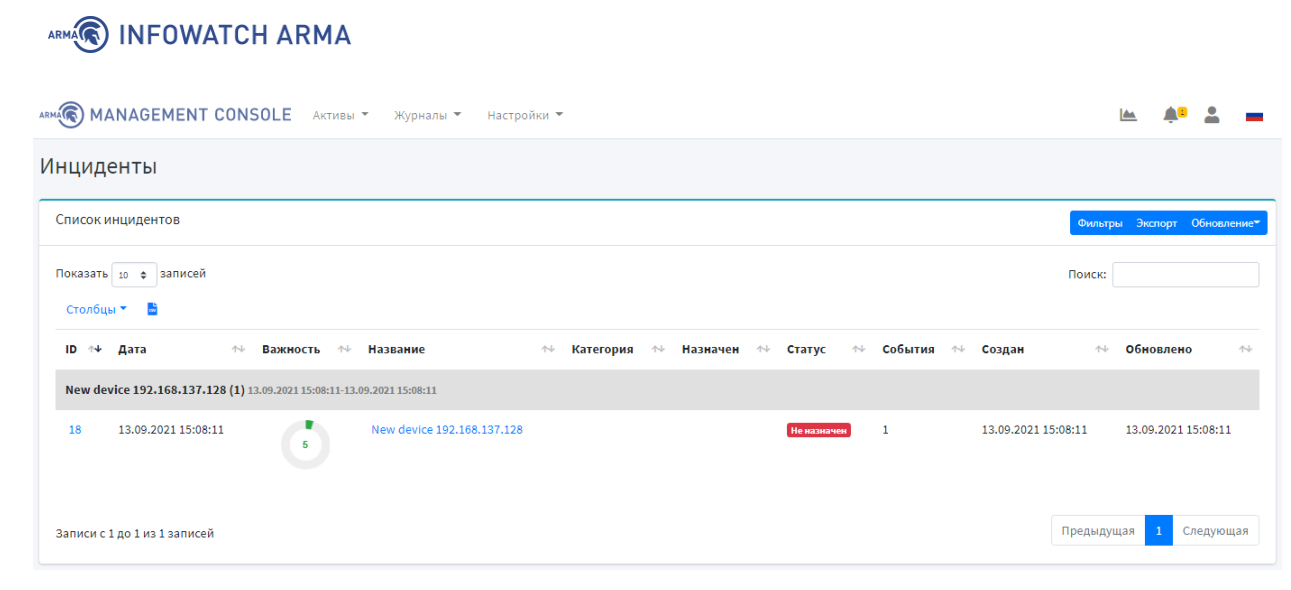

*Рисунок 56 – Результат срабатывания правила корреляции с действием «Инцидент»*

### <span id="page-46-0"></span>**5.1.4 Правило корреляции с типом действия «Bash скрипт»**

Действие **«Bash скрипт»** позволяет при срабатывании определенных событий запускать сценарий скрипта.

Для проверки работоспособности правила необходимо выполнить следующие шаги:

- 1. Настроить правило корреляции с действием **«Bash скрипт»** как показано на рисунках (см. [Рисунок](#page-47-0) 57, [Рисунок](#page-47-1) 58).
- 2. Сгенерировать события (в данном случае, появление новых устройств в сети). Для этого необходимо в **ARMA IF** перейти в раздел обнаружения устройств (**«Сеть» - «Обнаружение устройств» - «Общие настройки»**), установить флажок **«Включить»**, выбрать прослушиваемые интерфейсы и нажать **кнопку «Сохранить»**.
- 3. Через локальный (консольный) интерфейс убедиться, что в папку tmp добавляются файлы с именем совпадающем по имени сигнатуры самого события, как прописано в сценарии скрипта bash (см. [Рисунок](#page-47-2) 59).

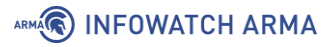

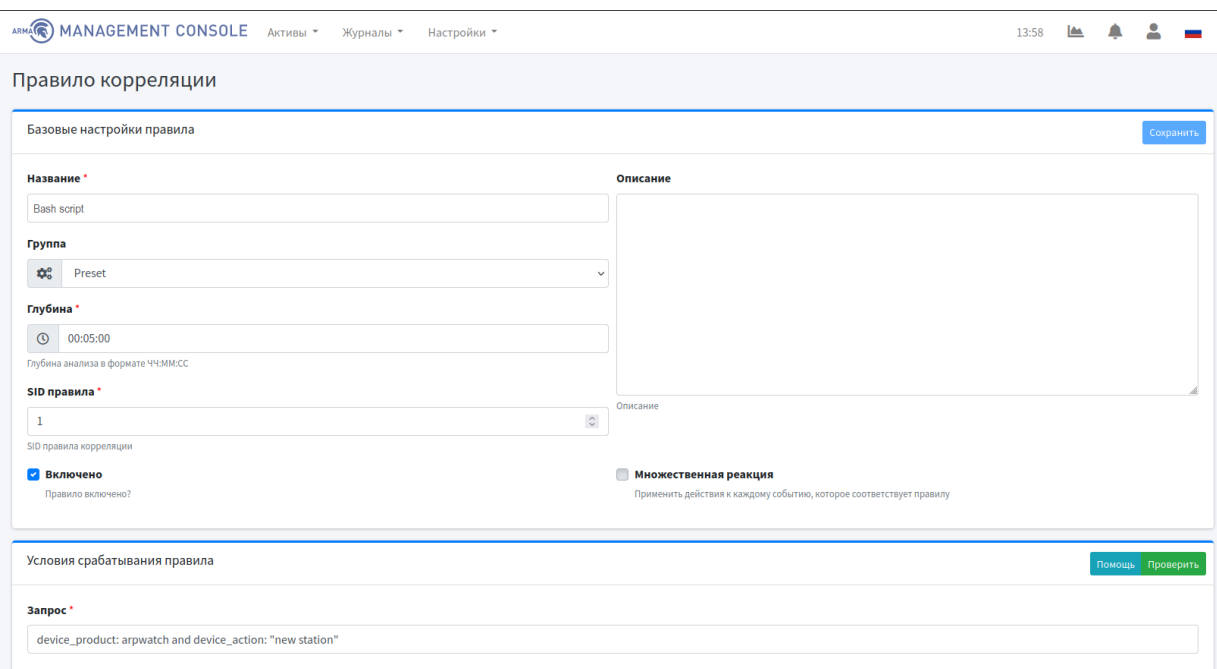

<span id="page-47-0"></span>*Рисунок 57 – Базовые настройки и условия срабатывания правила корреляции с действием «Bash скрипт»*

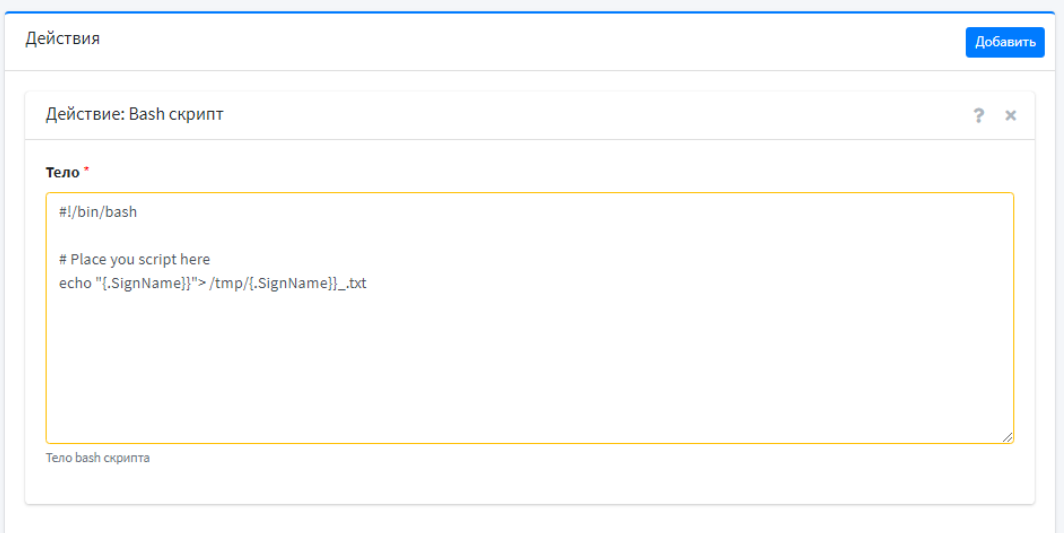

<span id="page-47-2"></span><span id="page-47-1"></span>*Рисунок 58 – Сценарий Bash скрипта*

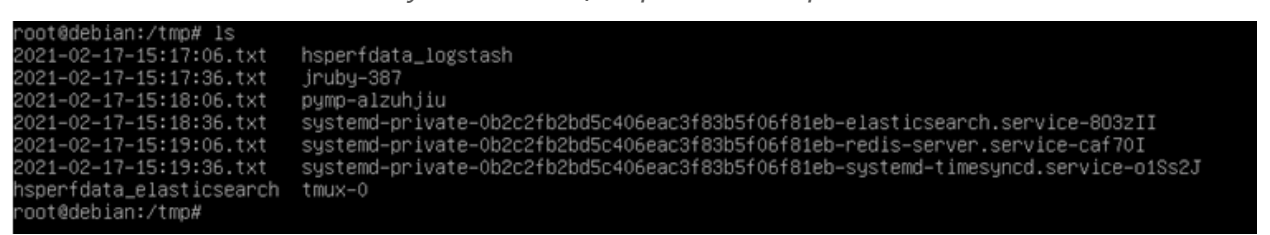

*Рисунок 59 – Результат срабатывания правила корреляции с действием «Bash*

*скрипт»*

### **5.1.5 Правило корреляции с типом действия «Запустить исполняемый файл»**

Действие **«Запустить исполняемый файл»** это некий инструмент физического реагирования на инцидент.

Для проверки работоспособности правила необходимо выполнить следующие шаги:

- 1. Создать в локальном (консольном) интерфейсе исполняемый файл «script.sh» в папке /tmp/1.
- 2. Настроить правило корреляции с действием **«Запустить исполняемый файл»** как показано на рисунках (см. Рисунок 60, Рисунок 61).
- 3. Сгенерировать событие (в данном случае, появление новых устройств в сети). Для этого необходимо в **ARMA IF** перейти в раздел обнаружения устройств (**«Сеть» - «Обнаружение устройств» - «Общие настройки»**), установить флажок **«Включить»**, выбрать прослушиваемые интерфейсы и нажать **кнопку «Сохранить»**.
- 4. Убедиться, что правило корреляции сработало: при возникновении события в папке /tmp/1 создался текстовый документ **«1.txt»** с заданными параметрами из правила корреляции (см. Рисунок 62).

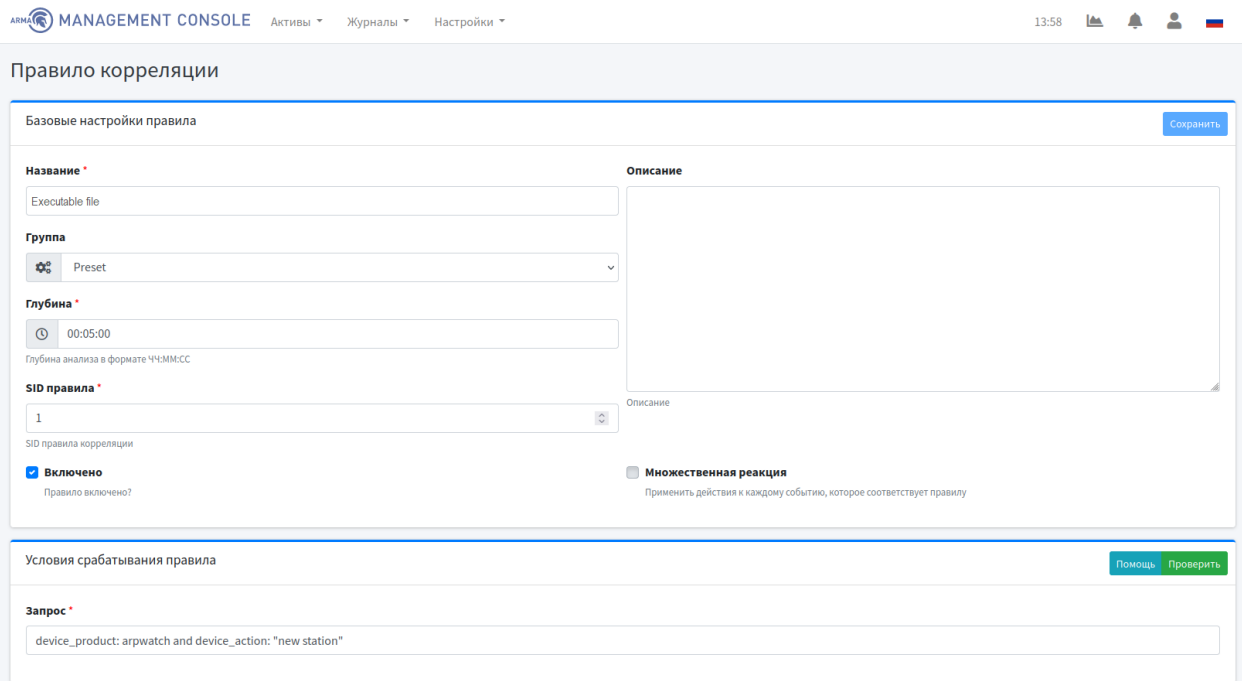

*Рисунок 60 – Базовая настройка и условия срабатывания правила корреляции с действием «Запустить исполняемый файл»*

ARMA**(R) INFOWATCH ARMA** 

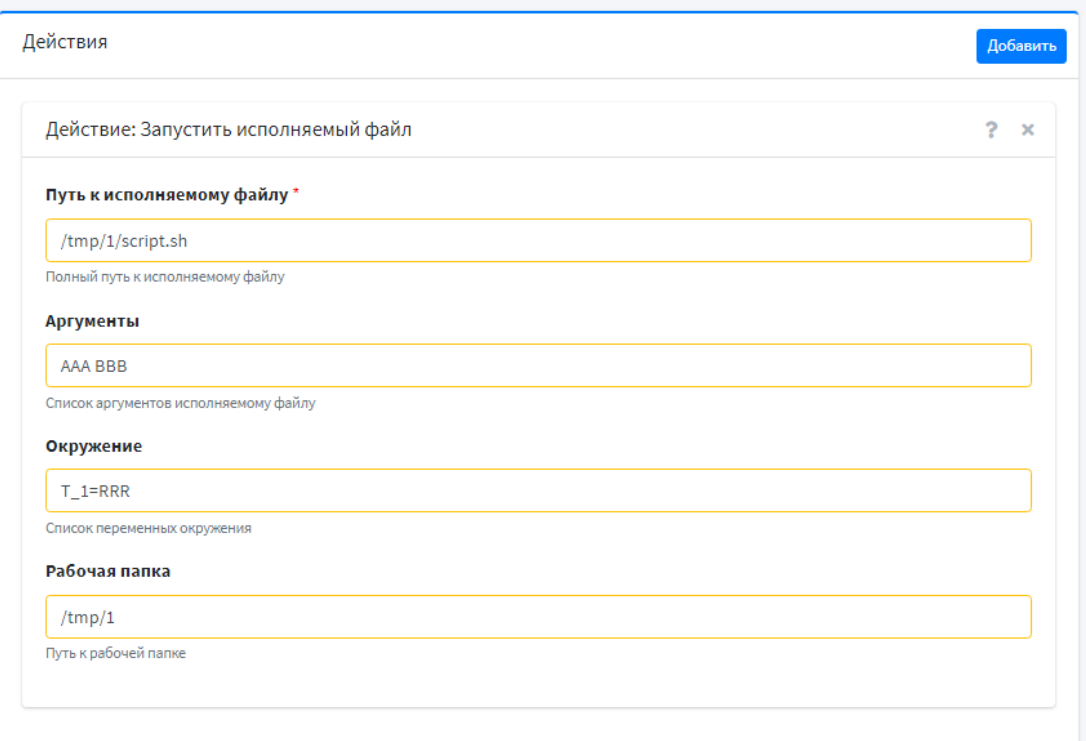

*Рисунок 61 – Действие «Запустить исполняемый файл»*

```
root@debian:/tmp/1# ls
script.sh
root@debian:/tmp/1# ls
1.txt script.sh
root@debian:/tmp/1# cat 1.txt
AAA BBB RRR /tmp/1
root@debian:/tmp/1# _
```
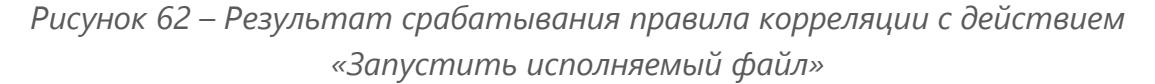

### **5.1.6 Правило корреляции с типом действия «Новый актив»**

Действие **«Новый актив»** позволяет при появлении новых устройств в сети **ARMA IF** отправлять об этом события в журнал событий **ARMA MC**.

Для проверки работоспособности правила необходимо выполнить следующие шаги:

- 1. Настроить правило корреляции с действием **«Новый актив»** как показано на рисунках (см. Рисунок 63, Рисунок 64).
- 2. Сгенерировать событие (в данном случае, появление новых устройств в сети). Для этого необходимо в **ARMA IF** перейти в раздел обнаружения устройств (**«Сеть» - «Обнаружение устройств» - «Общие настройки»**), установить флажок **«Включить»**, выбрать прослушиваемые интерфейсы и нажать **кнопку «Сохранить»**.

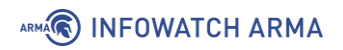

3. Убедиться, что в журнале событий (**«Журналы» - «Журнал событий»**) появились нужные события (см. Рисунок 65).

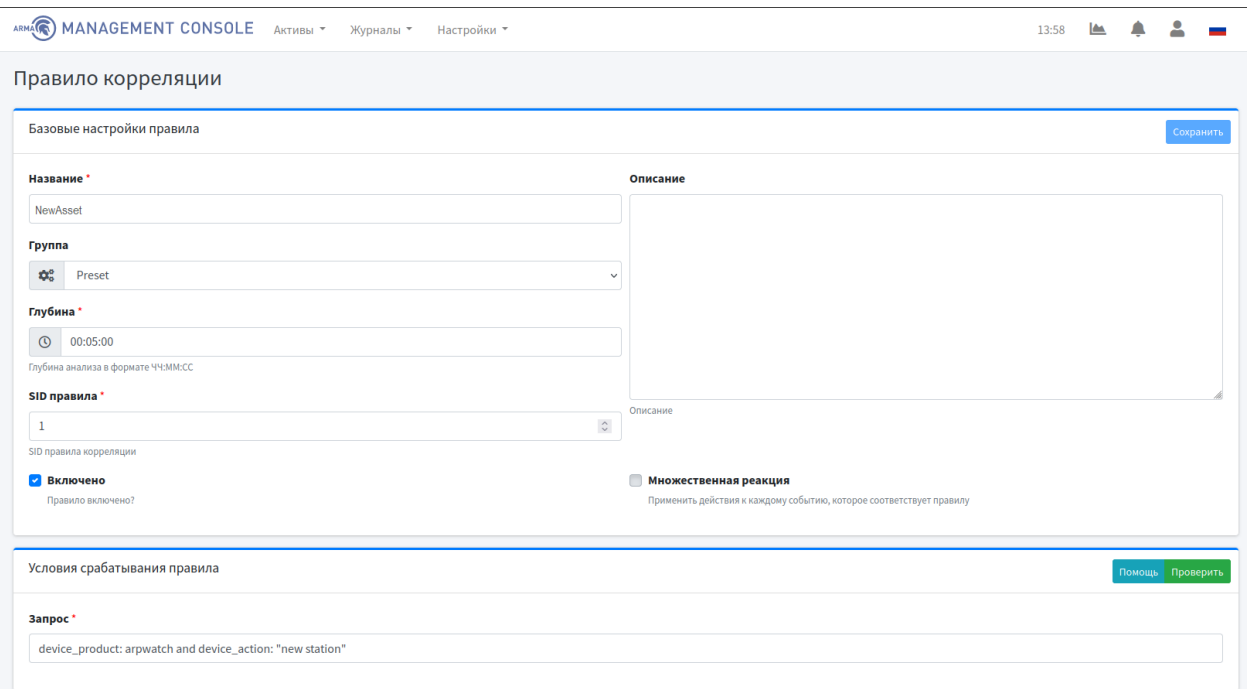

*Рисунок 63 – Базовые настройки и условия срабатывания правила корреляции «Новый актив»*

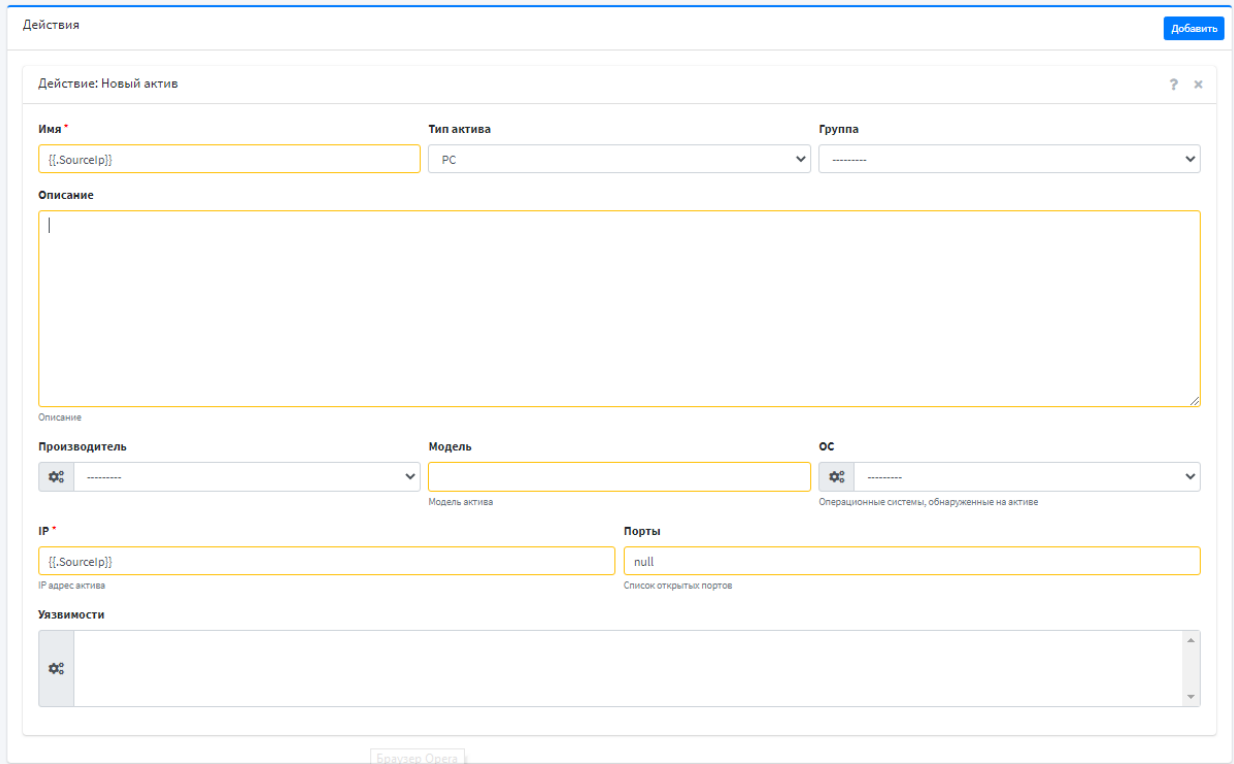

*Рисунок 64 – Настройка действия «Новый актив»*

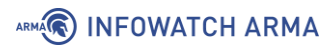

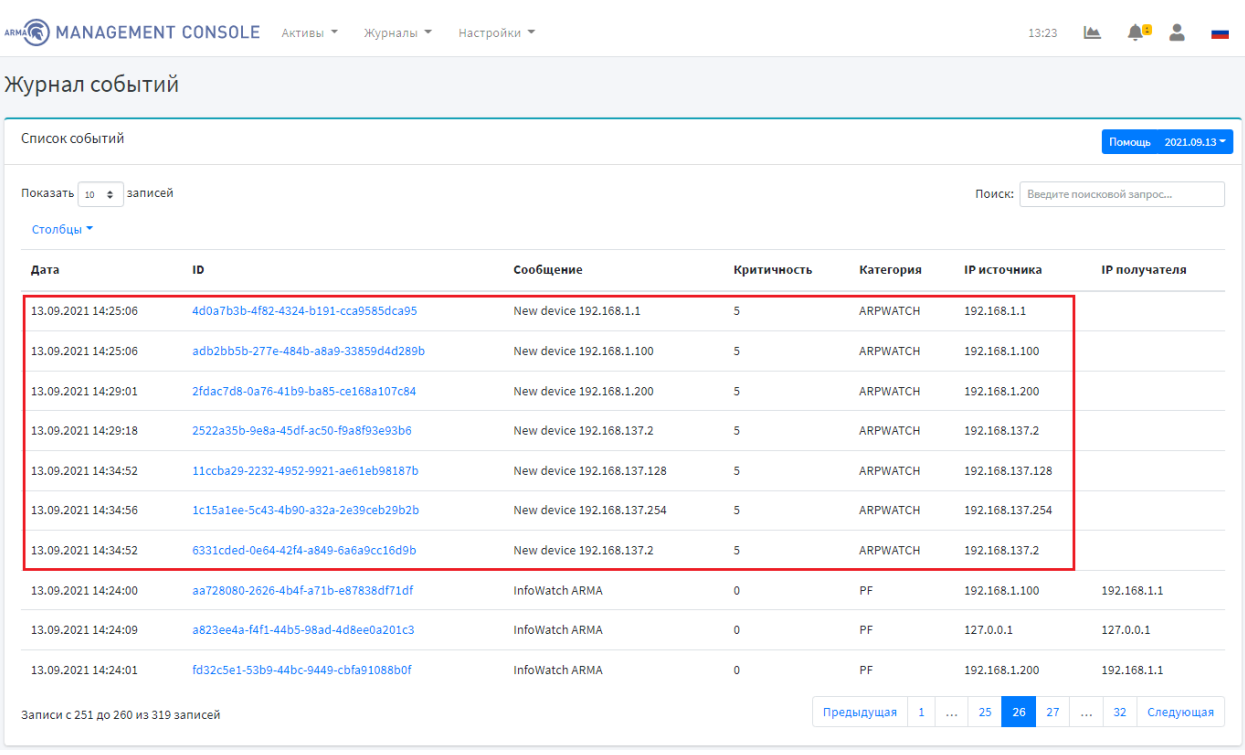

*Рисунок 65 – Результат срабатывания правила корреляции с действием «Новый актив»*

#### **5.1.7 Правило корреляции с типом действия «Правило межсетевого экрана»**

Действие **«Правило межсетевого экрана»** позволяет на определенное событие создавать правило межсетевого экрана (разрешающее, блокирующее и запрещающее).

Для проверки работоспособности правила необходимо выполнить следующие шаги:

- 1. Настроить правило корреляции с действием **«Правило межсетевого экрана»** как показано на рисунках (см. Рисунок 66, Рисунок 67).
- 2. Сгенерировать событие (в данном случае, появление новых устройств в сети). Для этого необходимо в **ARMA IF** перейти в раздел обнаружения устройств (**«Сеть» - «Обнаружение устройств» - «Общие настройки»**), установить флажок **«Включить»**, выбрать прослушиваемые интерфейсы и нажать **кнопку «Сохранить»**.
- 3. Убедиться, что в разделе API правил **ARMA IF** (**«Межсетевой экран» - «API правила»**) появилось правило с заданными параметрами (см. Рисунок 68).

**!Важно** При редактировании созданного правила корреляции с типом действия **«Правило межсетевого экрана»** при выборе другого МЭ в поле «**ARMA IF**» текущие настройки будут сброшены.

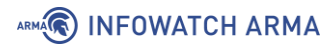

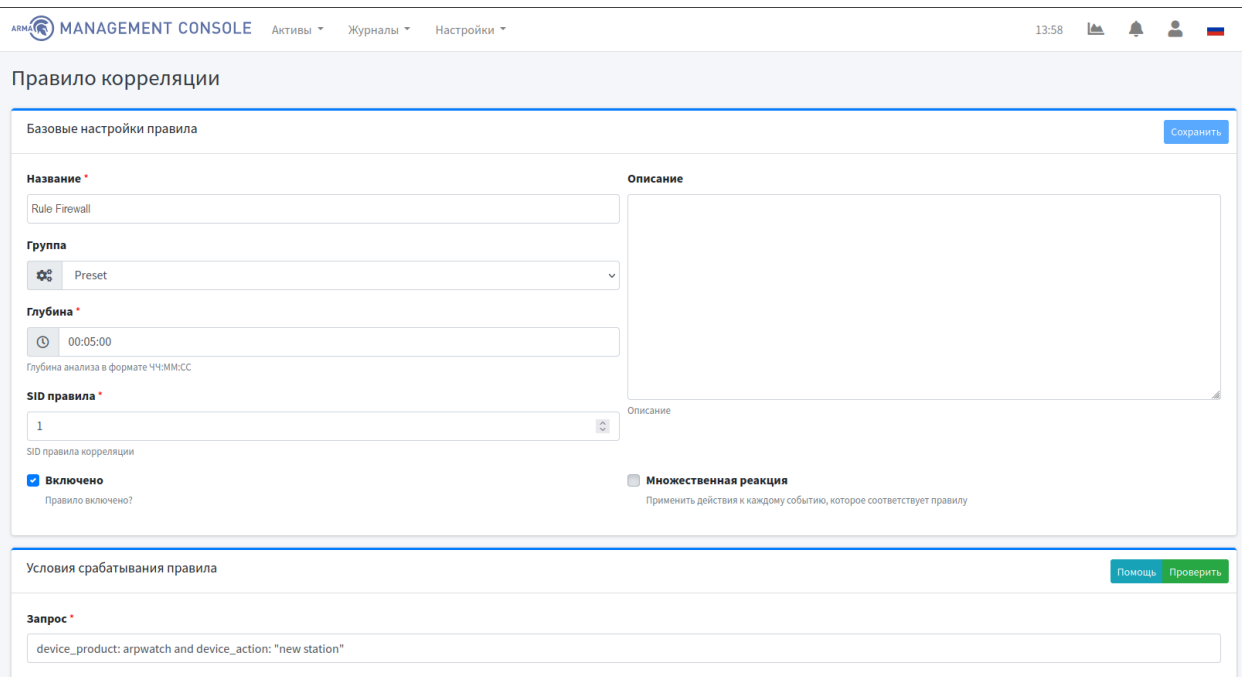

*Рисунок 66 – Базовая настройка и условия срабатывания правила корреляции с действием «Правило межсетевого экрана»*

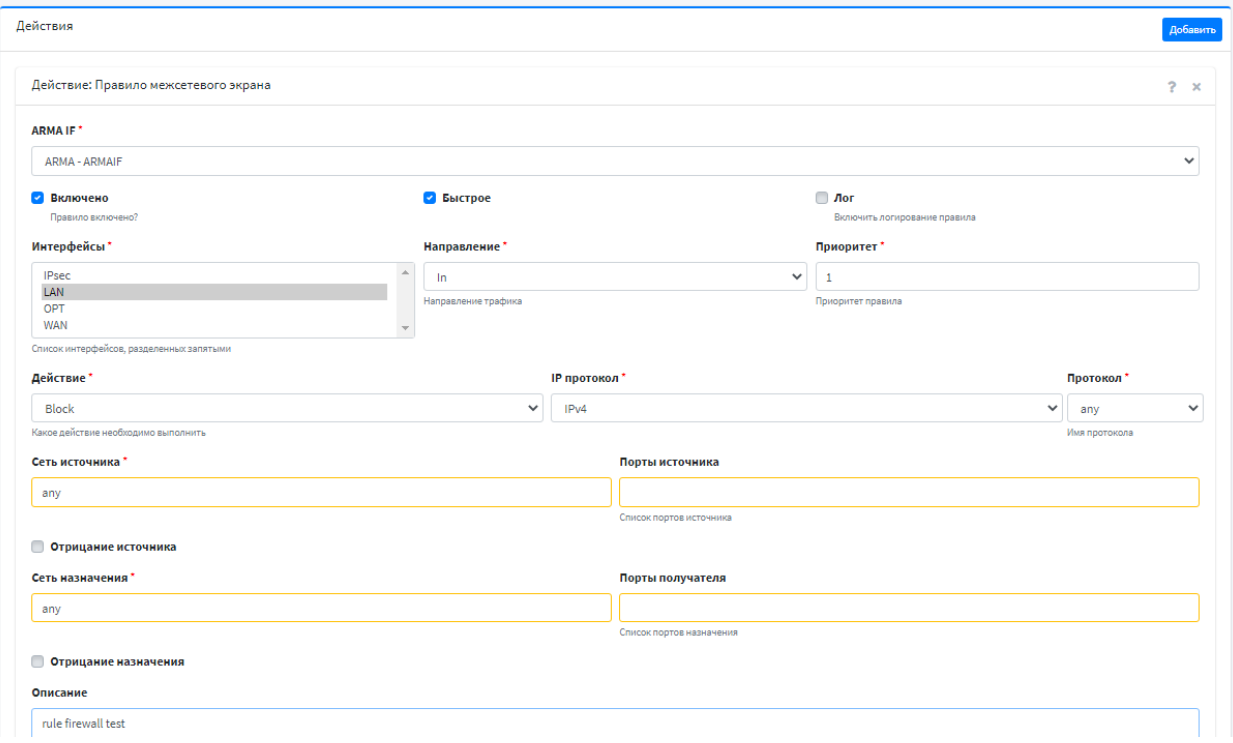

*Рисунок 67 – Действие «Правило межсетевого экрана»*

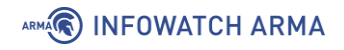

#### Межсетевой экран: API правила

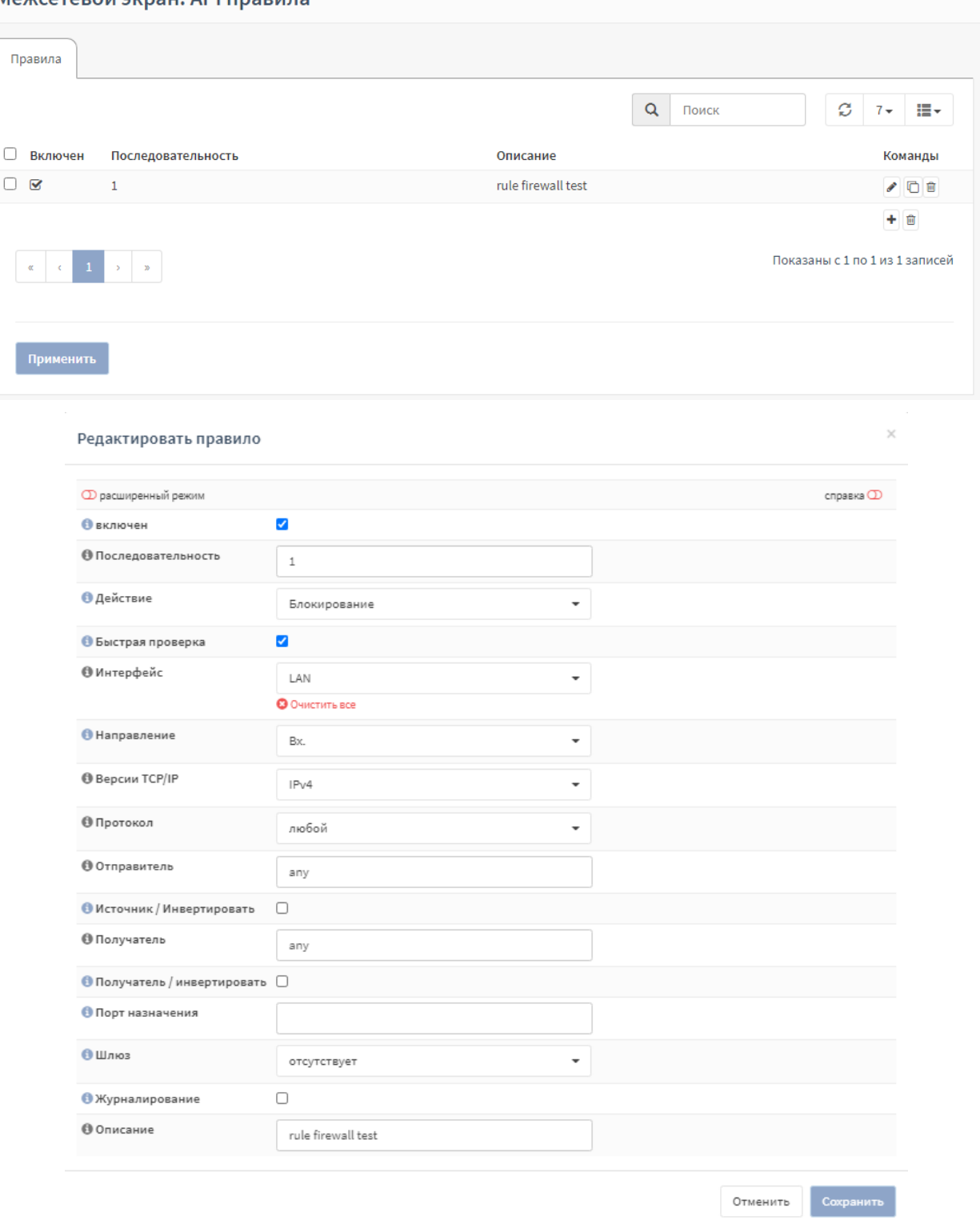

*Рисунок 68 – Результат срабатывания правила корреляции с действием «Правило межсетевого экрана»*

### **5.2 Настройка ротации журналов**

Текущий раздел позволяет настраивать ротацию журнала инцидентов и журнала событий по двум типам:

### ARMA**(R) INFOWATCH ARMA**

- по времени (день/неделя/месяц) (см. Рисунок 69);
- по размеру (см. [Рисунок](#page-54-0) 70).

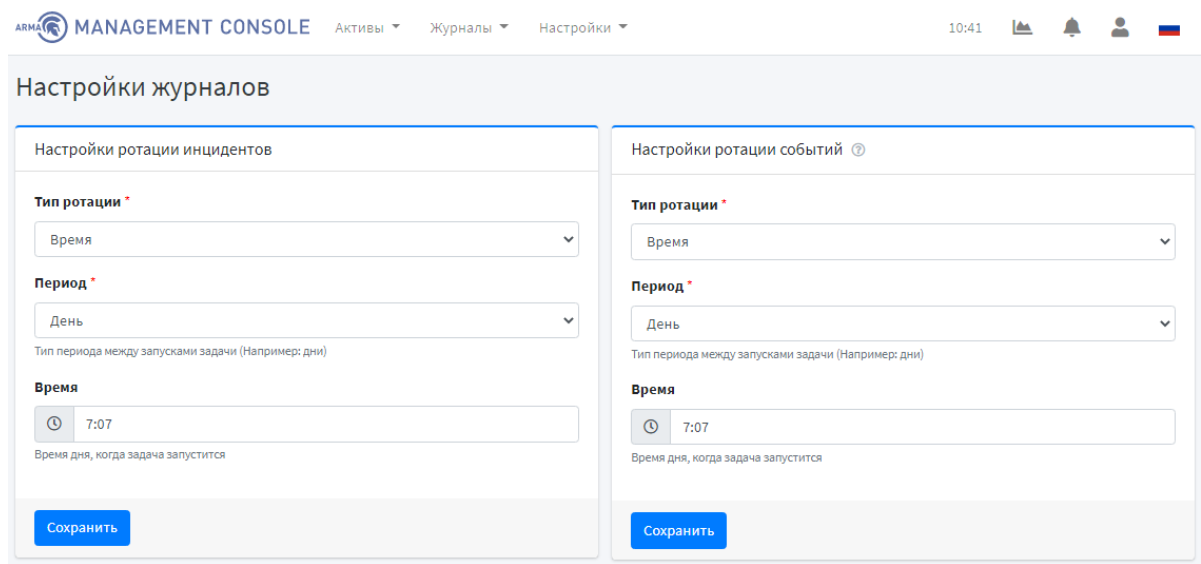

*Рисунок 69 – Настройки ротации инцидентов/событий по времени*

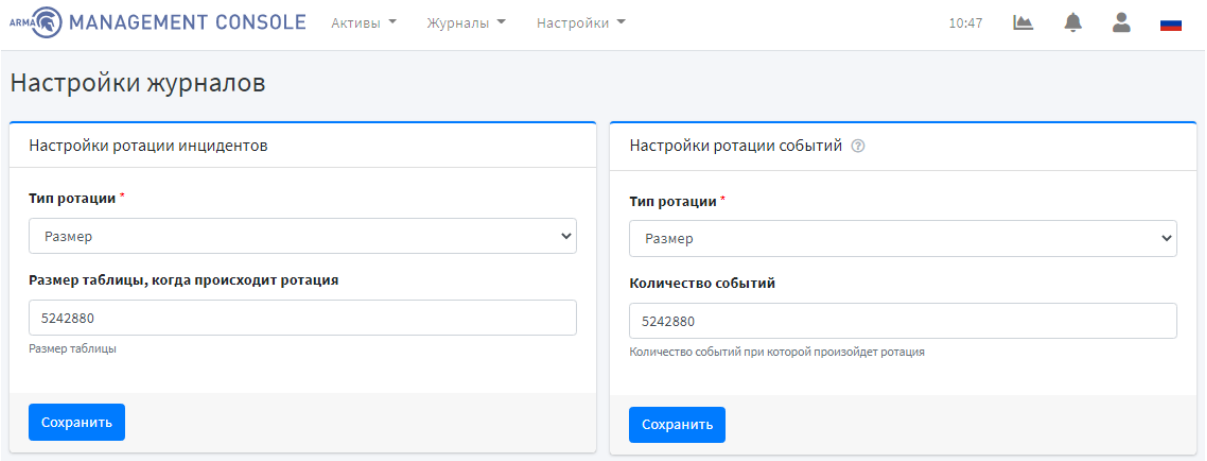

*Рисунок 70 – Настройки ротации инцидентов/событий по размеру*

<span id="page-54-0"></span>Для отключения ротации журналов необходимо выбрать тип ротации **«Отключено»** и нажать **кнопку «Сохранить».**

**!Важно** При срабатывании ротации инцидентов ротируются инциденты только со статусом **«Решен»** и **«Ложное срабатывание»**.

При настройке ротации событий, нажав **кнопку « »**, появится окно справки (см. [Рисунок](#page-55-0) 71).

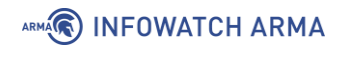

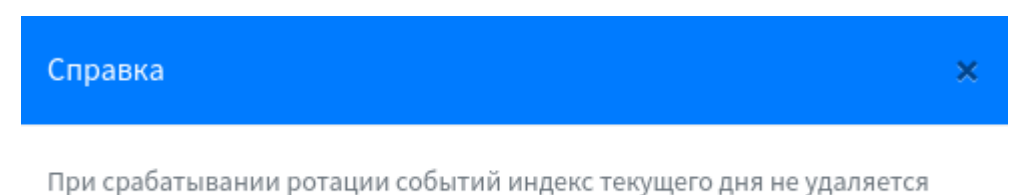

*Рисунок 71 – Окно справки в настройках ротации событий*

#### <span id="page-55-0"></span>**5.3 Настройка экспорта инцидентов**

Текущий раздел позволяет настраивать экспорт событий по протоколам **OPC UA** и **Syslog** (см. Рисунок 72).

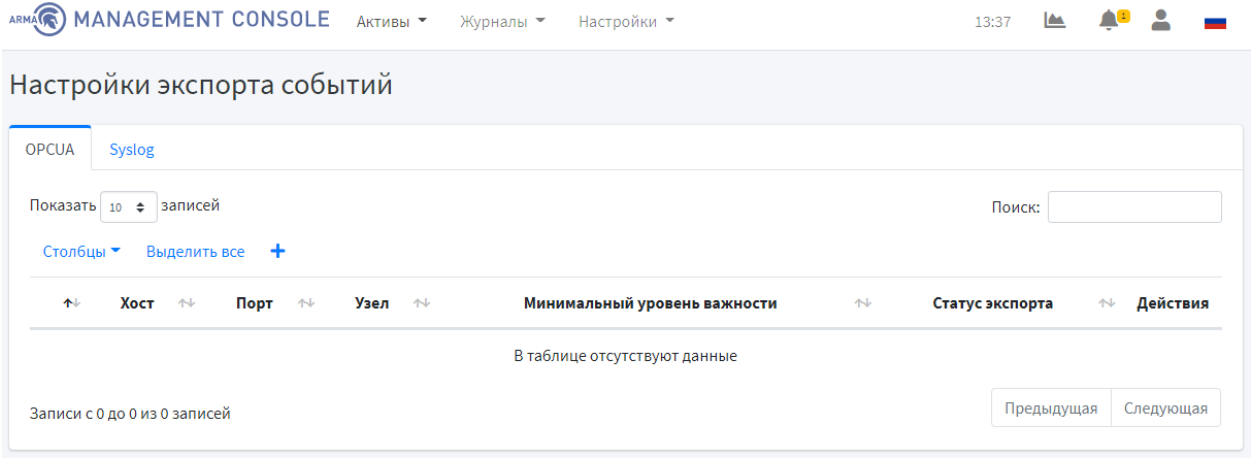

*Рисунок 72 – Страница экспорта событий*

Для настройки экспорта событий по протоколам OPC UA и Syslog необходимо добавить получателя, нажав **кнопку « »**.

В открывшейся форме заполнить поля, указав минимальный уровень важности события для отправки, протокол отправки/номер узла, IP-адрес и порт получателя и нажать **кнопку «Добавить»** (см. Рисунок 73, Рисунок 74).

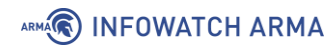

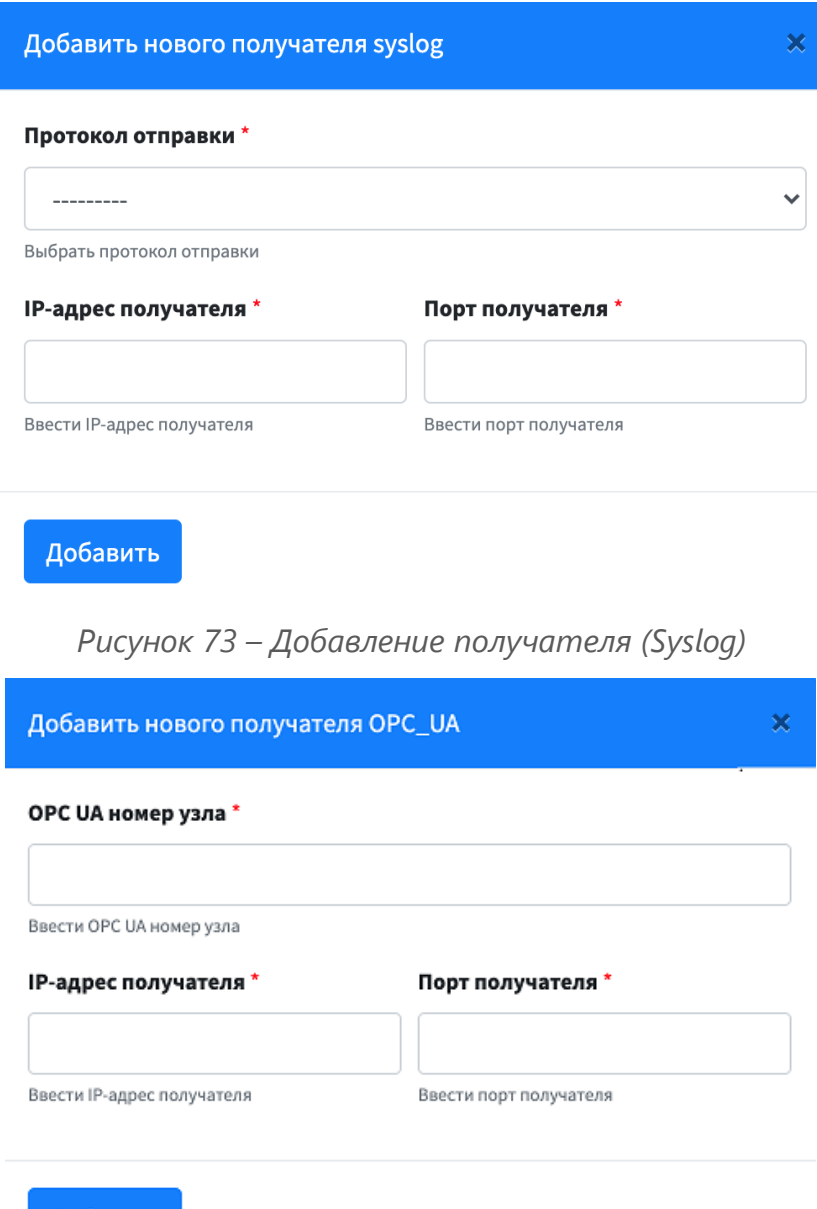

Добавить

*Рисунок 74 – Добавление получателя (OPC\_UA)*

### **5.3.1 Формат сообщений при экспорте инцидентов через Syslog**

#### <span id="page-56-0"></span>**5.3.1.1 Формат основного сообщения**

<DateTime> <Host/IP> AMC: <MessageBody>

- **<DateTime>** дата и время получения сообщения
- **<Host/IP>** хост или IP адрес отправителя
- **<MessageBody>** тело сообщения.

Пример такого сообщения:

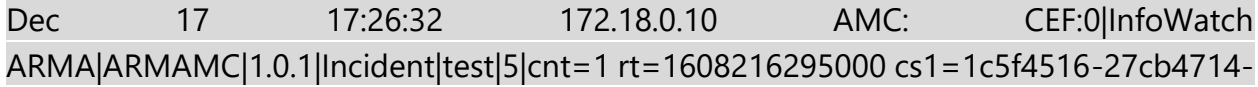

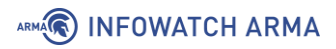

af79-9643f8c18022 cs1Label=IncidentID start=1608216259000 end=1608216259000 msg=

<14>CEF:0|armaif|Suricata|2.0|429496728|suricataalert|8|unixdate\=1608216259 .676164 log\_from\=suricata cid\=28775 gid\=1 signature\=429496728 rev\=1 msg\=test classification\=null priority\=3 proto\=TCP ip  $src\leftarrow192.168.56.100$  port  $src\leftarrow80$ ip\_dst\=10.20.30.1 port\_dst\=34568 mechanic\=IDS

### <span id="page-57-0"></span>**5.3.1.2 Формат вложенного сообщения CEF**

CEF:<Version>|<Device Vendor>|<Device Product>|<Device Version>|<Device Event Class ID>|<Name>|<Severity>|<Extension>

- **<Version>** версия CEF
- **<Device Vendor>** производитель источника логов (всегда InfoWatch ARMA)
- **<Device Product>** название продукта, источника логов (всегда InfoWatch **ARMA MC**)
- **<Device Version>** версия продукта, источника логов.
- < **Device Event Class ID**> тип сообщения, всегда равен Incident
- **<Name>** название инцидента
- **<Severity>** серьезность инцидента от 0 до 10
- **<Extension>** дополнительные поля, представляющие собой пары ключ=значение. В значении, допускаются пробелы.
	- **cnt** количество событий, сформировавших инцидент
	- **rt** время создания инцидента в формате unixtime в миллисекундах (пример: 1608216295000)

• **cs1** - уникальный идентификатор инцидента (пример: 1c5f451627cb-4714-af79-9643f8c18022)

• **cs1Label** - описание того, что записывается в cs1 (всегда IncidentID)

• **start** - время появления первого события для текущего инцидента в формате unixtime в миллисекундах (пример: 1608216295000)

**end** - время появления последнего события для текущего инцидента в формате unixtime в миллисекундах (пример: 1608216295000)

• **msg** - описание инцидента, зависит от сформировавшего инцидент правила корреляции. Применяется экранирование символов \, = с помощью постановки символа \ перед такими символами

Пример такого сообщения:

### CEF:0|InfoWatch ARMA|ARMAMC|1.0.1|Incident|test|5|cnt=1

#### rt=1608216295000 cs1=1c5f4516-27cb-4714-af79-9643f8c18022

# ARMA**R** INFOWATCH ARMA

cs1Label=IncidentID start=1608216259000 end=1608216259000 msg= <14>CEF:0|armaif|Suricata|2.0|429496728|suricataalert|8|unixdate\=1608216259 .676164  $log from$  \=suricata cid\=28775 gid\=1 signature\=429496728 rev\=1 msg\=test  $classification\rangle = null$  priority $\rangle = 3$  proto $\rangle = TCP$  ip\_src $\rangle = 192.168.56.100$  port\_src $\rangle = 80$ ip\_dst\=10.20.30.1 port\_dst\=34568 mechanic\=IDS

В данном случае значение ключа msg в поле Extension представляет собой другое сообщение формата CEF:

<14>CEF:0|armaif|Suricata|2.0|429496728|suricataalert|8|unixdate=1608 216259.676164 log\_from=suricata cid=28775 gid=1 signature=429496728

rev=1 msg=test classification=null priority=3 proto=TCP

```
ip src=192.168.56.100 port src=80 ip dst=10.20.30.1 port dst=34568 mechanic=IDS
```
### **5.3.2 Формат сообщений при экспорте инцидентов через OPCUA**

Формат основного сообщения и вложенного сообщения CEF при экспорте инцидентов через OPCUA аналогичен формату сообщений при экспорте инцидентов через Syslog, который представлен в подразделах [5.3.1.1](#page-56-0) и [5.3.1.2.](#page-57-0)

При экспорте инцидентов по OPCUA будет осуществляться выгрузка не всех инцидентов, а только последнего, так как новый экспортируемый инцидент будет заменять предыдущий инцидент.

Пример сообщения:

AMC: CEF:0|InfoWatch ARMA|ARMAMC|1.1.0-rc20|Incident|inc\_100|1|cnt=1 rt=1638433303000 cs1=1bbf23d7-46a3-4af3-a01a-2d18bbed47a9 cs1Label=IncidentID start=1638432975000 end=1638432975000

**!Важно** Экспорт инцидентов всегда осуществляется в переменную с индексом [0] в рамках объекта с индексом [1].

### **5.4 Настройка TLS сертификата**

Текущий раздел позволяет настраивать режим работы **ARMA MC** по протоколу **HTTPS**.

Блок настроек **«TLS сертификат»** позволяет включать TLS, генерировать сертификат безопасности и ключ к нему (см. Рисунок 75).

**!Важно** После выключения TLS и первого перенаправления на нужный протокол появится сообщение **«Невозможно загрузить список виджетов»**. В таком случае необходимо очистить кеш браузера и перезагрузить страницу.

Действующий сертификат и ключ, которые можно скачать, нажав на certificate.crt и certificate.key, сгенерированы со сроком действия 1 год. После окончания срока

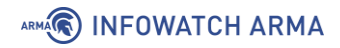

действия текущего сертификата и ключа необходимо сгенерировать новый, нажав **кнопку «Создать новый»**.

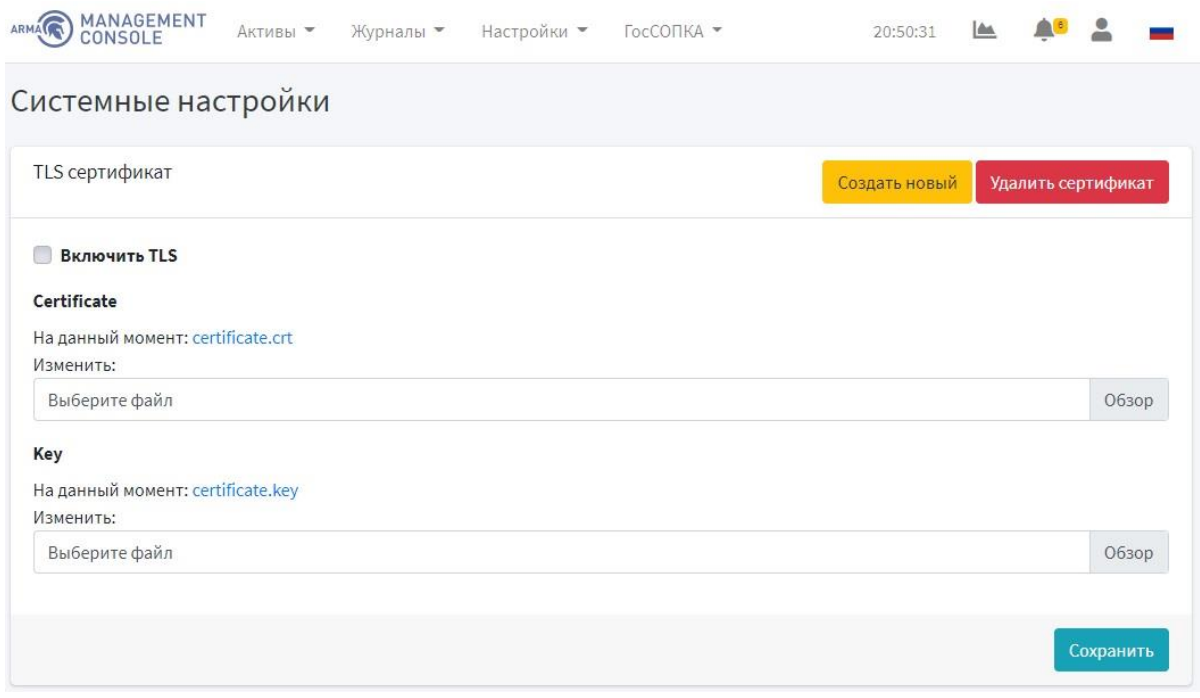

*Рисунок 75 – Системные настройки. TLS сертификат*

Блок настроек **«Настройки аутентификации»** позволяет задавать количество допустимых попыток входа в систему и время, в течение которого пользователю будет отказано в аутентификации после превышения попыток входа (см. Рисунок 76). Значение количества допустимых попыток входа в систему должно быть больше либо равно 0.

**!Важно** По прошествии времени, указанного в поле **«Тайм-аут попыток аутентификации»**, пользователю снова будет доступен вход в систему.

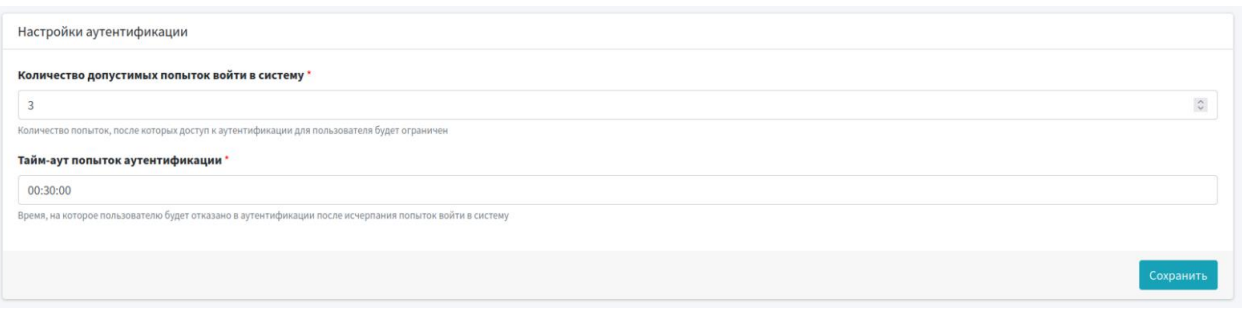

*Рисунок 76 – Системные настройки. Настройки аутентификации*

### **5.5 Управление лицензиями**

Текущий раздел позволяет просматривать информацию о действующей лицензии, а также активировать новую.

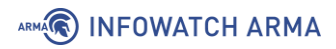

Для просмотра информации о действующей лицензии необходимо перейти на страницу **«Настройки» - «Лицензия» - «Информация о лицензии».** Информация о лицензии включает в себя (см. Рисунок 77):

- основную информацию;
- функционал лицензии;
- опции лицензии.

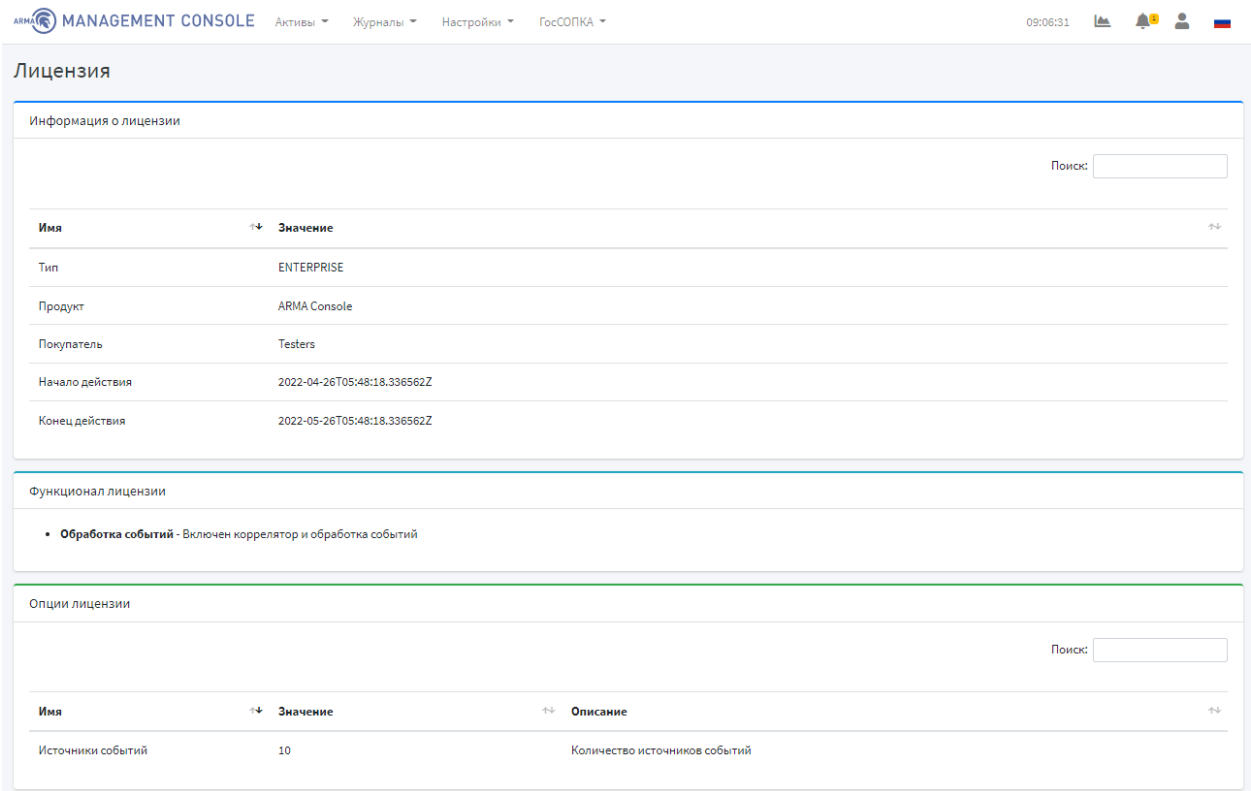

*Рисунок 77 – Информация о действующей лицензии*

В **ARMA MC** предусмотрены следующие типы лицензий:

**1. ENTERPRISE базовая.** Предоставляет доступ ко всем функциям **ARMA MC**, кроме тех, что входят в тип лицензии **«ENTERPRISE базовая + обработка инцидентов»**. Срок лицензии не ограничен.

**2. ENTERPRISE базовая + обработка инцидентов.** Включает в себя все функции **ARMA MC**, а также предоставляет доступ к дополнительным функциям:

- формирование правил корреляции (создание, импорт и экспорт правил);
- работа с инцидентами (просмотр журнала инцидентов, расследование инцидентов, настройка экспорта инцидентов по протоколам OPC UA и Syslog).

Срок лицензии не ограничен.

**3. TRIAL.** Предоставляет доступ ко всем функциям **ARMA MC**. Срок лицензии ограничен.

61 **[arma.infowatch.ru](https://www.infowatch.ru/products/arma)** Для активации новой лицензии необходимо перейти на страницу **«Настройки» - «Лицензия» - «Активировать новую»** и активировать лицензию одним из

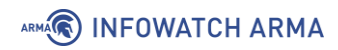

предложенных способов. Подробный процесс активации лицензии описан в п. [2.4.1](#page-16-0) и [2.4.2](#page-16-1) настоящего руководства.

# **6 УПРАВЛЕНИЕ СИСТЕМАМИ ЗАЩИТЫ**

Текущий раздел доступен пользователям с правом доступа **«Может просматривать список систем защиты».** Описание добавления пользователя и назначение прав доступа приведены в разделе [11](#page-93-0) настоящего руководства.

Для просмотра систем защиты необходимо перейти на страницу **«Активы» - «Системы защиты»** (см. [Рисунок](#page-62-0) 78).

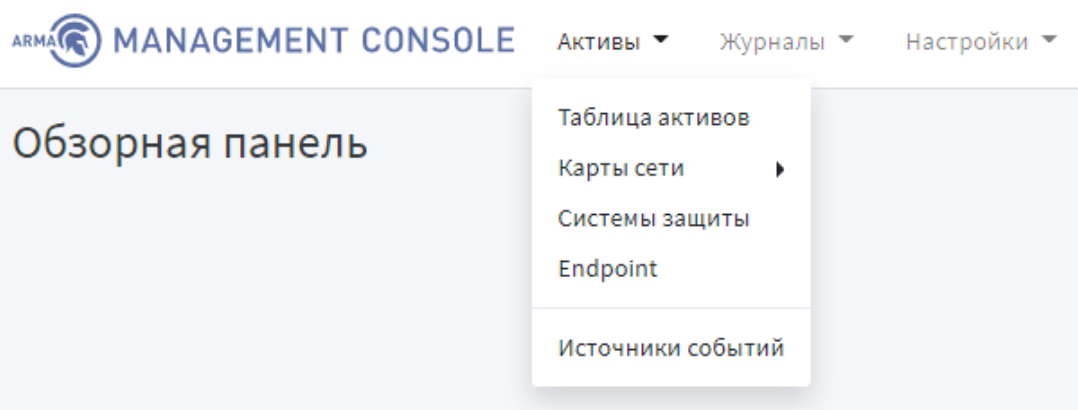

*Рисунок 78 – Переход на страницу систем защиты*

### <span id="page-62-0"></span>**6.1 Описание таблицы систем защиты**

Страница **«Системы защиты»** позволяет просматривать системы защиты в формате таблицы, которая содержит следующие данные (см. [Рисунок](#page-63-0) 79):

- a. статус;
- b. имя узла;
- c. IP-адрес;
- d. действия (отображаются только для пользователя с правом **«Может**

### **управлять системами защиты»**):

- **« »**: информация о системе защиты;
- **« »**: перезагрузка системы управления;
- **« »**: скачивание конфигурации на устройство;
- **« »**: скачивание баз решающих правил СОВ;
- **« »**: редактирование информации о системе защиты;
- **« »**: удаление системы защиты из списка.

## **A** INFOWATCH ARMA

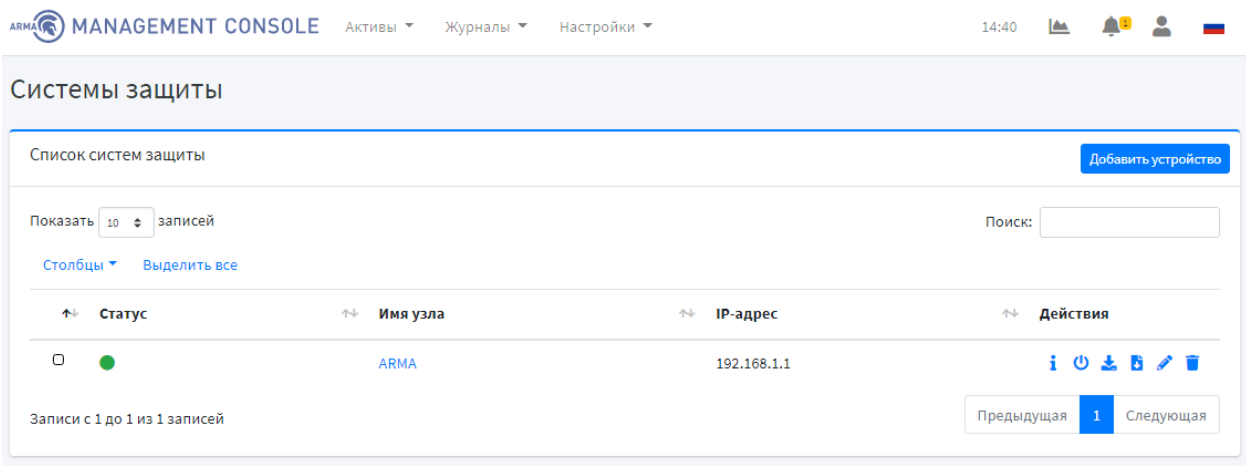

*Рисунок 79 – Системы защиты*

<span id="page-63-0"></span>Для выбора количества записей, отображаемых в таблице систем защиты на странице **«Активы» - «Системы защиты»** необходимо нажать на **кнопку « »** в левом в верхнем углу форму.

Поле **«Поиск»** вверху таблицы систем защиты позволяет осуществлять сквозной поиск по всем полям таблицы. Для выполнения поиска необходимо ввести строку совпадения в поле **«Поиск»**.

Таблица позволяет производить сортировку по каждому столбцу. Для выполнения сортировки данных столбца таблицы необходимо нажать на **кнопку « »** рядом с названием соответствующего столбца.

Для изменения столбцов, отображаемых в таблице, необходимо нажать **кнопку «Столбцы»** в левом верхнем углу формы.

Действия доступные для применения к нескольким системам защиты следующие (отображается только для пользователя с правом **«Может управлять системами защиты»**):

- **« »**: загрузка конфигурации на устройство;
- **« »**: загрузка баз решающих правил СОВ;
- **« »**: удаление системы защиты из списка.

Для применения действий ко всем системам защиты необходимо нажать **кнопку «Выделить все».** Для применения действий к нескольким системам защиты необходимо поставить флажок в левом столбце напротив соответствующих систем защиты.

В столбце **«Статус»** отображается статус добавленных систем защиты:

• **« »**: в сети – система защиты включена и доступна;

### ARMA**R** INFOWATCH ARMA

- **« »**: не в сети система защиты не доступна;
- **« »**: ошибка произошла ошибка при подключении к системе защиты.

#### **6.2 Добавление системы защиты**

Текущий подраздел доступен только для пользователя с правом **«Может добавлять системы защиты»**. Описание добавления пользователя и назначение прав доступа приведены в разделе [11](#page-93-0) настоящего руководства.

Для добавления системы защиты необходимо перейти на страницу **«Активы» - «Системы защиты»** и нажать **кнопку «Добавить устройство».**

Всплывающее окно позволяет ввести необходимую информацию для подключения новой системы защиты (см. [Рисунок](#page-64-0) 80).

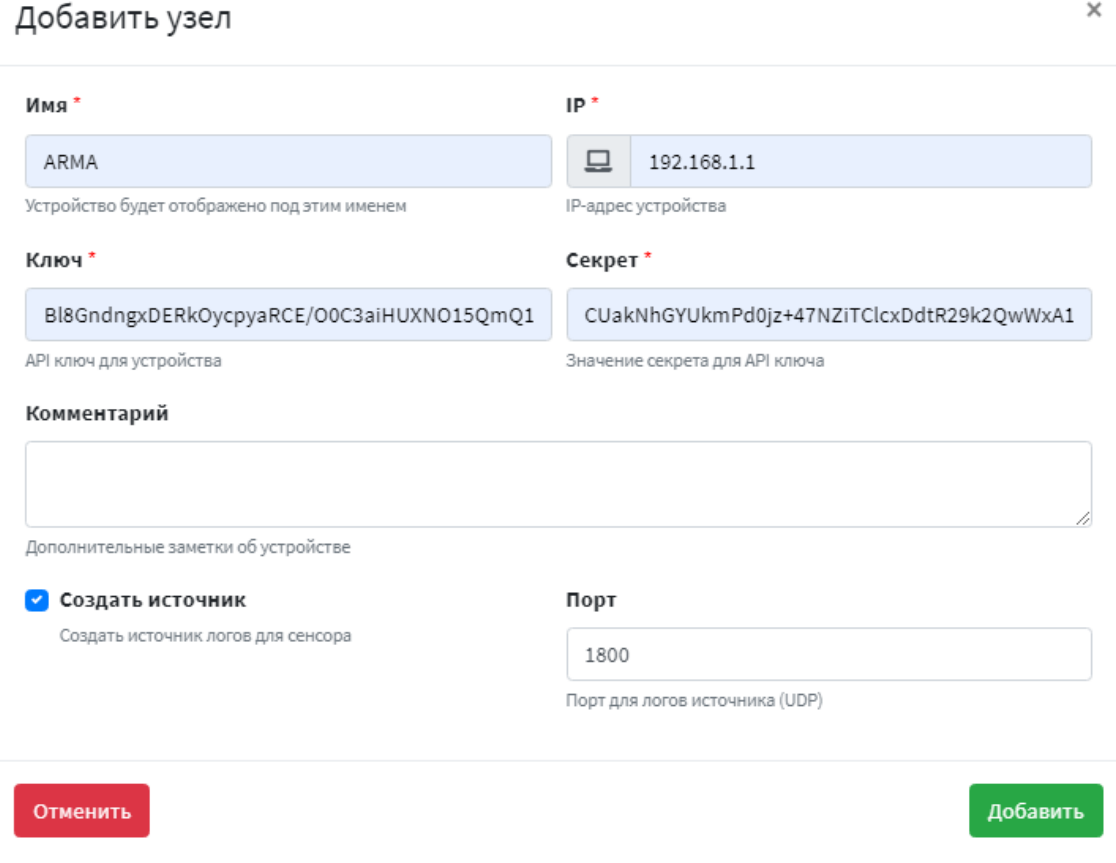

*Рисунок 80 – Добавление нового устройства*

<span id="page-64-0"></span>В поле **«IP»** необходимо ввести IP-адрес или домен подключаемой системы. В поле **«Ключ»** необходимо ввести ключ авторизации. В поле **«Секрет»** необходимо ввести «секрет» для API ключа.

Для создания источника события для системы защиты необходимо поставить галочку в поле **«Создать источник»** и в поле **«Порт»** указать порт для входящих логов.

**!Важно** В поле **«Порт»** необходимо указать любой произвольный, но свободный порт, начиная с 1500.

Для сохранения информации и добавления системы защиты необходимо нажать **кнопку «Добавить».**

Для отмены добавления нового устройства необходимо нажать **кнопку «Отменить».**

При добавлении системы защиты **ARMA MC** выполняет проверку совместимости версий продуктов. В случае, если версии продуктов не совместимы, отобразится уведомление об этом (см. [Рисунок](#page-119-0) 157).

### **6.3 Удаление системы защиты**

Текущий подраздел доступен пользователям с правом доступа **«Может управлять системами защиты».** Описание добавления пользователя и назначение прав доступа приведены в разделе [11](#page-93-0) настоящего руководства.

Для удаления системы защиты необходимо перейти на страницу **«Активы» -**

**«Системы защиты».** В таблице систем защиты необходимо нажать кнопку **« »**  напротив системы защиты, которую собираетесь удалить и подтвердить удаление во всплывающем окне.

Для удаления нескольких систем защиты в таблице систем защиты необходимо выбрать несколько систем защиты (для выбора всех систем защиты нажать **кнопку** 

**«Выделить все»** сверху таблицы) и нажать **кнопку « »** сверху таблицы и подтвердить удаление во всплывающем окне.

### **6.4 Редактирование основной информации о системе защиты**

Текущий подраздел доступен пользователям с правом доступа **«Может управлять системами защиты».** Описание добавления пользователя и назначение прав доступа приведены в разделе [11](#page-93-0) настоящего руководства.

Для редактирования системы защиты необходимо перейти на страницу **«Активы» -**

**«Системы защиты»** и нажать **кнопку « »** напротив системы защиты. Всплывающее окно позволяет изменить необходимую информацию системы защиты (см. [Рисунок](#page-66-0) 81).

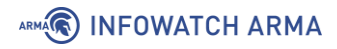

### Редактировать узел

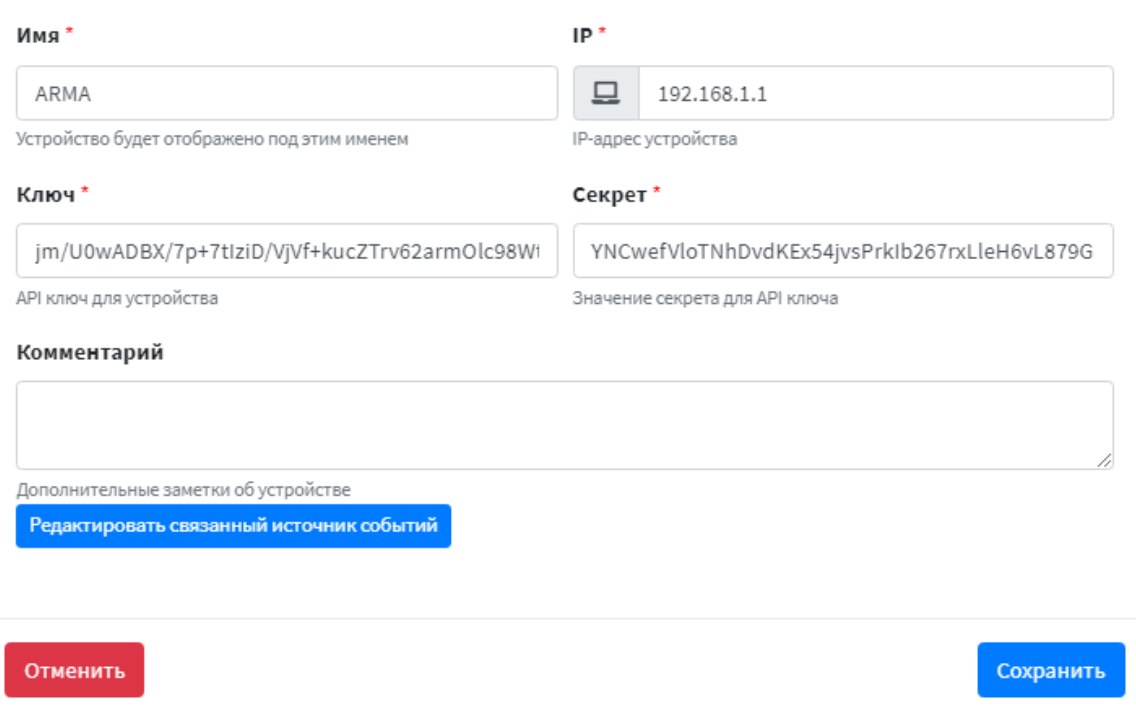

*Рисунок 81 – Окно редактирования системы защиты*

<span id="page-66-0"></span>Для сохранения изменения информации о системе защиты необходимо нажать **кнопку «Сохранить».**

Для отмены изменений необходимо нажать **кнопку «Отменить».**

#### **6.5 Работа с конфигурациями систем защиты**

Текущий подраздел доступен пользователям с правом доступа **«Может управлять системами защиты».** Описание добавления пользователя и назначение прав доступа приведены в разделе [11](#page-93-0) настоящего руководства.

#### **6.5.1 Скачивание конфигурации системы защиты**

Для скачивания конфигурации системы защиты необходимо перейти на страницу

**«Активы» - «Системы защиты»** и нажать **кнопку « »** напротив системы защиты. При успешном скачивании файла конфигурации появится всплывающее уведомление об этом.

#### **6.5.2 Загрузка конфигурации на систему/системы защиты**

Для загрузки файла конфигурации системы защиты необходимо перейти на страницу **«Активы» - «Системы защиты».** В таблице систем защиты необходимо выбрать системы защиты (для выбора всех систем защиты необходимо нажать **кнопку «Выделить все»**) и нажать **кнопку « »** сверху таблицы и выбрать файл

×

конфигурации. При успешной загрузке конфигурации на систему/системы защиты в верхнем правом углу страницы появится уведомление об этом.

**!Важно** После загрузки файла конфигурации необходимо перезагрузить систему защиты.

### **6.6 Работа с правилами СОВ систем защиты**

Текущий подраздел доступен пользователям с правом доступа **«Может управлять системами защиты».** Описание добавления пользователя и назначение прав доступа приведены в разделе [11](#page-93-0) настоящего руководства.

### **6.6.1 Скачивание правил СОВ системы защиты**

Для скачивания привил СОВ системы защиты необходимо перейти на страницу

**«Активы» - «Системы защиты»** и нажать **кнопку « »** напротив соответствующей системы защиты. При успешном скачивании файла правил СОВ появится всплывающее уведомление об этом.

**!Важно ARMA IF** по умолчанию не содержит дополнительных правил СОВ в связи с чем есть вероятность скачивания пустого файла архива.

### **6.6.2 Загрузка правил СОВ на систему/системы защиты**

Для загрузки файла правил СОВ системы защиты необходимо перейти на страницу **«Активы» - «Системы защиты».** В таблице систем защиты необходимо выбрать соответствующие системы защиты (для выбора всех систем защиты необходимо

нажать **кнопку «Выделить все»**) и нажать **кнопку « »** сверху таблицы и выбрать файл правил СОВ. При успешной загрузке правил СОВ на систему/системы защиты в верхнем правом углу появится уведомление об этом.

### **6.7 Добавление ARMA IF**

Для успешной обработки событий от **ARMA IF** в **ARMA MC** необходимо чтобы дата и время были точно синхронизированы между устройствами.

Для подключения **ARMA IF** к **ARMA MC** необходимо выполнить следующие шаги:

- 1. В **ARMA IF** создать пользователя с правами администратора и с ключом API.
- 2. В **ARMA MC** добавить устройство защиты.
- 3. В **ARMA IF** настроить экспорт событий по Syslog.

**!Важно** Для взаимодействия **ARMA MC** (версий 1.3.x) и **ARMA IF** необходимо, чтобы **ARMA IF** был подключен по протоколу HTTPS.

### **6.7.1 Создание пользователя**

В **ARMA IF** перейти в раздел доступа к системе **(«Система» - «Доступ» - «Пользователи»**) и нажать **кнопку «Добавить».**

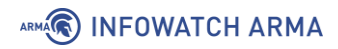

В поле **«Имя пользователя»** необходимо ввести имя **«arma»**. В поле **«Пароль»** необходимо задать пароль и подтвердить его. В пункте «**Участники группы»** выбрать группу **«admins»** и, нажав **кнопку « »**, добавить группу для создаваемого пользователя и нажать **кнопку «Сохранить».** 

После сохранения данных страница с настройками обновится и появится возможность добавления ключа API.

Для создания ключа необходимо в пункте **«Ключ API»** нажать **кнопку « »**, после чего будет скачан файл в формате apikey.txt.

### **6.7.2 Добавление устройства защиты**

В **ARMA MC** необходимо перейти на страницу **«Активы» - «Системы защиты»**, нажать **кнопку «Добавить устройство»**, заполнить поля согласно рисунку (см. [Рисунок](#page-68-0) 82) и нажать **кнопку «Добавить».**

**!Важно** В поле **«Порт»** необходимо указать любой произвольный, но свободный порт, начиная с 1500.

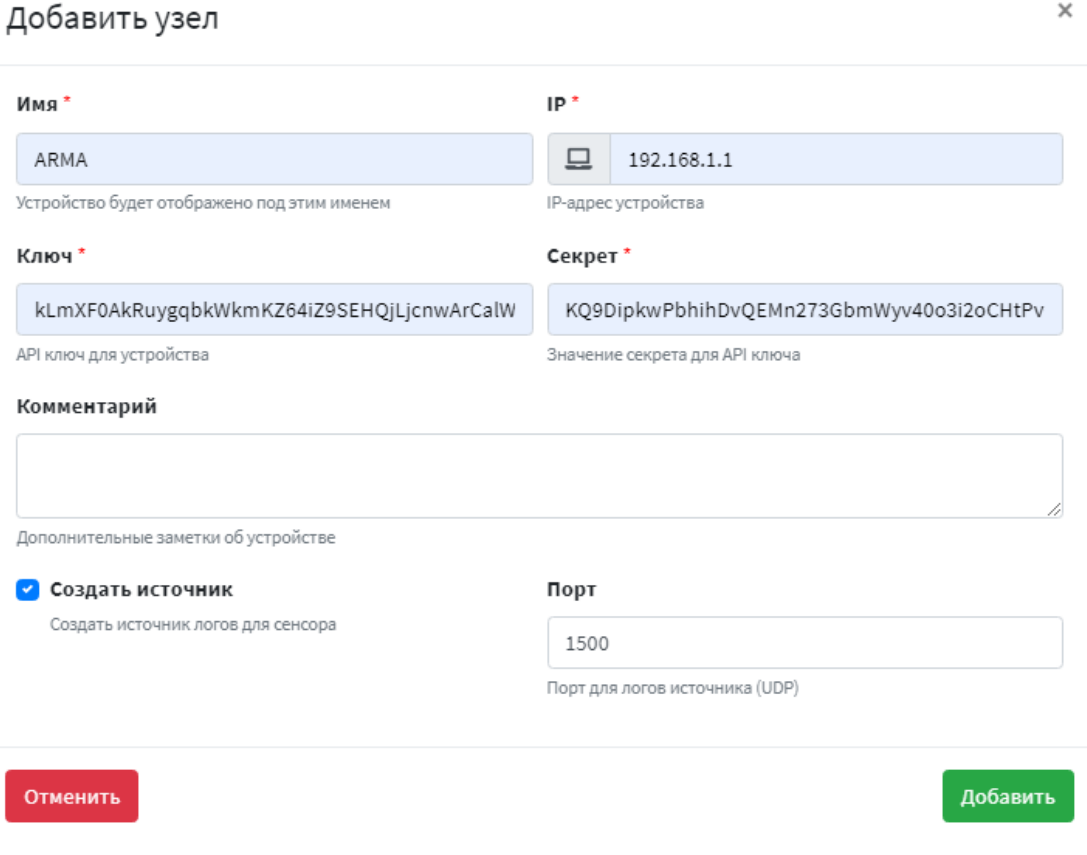

*Рисунок 82 – Добавление нового устройства*

<span id="page-68-0"></span>Устройство добавлено и отображается в списке систем защиты (см. [Рисунок](#page-69-0) 83).

ARMA<sup>R</sup> INFOWATCH ARMA

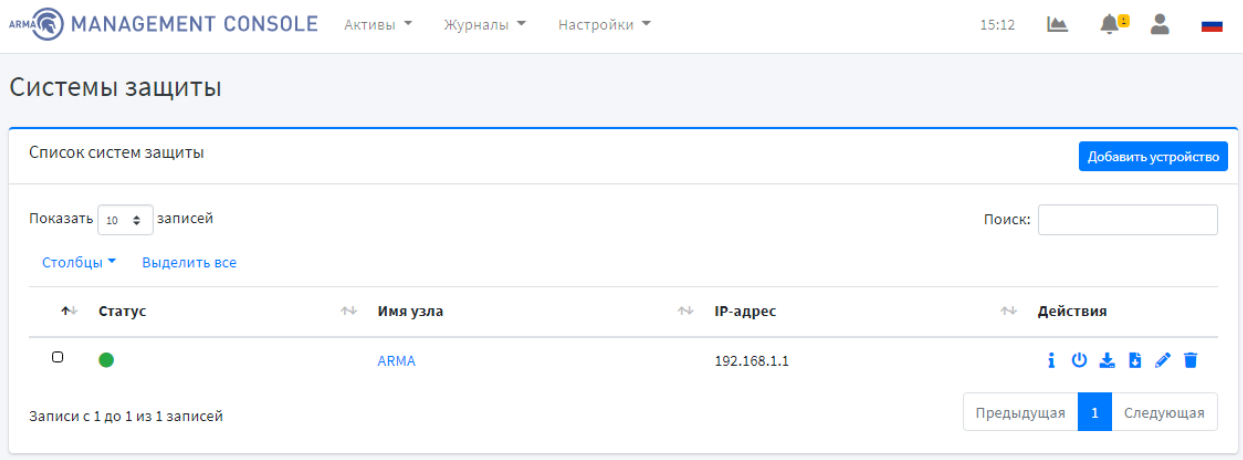

*Рисунок 83 – Список систем защиты*

### <span id="page-69-0"></span>**6.7.3 Настройка экспорта событий по Syslog**

В **ARMA IF** перейти в раздел настройки экспорта событий по Syslog (**«Система» -**

**«Настройки» - «Экспорт событий»**), нажать **кнопку « »**, заполнить поля согласно рисунку (см. [Рисунок](#page-69-1) 84), нажать **кнопку «Сохранить»**, а затем **кнопку «Применить».** 

**!Важно** В поле **«Имя хоста»** необходимо прописывать заданный адрес **ARMA MC**.

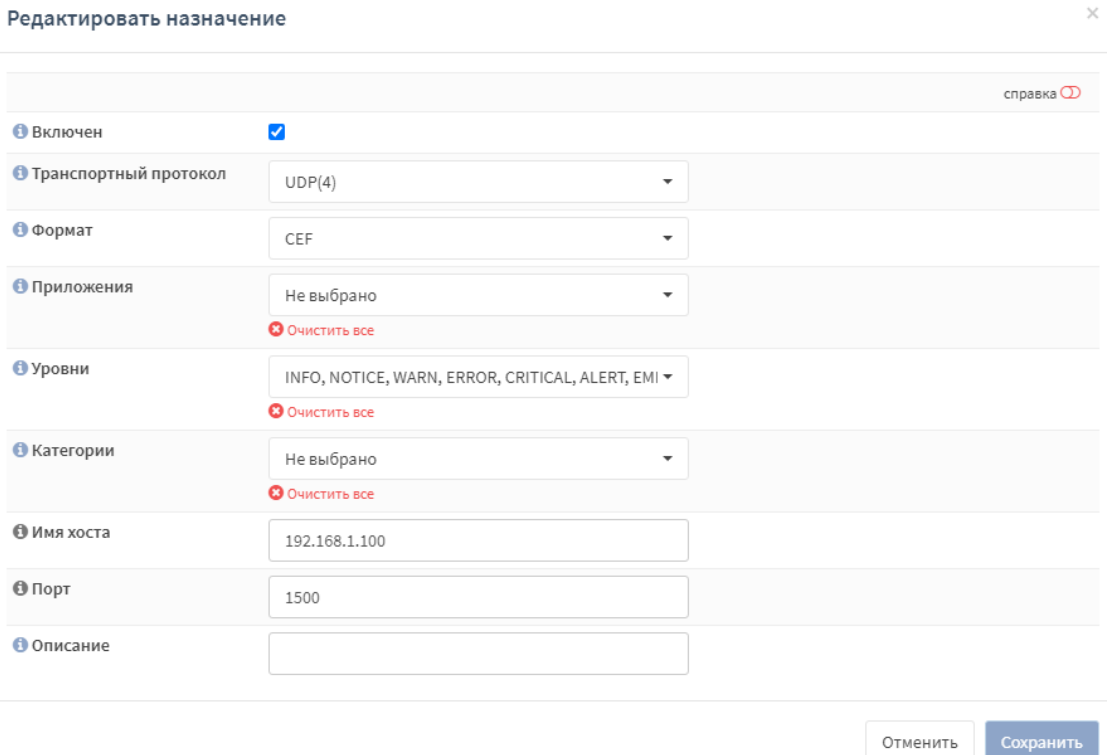

<span id="page-69-1"></span>*Рисунок 84 – Настройка экспорта событий по Syslog*

# **7 УПРАВЛЕНИЕ ENDPOINT**

Текущий раздел доступен пользователям с правом доступа **«Может просматривать список Endpoint»**. Описание добавления пользователя и назначение прав доступа приведены в разделе [11](#page-93-0) настоящего руководства.

Для просмотра систем защиты необходимо перейти на страницу **«Активы» - «Endpoint»** (см. [Рисунок](#page-70-0) 85).

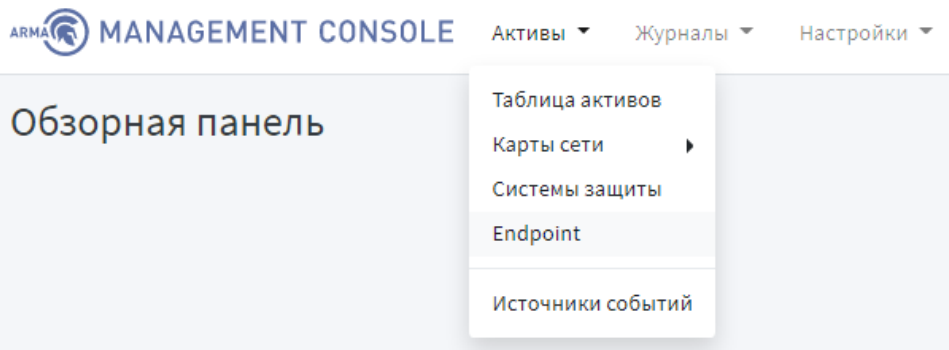

*Рисунок 85 – Переход на страницу Endpoint*

### <span id="page-70-0"></span>**7.1 Описание таблицы Endpoint**

Страница **«Endpoint»** позволяет просматривать Endpoint в формате таблицы, которая содержит следующие данные (см. [Рисунок](#page-71-0) 86):

- a. ID;
- b. статус;
- c. имя;
- d. обновлено;
- e. действия:
	- **« »:** копирование конфигурации Endpoint;
	- **« »:** скачивание конфигурации Endpoint;
	- **« »:** обновление конфигурации с Endpoint;
	- **« »:** редактирование Endpoint;
	- **« »:** удаление Endpoint из списка.

# **A** INFOWATCH ARMA

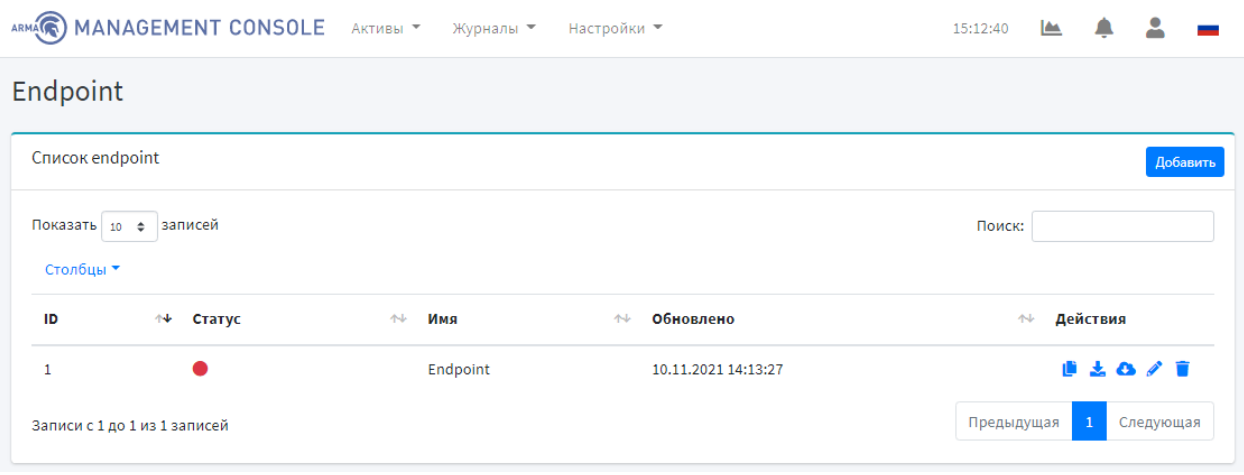

*Рисунок 86 – Endpoint*

<span id="page-71-0"></span>Для выбора количества записей, отображаемых в таблице Endpoint на странице **«Активы» - «Endpoint»** необходимо нажать **кнопку « »** в левом в верхнем углу формы.

Поле **«Поиск»** вверху таблицы позволяет осуществлять сквозной поиск по всем полям таблицы. Для выполнения поиска необходимо ввести строку совпадения в поле **«Поиск»**.

Таблица позволяет производить сортировку по каждому столбцу. Для выполнения сортировки данных столбца таблицы необходимо нажать **кнопку « »** рядом с названием соответствующего столбца.

Для изменения столбцов, отображаемых в таблице, необходимо нажать **кнопку «Столбцы».**

В столбце **«Статус»** отображается статус добавленных Endpoint, такие как:

- **« »**: в сети Endpoint включен и доступен;
- **« »**: не в сети Endpoint не доступен;
- **« »**: ошибка произошла ошибка при подключении к Endpoint. При нажатии на текущий статус во всплывающем окне будет отображена подробная информация об ошибке (см. [Рисунок](#page-120-0) 158).

### **7.2 Добавление Endpoint**

Текущий подраздел доступен только для пользователя с правом **«Может просматривать Endpoint»** и **«Может добавлять Endpoint»**. Описание добавления пользователя и назначение прав доступа приведены в разделе [11](#page-93-0) настоящего руководства.
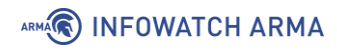

Для добавления Endpoint необходимо перейти на страницу **«Активы» - «Endpoint»**, нажать **кнопку «Добавить»** и ввести необходимую информацию (см. [Рисунок](#page-72-0) 87, [Рисунок](#page-72-1) 88).

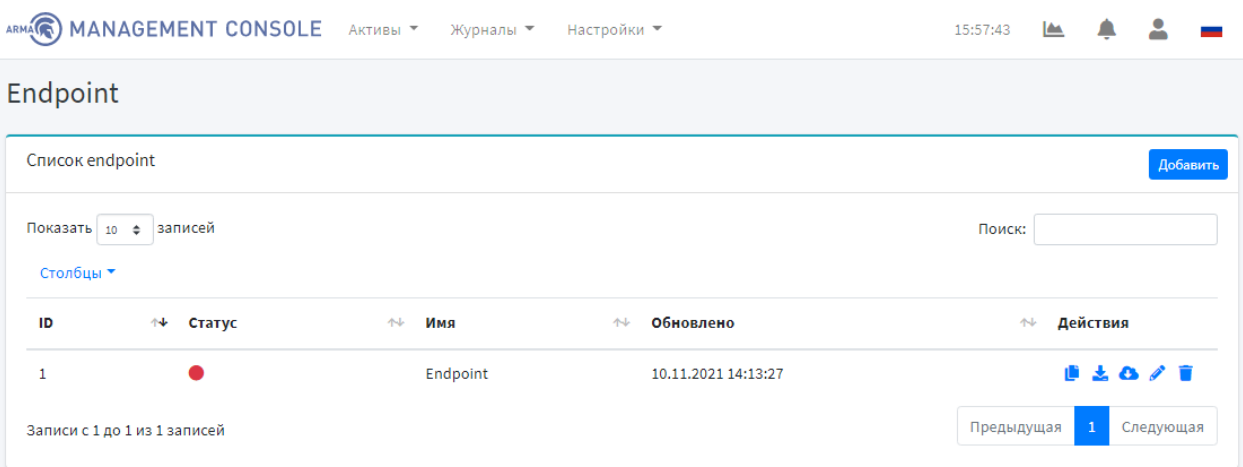

*Рисунок 87 – Страница Endpoint*

<span id="page-72-0"></span>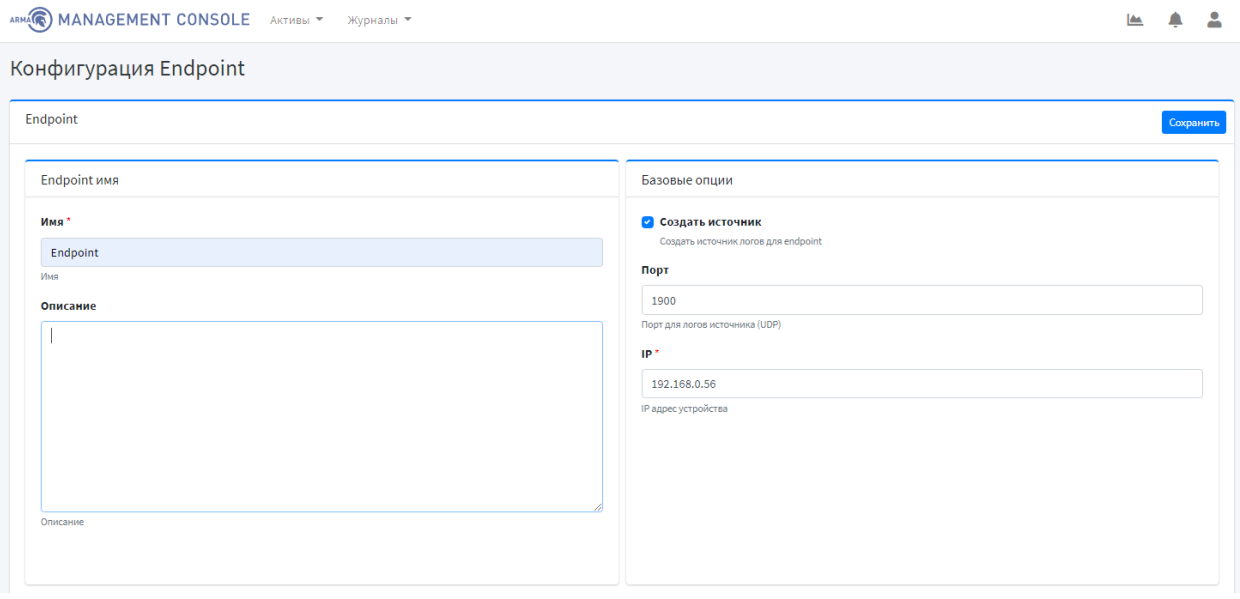

*Рисунок 88 – Добавление Endpoint*

<span id="page-72-1"></span>В блоке **«Директории сканирования при запуске»** необходимо добавить путь к файлу или папке, который будет сканироваться.

Для включения контроля целостности необходимо установить галочку в соответствующем поле **«Включить контроль целостности»**.

В поле **«Период буферизации событий»** необходимо задать частоту периодического сканирования директории (см. [Рисунок](#page-73-0) 89).

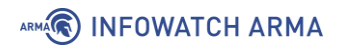

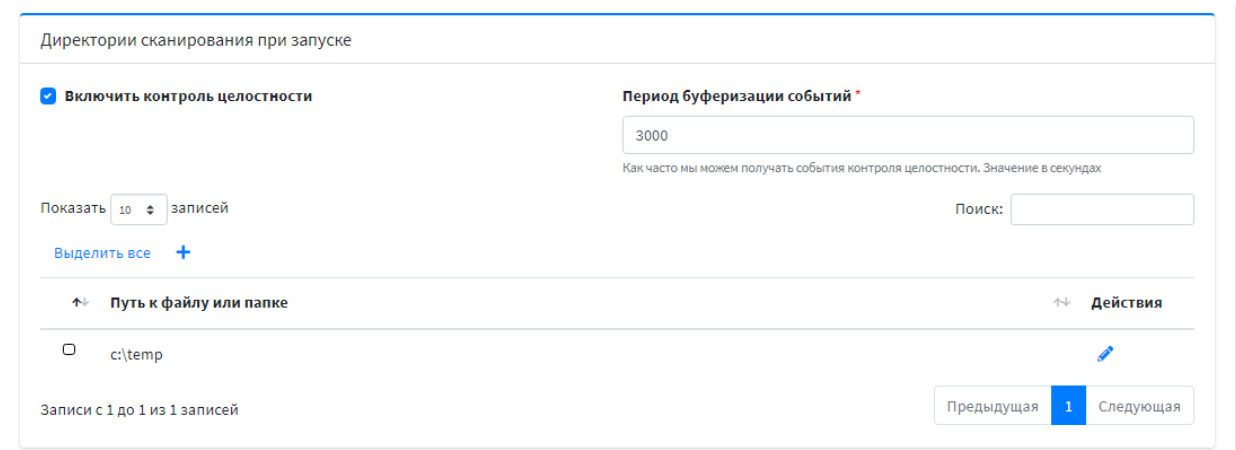

*Рисунок 89 – Добавление Endpoint. Директории сканирования при запуске*

<span id="page-73-0"></span>В блоке **«Белый список приложений»** необходимо указать путь к файлу или папке, доступ, к которому будет разрешен. По умолчанию заданы пути, указанные на рисунке (см. [Рисунок](#page-73-1) 90).

Для включения белого списка необходимо установить галочку в соответствующем поле **«Включить белый список»**.

Для разрешения локальному администратору игнорировать белый список в поле **«Локальный администратор игнорирует белый список»** установлена галочка, которая не подлежит изменению (см. [Рисунок](#page-73-1) 90).

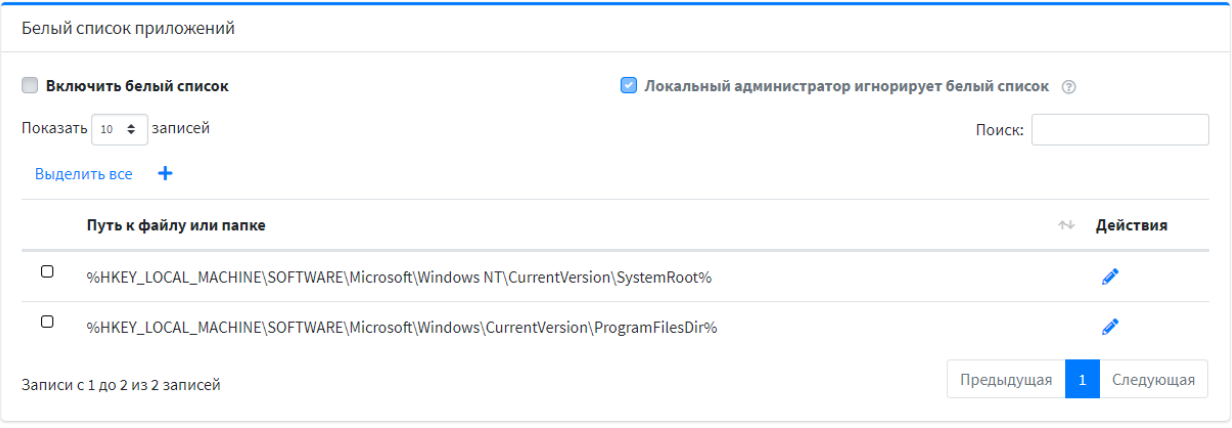

*Рисунок 90 – Добавление Endpoint. Белый список приложений*

<span id="page-73-1"></span>Блок **«Настройки управления устройствами»** позволяет управлять контролем устройств (см. [Рисунок](#page-74-0) 91).

Для включения контроля устройств и USB устройств необходимо установить галочку в соответствующем поле **«Включить управление устройствами»**.

Для запрета чтения и записи CD/DVD или USB необходимо установить галочку в поле **«Запрет доступа на чтение CD/DVD»** или **«Блокировка USB устройств»**.

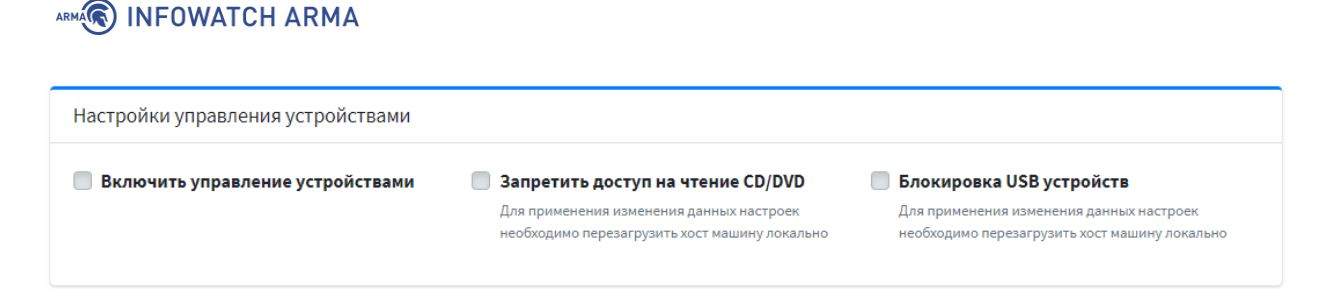

*Рисунок 91 – Добавление Endpoint. Настройки управления устройствами*

<span id="page-74-0"></span>Блок **«Настройки ротации событий»** позволяет настраивать ротацию событий **ARMA IE** по двум типам (см. [Рисунок](#page-74-1) 92):

- по времени (каждый день/неделя/месяц);
- по размеру.

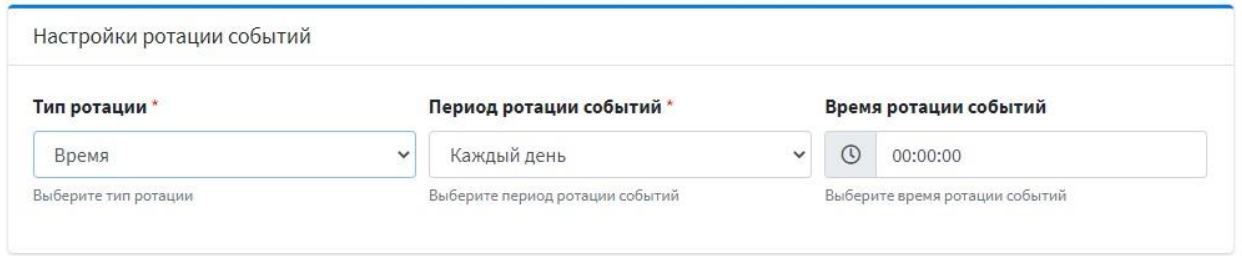

*Рисунок 92 – Добавление Endpoint. Настройки ротации событий*

<span id="page-74-1"></span>Блок **«Настройки антивируса»** позволяет включать/отключать антивирус и добавлять пути сканирования (см. [Рисунок](#page-74-2) 93).

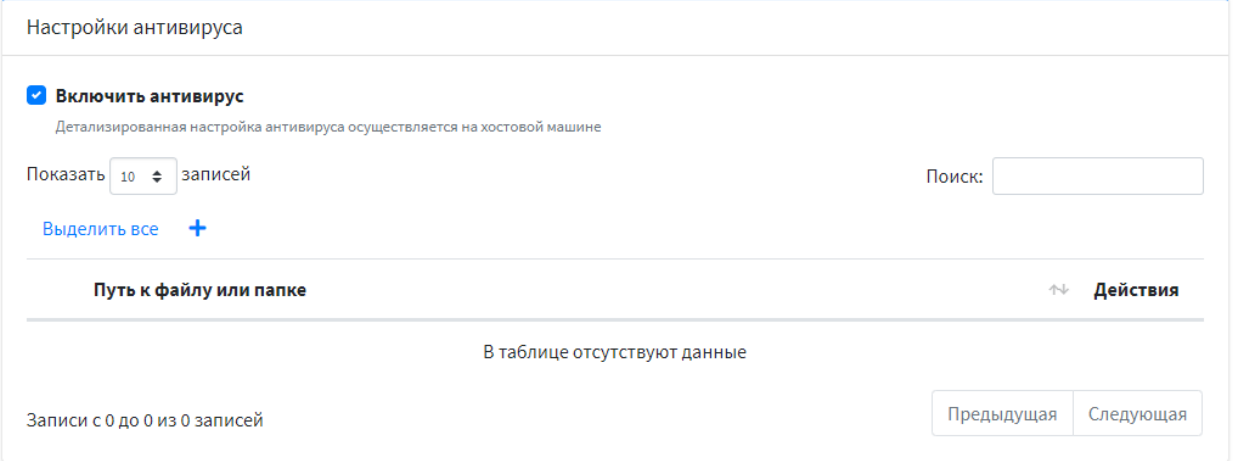

*Рисунок 93 – Добавление Endpoint. Настройки антивируса*

# <span id="page-74-2"></span>**7.3 Редактирование Endpoint**

Текущий подраздел доступен пользователям с правом доступа **«Может редактировать Endpoint»**. Описание добавления пользователя и назначение прав доступа приведены в разделе [11](#page-93-0) настоящего руководства.

Для редактирования Endpoint необходимо перейти на страницу **«Активы» - «Endpoint»** и нажать **кнопку « »** напротив Endpoint.

# ARMA**R** INFOWATCH ARMA

# **7.4 Копирование конфигурации Endpoint**

Текущий подраздел доступен пользователям с правом доступа **«Может добавлять Endpoint»**. Описание добавления пользователя и назначение прав доступа приведены в разделе [11](#page-93-0) настоящего руководства.

Для копирования Endpoint необходимо перейти на страницу **«Активы» - «Endpoint»** и нажать **кнопку « »** напротив Endpoint.

Результатом копирования конфигурации Endpoint будет появление в общем списке конфигурации Endpoint с пометкой **«копия»** (см. [Рисунок](#page-75-0) 94), а также в списке источников событий (**«Активы» - «Источники событий»**).

**!Важно** При копировании конфигурации Endpoint порт нового источника событий будет отличаться от исходного на +1.

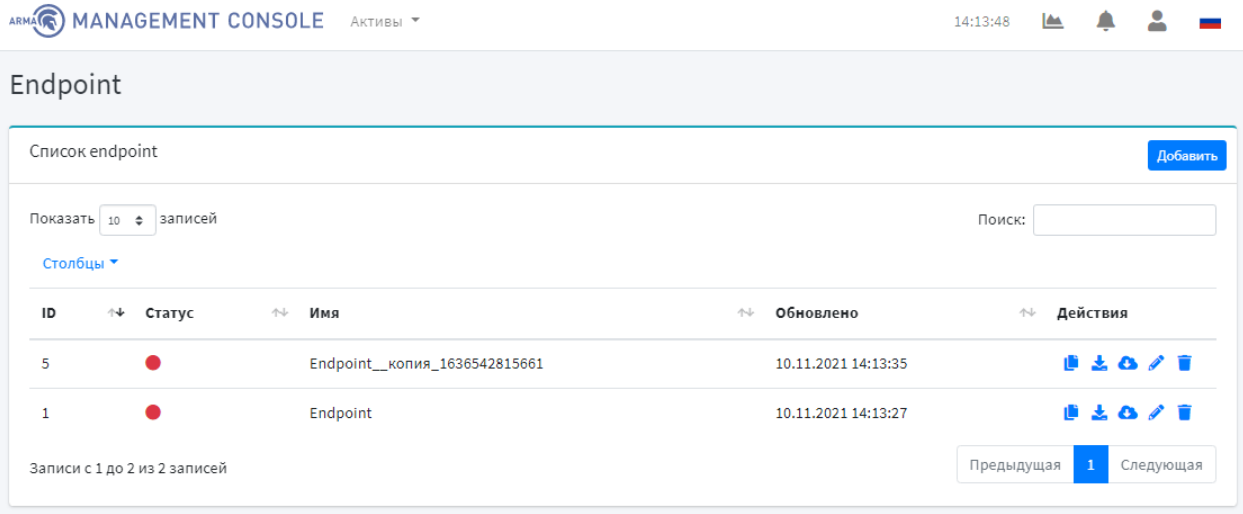

*Рисунок 94 – Копирование конфигурации Endpoint*

# <span id="page-75-0"></span>**7.5 Скачивание конфигурации Endpoint**

Текущий подраздел доступен пользователям с правом доступа **«Может скачивать конфигурацию Endpoint».** Описание добавления пользователя и назначение прав доступа приведены в разделе [11](#page-93-0) настоящего руководства.

Для скачивания конфигурации Endpoint необходимо перейти на страницу

**«Активы» - «Endpoint»** и нажать **кнопку « »** напротив Endpoint.

При успешном скачивании файла конфигурации появится всплывающее уведомление об этом.

# **7.6 Обновление конфигурации с Endpoint**

Текущий подраздел доступен пользователям с правом доступа **«Может просматривать список Endpoint».** Описание добавления пользователя и назначение прав доступа приведены в разделе [11](#page-93-0) настоящего руководства.

# ARMA**(R) INFOWATCH ARMA**

Для обновления конфигурации с Endpoint необходимо перейти на страницу **«Активы» - «Endpoint»** и нажать **кнопку « »** напротив Endpoint.

# **7.7 Удаление Endpoint**

Текущий подраздел доступен пользователям с правом доступа **«Может удалять Endpoint».** Описание добавления пользователя и назначение прав доступа приведены в разделе [11](#page-93-0) настоящего руководства.

Для скачивания конфигурации Endpoint необходимо перейти на страницу **«Активы» - «Endpoint»**, нажать **кнопку « »** напротив Endpoint и подтвердить удаление, нажав во всплывающем окне **кнопку «Да».**

# **8 УПРАВЛЕНИЕ ИСТОЧНИКАМИ СОБЫТИЯ**

Текущий раздел позволяет настраивать связи логирования.

Для просмотра списка источников логов необходимо перейти на страницу **«Активы» - «Источники событий»** (см. [Рисунок](#page-77-0) 95).

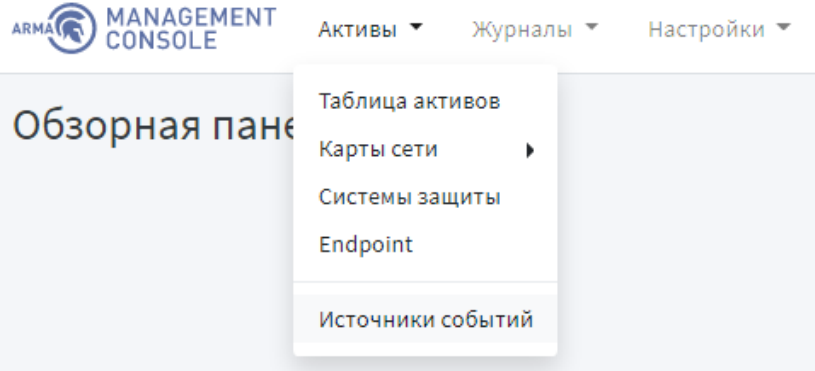

*Рисунок 95 – Переход на страницу источников событий*

<span id="page-77-0"></span>Страница **«Источники событий»** позволяет просматривать список источников логов в формате таблицы (см. [Рисунок](#page-77-1) 96).

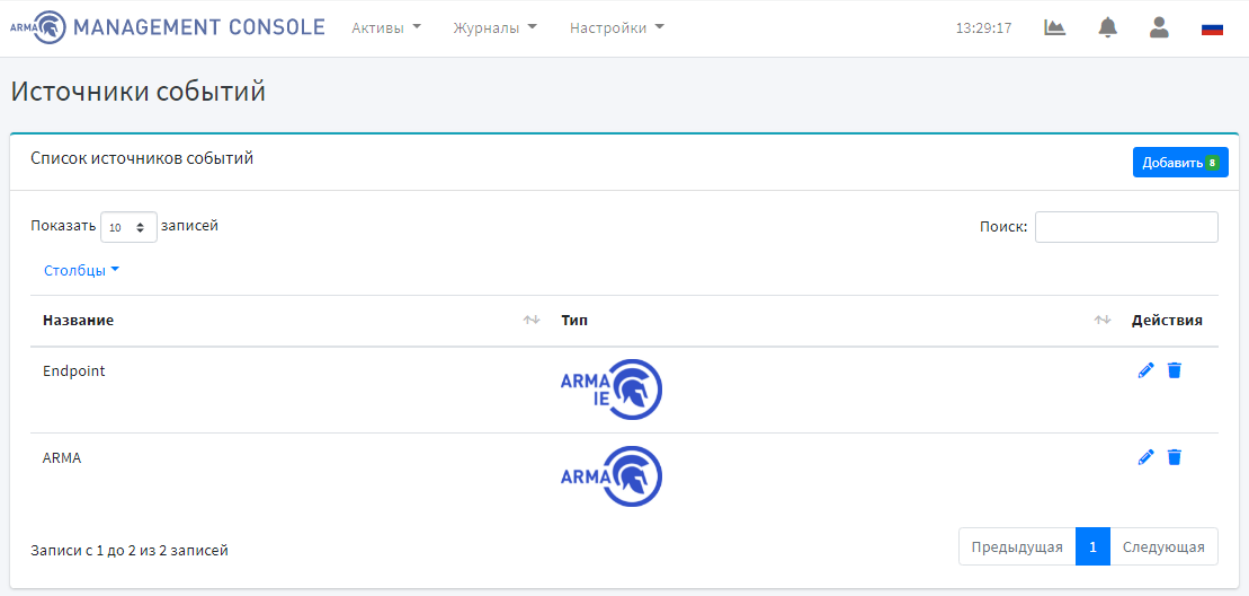

*Рисунок 96 – Список источников логов*

# <span id="page-77-1"></span>**8.1 Добавление источника события**

Для создания источника события необходимо нажать **кнопку «Добавить»**, указать имя и тип источника логов и в поле **«Настройка даты и времени»** выбрать параметр **«локальный»** или **«без изменений»** (см. [Рисунок](#page-78-0) 97).

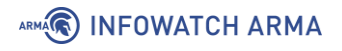

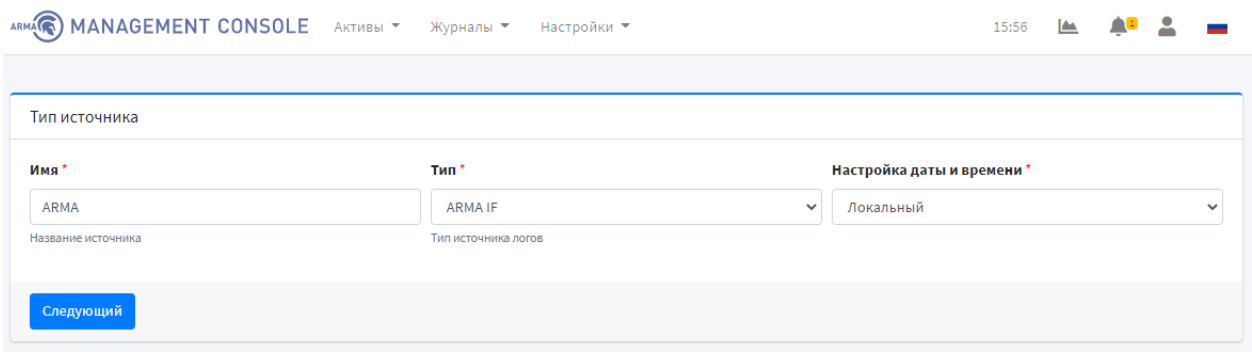

*Рисунок 97 – Добавление источника события*

<span id="page-78-0"></span>Для перехода на второй шаг (**«Входные данные логов ARMA IF»**) необходимо нажать **кнопку «Следующий»**, указать номер порта источника и затем нажать **кнопку «Сохранить»** (см. [Рисунок](#page-78-1) 98).

Для возврата к предыдущему шагу необходимо нажать **кнопку «Предыдущий шаг».**

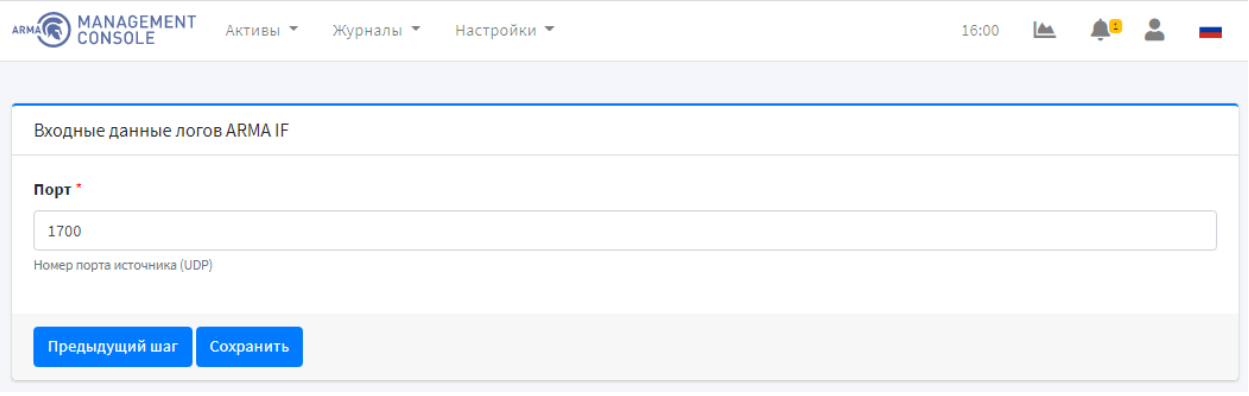

<span id="page-78-1"></span>*Рисунок 98 – Входные данные логов ARMA IF*

# **9 УПРАВЛЕНИЕ СПИСКОМ УСТРОЙСТВ СЕТИ**

Текущий раздел доступен пользователям с правом доступа **«Может просматривать активы»**. Описание добавления пользователя и назначение прав доступа приведены в разделе [11](#page-93-0) настоящего руководства.

Для просмотра устройств сети необходимо перейти на страницу **«Активы» - «Таблица активов»** (см. [Рисунок](#page-79-0) 99).

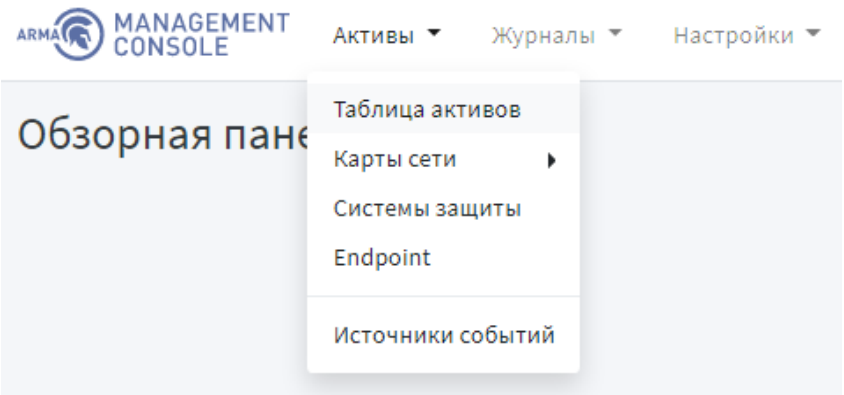

*Рисунок 99 – Переход на страницу таблицы активов*

# <span id="page-79-0"></span>**9.1 Описание таблицы устройств сети**

Страница **«Таблица активов»** позволяет просматривать активы в формате таблицы, которая содержит следующие данные (см. [Рисунок](#page-79-1) 100).

|                                  | ARMA MANAGEMENT CONSOLE АКТИВЫ - Журналы - Настройки -<br>으<br>ÆØ<br>کا<br>16:06 |                             |                       |                       |                          |                      |              |                       |                       |  |
|----------------------------------|----------------------------------------------------------------------------------|-----------------------------|-----------------------|-----------------------|--------------------------|----------------------|--------------|-----------------------|-----------------------|--|
| Активы                           |                                                                                  |                             |                       |                       |                          |                      |              |                       |                       |  |
| Список активов<br>Фильтры Группы |                                                                                  |                             |                       |                       |                          |                      |              |                       |                       |  |
| Столбцы -                        | Показать 10 ф записей<br>Выделить все                                            |                             |                       |                       |                          |                      |              | Поиск:                |                       |  |
| 朴                                | Имя                                                                              | Статус                      | $\leftrightarrow$ Tun | $\mathbb{R}^+$ Fpynna | $\rightsquigarrow$ IP    | $\uparrow\downarrow$ | Проблемы     | <b>Обновлено</b>      | $\uparrow \downarrow$ |  |
| $\circ$                          | <b>ARMA</b>                                                                      | <b>Незарегестрированный</b> |                       |                       | 192.168.1.1              |                      | 1            | 13.09.2021 15:08:11   |                       |  |
| O                                | 192.168.1.1                                                                      | <b>Незарегестрированный</b> |                       |                       | 192.168.1.1              |                      | т            | 13.09.2021 15:08:11   |                       |  |
| O                                | 192.168.1.100                                                                    | <b>Незарегестрированный</b> |                       |                       | 192.168.1.100            |                      | Ý.           | 13.09.2021 14:46:23   |                       |  |
| $\circ$                          | 192.168.137.128                                                                  | <b>Незарегестрированный</b> |                       |                       | 192.168.137.128          |                      | 1            | 13.09.2021 15:08:11   |                       |  |
| $\circ$                          | 89.110.32.178                                                                    | <b>Незарегестрированный</b> |                       |                       | 89.110.32.178            |                      | Ý            | 13.09.2021 14:29:22   |                       |  |
| $\cup$                           | fe80::20c:29ff:fe48:24be                                                         | <b>Незарегестрированный</b> |                       |                       | fe80::20c:29ff:fe48:24be |                      | Ý            | 13.09.2021 14:22:00   |                       |  |
| $\circ$                          | ff02::1                                                                          | <b>Незарегестрированный</b> |                       |                       | ff02::1                  |                      | Ý            | 13.09.2021 14:22:00   |                       |  |
| $\circ$                          | 173.194.73.95                                                                    | <b>Незарегестрированный</b> |                       |                       | 173.194.73.95            |                      | է            | 13.09.2021 14:22:00   |                       |  |
| $\circ$                          | 188.225.9.167                                                                    | <b>Незарегестрированный</b> |                       |                       | 188.225.9.167            |                      | է            | 13.09.2021 14:22:00   |                       |  |
| $\circ$                          | 216.239.38.10                                                                    | <b>Незарегестрированный</b> |                       |                       | 216.239.38.10            |                      | Ý            | 13.09.2021 14:22:00   |                       |  |
|                                  | Записи с 1 до 10 из 92 записей                                                   |                             |                       |                       |                          | Предыдущая           | $\mathbf{1}$ | 2 3 4 5  10 Следующая |                       |  |

<span id="page-79-1"></span>*Рисунок 100 – Таблица активов*

# ARMA**(R) INFOWATCH ARMA**

Для выбора количества записей, отображаемых в таблице необходимо нажать **кнопку « »** в левом верхнем углу формы.

# **9.2 Поиск, сортировка и фильтрация устройств сети**

Поле **«Поиск»** вверху таблицы инцидентов позволяет осуществлять сквозной поиск по всем полям таблицы. Для выполнения поиска необходимо ввести строку совпадения в поле **«Поиск»**.

Таблица позволяет производить сортировку по каждому столбцу. Для выполнения сортировки данных столбца таблицы необходимо нажать **кнопку « »** рядом с названием соответствующего столбца.

Для фильтрации по определенным столбцам таблицы событий необходимо нажать **кнопку «Фильтры».** Всплывающее окно позволяет задать фильтры отображения таблицы активов (см. [Рисунок](#page-80-0) 101):

- группа;
- операционная система;
- тип и статус актива;
- время обновления.

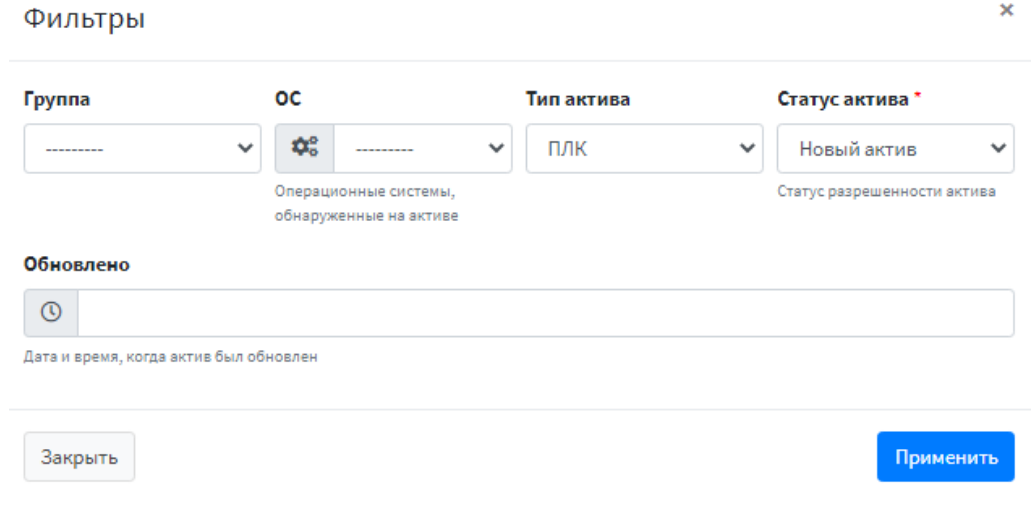

*Рисунок 101 – Фильтрация списка активов*

<span id="page-80-0"></span>В поле **«ОС»** необходимо выбрать операционную систему устройства сети или добавить новую, нажав **кнопку « »**, а затем **кнопку « »** (см. [Рисунок](#page-81-0) 102, [Рисунок](#page-81-1) 103).

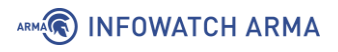

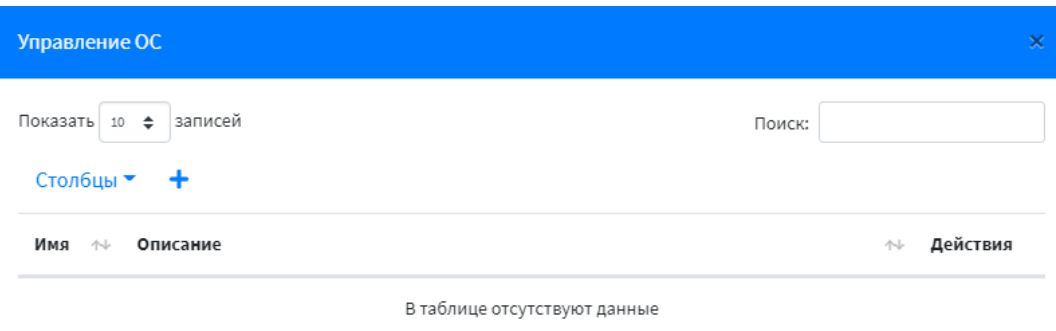

<span id="page-81-0"></span>Записи с 0 до 0 из 0 записей

*Рисунок 102 – Управление ОС*

Предыдущая Следующая

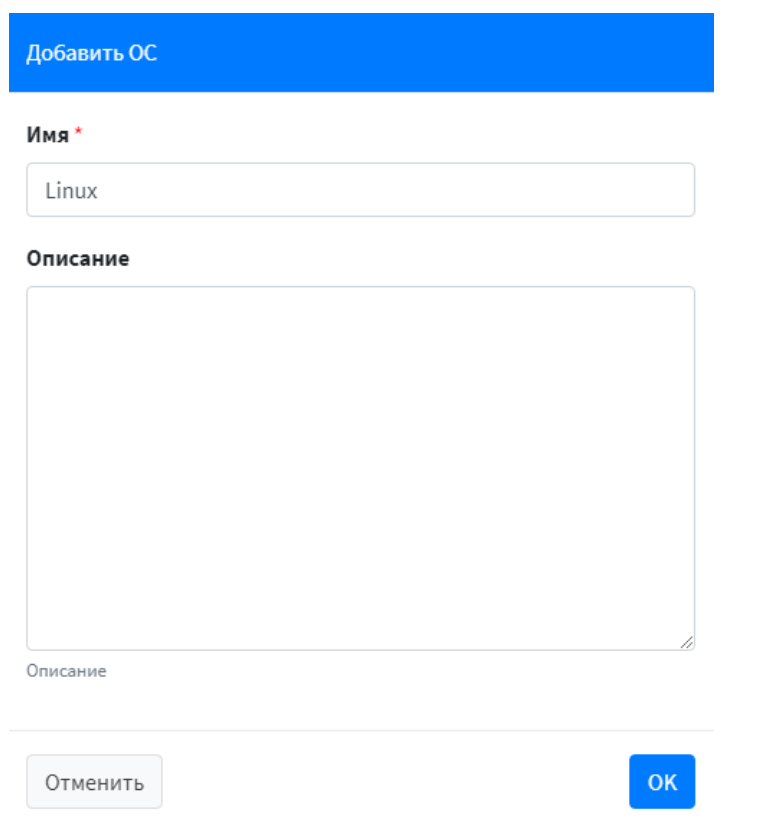

*Рисунок 103 – Добавление ОС*

<span id="page-81-1"></span>Для сохранения и применения фильтров необходимо нажать **кнопку «Применить».**

Для закрытия окна задания фильтра необходимо нажать **кнопку «Закрыть».**

# **9.3 Редактирование основной информации об устройстве сети**

Для редактирования основной информации об устройстве необходимо перейти на страницу **«Активы» - «Таблица активов».** В таблице активов необходимо нажать на ссылку названия этого устройства сети в столбце «Имя», например, <sup>192.168.1.1</sup> При нажатии на название устройства сети **ARMA MC** отобразит страницу подробной информации об устройстве, которую можно редактировать (см. [Рисунок](#page-82-0) 104).

Для сохранения изменений необходимо нажать **кнопку «Сохранить».**

82 **[arma.infowatch.ru](https://www.infowatch.ru/products/arma)**

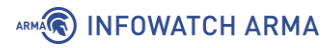

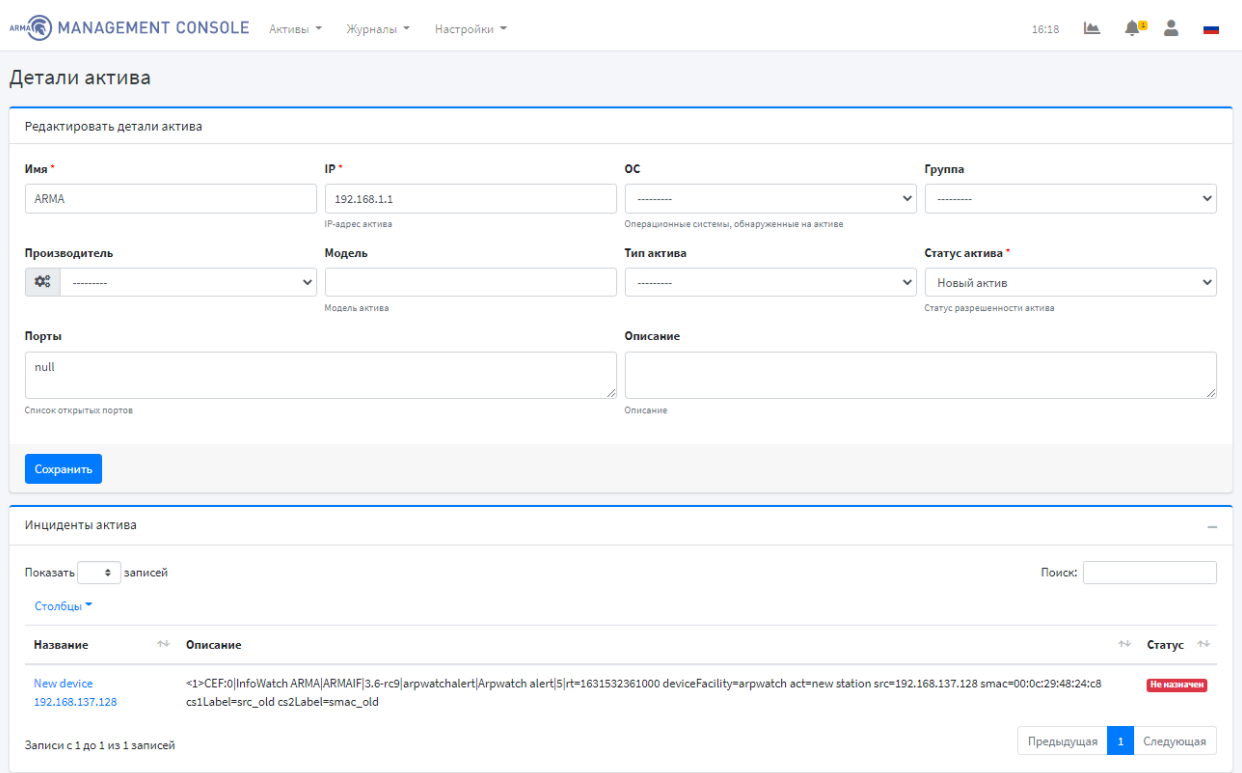

*Рисунок 104 – Детали актива* 

# <span id="page-82-0"></span>**9.4 Добавление группы устройств сети**

Текущий подраздел доступен пользователям с правом доступа **«Может редактировать группы активов».** Описание добавления пользователя и назначение прав доступа приведены в разделе [11](#page-93-0) настоящего руководства.

Для добавления группы систем защиты необходимо перейти на страницу **«Активы» - «Таблица активов**» и нажать **кнопку «Группы».** Во всплывающем окне отобразится список предустановленных групп (без возможности редактирования/удаления) и пользовательских групп (см. [Рисунок](#page-82-1) 105). Для добавления новой группы необходимо нажать **кнопку «Добавить».**

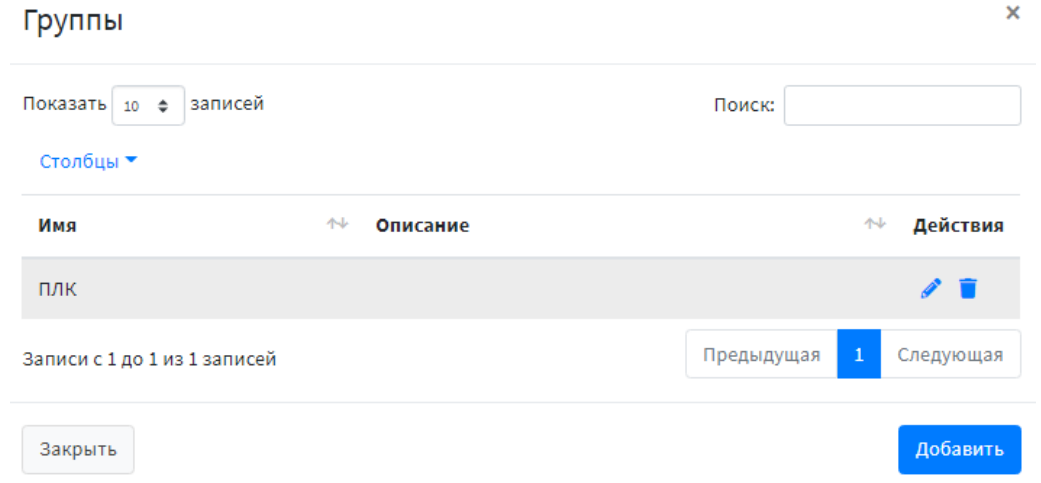

*Рисунок 105 – Список групп активов*

<span id="page-82-1"></span>83 **[arma.infowatch.ru](https://www.infowatch.ru/products/arma)**

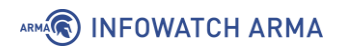

Окно добавления группы (см. [Рисунок](#page-83-0) 106) позволяет ввести необходимую информацию для создания новой группы.

Для сохранения группы устройств сети необходимо нажать **кнопку «Сохранить изменения».**

Для закрытия окна добавления группы необходимо нажать **кнопку «Закрыть».** В случае успешного добавления группы появится уведомление об этом (см. [Рисунок](#page-118-0)  [154\)](#page-118-0).

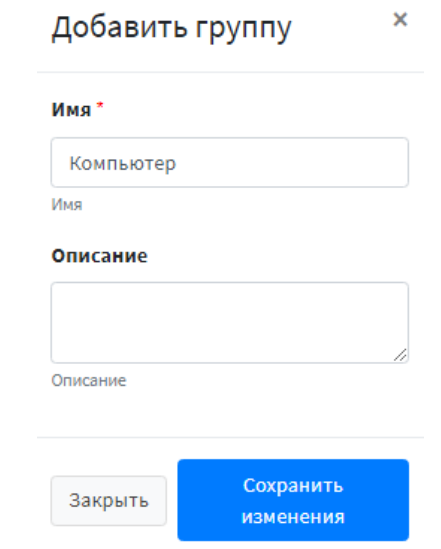

*Рисунок 106 – Добавление группы устройств сети*

#### <span id="page-83-0"></span>**9.5 Удаление группы устройств сети**

Текущий подраздел доступен пользователям с правом доступа **«Может редактировать группы активов».** Описание добавления пользователя и назначение прав доступа приведены в разделе [11](#page-93-0) настоящего руководства.

Для удаления группы необходимо перейти на страницу **«Активы» - «Таблица активов»** и нажать **кнопку «Группы».** Во всплывающем окне отобразится список предустановленных групп (без возможности редактирования/удаления) и пользовательских групп. Для удаления пользовательской группы необходимо нажать **кнопку « »** напротив соответствующей группы и подтвердить удаление во всплывающем окне.

В случае успешного удаления группы появится уведомление об этом.

#### **9.6 Редактирование групп**

Текущий подраздел доступен пользователям с правом доступа **«Может редактировать группы активов».** Описание добавления пользователя и назначение прав доступа приведены в разделе [11](#page-93-0) настоящего руководства.

# ARMA**R** INFOWATCH ARMA

Для редактирования группы необходимо перейти на страницу **«Активы» - «Таблица активов»** и нажать **кнопку «Группы».** Во всплывающем окне отобразится список предустановленных групп (без возможности редактирования/удаления) и пользовательских групп. Для редактирования пользовательской группы необходимо нажать **кнопку « »** напротив группы.

Окно редактирования группы (см. [Рисунок](#page-84-0) 107) позволяет ввести необходимую информацию о группе.

Для сохранения группы устройств сети необходимо нажать **кнопку «Сохранить изменения».**

Для закрытия окна редактирования группы необходимо нажать **кнопку «Закрыть».** В случае успешного редактирования группы появится уведомление об этом (см. [Рисунок](#page-119-0) 155).

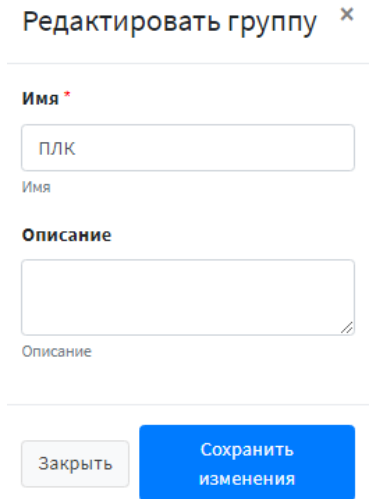

<span id="page-84-0"></span>*Рисунок 107 – Редактирование группы устройств сети*

# **10 НАСТРОЙКА КАРТЫ СЕТИ**

Текущий раздел доступен пользователям с правом доступа **«Может просматривать структуру сети».** Описание добавления пользователя и назначение прав доступа приведены в разделе [11](#page-93-0) настоящего руководства.

Для просмотра устройств сети необходимо перейти на страницу **«Активы» - «Карта сети» - «Статическая» / «Автоматическая»** (см. [Рисунок](#page-85-0) 108).

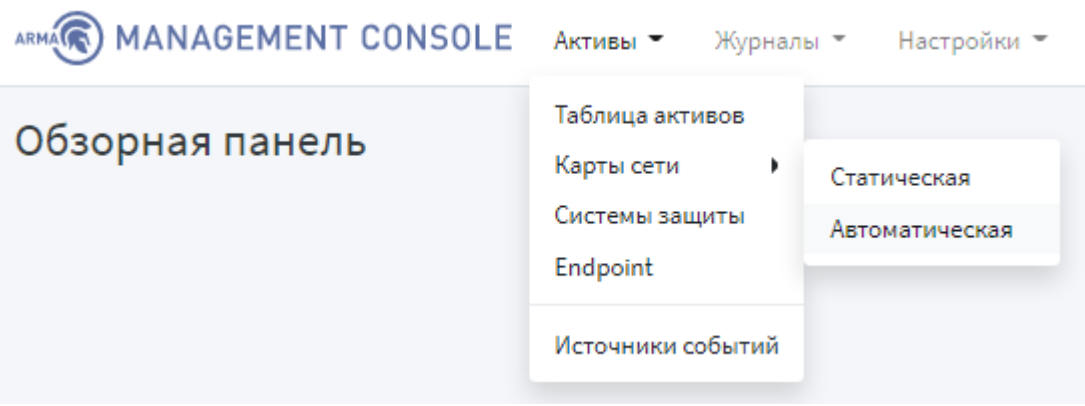

*Рисунок 108 – Переход на карту сети*

# <span id="page-85-0"></span>**10.1 Описание карты сети**

На странице **«Активы» - «Карта сети» - «Статическая»** отображаются устройства сети и их связи (см. [Рисунок](#page-86-0) 109) в соответствие с таблицей устройств сети на странице **«Активы» - «Таблица активов»** (см. [Рисунок](#page-79-1) 100).

Карта сети позволяет:

- просматривать все устройства сети;
- просматривать связи между устройствами сети;
- перемещать устройства сети;
- просматривать подробную информацию об устройстве сети.
- выбирать масштаб отображения карты сети;
- добавлять/удалять связи между устройствами;
- добавлять фоновое изображение для карты сети;
- добавлять карту сети.

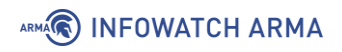

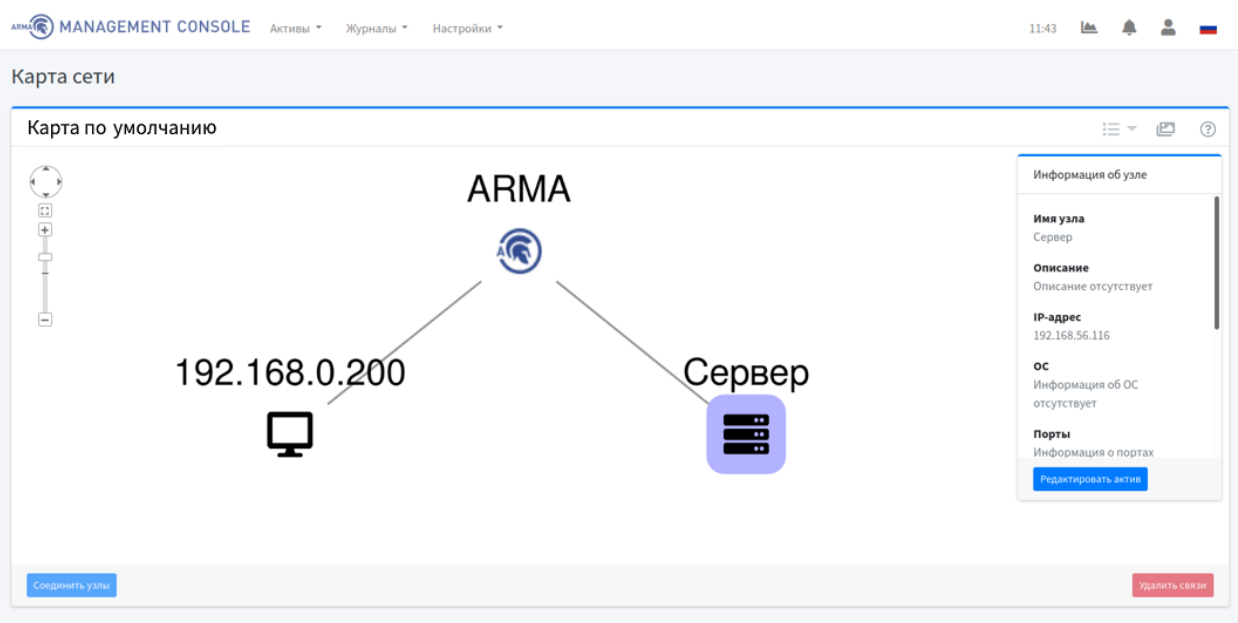

*Рисунок 109 – Карта сети*

<span id="page-86-0"></span>При нажатии на устройство сети открывается окно со следующей информацией:

- название узла;
- описание;
- IP-адрес узла;
- ОС;
- порты;
- обновлено;
- инциденты;
- уязвимости (отображаются только пользователю с правом доступа «Может просматривать уязвимости»).

Выполнение действий на карте сети представлено в инструкции, которую можно

открыть, нажав **кнопку « »** (см. [Рисунок](#page-87-0) 110).

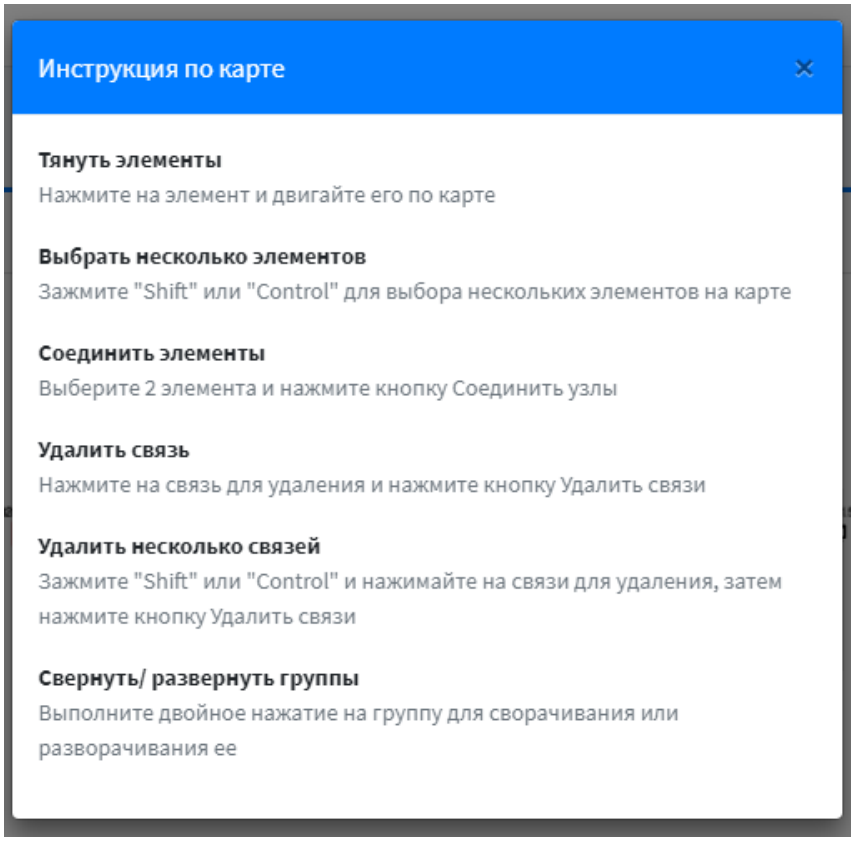

*Рисунок 110 – Инструкция по карте сети*

<span id="page-87-0"></span>Для любой карты сети можно установить фоновое изображение, нажав **кнопку « »**. Во всплывающем окне нажать **кнопку « »** и добавить фоновое изображение (см. [Рисунок](#page-87-1) 111, [Рисунок](#page-88-0) 112).

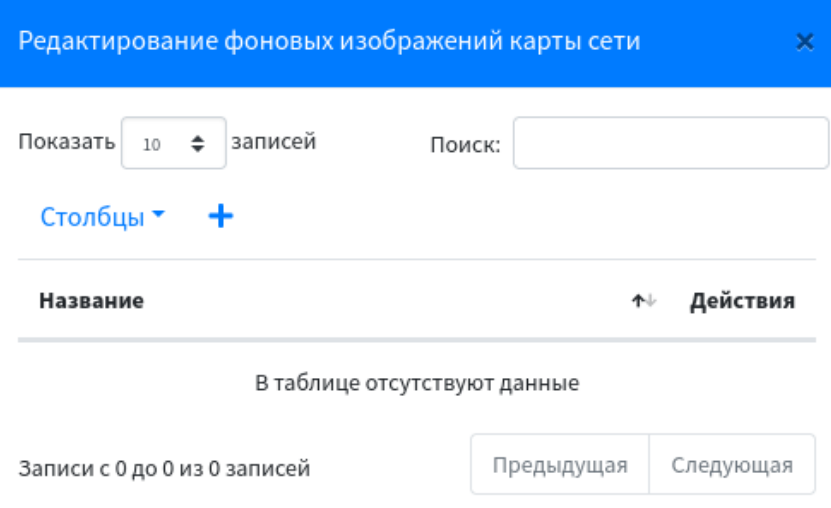

<span id="page-87-1"></span>*Рисунок 111 – Список фоновых изображений*

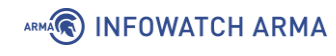

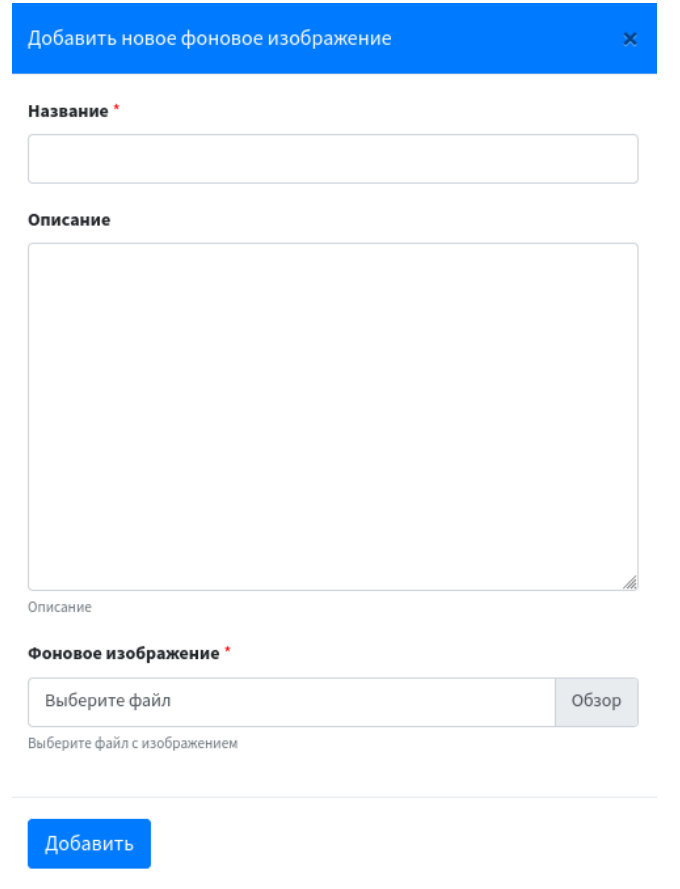

*Рисунок 112 – Добавление фонового изображения*

<span id="page-88-0"></span>Фоновое изображение можно масштабировать и передвигать по карте сети (см. [Рисунок](#page-88-1) 113).

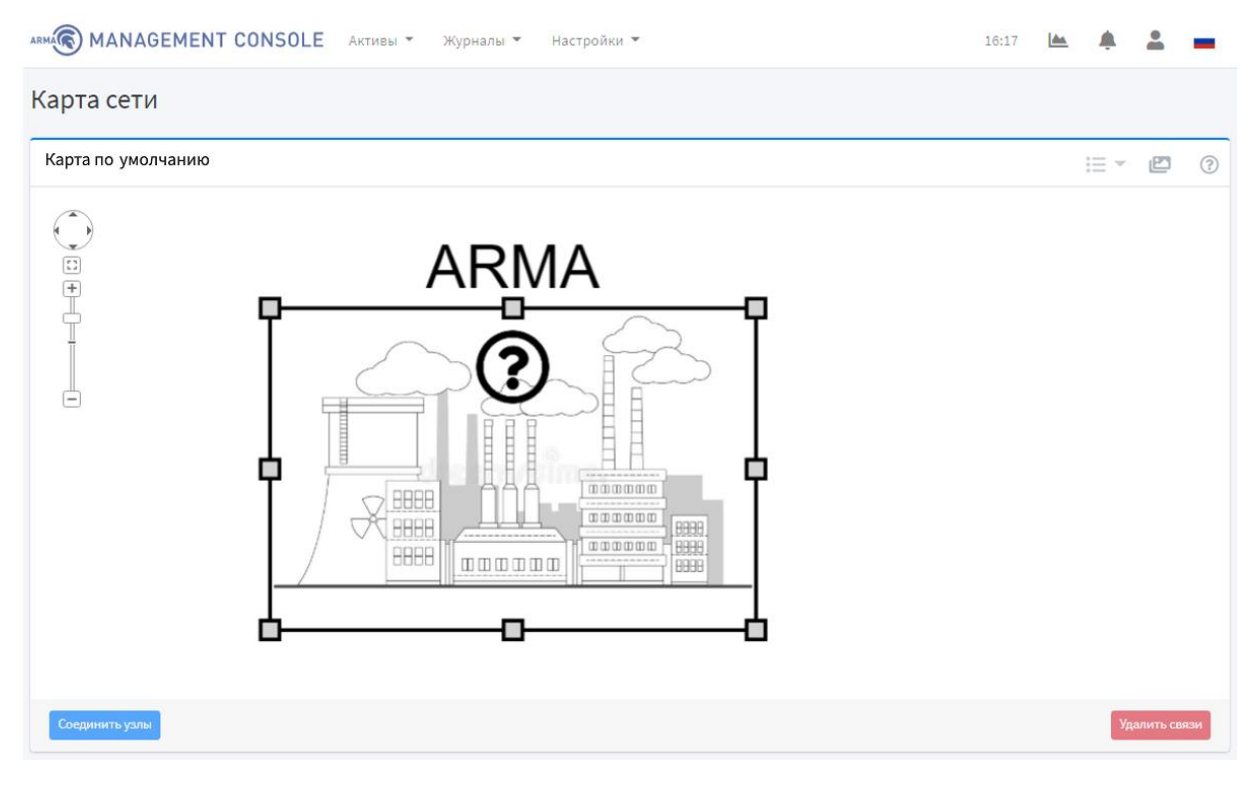

*Рисунок 113 – Пример фонового изображения на карте сети*

<span id="page-88-1"></span>89 **[arma.infowatch.ru](https://www.infowatch.ru/products/arma)**

# **10.1.1 Создание и удаление связей устройств**

Для создания связей устройств сети необходимо перейти на страницу **«Активы» - «Карта сети»**, выбрать устройства сети, которые необходимо соединить, и нажать **кнопку «Соединить узлы».** Появится связь между устройствами.

Для удаления связей между устройствами сети необходимо выбрать устройства сети, связь между которыми необходимо удалить, и нажать **кнопку «Удалить связи».**

# **10.1.2 Добавление карты сети**

Для добавления новой карты сети необходимо нажать **кнопку « »** и в выпадающем списке выбрать пункт **«Добавить новую карту».** Во всплывающем окне ввести необходимую информацию о новой карте сети и нажать **кнопку «Добавить»** (см. [Рисунок](#page-89-0) 114).

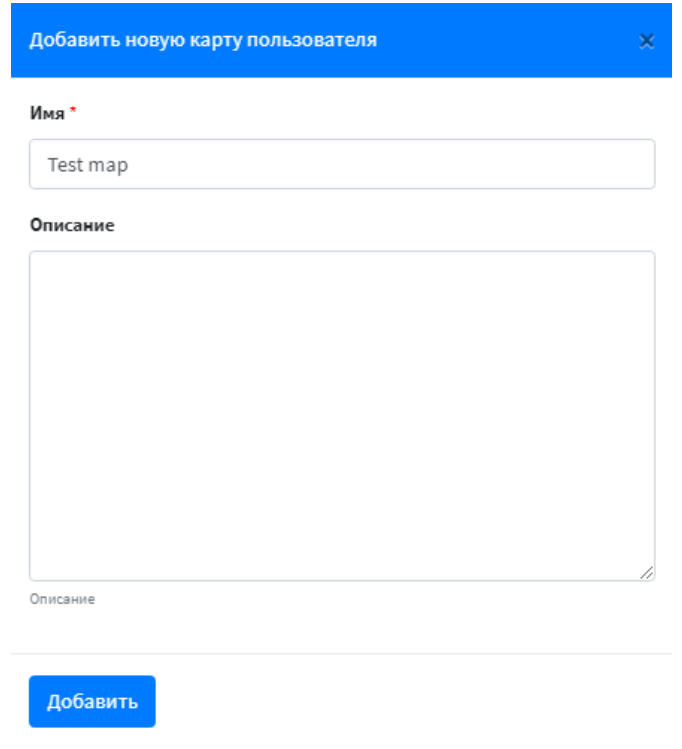

*Рисунок 114 – Добавление карты сети*

# <span id="page-89-0"></span>**10.2 Описание карты сетевых взаимодействий**

На странице **«Активы» - «Карта сети» - «Автоматическая»** отображается информация о сетевых потоках между узлами сети (см. [Рисунок](#page-90-0) 115) в соответствие с таблицей устройств сети на странице **«Активы» - «Таблица активов»** (см. [Рисунок](#page-79-1)  [100\)](#page-79-1).

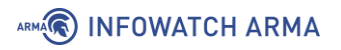

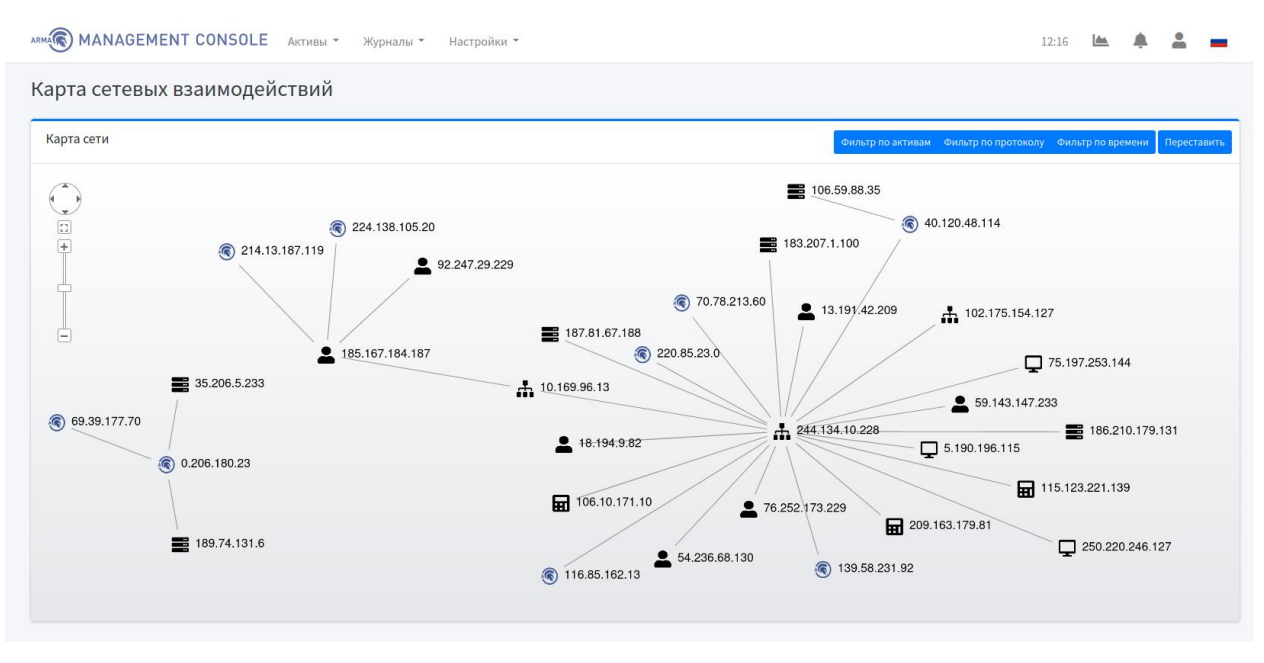

*Рисунок 115 – Карта сетевых взаимодействий*

<span id="page-90-0"></span>Карта сетевых взаимодействий позволяет:

- автоматически формировать карту на основе активов и соединений;
- отображать взаимодействие активов;
- формировать сетевые соединения посредством анализа поступающих событий от устройства;
- фильтровать соединения по времени и типу протокола;
- фильтровать активы;
- отображать «соседей» выбранных активов, то есть показывать активы, с которыми есть связь у выбранных пользователем активов;
- отображать информацию о компонентах сети (активов, соединений);
- переставлять элементы на карте.

#### **10.2.1 Фильтрация соединений по времени и типу протокола**

Для фильтрации соединений по времени и типу протокола необходимо нажать на соответствующие **кнопки «Фильтр по протоколу»** и **«Фильтр по времени».**

При фильтрации по времени необходимо указать временной диапазон и нажать **кнопку «Применить»** , а затем **кнопку «Добавить»** (см. [Рисунок](#page-91-0) 116).

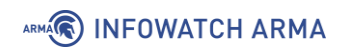

|         | Lacroquius V<br>Добавить фильтр по времени<br>$\pmb{\times}$ |                |    |              |              |                    |                |    |                                           |    |    |                |                   |           |       |
|---------|--------------------------------------------------------------|----------------|----|--------------|--------------|--------------------|----------------|----|-------------------------------------------|----|----|----------------|-------------------|-----------|-------|
|         | Временной промежуток *                                       |                |    |              |              |                    |                |    |                                           |    |    |                |                   |           |       |
| $\odot$ |                                                              |                |    |              |              |                    |                |    |                                           |    |    |                | Фильтр по активам |           | Фильт |
|         | Сегодня                                                      | ≺              |    |              | Декабрь 2021 |                    |                |    |                                           |    |    | Январь 2022    |                   |           | >     |
| Доб     | Вчера                                                        | Bc             | Пн | Bт           | Cp           | Чт                 | Πт             | Сб | <b>Bc</b>                                 | Пн | Bт | Cp             | Чт                | Пт        | Cб    |
|         | Последние 7 дней                                             | 28             | 29 | 30           | 1            | 2                  | 3              | 4  | 26                                        | 27 | 28 | 29             | 30                | 31        | 1     |
|         | Последние 30 дней                                            | 5              | 6  | 7            | 8            | 9                  | 10             | 11 | 2                                         | 3  | 4  | 5              | 6                 | 7         | 8     |
|         | Этот месяц                                                   | 12             | 13 | 14           | 15           | 16                 | 17             | 18 | 9                                         | 10 | 11 | 12             | 13                | 14        | 15    |
|         |                                                              | 19             | 20 | 21           | 22           | 23                 | 24             | 25 | 16                                        | 17 | 18 | 19             | 20                | 21        | 22    |
|         | Прошлый месяц                                                | 26             | 27 | 28           | 29           | 30                 | 31             | 1  | 23                                        | 24 | 25 | 26             | 27                | 28        | 29    |
|         | Диапазон                                                     | $\overline{2}$ | 3  | 4            | 5            | 6                  | $\overline{7}$ | 8  | 30                                        | 31 | 1  | $\overline{2}$ | 3                 | 4         | 5     |
|         |                                                              |                |    | $\mathbf{0}$ |              | $\vee$ : 00 $\vee$ |                |    |                                           |    | 23 | $\vee$ :       | $00\,$            |           |       |
|         |                                                              |                |    |              |              |                    |                |    | 24.12.2021 00:00:00 - 24.12.2021 23:59:59 |    |    | Отменить       |                   | Применить |       |

*Рисунок 116 – Фильтрация соединений по времени*

<span id="page-91-0"></span>При фильтрации по типу протокола необходимо выбрать один из протоколов (**TCP/UDP**) и нажать **кнопку «Добавить»** (см. [Рисунок](#page-91-1) 117).

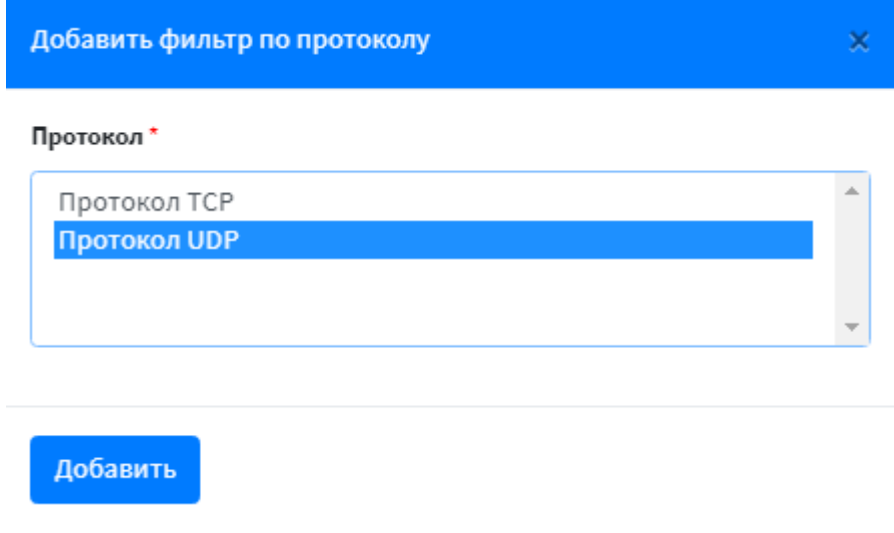

*Рисунок 117 – Фильтрация по типу протокола*

#### <span id="page-91-1"></span>**10.2.2 Фильтрация по активам**

Для фильтрации по активам необходимо нажать **кнопку «Фильтр по активам»**. В появившемся окне выбрать необходимые активы и нажать **кнопку «Добавить»**.

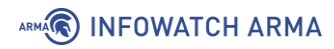

При необходимости отобразить «соседей» активов необходимо установить флажок в поле **«Отображать соседей»** (см. [Рисунок](#page-92-0) 118).

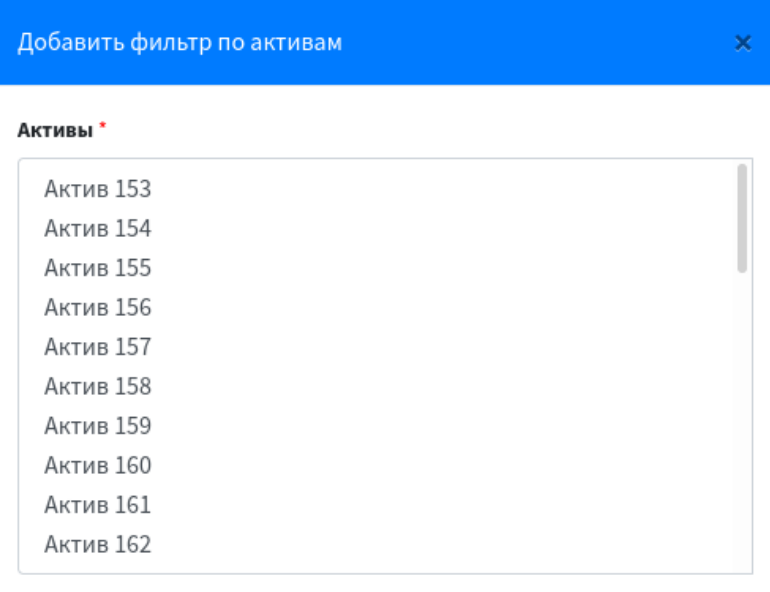

• Отображать соседей

Добавить

*Рисунок 118 – Фильтрация по активам*

#### <span id="page-92-0"></span>**10.2.3 Перестановка элементов на карте**

Для применения различных вариантов расстановки элементов на карте сетевых взаимодействий необходимо нажать **кнопку «Переставить».**

# <span id="page-93-0"></span>**11 УПРАВЛЕНИЕ УЧЕТНЫМИ ЗАПИСЯМИ И ПРАВАМИ ДОСТУПА СИСТЕМЫ**

#### **11.1 Профиль пользователя**

Для перехода на страницу **«Профиль пользователя»** необходимо нажать **кнопку « »** в верхнем меню, а затем выбрать пункт **«Профиль пользователя»** (см. [Рисунок](#page-93-1) 119).

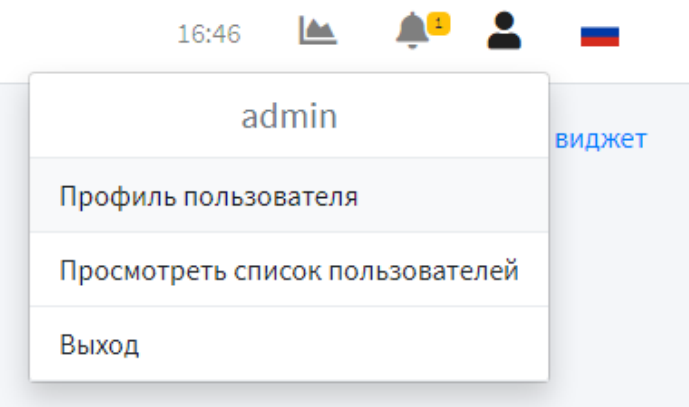

*Рисунок 119 – Переход на страницу профиля пользователя*

<span id="page-93-1"></span>Страница **«Профиль пользователя»** позволяет просматривать следующие данные о текущем пользователе (см. [Рисунок](#page-93-2) 120).

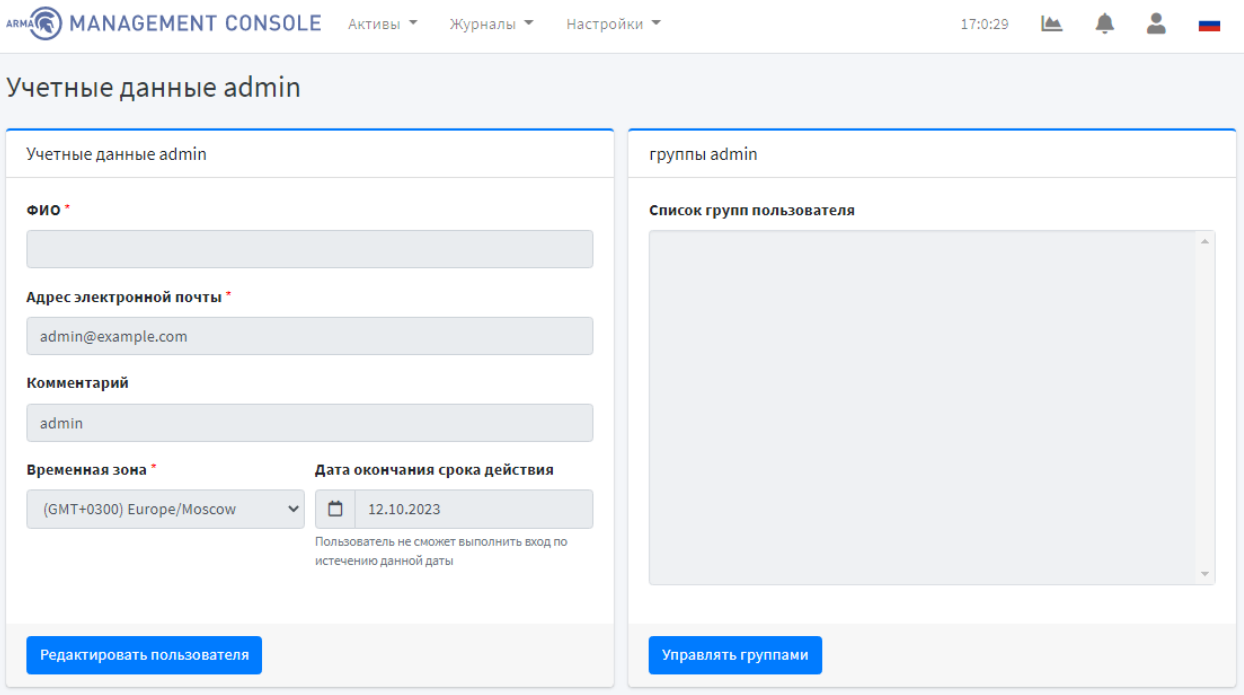

<span id="page-93-2"></span>*Рисунок 120 – Профиль текущего пользователя (просмотр)*

# ARMA**(R) INFOWATCH ARMA**

#### **11.2 Список пользователей**

Текущий подраздел доступен пользователю с правом доступа **«Может просматривать список пользователей».** Описание добавления пользователя и назначение прав доступа приведены в текущем разделе (п. [11.2.2,](#page-95-0) п. [11.3\)](#page-98-0).

Для перехода на страницу **«Список пользователей»** необходимо нажать **кнопку « »** в верхнем меню, а затем выбрать пункт **«Просмотреть список пользователей»** (см. [Рисунок](#page-93-1) 119).

Страница **«Список пользователей»** позволяет просматривать список учетных записей пользователей в формате таблицы, которая содержит следующие записи (см. [Рисунок](#page-94-0) 121):

- имя пользователя (в виде ссылки отображается только пользователю с правом доступа **«Может просматривать учетные данные пользователя»**);
- имя;
- действия:
	- **« »**: редактировать;
	- **« »**: редактировать группы пользователя (отображается только пользователю с правом доступа **«Может редактировать учетные данные пользователя»**);
	- **« »**: удалить (отображается только пользователю с правом доступа

**«Может удалять пользователя»**).

| ARMA <sub>(</sub> ) MANAGEMENT CONSOLE AKTIEBL <sup>Y</sup> | Журналы ▼ |                       | Настройки ▼ |                       |                    | 13:58:32   | <u>ام</u> |    |                       |  |
|-------------------------------------------------------------|-----------|-----------------------|-------------|-----------------------|--------------------|------------|-----------|----|-----------------------|--|
| Пользователи                                                |           |                       |             |                       |                    |            |           |    |                       |  |
| Список пользователей                                        |           |                       |             |                       | Управлять группами |            |           |    | Добавить пользователя |  |
| Показать 10 ф  <br>записей<br>Столбцы ▼<br>Выделить все     |           |                       |             |                       |                    | Поиск:     |           |    |                       |  |
| Имя пользователя                                            |           | $\uparrow \downarrow$ | ФИО         | $\uparrow \downarrow$ | Статус             |            |           | 仆  | Действия              |  |
| O<br>admin                                                  |           |                       |             |                       | Активен            |            |           |    | ╱                     |  |
| O<br>user                                                   |           |                       | userep      |                       | <b>Активен</b>     |            |           |    | ╱                     |  |
| Записи с 1 до 2 из 2 записей                                |           |                       |             |                       |                    | Предыдущая |           | -1 | Следующая             |  |

<span id="page-94-0"></span>*Рисунок 121 – Список пользователей*

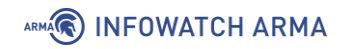

Для выбора количества записей, отображаемых в таблице пользователей,

необходимо нажать **кнопку « »** в левом верхнем углу формы.

Поле **«Поиск»** вверху таблицы позволяет осуществлять сквозной поиск по всем полям таблицы. Для выполнения поиска необходимо ввести строку совпадения в поле **«Поиск»**.

Таблица позволяет производить сортировку по каждому столбцу. Для выполнения сортировки данных столбца таблицы необходимо нажать **кнопку « »** рядом с названием соответствующего столбца.

# **11.2.1 Просмотр учетной записи пользователя**

Текущий подраздел доступен пользователю с правом доступа **«Может просматривать учетные данные пользователя».** Описание добавления пользователя и назначение прав доступа приведены в текущем разделе (п. [11.2.2](#page-95-0), п. [11.3\)](#page-98-0).

Для просмотра информации учетной записи пользователя необходимо перейти на страницу списка пользователей, нажав **кнопку « »** в верхнем меню и, выбрав пункт **«Просмотреть список пользователей».** Затем в таблице пользователей нажать на ссылку в столбце «Имя пользователя» соответствующего пользователя, после чего откроется страница **«Учетные данные [имя пользователя]»** (см. [Рисунок](#page-93-2) 120).

Для пользователя с правом доступа **«Может редактировать учетные данные пользователя»** на странице будет отображаться **кнопка «Редактировать пользователя».** При нажатии на кнопку отображается страница **«Редактировать пользователя»** (подробнее описано в п. [11.2.3\)](#page-96-0).

# <span id="page-95-0"></span>**11.2.2 Добавление учетной записи пользователя**

Текущий подраздел доступен пользователю с правом доступа **«Может добавлять новых пользователей».** Описание добавления пользователя и назначение прав доступа приведены в текущем разделе (п. [11.2.2](#page-95-0), п. [11.3\)](#page-98-0).

Для добавления учетной записи пользователя необходимо перейти на страницу списка пользователей, нажав **кнопку « »** в верхнем меню и, выбрав пункт **«Просмотреть список пользователей»** и нажать **кнопку «Добавить пользователя»** (см. [Рисунок](#page-94-0) 121).

Страница **«Добавить нового пользователя»** позволяет ввести необходимую информацию для добавления учетной записи пользователя (см. [Рисунок](#page-96-1) 122). Пароль учетной записи пользователя должен содержать не менее 8 символов, цифры, прописные и строчные буквы.

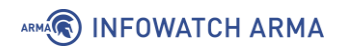

**!Важно** Необходимо, чтобы имя пользователя было оригинальным в **ARMA MC**, так как имя пользователя является идентификатором пользователя в **ARMA MC**.

Для сохранения и добавления пользователя необходимо нажать **кнопку «Сохранить».**

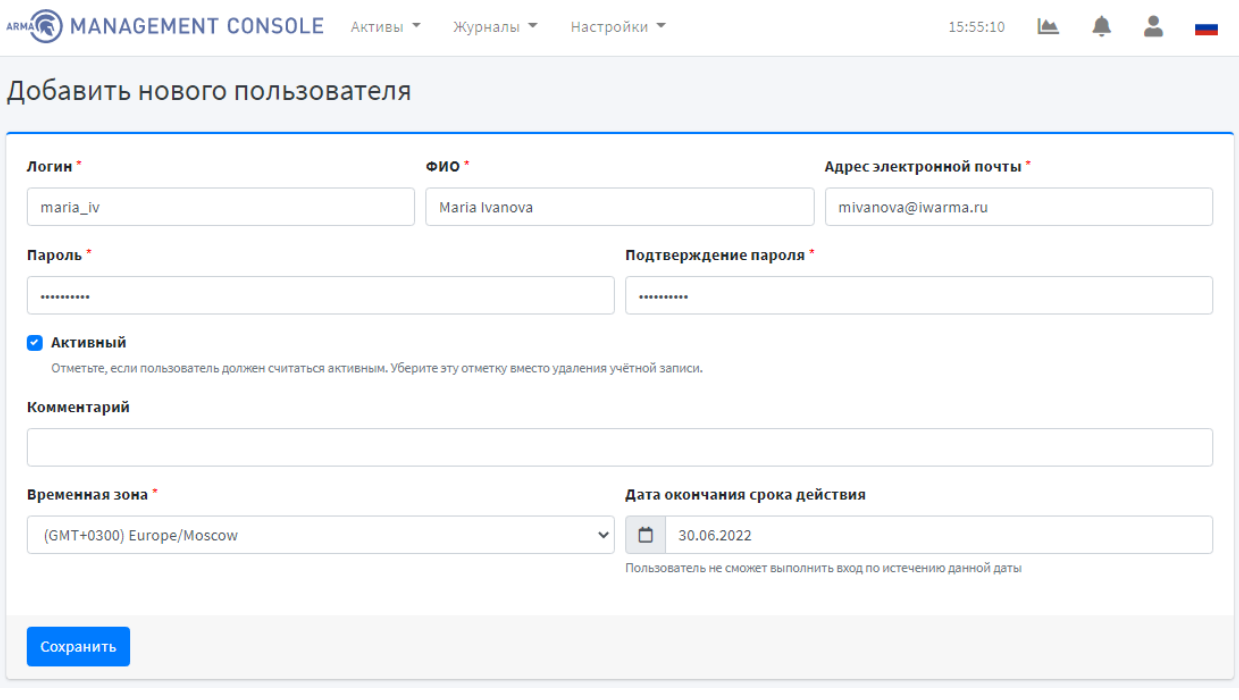

*Рисунок 122 – Добавление пользователя*

<span id="page-96-1"></span>Установленный флажок в поле **«Активный»** предоставляет пользователю доступ к системе, снятый флажок – блокирует доступ к системе.

Возможность **блокировки** и **разблокировки** доступа пользователя к **ARMA MC** доступна пользователю с привилегией **«Может редактировать учетные данные пользователя»**.

#### <span id="page-96-0"></span>**11.2.3 Редактирование учетной записи пользователя**

Для редактирования учетной записи пользователей необходимо перейти на страницу списка пользователей, нажав **кнопку « »** в верхнем меню и, выбрав пункт **«Просмотреть список пользователей».** Затем в таблице пользователей нажать **кнопку « »** в столбце **«Действия»** соответствующего пользователя.

Страница **«Редактирование пользователя»** позволяет редактировать информацию учетной записи пользователя (см. [Рисунок](#page-97-0) 123).

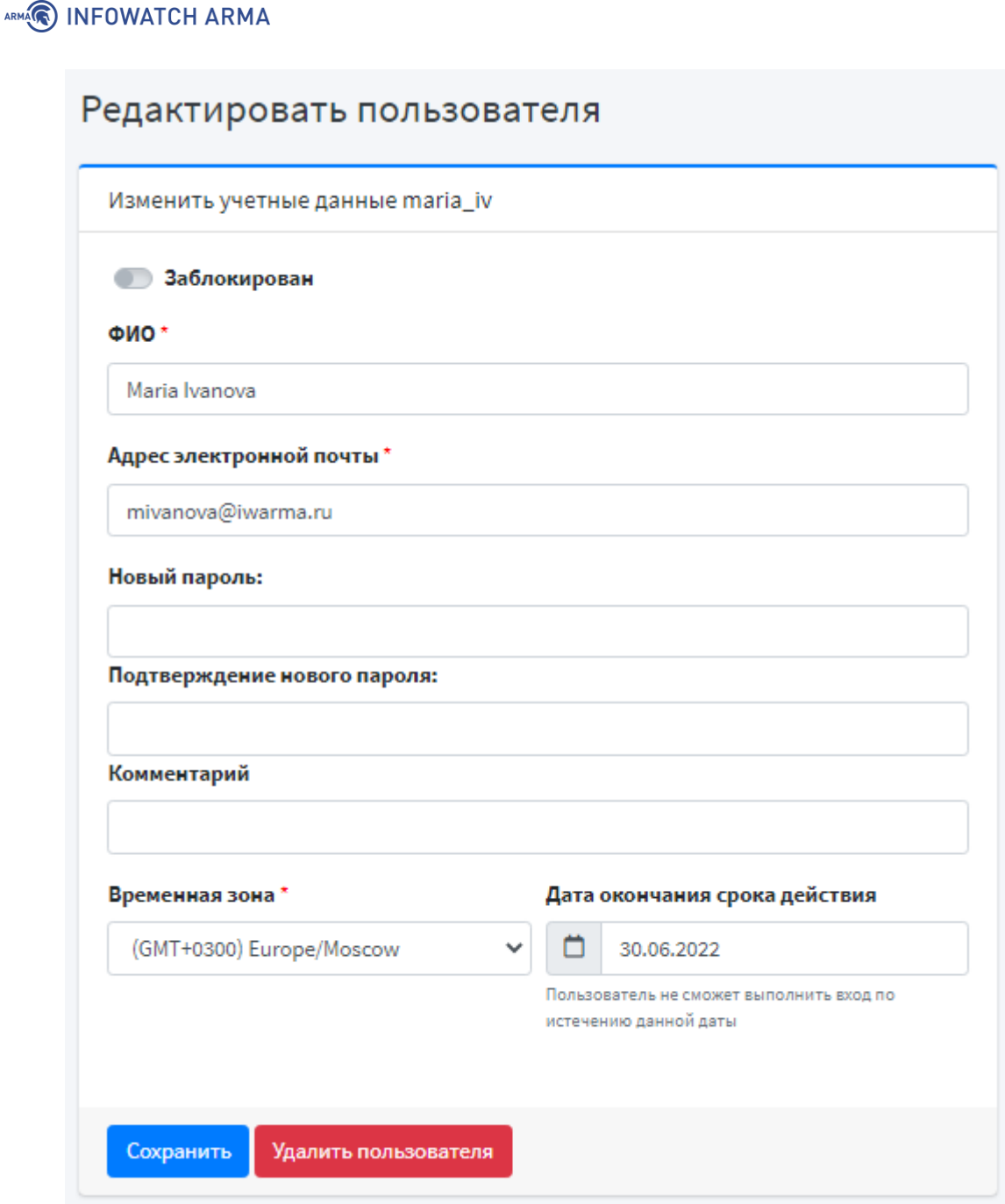

*Рисунок 123 – Редактирование учетной записи пользователя*

<span id="page-97-0"></span>Для сохранения изменений учетной записи пользователя необходимо нажать **кнопку «Сохранить».** 

Для удаления пользователя необходимо нажать **кнопку «Удалить пользователя»**, а затем подтвердить удаление во всплывающем окне (см. [Рисунок](#page-116-0) 141).

#### **11.2.4 Удаление учетной записи**

Текущий подраздел доступен пользователю с правом доступа **«Может удалить пользователя».** Описание добавления пользователя и назначение прав доступа приведены в текущем разделе (п. [11.2.2](#page-95-0), п. [11.3\)](#page-98-0).

# ARMA**(R) INFOWATCH ARMA**

Для удаления учетной записи пользователей необходимо перейти на страницу списка пользователей, нажав **кнопку « »** в верхнем меню и, выбрав пункт **«Просмотреть список пользователей»** (см. [Рисунок](#page-94-0) 121).

Для удаления одной учетной записи пользователя в таблице пользователей необходимо нажать **кнопку « »** в столбце **«Действия»** соответствующего пользователя и подтвердить удаление во всплывающем окне (см. [Рисунок](#page-116-1) 139). В случае успешного удаления учетной записи пользователя появится уведомление об этом (см. [Рисунок](#page-118-1) 150).

Для удаления нескольких учетных записей пользователя в таблице пользователей необходимо выбрать соответствующих пользователей (см. [Рисунок](#page-98-1) 124), нажать **кнопку « »** и подтвердить удаление во всплывающем окне.

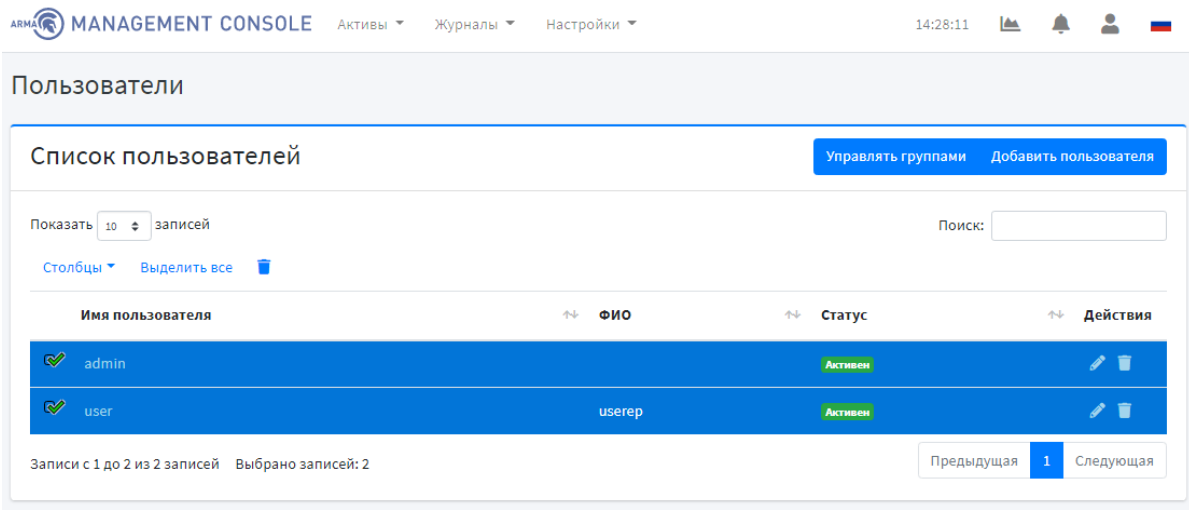

*Рисунок 124 – Выбор нескольких учетных записей пользователей*

# <span id="page-98-1"></span><span id="page-98-0"></span>**11.3 Управление привилегиями групп пользователей**

Текущий подраздел доступен пользователю с привилегией **«Может редактировать группы».**

Для возможности управления группами пользователей необходимо перейти на страницу списка пользователей, нажав **кнопку « »** в верхнем меню и, выбрав пункт **«Просмотреть список пользователей».** Затем в таблице пользователей нажать **кнопку « »** в столбце **«Действия»** соответствующего пользователя.

На странице **«Редактировать пользователя»** нажать **кнопку «Управлять группами».** При нажатии на кнопку отображается страница **«Управлять группами»** (см. [Рисунок](#page-99-0) 125).

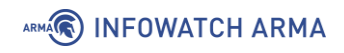

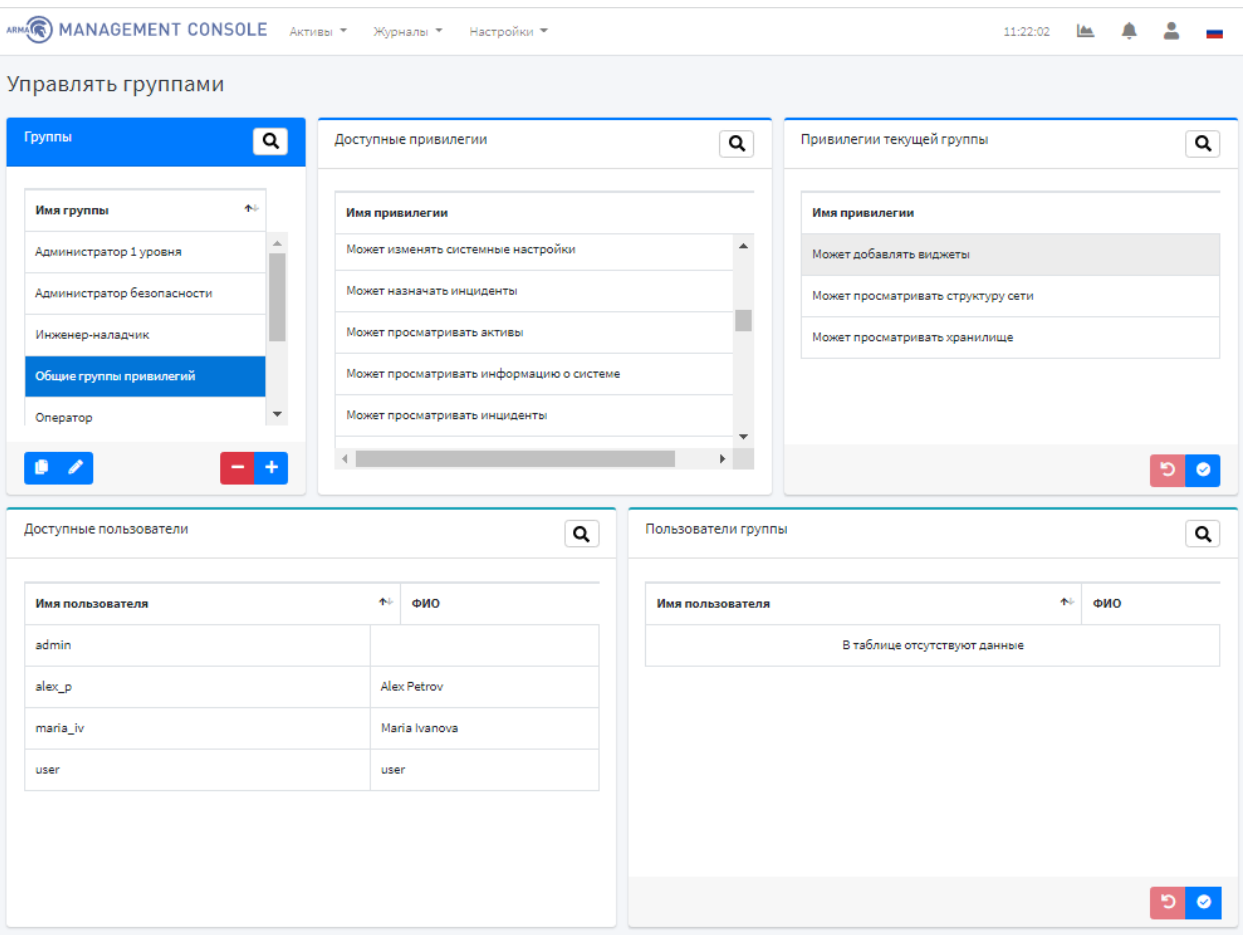

*Рисунок 125 – Управление группами*

<span id="page-99-1"></span><span id="page-99-0"></span>В **ARMA MC** имеются заранее настроенные группы пользователей (см. [Таблица](#page-99-1) 6).

# *Таблица 6*

*Настроенные группы пользователей*

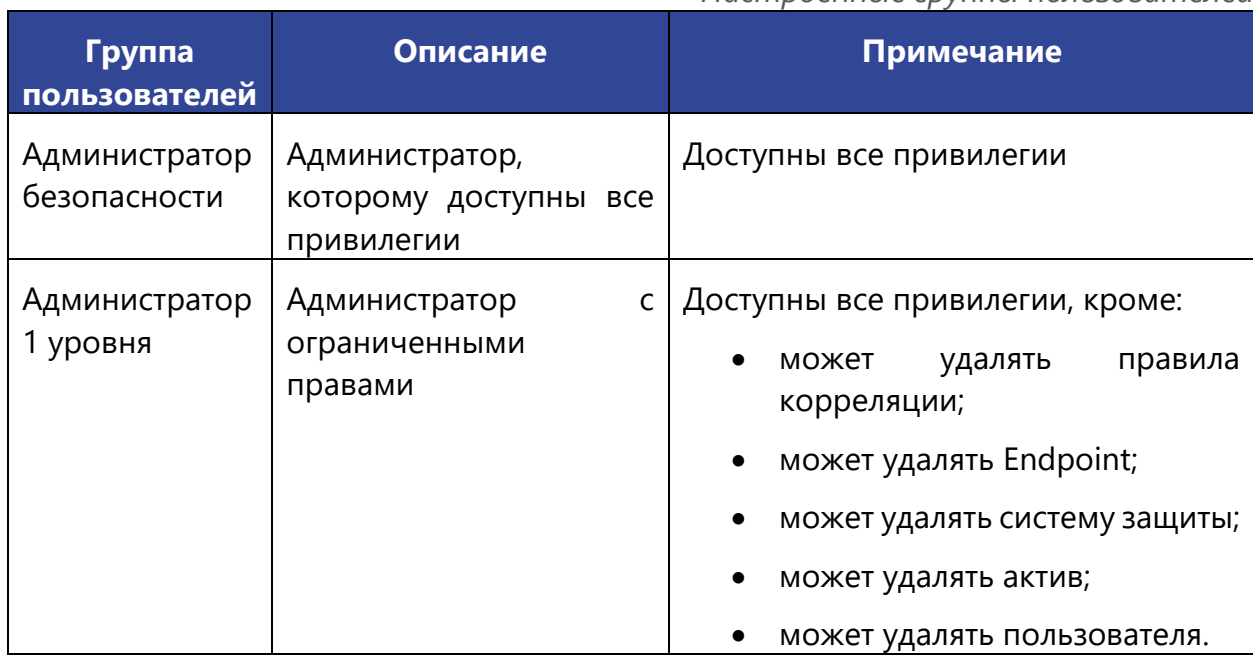

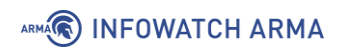

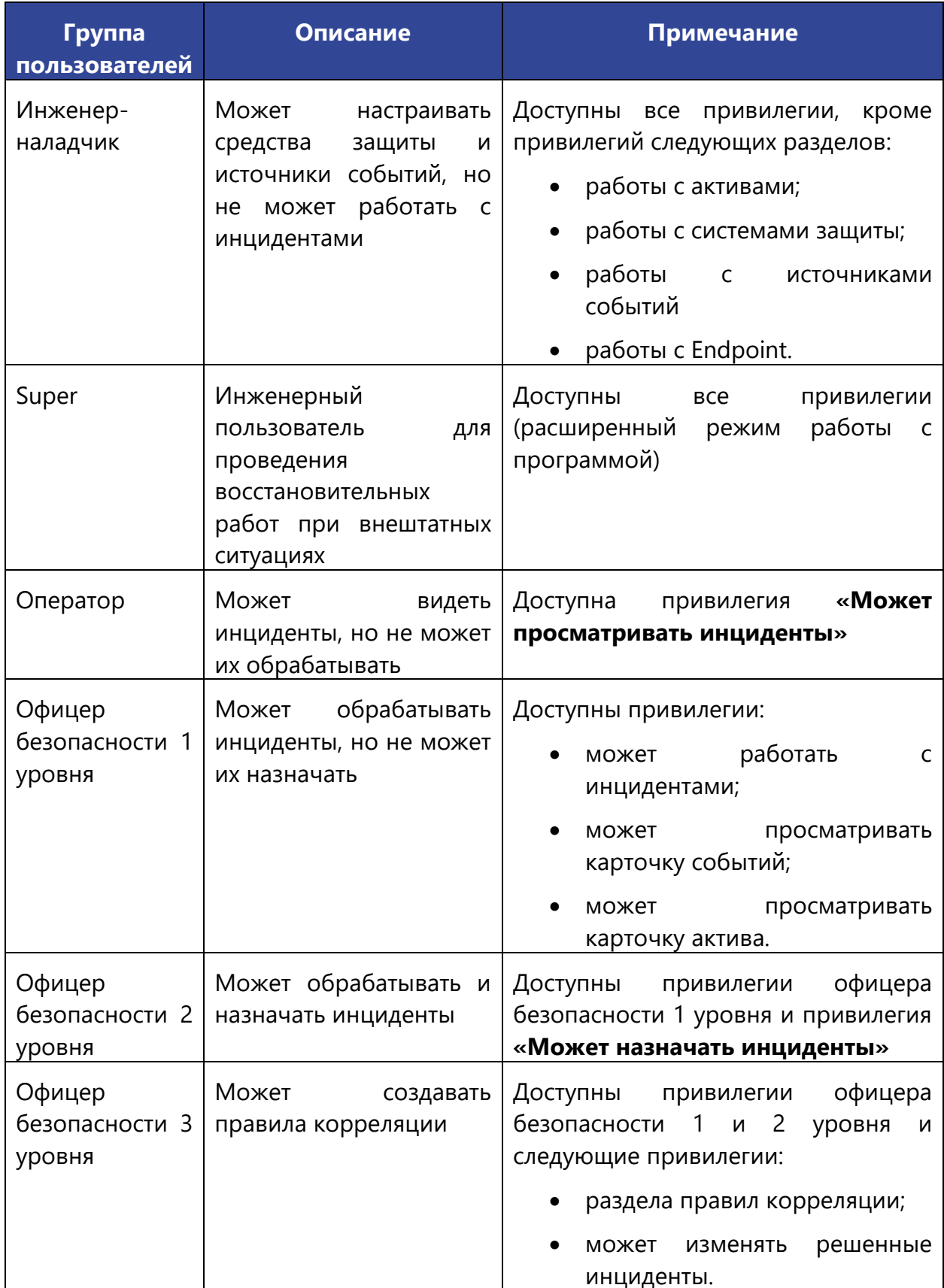

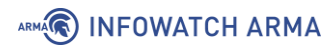

**Кнопка « »** позволяет осуществлять сквозной поиск по всем полям Q соответствующих таблиц. Для выполнения поиска необходимо нажать **кнопку « »** и ввести строку совпадения в поле **«Поиск»**.

Все таблицы позволяют производить сортировку по каждому столбцу. Для выполнения сортировки данных столбца таблицы необходимо нажать **кнопку « »** рядом с названием соответствующего столбца.

Таблица **«Группы»** страницы **«Управлять группами»** отображает список настроенных групп. Возможны следующие действия с элементами таблицы:

- **« »**: скопировать выбранную группу;
- **« »**: редактировать выбранную группу;
- **« »**: удалить выбранную группу;
- **« »**: добавить новую группу.

Таблица **«Доступные привилегии»** отображает невыбранные привилегии для просматриваемой группы. Для выбора привилегий необходимо нажать на привилегию. При нажатии привилегия исчезнет из таблицы **«Доступные привилегии»** и появится в таблице **«Привилегии текущей группы»**.

Таблица **«Привилегии текущей группы»** отображает привилегии для просматриваемой группы. Для удаления привилегий из группы необходимо нажать на привилегию. При нажатии привилегия исчезнет из таблицы **«Привилегии текущей группы»** и появится в таблице **«Доступные привилегии»**.

Для сохранения изменений привилегий группы необходимо нажать **кнопку « »**. Для отмены изменения привилегий в группе необходимо нажать **кнопку « »**.

Таблица **«Доступные пользователи»** отображает список пользователей, которые не являются участниками просматриваемой группы. Для добавления пользователя в группу необходимо нажать на этого пользователя. При нажатии пользователь исчезнет из таблицы **«Доступные пользователи»** и появится в таблице **«Пользователи группы»**.

Таблица **«Пользователи группы»** отображает список пользователей, состоящих в просматриваемой группе. Для удаления пользователя из группы необходимо нажать на пользователя. При нажатии пользователь исчезнет из таблицы **«Пользователи группы»** и появится в таблице **«Доступные пользователи»**.

Для сохранения изменений необходимо нажать **кнопку « »**.

Для отмены изменения необходимо нажать **кнопку « »**.

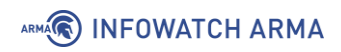

# **11.3.1 Привилегии доступа в системе**

<span id="page-102-0"></span>В **ARMA MC** доступны следующие привилегии (см. [Таблица](#page-102-0) 7).

*Таблица 7 Привилегии доступа в системе*

| Привилегия                                               | Примечание                                                                             |
|----------------------------------------------------------|----------------------------------------------------------------------------------------|
| 1. Управление пользователями:                            |                                                                                        |
| просматривать<br><b>СПИСОК</b><br>может<br>пользователей |                                                                                        |
| может просматривать учетные данные<br>пользователя       |                                                                                        |
| может редактировать учетные данные<br>пользователя       | Доступна<br>блокировка/разблокировка доступа<br>пользователя к <b>ARMA MC</b>          |
| может удалить пользователя                               |                                                                                        |
| может добавлять новых пользователей                      |                                                                                        |
| 2. Управление группами пользователей:                    |                                                                                        |
| может добавлять группы                                   |                                                                                        |
| 3. Работа с инцидентами:                                 |                                                                                        |
| может просматривать список инцидентов                    |                                                                                        |
| может назначать инциденты                                |                                                                                        |
| может работать с инцидентами                             |                                                                                        |
| может изменять решенные инциденты                        |                                                                                        |
| может просматривать инциденты                            | (действует при<br>включенной<br>привилегии<br>«Может<br>работать<br>C<br>инцидентами») |
| может экспортировать списки инцидентов                   |                                                                                        |
| 4. Доступ к системным данным:                            |                                                                                        |
| просматривать<br>информацию<br>может<br>O<br>системе     |                                                                                        |
| 5. Работа с источниками событий:                         |                                                                                        |
| может просматривать список источников                    |                                                                                        |
| может редактировать карточку источника                   |                                                                                        |
| может добавлять источники                                |                                                                                        |

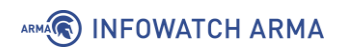

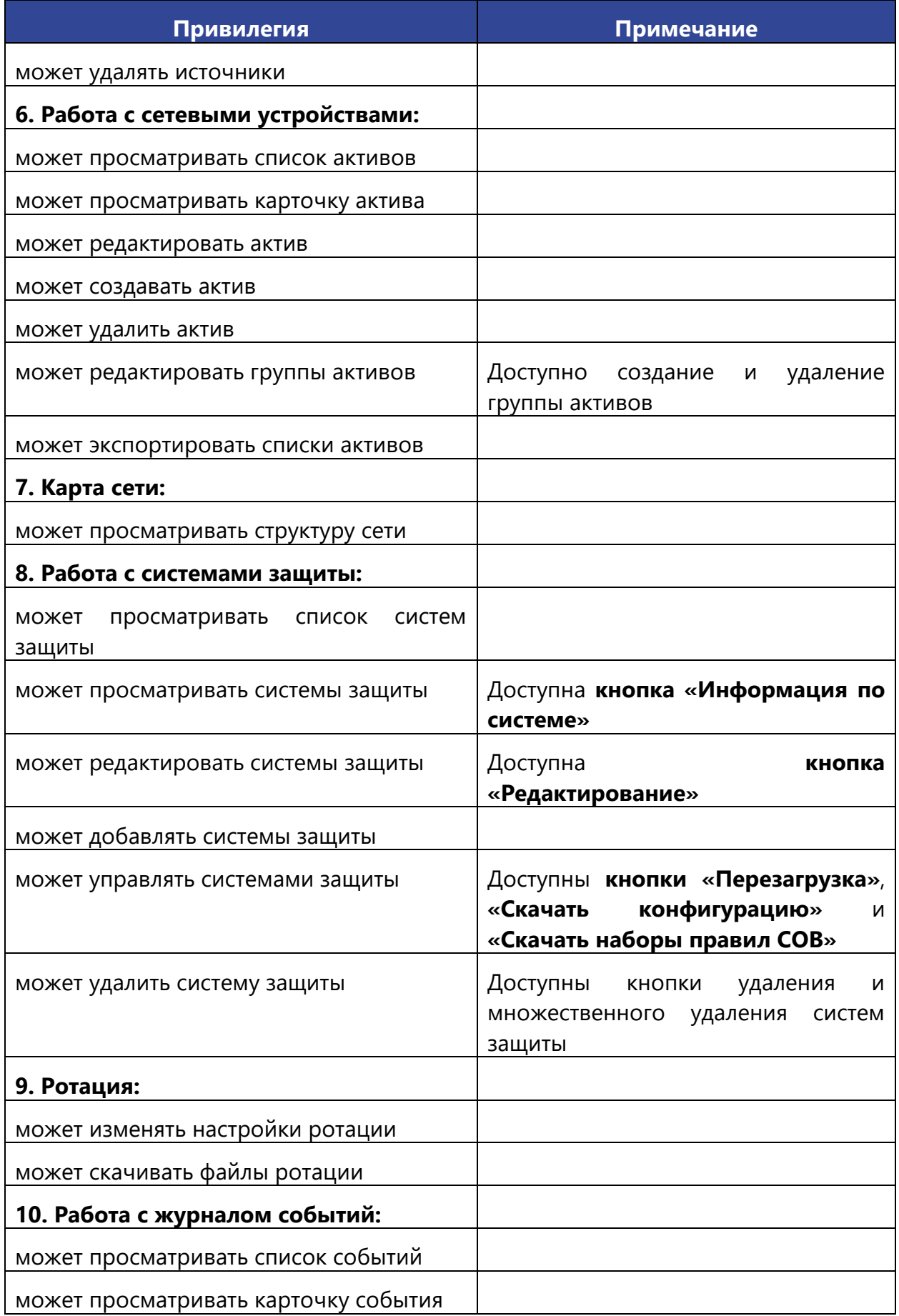

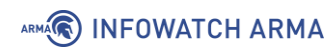

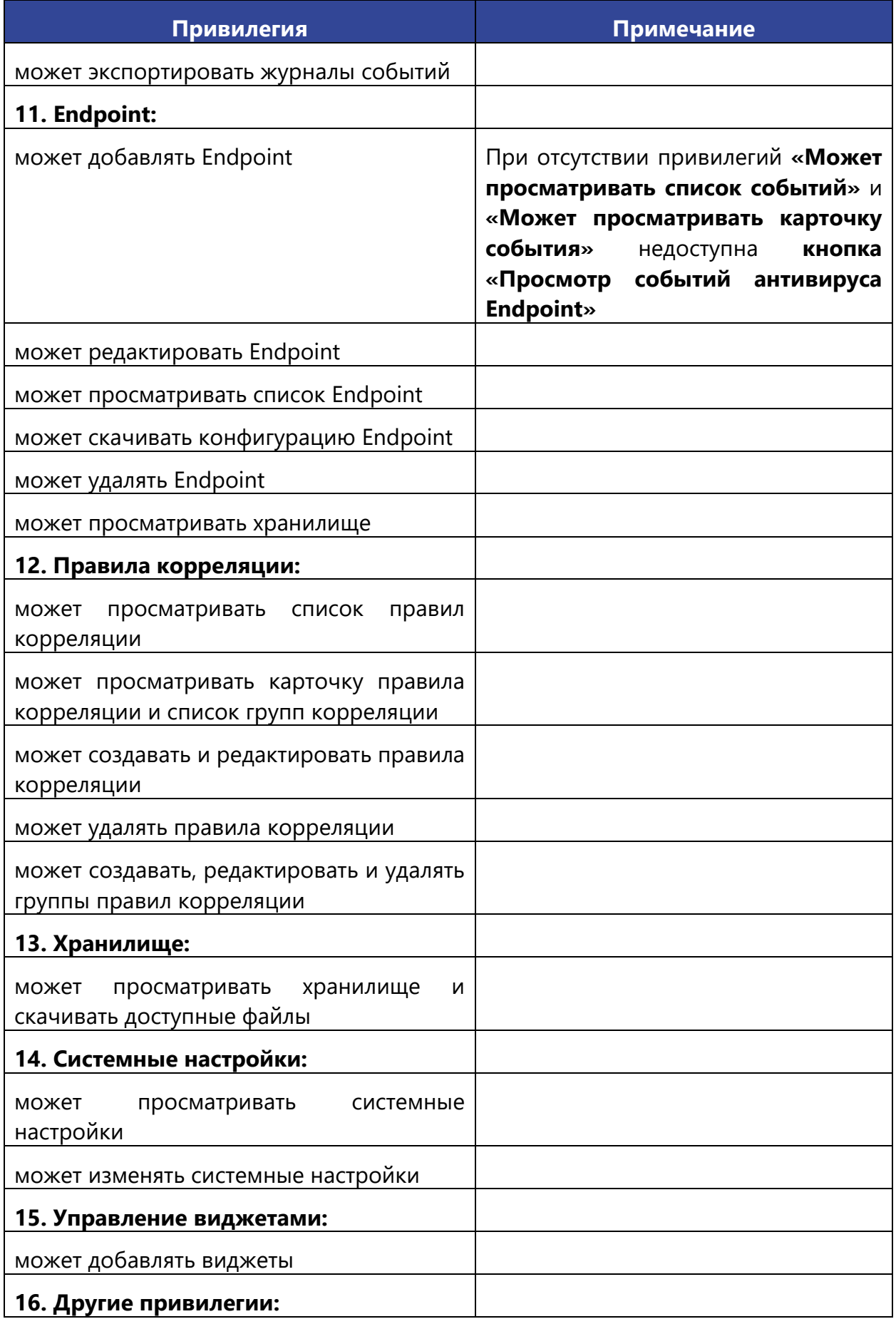

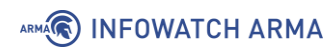

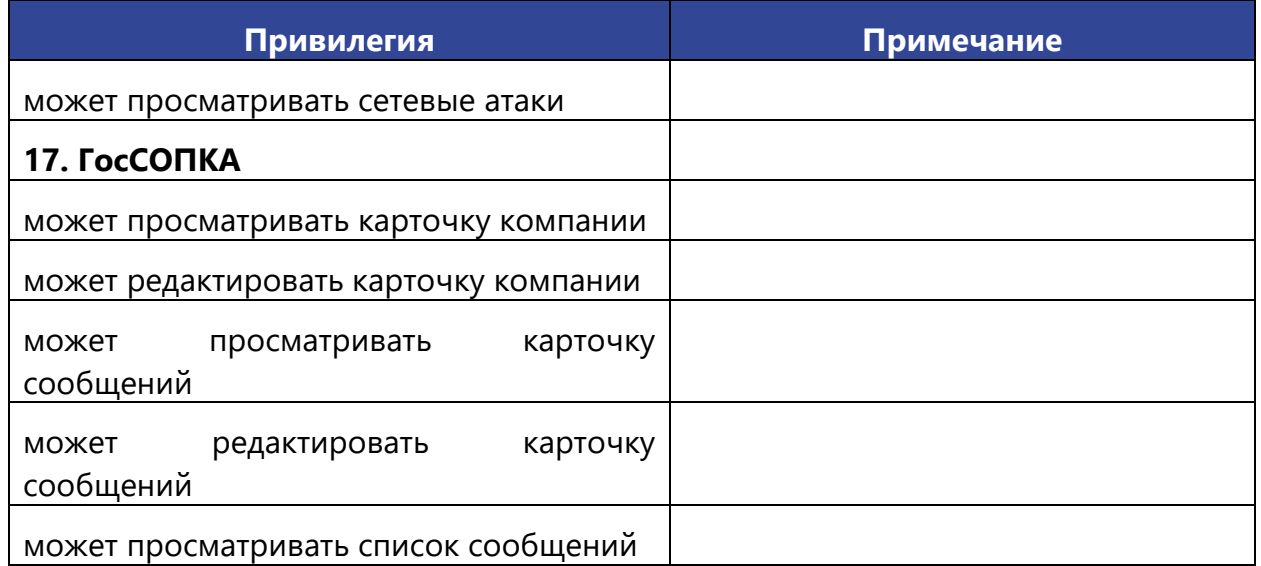

# <span id="page-105-1"></span>**11.3.2 Добавление группы пользователей**

Для добавления группы пользователей необходимо перейти на страницу списка пользователей, нажав **кнопку « »** в верхнем меню и, выбрав пункт **«Просмотреть** 

**список пользователей».** Затем в таблице пользователей нажать **кнопку « »** в столбце **«Действия»** соответствующего пользователя.

На странице **«Редактировать пользователя»** нажать **кнопку «Управлять группами»**. При нажатии на кнопку отображается страница **«Управлять группами»** (см. [Рисунок](#page-99-0) 125).

Для добавления группы пользователей в таблице **«Группы»** необходимо нажать

**кнопку « »**, во всплывающем окне **«Добавить новую группу»** (см. [Рисунок](#page-105-0) 126) ввести название группы и нажать **кнопку «Сохранить изменения».**

Для отмены создания новой группы необходимо нажать **кнопку «Закрыть».**

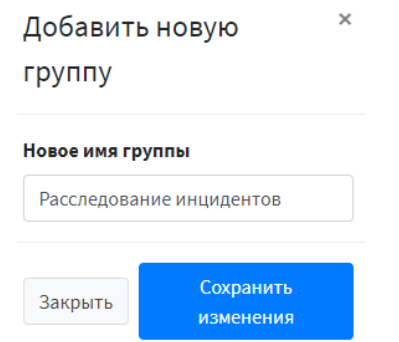

*Рисунок 126 – Добавление группы пользователей*

<span id="page-105-0"></span>При успешном создании группы пользователей появится уведомление об этом, и группа появится в таблице **«Группы»**. Для дальнейшего редактирования группы

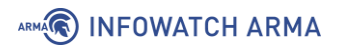

пользователей необходимо выбрать (нажать на) соответствующую группу в списке групп пользователей.

Добавление пользователей в группу и добавление привилегий группам пользователям описано в п. [11.3.5](#page-107-0) и [11.3.6](#page-107-1) настоящего руководства.

#### **11.3.3 Редактирование группы пользователя**

Для редактирования группы пользователей необходимо перейти на страницу списка пользователей, нажав **кнопку « »** в верхнем меню и, выбрав пункт **«Просмотреть список пользователей».** Затем в таблице пользователей нажать **кнопку « »** в столбце **«Действия»** соответствующего пользователя.

На странице **«Редактировать пользователя»** нажать **кнопку «Управлять группами».** При нажатии на кнопку отображается страница **«Управлять группами»** (см. [Рисунок](#page-99-0) 125).

Для редактирования группы пользователей необходимо выбрать (нажать на) группу пользователей, нажать **кнопку « »**, во всплывающем окне **«Переименовать группу»** (см. [Рисунок](#page-106-0) 127) ввести новое название группы и нажать **кнопку «Применить».**

Для отмены редактирования группы пользователей необходимо нажать **кнопку «Закрыть».**

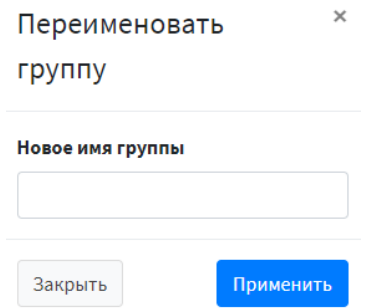

*Рисунок 127 – Редактирование группы пользователей*

<span id="page-106-0"></span>При успешном изменении группы пользователей появится уведомление об этом. Для дальнейшего редактирования группы пользователей необходимо выбрать (нажать на) соответствующую группу в списке групп пользователей.

Добавление пользователей в группу и добавление привилегий группам пользователям описано в п. [11.3.5](#page-107-0) и [11.3.6](#page-107-1) настоящего руководства.

# **11.3.4 Удаление группы пользователей**

Для удаления группы пользователей необходимо перейти на страницу списка пользователей, нажав **кнопку « »** в верхнем меню и, выбрав пункт **«Просмотреть** 

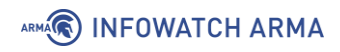

**список пользователей».** Затем в таблице пользователей нажать **кнопку « »** в столбце **«Действия»** соответствующего пользователя.

На странице **«Редактировать пользователя»** нажать **кнопку «Управлять группами».** При нажатии на кнопку отображается страница **«Управлять группами»** (см. [Рисунок](#page-99-0) 125).

Для удаления группы пользователей необходимо выбрать (нажать на) группу пользователей, нажать **кнопку « »** и подтвердить удаление во всплывающем окне (см. [Рисунок](#page-107-2) 128).

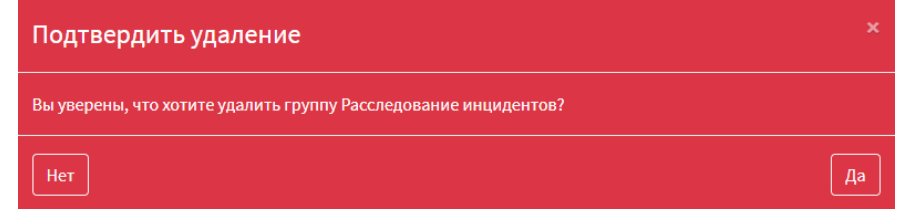

<span id="page-107-0"></span>*Рисунок 128 – Подтверждение удаления группы пользователей*

# <span id="page-107-2"></span>**11.3.5 Добавление пользователей в группу**

Добавление пользователей в группу производится посредством добавления групп пользователей (см. [11.3.2\)](#page-105-1).

Для дальнейшего редактирования группы пользователей необходимо выбрать (нажать на) соответствующую группу в списке групп пользователей.

Таблица **«Доступные пользователи»** отображает список пользователей, которые не являются участниками просматриваемой группы. Для добавления пользователя в группу необходимо нажать на этого пользователя. При нажатии пользователь исчезнет из таблицы **«Доступные пользователи»** и появится в таблице **«Пользователи группы»**.

Таблица **«Пользователи группы»** отображает список пользователей, состоящих в просматриваемой группе. Для удаления пользователя из группы необходимо нажать на пользователя. При нажатии пользователь исчезнет из таблицы **«Пользователи группы»** и появится в таблице **«Доступные пользователи»**.

Для сохранения изменений необходимо нажать **кнопку « »**.

Для отмены изменения необходимо нажать **кнопку « »**.

# <span id="page-107-1"></span>**11.3.6 Добавление привилегий группам пользователей**

Добавление привилегий группам пользователей производится посредством добавления групп пользователей (см. [11.3.2\)](#page-105-1).

Для дальнейшего редактирования группы пользователей необходимо выбрать (нажать на) соответствующую группу в списке групп пользователей.
## ARMA**(R) INFOWATCH ARMA**

Для выбора привилегий необходимо нажать на привилегию в таблице **«Доступные привилегии»**. При нажатии привилегия исчезнет из таблицы **«Доступные привилегии»** и появится в таблице **«Привилегии текущей группы»**.

Для удаления привилегий из группы необходимо нажать на привилегию в таблице **«Доступные привилегии»**. При нажатии привилегия исчезнет из таблицы **«Доступные привилегии»** и появится в таблице **«Привилегии текущей группы»**.

Для сохранения изменений привилегий группы необходимо нажать **кнопку « »**.

Для отмены изменений привилегий группы необходимо нажать **кнопку « »**.

# **12 ГОССОПКА**

Раздел **«ГосСОПКА»** реализован в рамках исполнения следующих приказов:

- ФЗ № 187 «О безопасности критической информационной инфраструктуры Российской Федерации» от 26.07.2017 года;
- ФСБ РФ № 282 «Об утверждении Порядка информирования ФСБ России о компьютерных инцидентах, реагирования на них, принятия мер по ликвидации последствий компьютерных атак, проведенных в отношении значимых объектов критической информационной инфраструктуры Российской Федерации» от 19.06.2019 года.

Текущий раздел позволяет информировать НКЦКИ о произошедших инцидентах.

Вкладка **«Уведомления»** отображает список уведомлений ГосСОПКА (см. [Рисунок](#page-109-0)  [129\)](#page-109-0).

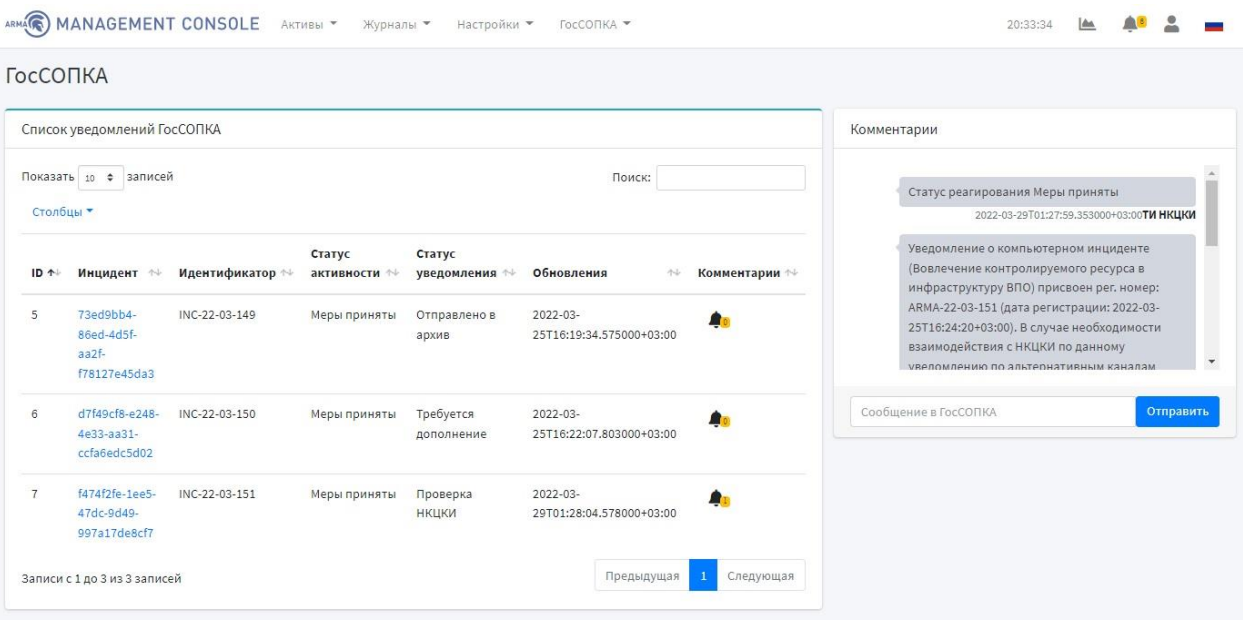

*Рисунок 129 – Список уведомлений ГосСОПКА* 

<span id="page-109-0"></span>При поступлении комментария по конкретному уведомлению появляется цифра в столбце **«Комментарии»**, нажав на которую в блоке **«Комментарии»** появится сообщение/комментарий от НКЦКИ в формате переписки.

Пользователь имеет возможность отвечать сотрудникам НКЦКИ на их сообщения/комментарии. Для этого необходимо ввести информацию в поле **«Сообщение в ГосСОПКА»** и нажать **кнопку «Отправить»**.

При нажатии на инцидент осуществляется переход на страницу с деталями инцидента (см. [Рисунок](#page-110-0) 130).

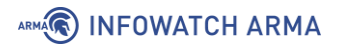

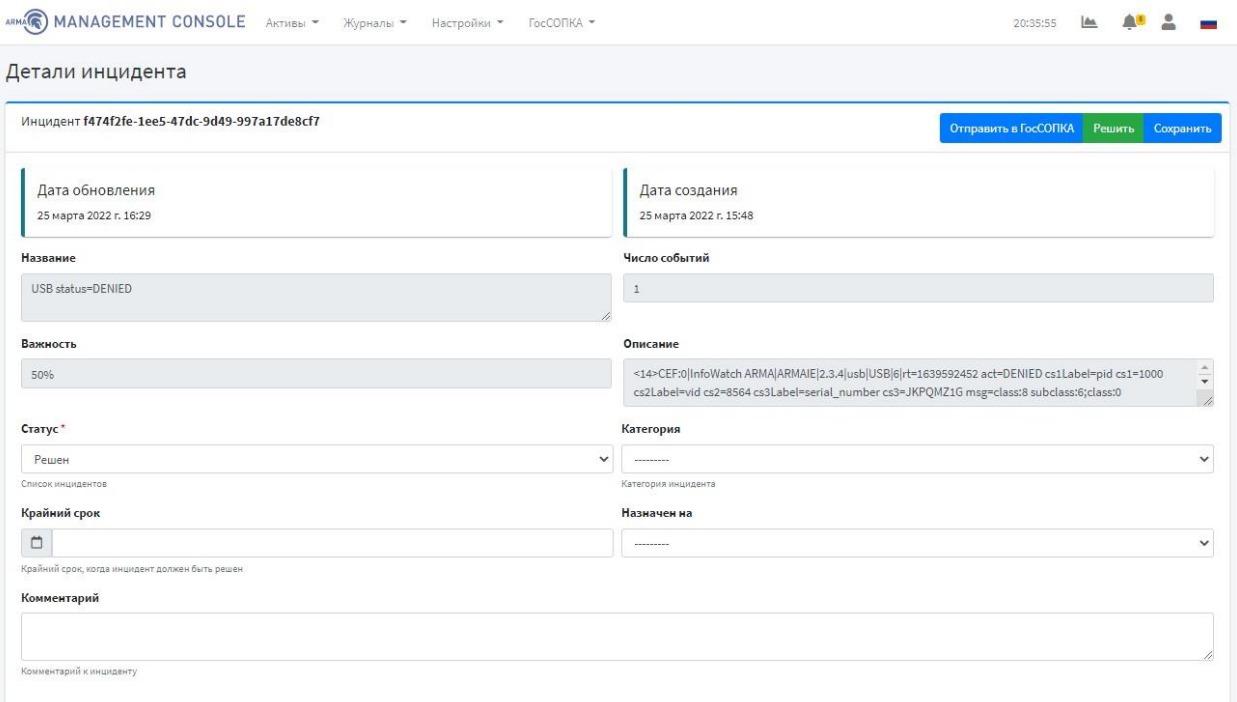

*Рисунок 130 – Детали инцидента ГосСОПКА*

<span id="page-110-0"></span>Для отправки уведомления об инциденте в НКЦКИ необходимо нажать **кнопку «Отправить в ГосСОПКА»** и заполнить соответствующую форму (см. [Рисунок](#page-110-1) 131, [Рисунок](#page-111-0) 132).

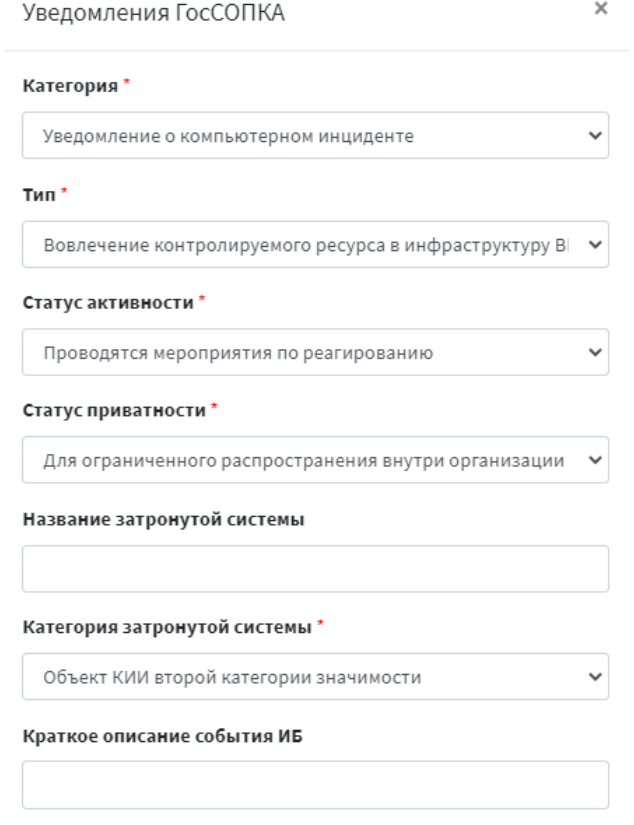

<span id="page-110-1"></span>*Рисунок 131 – Форма заполнения уведомления в ГосСОПКА (1)*

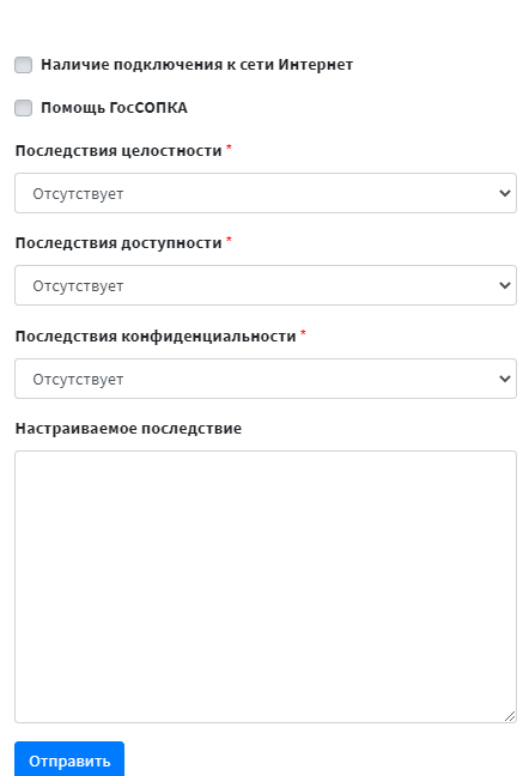

*Рисунок 132 – Форма заполнения уведомления в ГосСОПКА (2)*

<span id="page-111-0"></span>Поля, выделенные серым цветом недоступны для заполнения, остальные поля заполняются либо вручную, либо выбором необходимого варианта из выпадающего списка.

Во вкладке **«Карточка компании»** заполняется общая информация об организации, необходимая для отправки каждого уведомления в ГосСОПКА (см. [Рисунок](#page-112-0) 133):

- наименование организации;
- код страны/региона;

**A** INFOWATCH ARMA

- принадлежность к субъектам КИИ;
- город;
- сфера деятельности компании;
- токен для доступа к аппарату ГосСОПКА.

## ARMA**R** INFOWATCH ARMA

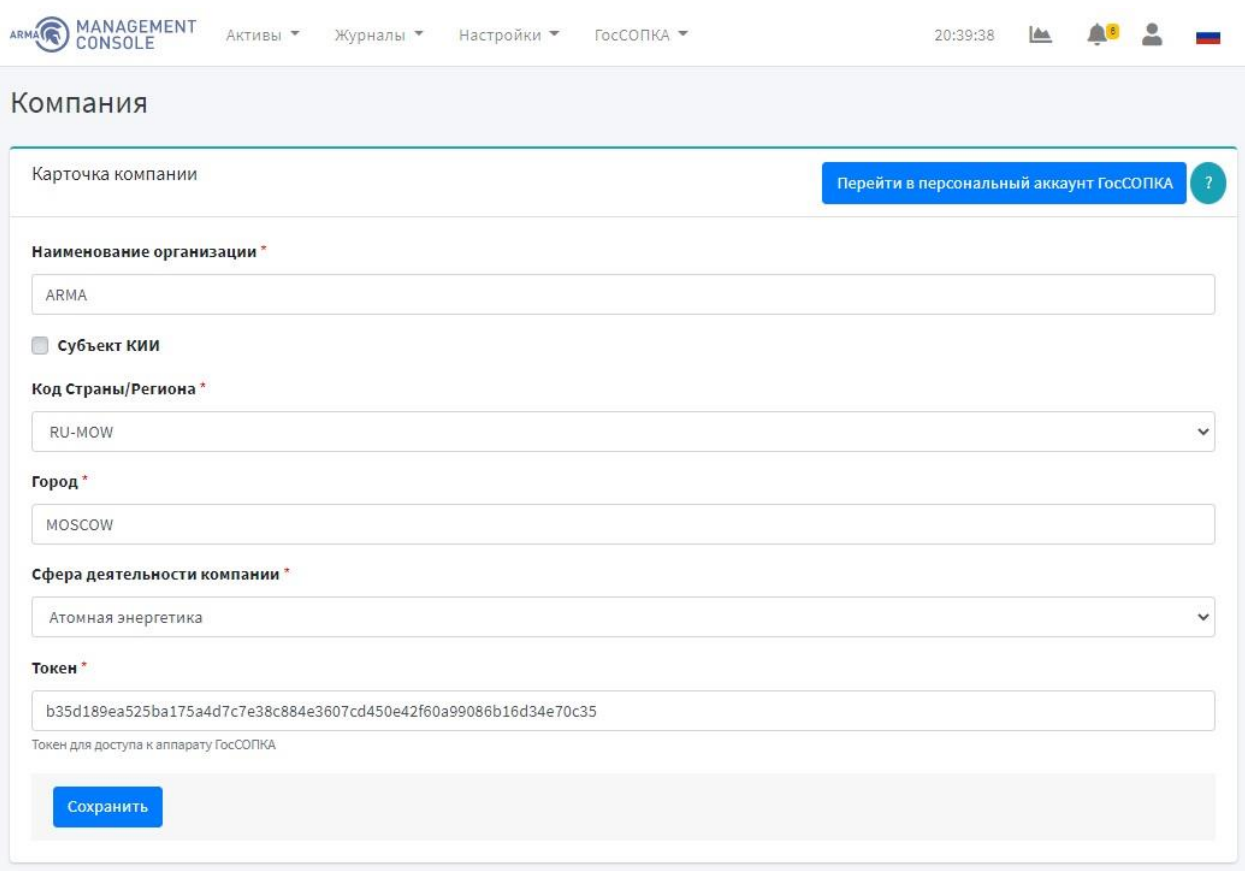

*Рисунок 133 – Карточка компании*

<span id="page-112-0"></span>**Кнопка «Перейти в персональный аккаунт ГосСОПКА»** перенаправляет пользователя в личный кабинет ГосСОПКА.

Для подключения к сервисам ГосСОПКА необходимо руководствоваться инструкцией, которая открывается при нажатии **кнопки « »** (см. [Рисунок](#page-113-0) 134).

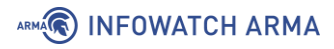

#### Для подключения к сервисам ГосСОПКА, Вам необходимо:

1. Написать официальный запрос на имя Директора НКЦКИ (Скрябин Олег Валерьевич). https://cert.gov.ru

2. Развернуть С-Терра Шлюз 100 (версия 4.3). Всю информацию по настройке можно найти тут

3. На email network@cert.gov.ru написать письмо с темой «Подключение к ТИ НКЦКИ С-Терра», в котором предоставить информацию:

- о контактные данные лиц (ФИО, должность, телефон, e-mail),
- о ответственных за взаимодействие с НКЦКИ по вопросу организации защищенного канала.
- о краткое наименование организации,
- о количество и адреса узлов, с которых планируется осуществлять доступ к ТИ НКЦКИ,
- о файл запроса на сертификат (+ контрольную сумму).

В ответ, Вам присылают корневой сертификат для построения тоннеля. Информацию о примерах построения тоннеля Вы можете найти тут

5. Для получения доступа в личный кабинет на портале ГосСОПКА, необходимо написать запрос на электронную почту info@cert.gov.ru с просьбой предоставить логин/пароль от личного кабинета, а также, сгенерировать API для удаленного подключения. К письму необходимо прикрепить заполненный файл с данными о Вашей организации.

6. После получения данных для входа в личный кабинет ГосСОПКА переходите на страницу авторизации, нажав на кнопку "Переход в личный кабинет ГосСОПКА".

7. В личном кабинете ГосСОПКА, на вкладке "Настройки-Общие-Мой профиль", скопировать "Токен АРІ".

8. Вставить скопированный "Токен API" в строку Токен на странице "Карточка организации" ARMA Management Console

9. Сохранить настройки.

<span id="page-113-0"></span>Для отправки инцидентов в ГосСОПКА необходимо корректно заполнить все поля на странице "Карточка организации" ARMA Management Console.

*Рисунок 134 – Инструкция по подключению к сервисам ГосСОПКА*

# **13 УПРАВЛЕНИЕ СТАРТОВОЙ ПАНЕЛЬЮ**

Для просмотра страницы **«Обзорная панель»** необходимо нажать **кнопку « »** в верхнем меню или на логотип **ARMA MC.**

Страница **«Обзорная панель»** (см. [Рисунок](#page-114-0) 135) позволяет просматривать виджеты со следующей информацией:

- системная информация (отображается только для пользователя с правом доступа **«Может просматривать информацию о системе»**):
	- использование процессора;
	- информация об объеме памяти;
	- использование памяти;
- системные службы;
- инциденты по категории/времени/важности;
- активы по инцидентам;
- статус коррелятора.

**ARMA MC** позволяет каждому пользователю настраивать индивидуальное отображение виджетов – выбирать удобное местоположение виджетов на странице, а также их масштаб.

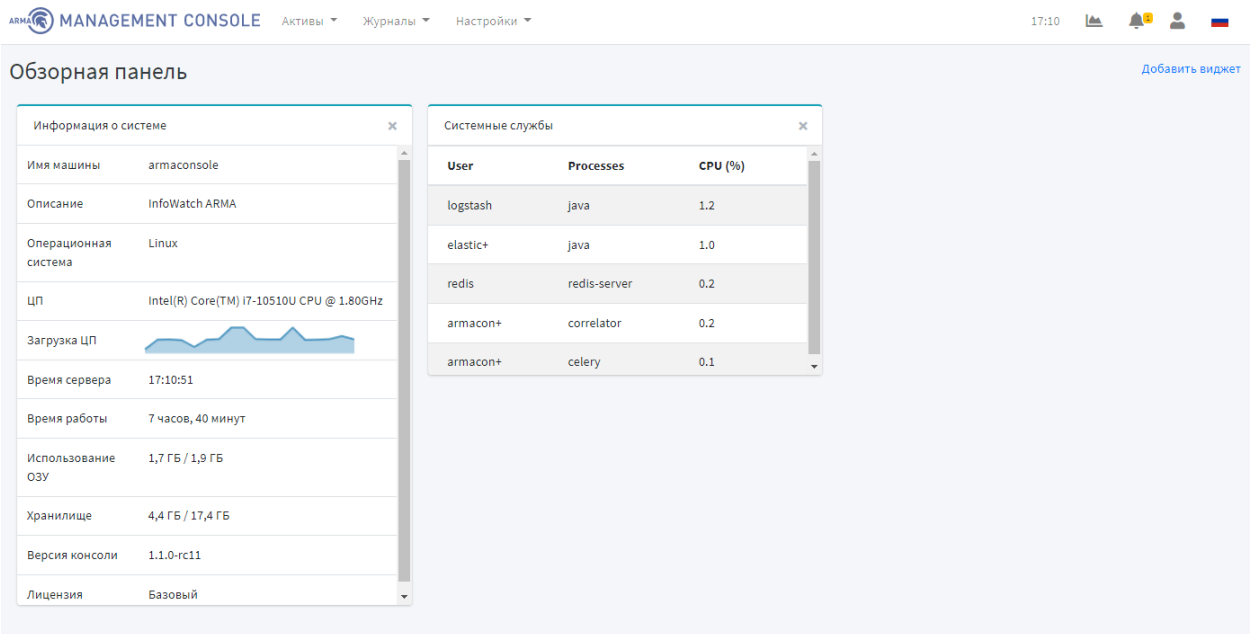

*Рисунок 135 – Обзорная панель*

<span id="page-114-0"></span>Для добавления нового виджета необходимо нажать **кнопку «Добавить виджет»** и во всплывающем окне выбрать тип виджета (см. [Рисунок](#page-115-0) 136).

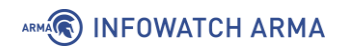

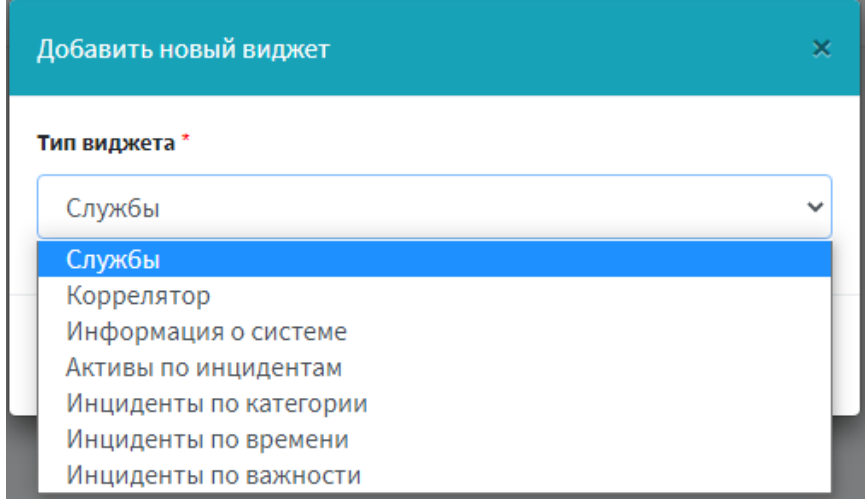

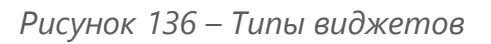

<span id="page-115-0"></span>Для добавления виджета необходимо нажать **кнопку «Добавить»** (см. [Рисунок](#page-115-1) 137).

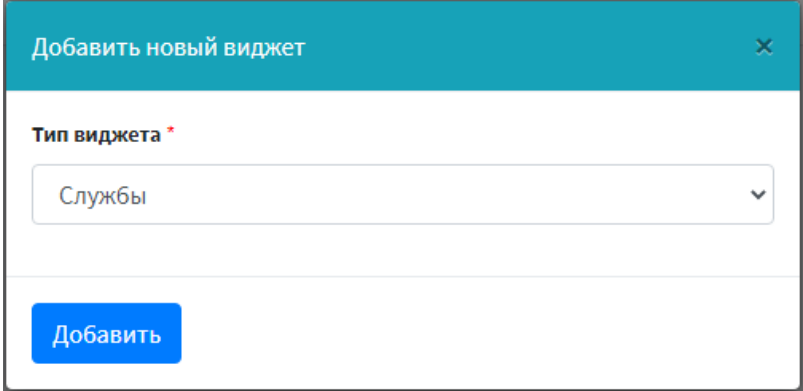

*Рисунок 137 – Добавление виджета*

<span id="page-115-2"></span><span id="page-115-1"></span>Для добавления конкретного виджета необходима отдельная привилегия (см. [Таблица](#page-115-2) 8).

*Таблица 8*

*Привилегии для добавления виджетов*

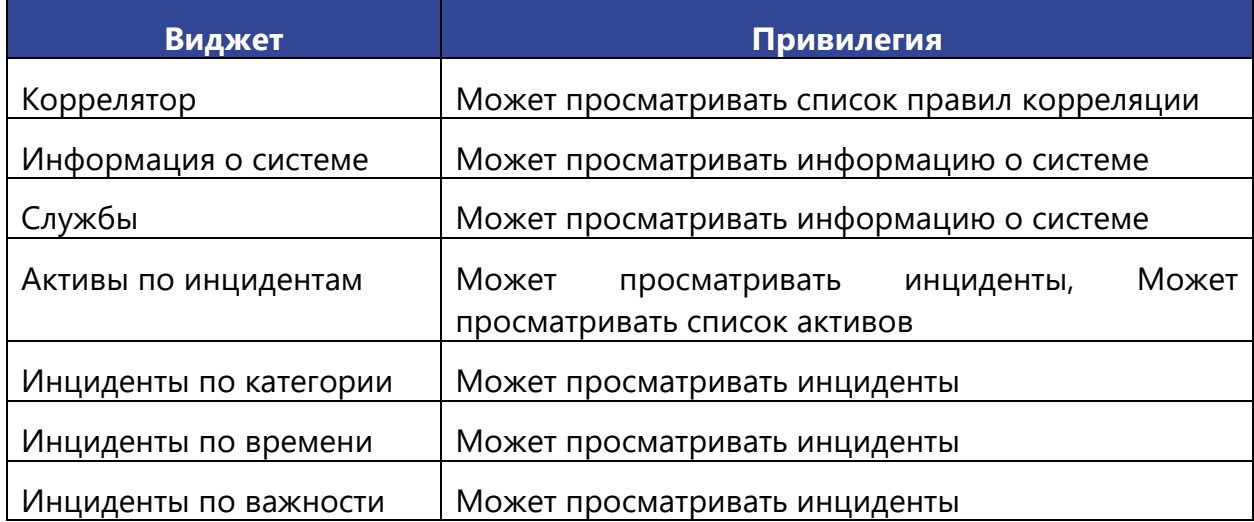

# **14 СООБЩЕНИЯ ПОЛЬЗОВАТЕЛЮ**

### **14.1 Предупреждения всплывающие при необходимости подтверждения действий**

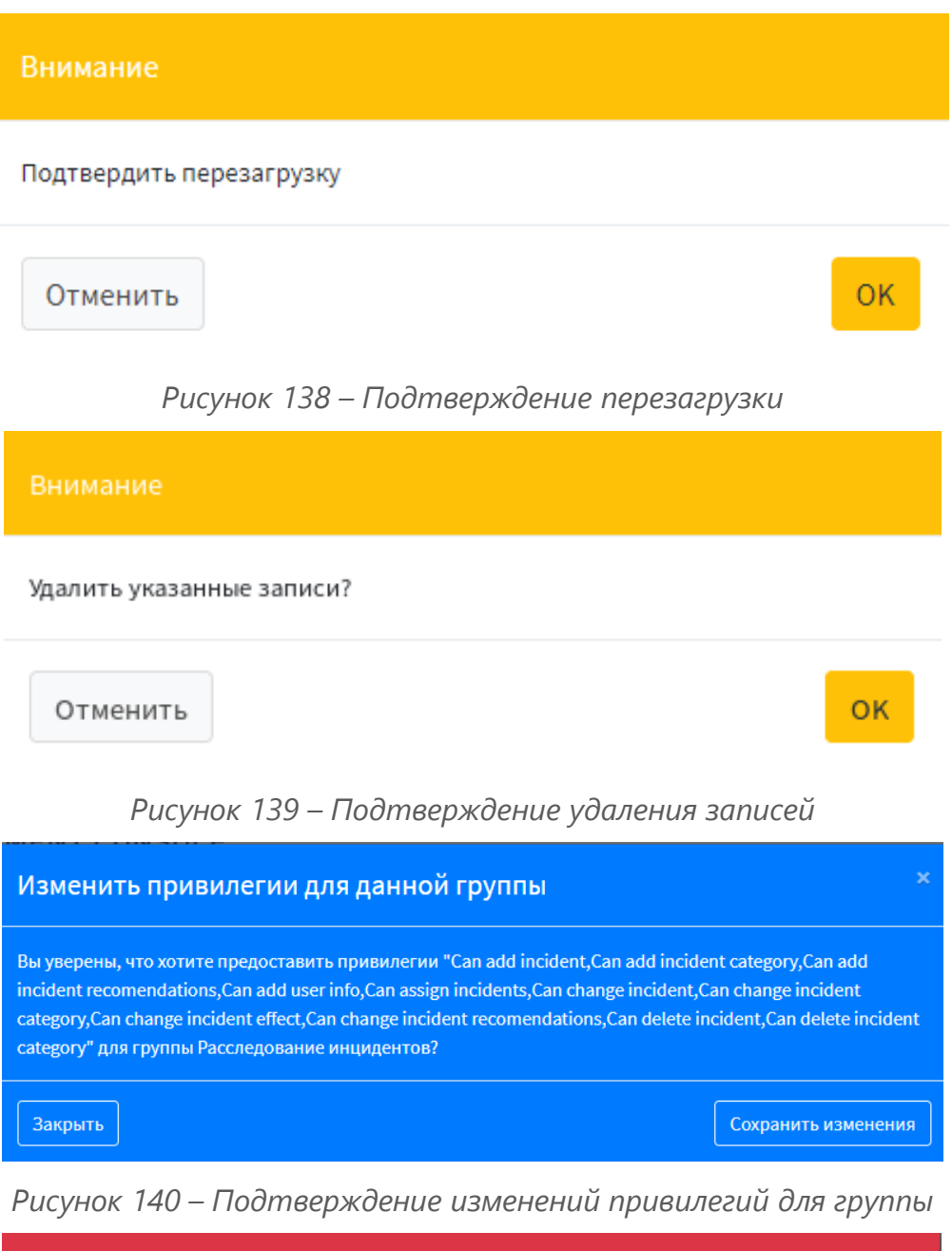

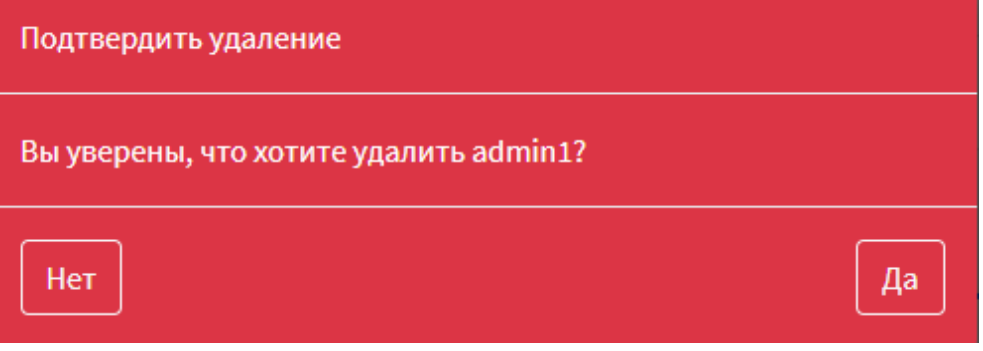

*Рисунок 141 – Подтверждение удаления пользователя*

117 **[arma.infowatch.ru](https://www.infowatch.ru/products/arma)**

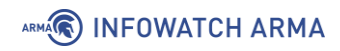

#### **14.2 Предупреждения при любом неправильном вводе данных в поле**

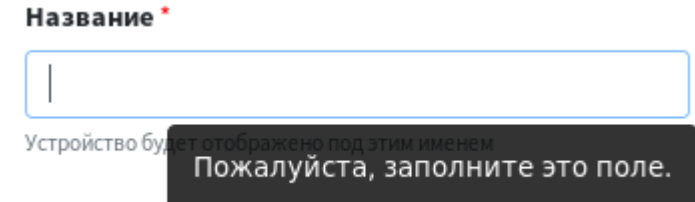

*Рисунок 142 – Предупреждение о неправильном вводе в поле (1)*

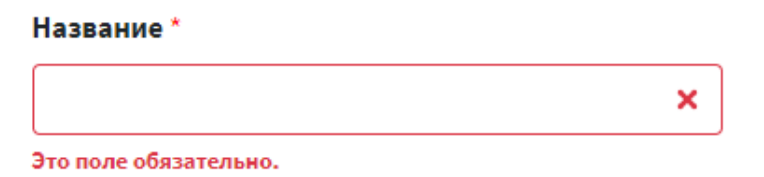

*Рисунок 143 – Предупреждение о неправильном вводе в поле (2)*

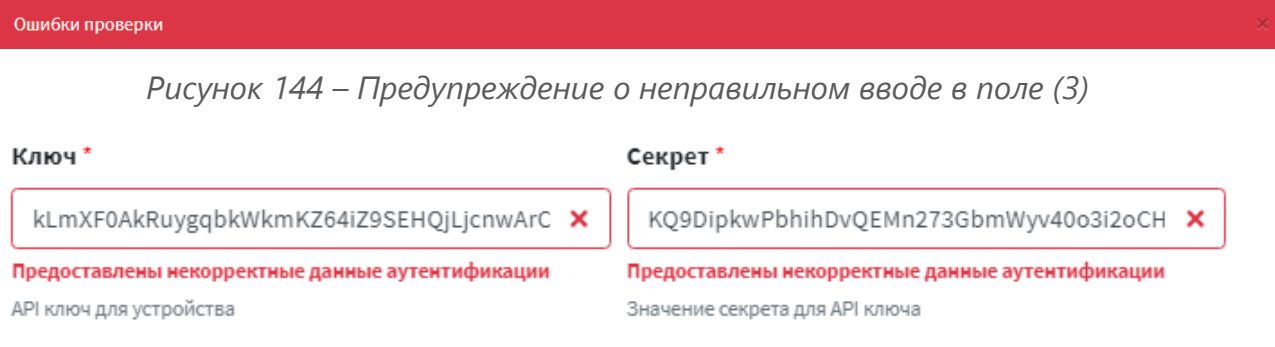

*Рисунок 145 – Предупреждение о неправильном вводе в поле (4)*

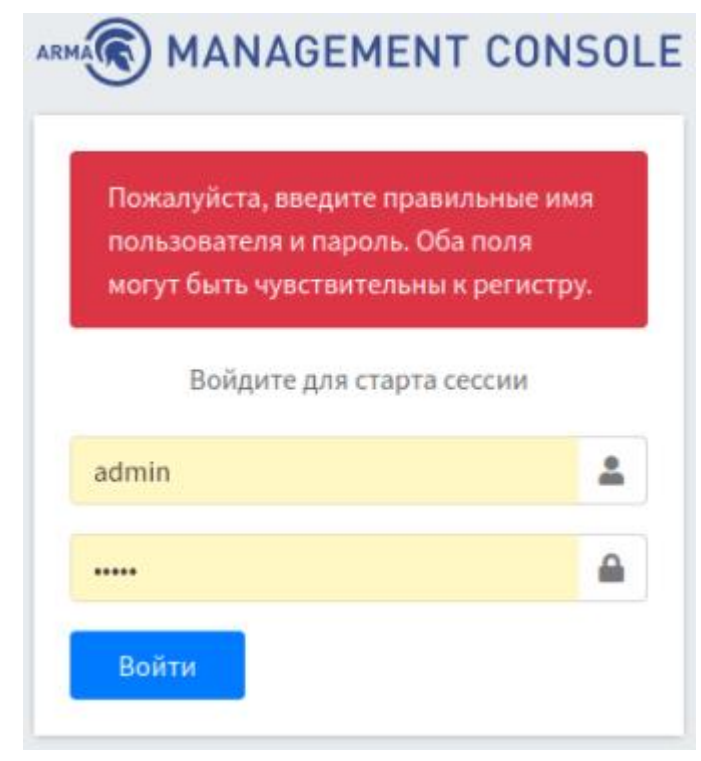

*Рисунок 146 – Предупреждение о неправильном вводе в поле (5)*

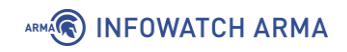

#### **14.3 Предупреждения при применении настроек**

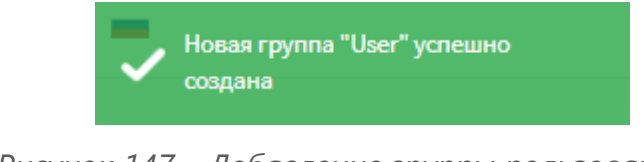

*Рисунок 147 – Добавление группы пользователей*

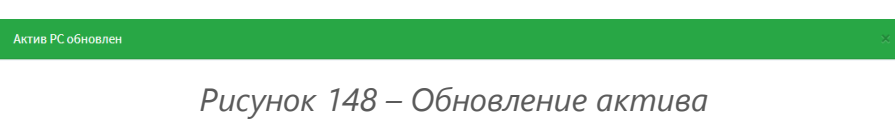

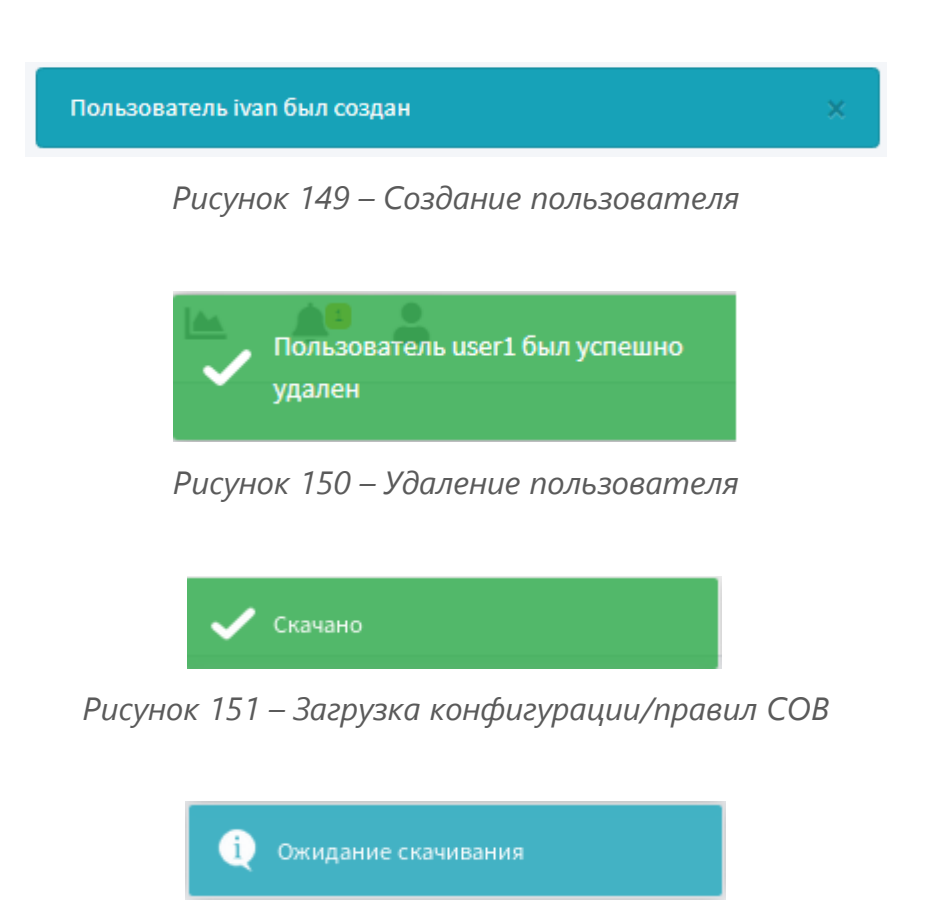

*Рисунок 152 – Ожидание скачивания*

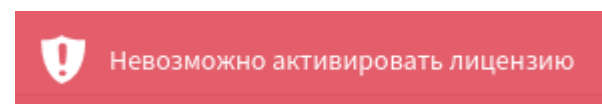

*Рисунок 153 – Неуспешная активация лицензии*

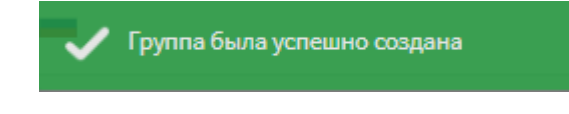

*Рисунок 154 – Добавление группы активов*

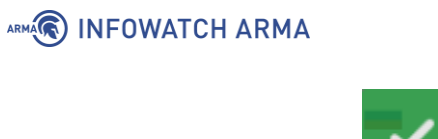

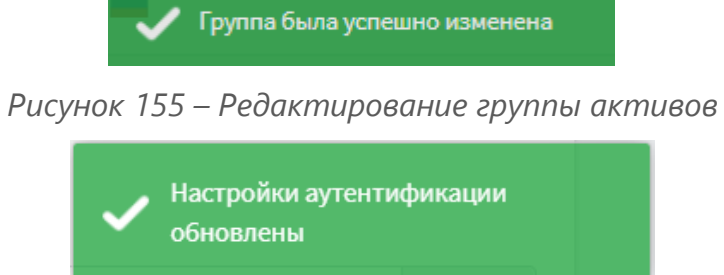

*Рисунок 156 – Обновление параметров аутентификации*

#### **14.4 Уведомление о несовместимости версий продуктов**

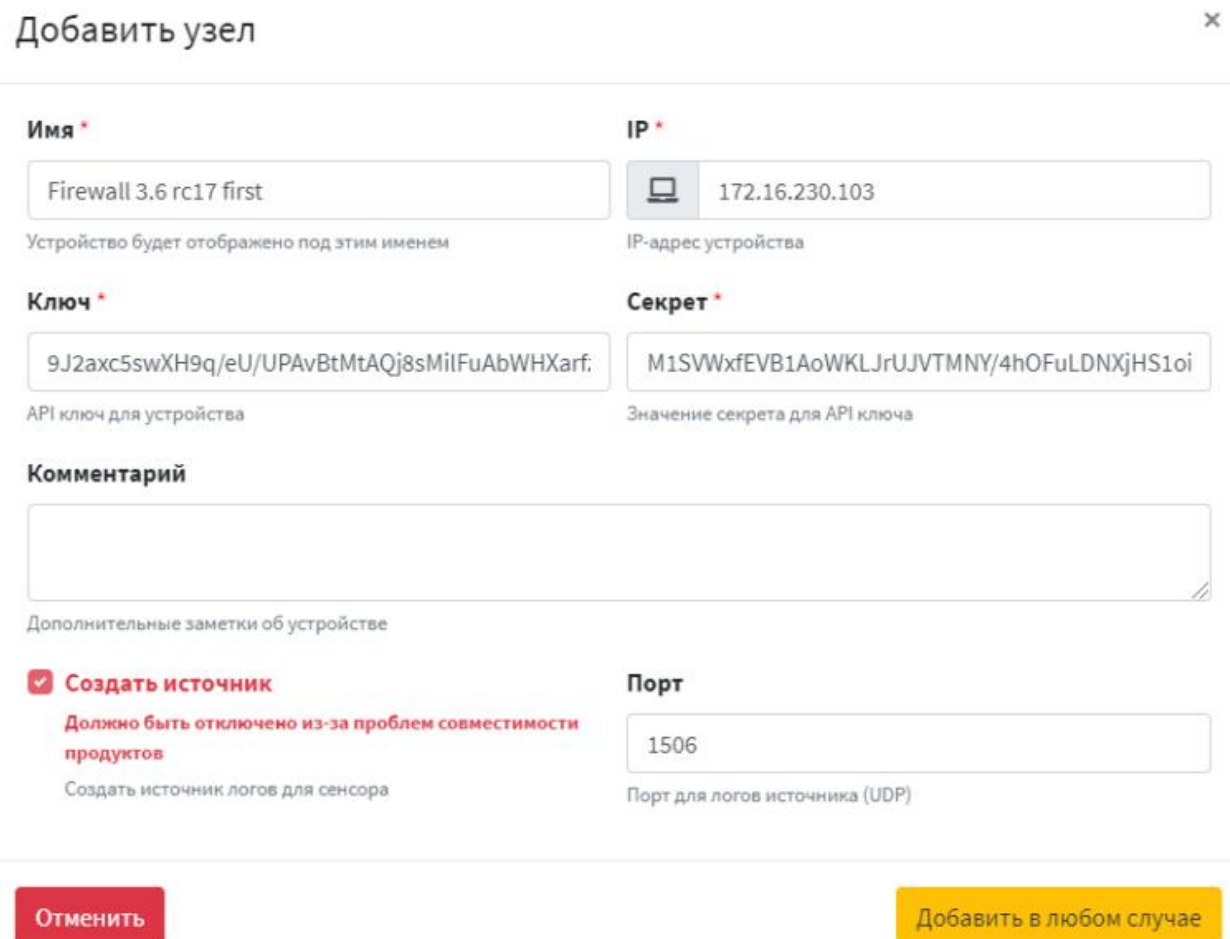

*Рисунок 157 – Уведомление о несовместимости версий продуктов*

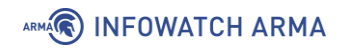

### **14.5 Уведомление об ошибке файла конфигурации Endpoint**

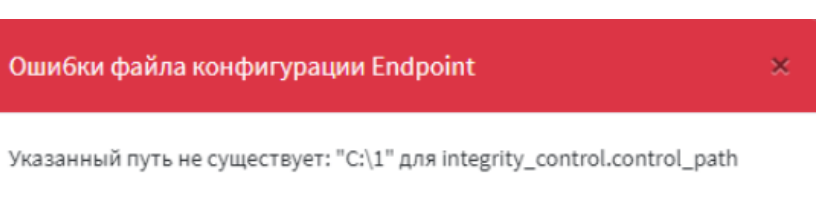

*Рисунок 158 – Ошибки файла конфигурации Endpoint*